# **高清智能网络摄像机用户手册**

V1.2 2022.08

苏州科达科技股份有限公司

Suzhou Keda Technology Co., Ltd

#### **声明**

Kedacom™、TrueSens™、KEDACOM™、摩云视讯™为苏州科达科技股份有限公司的商标,不得擅自使用。苏 州科达科技股份有限公司版权所有,保留所有权利。

本手册可能包含技术上不准确的地方、或与产品功能及操作不相符的地方、或印刷错误。我司将根据产品功能的增 强而更新本手册的内容,并将定期改进或更新本手册中描述的产品或程序。更新的内容将会在本手册的新版本中加 入,恕不另行通知。

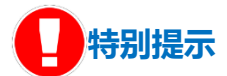

使用本设备,应当严格遵守《中华人民共和国个人信息保护法》等有关法律规定,不得违法违规采集他人个人图像 信息,不得侵犯他人个人信息权益。

# **通过互联网访问说明**

将本产品接入互联网需自担风险,包括但不限于产品可能遭受的网络攻击、黑客攻击、病毒感染等,本公司不对因 此造成的产品工作异常、信息泄露等问题承担责任,本公司将及时为您提供产品相关技术支持。

# **注意**

为了提高产品网络使用的安全性,建议您设置高强度密码,密码必须包含 8-16 个字符,且至少由数字、字母或特殊 字符中的两种或两种以上类型组合而成。

请您定期更改用户名的密码,建议每 3 个月更新一次。如果设备在较高安全风险的环境中使用,建议每月或每周更 新一次。

请妥善保管好您的用户名与密码。

#### **环保声明**

请遵守有关设备包装材料、耗尽电池和废旧设备处理的本地法规,并支持回收行动。

**读者对象**

产品管理员、操作人员。

# **适用版本**

8.1.X

# **关于本手册**

本手册用于指导用户操作,手册中的界面截图、图表等仅用于解释和说明的目的,与具体产品可能存在差异,请以 实际为准。

本手册可作为多个型号的 Web 端操作指导手册, 不同型号性能略有不同,Web 客户端中置灰按钮代表设备不支持 该项功能,本手册中带\*号的功能表示部分型号支持。

# **相关手册**

《高清智能网络摄像机快速安装指南》

# **本书约定**

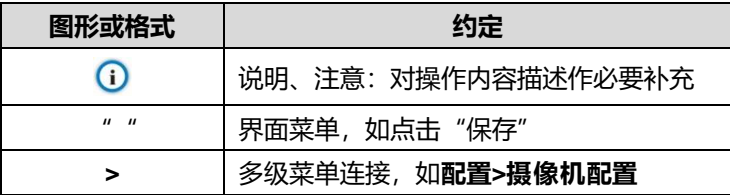

苏州科达科技股份有限公司

地址:江苏省苏州市高新区金山路 131 号 邮编:215011

网址:www.kedacom.com

电话:0512-68418188

传真:0512-68412699

客户咨询热线:400-828-2866

# 目录

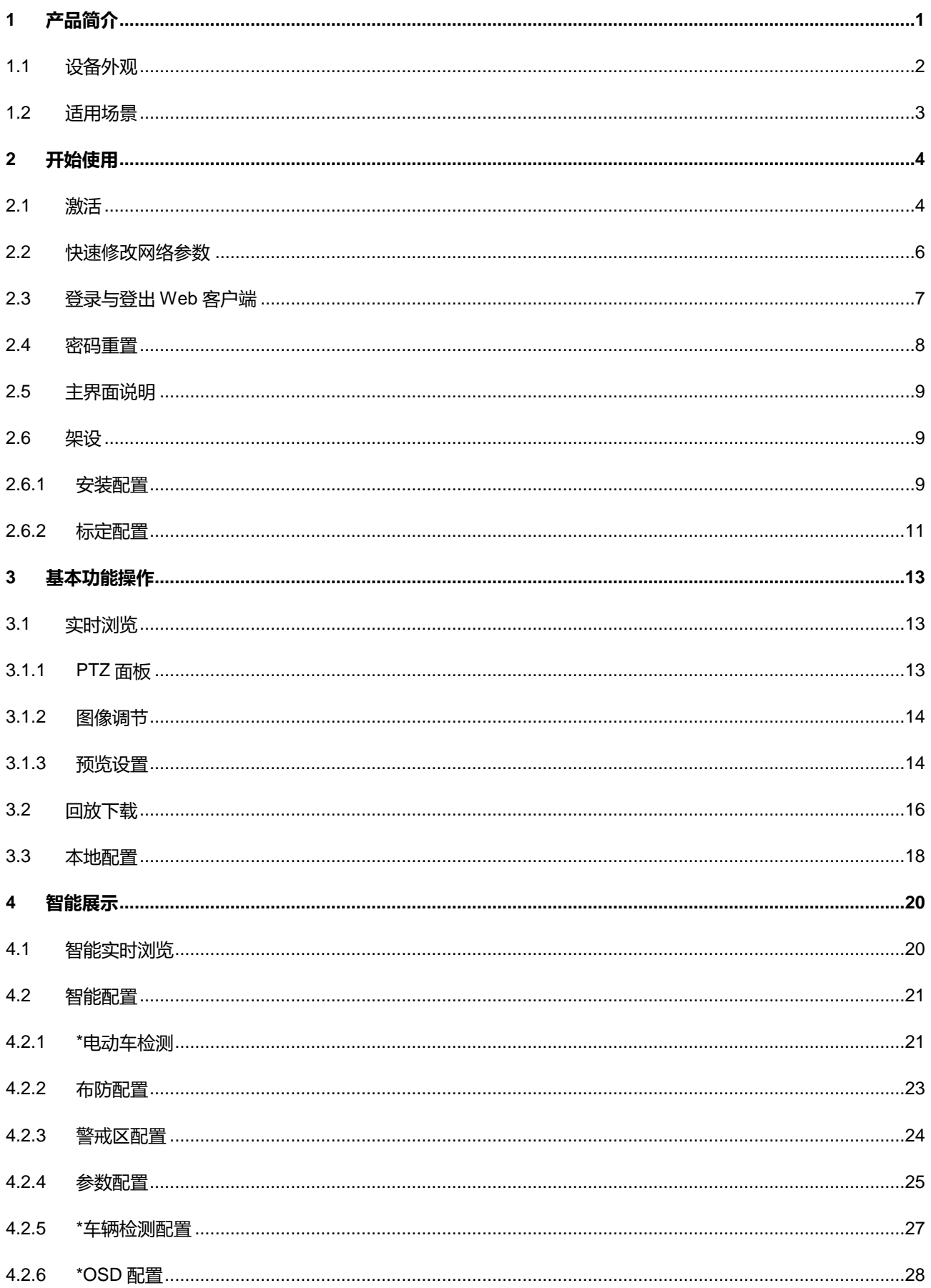

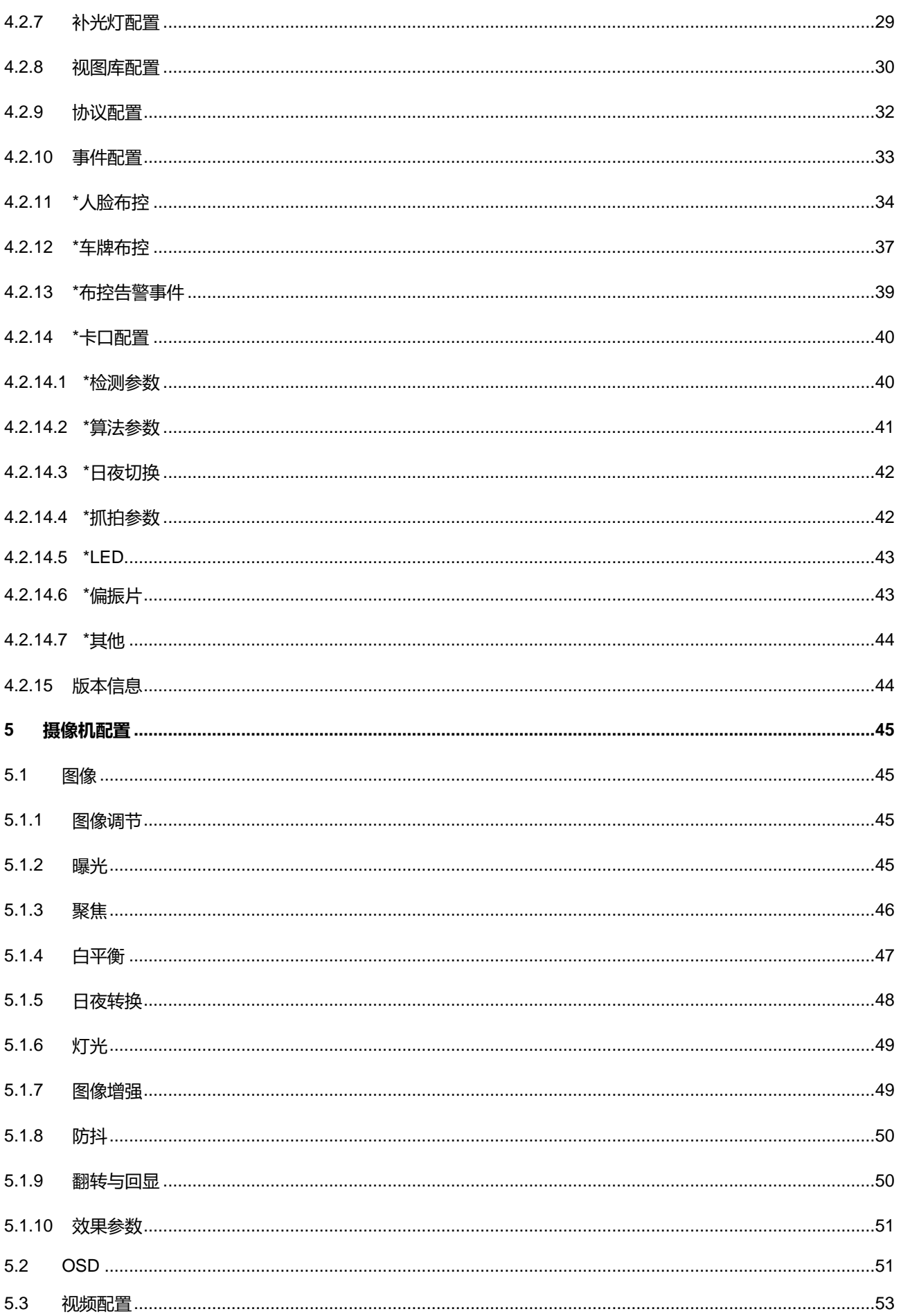

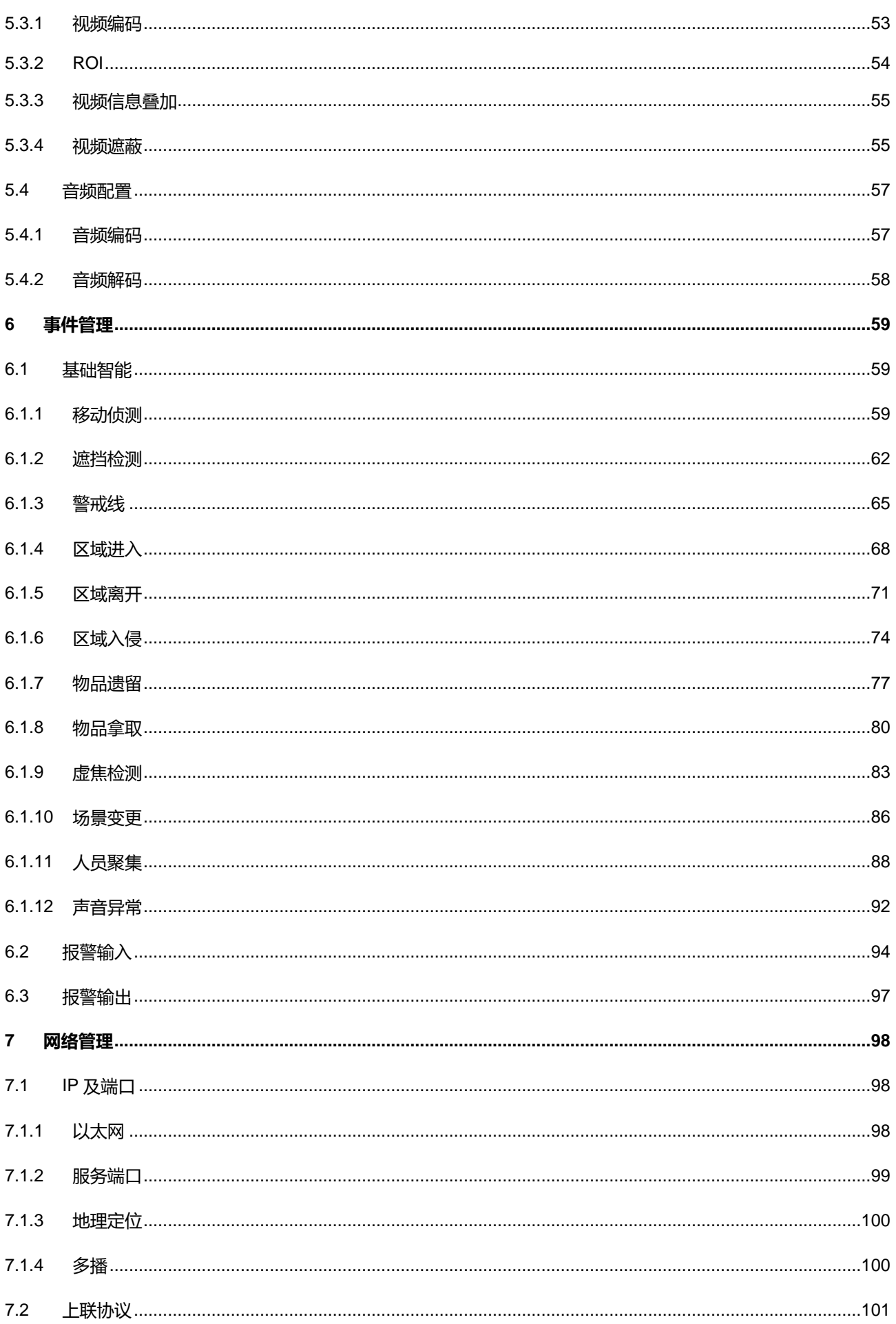

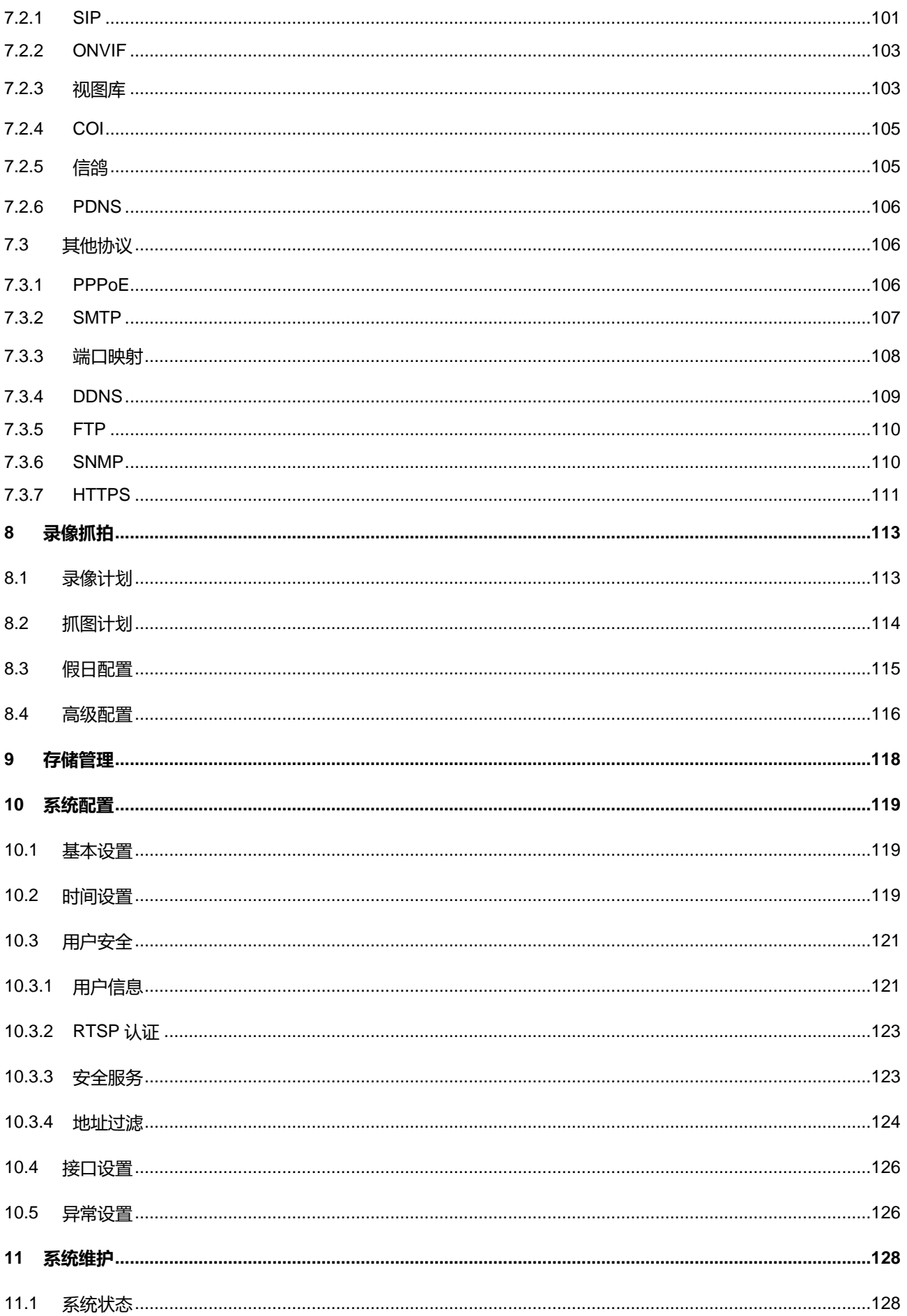

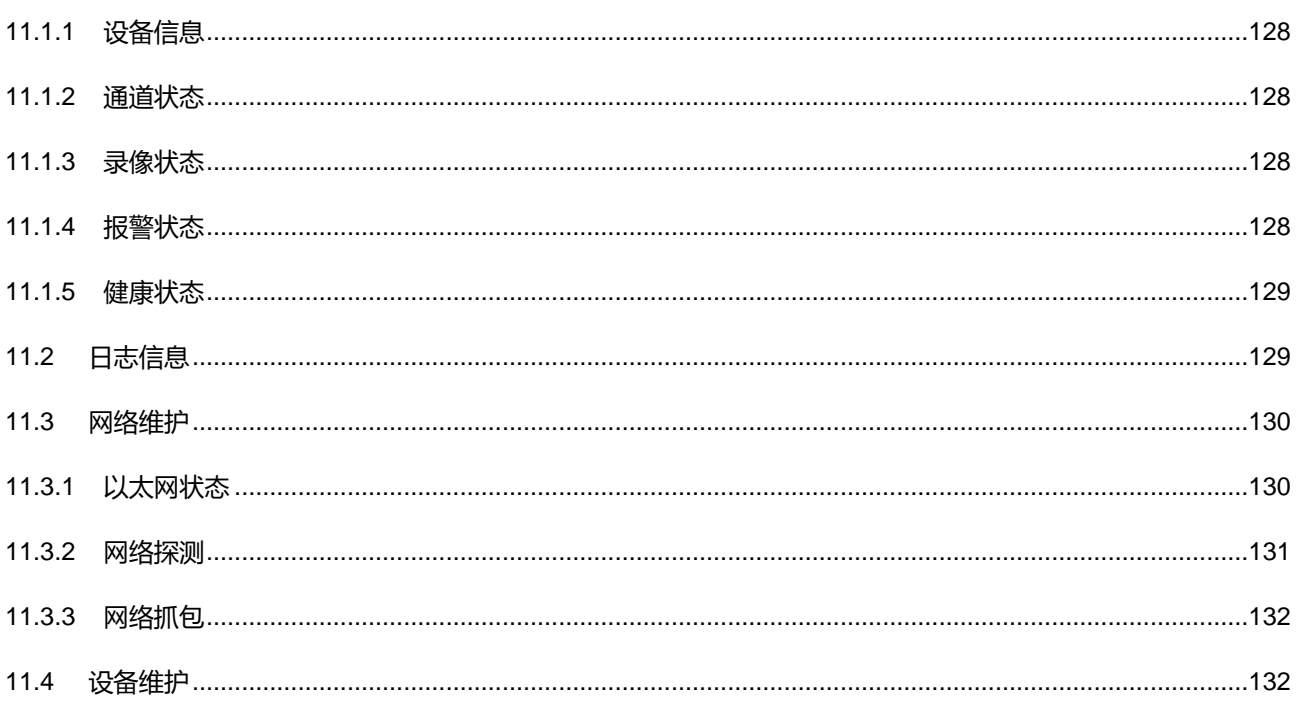

# <span id="page-8-0"></span>**1** 产品简介

感知型高清智能网络摄像机,是基于 IP 技术的网络远程视频监控设备, 实现高清晰运动视频编码和传输, 可部 署在网络视频监控系统的 IPC 监控点,通过公用或专有 IP 网络进行传输。可识别监控场景中的人脸、人员、机动车 和非机动车目标,分类检测、跟踪、抓拍目标,并分析提取目标的特征属性。

产品具有以下一些特点:

### **告警管理**

具有音频及报警接口,实现语音对讲及报警功能

移动侦测和报警联动, 提供智能化视频监控应用

支持告警联动编辑:告警字幕、设备输出、邮件通知等

#### **组网方式**

支持静态地址、DHCP 或 PPPoE

支持穿越 NAT、DNS、组播技术

#### **存储功能**

可插存储卡,网络出现故障时可以实现本地存储

支持本地抓拍图像,默认为 JPG 格式

支持本地录像,可直接在 Web 客户端上查询和回放

#### **目标抓拍**

针对人车混合的复杂环境,能准确识别人、车、非机动车的类型,并综合筛选监控范围内抓拍到的每一个运动 目标,输出最佳快照。

#### **日夜可用**

支持 0.0002Lux 星光级超低照度成像,内置算法,日夜自适应,可进行补光控制、成像调节,在低光甚至黑夜 无光条件下,都能取得优秀的监控效果。

#### **人脸、人员结构化分析**

对捕获的人脸目标,可准确识别年龄、性别、口罩、眼镜等人员信息,将结构化信息与视频流一同传输到后端 大数据平台,进行更深层次的结构化分析应用。

#### **车辆、非机动车结构化分析**

对捕获的车辆目标,可准确识别车牌号牌、颜色、类型等丰富的车辆信息。

# <span id="page-9-0"></span>**1.1** 设备外观

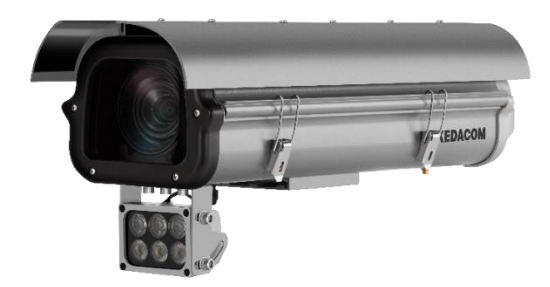

图 1-1 IPC1X6 系列外观

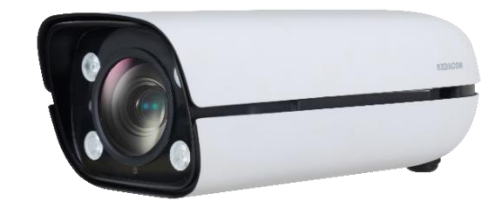

图 1-2 IPC2X55 系列外观

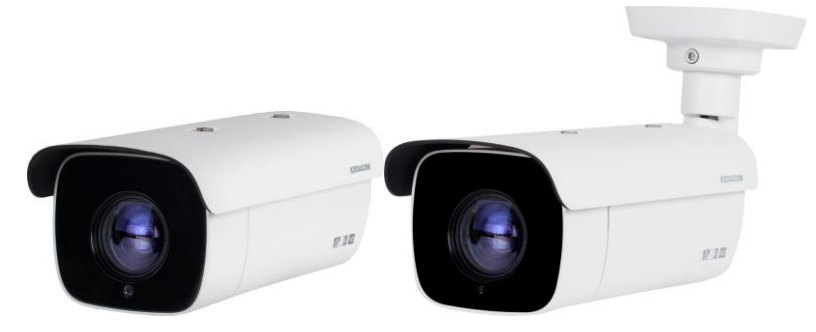

图 1-3 IPC2X51 系列外观

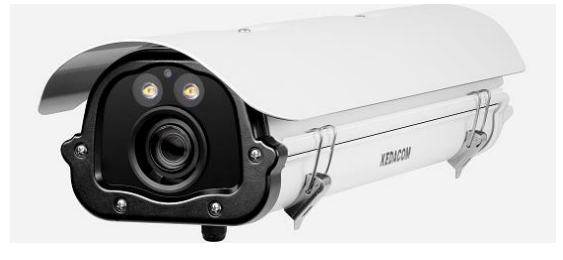

图 1-4 IPC143 系列外观

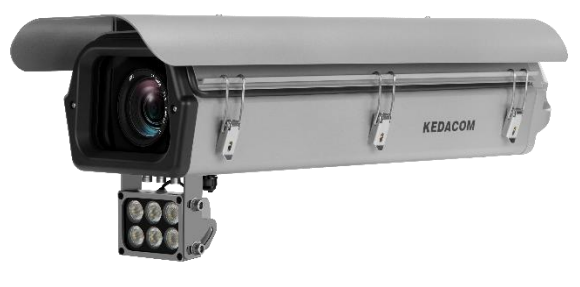

图 1-5 IPC625 系列外观

说明:不同子型号设备外观略有区别,请以实际设备为准。

# <span id="page-10-0"></span>**1.2** 适用场景

人员卡口摄像机

人员卡口摄像机可抓拍人脸、人员全貌,并进行相应的人员属性分析,适用于金融、电信、政府、学校、机 场、公安、司法、平安城市等需要人员管控的场所。

结构化分析摄像机

结构化分析摄像机可抓拍目标独立快照,主要适用于人车混行道路、出租车上下客、公交车站点、旅游集散 地、城中村出入口、社区场馆出入口等人车混行的场所。

微卡口摄像机

微卡口摄像机可检测、跟踪、抓拍车辆目标及人员目标,并提取特征属性进行分析,适用于有车道线且以车辆 行驶为主的场景。

出入口抓拍摄像机

出入口抓拍摄像机在车辆抓拍、车牌抓拍的基础上,还能实现车内驾驶人员的抓拍,适用于出入口场景,比如 园区出口、小区出口、学校出口等。

# <span id="page-11-0"></span>**2** 开始使用

注意:将产品接入互联网需自担风险,包括但不限于产品可能遭受网络攻击、黑客攻击、病毒感染等,本公司不 对因此造成的产品工作异常、信息泄露等问题承担责任,但本公司将及时为您提供产品相关技术支持。

设备的安装和连线请参考包装中的快速安装指南。

设备安装完成后,需要通过 Web 客户端进行参数的设置及功能的配置。配置前请确认摄像机与电脑已经连接并 且网络互通。

电脑配置要求如下:

- 处理器:3.3GHz 酷睿®i3 系列及以上或相同性能的其他处理器
- > RAM 内存: 4GB 及以上
- 操作系统:Windows7 操作系统或更高版本
- > 浏览器: 推荐使用科达浏览器 (70.0 及以上版本), 或者使用 Edge (79.0 及以上版本)、Chrome (65.0 及以 上版本)、FireFox(69.0 及以上版本)浏览器。使用其他浏览器会无法浏览。
- > DirectX: 9.0c

# <span id="page-11-1"></span>**2.1** 激活

摄像机首次使用时需进行激活并设置登录密码,才能正常使用。

激活方式有两种:通过 IPCSearch 激活和浏览器方式激活。

- 通过 IPCSearch 激活
	- a) 从官网下载 IPCSearch 工具 (下载地址: https://www.kedacom.com/cn/softtools.jhtml), 根据提示安装 IPCSearch;
	- b) 安装完成后打开 IPCSearch, 系统会自动搜索局域网内的 IPC 设备, 搜索结果显示在列表中;

| 设备搜索<br>序号<br>IP<br>10.67.5.161<br>10.67.4.25<br>10.67.6.133<br>10,67,4,202<br>10,67.5.33 | 广播设置<br>169.254.31.98 IPCamera<br>169.254.31.78 IPCamera<br>169.254.31.68 IPCamera | 网络参数修改<br>设备名称<br><b>IPCamera</b><br><b>IPCamera</b><br><b>IPCamera</b><br><b>IPCamera</b><br><b>IPCamera</b> | 设备受录<br>设备型号<br><b>IPCamera</b><br><b>IPCamera</b><br><b>IPCamera</b><br><b>IPCamera</b><br><b>IPCamera</b><br>IPCamera<br><b>IPCamera</b><br><b>IPCamera</b> | 密码重置<br>批量处理<br>子网掩码<br>255.255.252.0<br>255.255.252.0<br>255.255.252.0<br>255,255,252.0<br>255.255.252.0<br>255,255,0,0<br>255.255.0.0<br>255.255.0.0 | 网关<br>10.67.7.254<br>10.67.7.254<br>10.67.7.254<br>10.67.7.254<br>10.67.7.254<br>0.0.0.0<br>0.0.0.0<br>0.0.0.0 | MAC<br>00-14-10-23-75-5F<br>00-14-10-24-0A-32<br>04-01-22-31-A2-43<br>00-14-10-23-2A-25<br>00-14-10-24-9C-C8<br>00-14-10-1E-D4-29 7.2.2.185(dail 01812A0YZ5<br>00-14-10-1E-E4-29<br>00-14-10-1E-D8-29 7.2.2.185(dail 01812A0YZ3 | 软件版本<br>7,2,3,93<br>7.2.4.141(daily)<br>7.2.4.150(daily)<br>7,2,3,158<br>7.2.3.166<br>7.2.2.185(dail | 序列号<br>0190VA09LN<br>0190LA00T1<br>hi3519a<br>34534535<br>0190AA0CL5<br>01812A0YZ4 | 运行时间<br>64小时34分41秒<br>161小时24分41秒<br>0小时2分6秒<br>46小时14分59秒<br>0小时4分44秒<br>0小时3分58秒<br>0小时3分48秒<br>0小时2分50秒 | <sup>(1)</sup> Language <b>v</b><br>激活状态<br>已激活<br>已激活<br>已激活<br>已激活<br>已撤活<br>未激活<br>未激活<br>未激活 | 2 帮助 - |
|-------------------------------------------------------------------------------------------|------------------------------------------------------------------------------------|----------------------------------------------------------------------------------------------------|----------------------------------------------------------------------------------------------------|----------------------------------------------------------------------------------------------------|----------------------------------------------------------------------------------------------------|----------------------------------------------------------------------------------------------------|----------------------------------------------------------------------------------------------------|------------------------------------------------------------------------------------|----------------------------------------------------------------------------------------------------|--------------------------------------------------------------------------------------------------|--------|
|                                                                                           |                                                                                    |                                                                                                    |                                                                                                    |                                                                                                    |                                                                                                    |                                                                                                    |                                                                                                    |                                                                                    |                                                                                                    |                                                                                                  |        |
|                                                                                           |                                                                                    |                                                                                                    |                                                                                                    |                                                                                                    |                                                                                                    |                                                                                                    |                                                                                                    |                                                                                    |                                                                                                    |                                                                                                  |        |
|                                                                                           |                                                                                    |                                                                                                    |                                                                                                    |                                                                                                    |                                                                                                    |                                                                                                    |                                                                                                    |                                                                                    |                                                                                                    |                                                                                                  |        |
|                                                                                           |                                                                                    |                                                                                                    |                                                                                                    |                                                                                                    |                                                                                                    |                                                                                                    |                                                                                                    |                                                                                    |                                                                                                    |                                                                                                  |        |
|                                                                                           |                                                                                    |                                                                                                    |                                                                                                    |                                                                                                    |                                                                                                    |                                                                                                    |                                                                                                    |                                                                                    |                                                                                                    |                                                                                                  |        |
|                                                                                           |                                                                                    |                                                                                                    |                                                                                                    |                                                                                                    |                                                                                                    |                                                                                                    |                                                                                                    |                                                                                    |                                                                                                    |                                                                                                  |        |
|                                                                                           |                                                                                    |                                                                                                    |                                                                                                    |                                                                                                    |                                                                                                    |                                                                                                    |                                                                                                    |                                                                                    |                                                                                                    |                                                                                                  |        |
|                                                                                           |                                                                                    |                                                                                                    |                                                                                                    |                                                                                                    |                                                                                                    |                                                                                                    |                                                                                                    |                                                                                    |                                                                                                    |                                                                                                  |        |
|                                                                                           |                                                                                    |                                                                                                    |                                                                                                    |                                                                                                    |                                                                                                    |                                                                                                    |                                                                                                    |                                                                                    |                                                                                                    |                                                                                                  |        |
|                                                                                           |                                                                                    |                                                                                                    |                                                                                                    |                                                                                                    |                                                                                                    |                                                                                                    |                                                                                                    |                                                                                    |                                                                                                    |                                                                                                  |        |
|                                                                                           |                                                                                    |                                                                                                    |                                                                                                    |                                                                                                    |                                                                                                    |                                                                                                    |                                                                                                    |                                                                                    |                                                                                                    |                                                                                                  |        |
|                                                                                           |                                                                                    |                                                                                                    |                                                                                                    |                                                                                                    |                                                                                                    |                                                                                                    |                                                                                                    |                                                                                    |                                                                                                    |                                                                                                  |        |
|                                                                                           |                                                                                    |                                                                                                    |                                                                                                    |                                                                                                    |                                                                                                    |                                                                                                    |                                                                                                    |                                                                                    |                                                                                                    |                                                                                                  |        |
|                                                                                           |                                                                                    |                                                                                                    |                                                                                                    |                                                                                                    |                                                                                                    |                                                                                                    |                                                                                                    |                                                                                    |                                                                                                    |                                                                                                  |        |
|                                                                                           |                                                                                    |                                                                                                    |                                                                                                    |                                                                                                    |                                                                                                    |                                                                                                    |                                                                                                    |                                                                                    |                                                                                                    |                                                                                                  |        |
|                                                                                           |                                                                                    |                                                                                                    |                                                                                                    |                                                                                                    |                                                                                                    |                                                                                                    |                                                                                                    |                                                                                    |                                                                                                    |                                                                                                  |        |
|                                                                                           |                                                                                    |                                                                                                    |                                                                                                    |                                                                                                    |                                                                                                    |                                                                                                    |                                                                                                    |                                                                                    |                                                                                                    |                                                                                                  |        |
|                                                                                           |                                                                                    |                                                                                                    |                                                                                                    |                                                                                                    |                                                                                                    |                                                                                                    |                                                                                                    |                                                                                    |                                                                                                    |                                                                                                  |        |
|                                                                                           |                                                                                    |                                                                                                    |                                                                                                    |                                                                                                    |                                                                                                    |                                                                                                    |                                                                                                    |                                                                                    |                                                                                                    |                                                                                                  |        |
|                                                                                           |                                                                                    |                                                                                                    |                                                                                                    |                                                                                                    |                                                                                                    |                                                                                                    |                                                                                                    |                                                                                    |                                                                                                    |                                                                                                  |        |
|                                                                                           |                                                                                    |                                                                                                    |                                                                                                    |                                                                                                    |                                                                                                    |                                                                                                    |                                                                                                    |                                                                                    |                                                                                                    |                                                                                                  |        |
|                                                                                           |                                                                                    |                                                                                                    |                                                                                                    |                                                                                                    |                                                                                                    |                                                                                                    |                                                                                                    |                                                                                    |                                                                                                    |                                                                                                  |        |
|                                                                                           |                                                                                    |                                                                                                    |                                                                                                    |                                                                                                    |                                                                                                    |                                                                                                    |                                                                                                    |                                                                                    |                                                                                                    |                                                                                                  |        |
|                                                                                           |                                                                                    |                                                                                                    |                                                                                                    |                                                                                                    |                                                                                                    |                                                                                                    |                                                                                                    |                                                                                    |                                                                                                    |                                                                                                  |        |
|                                                                                           |                                                                                    |                                                                                                    |                                                                                                    |                                                                                                    |                                                                                                    |                                                                                                    |                                                                                                    |                                                                                    |                                                                                                    |                                                                                                  |        |
|                                                                                           |                                                                                    |                                                                                                    |                                                                                                    |                                                                                                    |                                                                                                    |                                                                                                    |                                                                                                    |                                                                                    |                                                                                                    |                                                                                                  |        |
|                                                                                           |                                                                                    |                                                                                                    |                                                                                                    |                                                                                                    |                                                                                                    |                                                                                                    |                                                                                                    |                                                                                    |                                                                                                    |                                                                                                  |        |
|                                                                                           |                                                                                    |                                                                                                    |                                                                                                    |                                                                                                    |                                                                                                    |                                                                                                    |                                                                                                    |                                                                                    |                                                                                                    |                                                                                                  |        |
|                                                                                           |                                                                                    |                                                                                                    |                                                                                                    |                                                                                                    |                                                                                                    |                                                                                                    |                                                                                                    |                                                                                    |                                                                                                    |                                                                                                  |        |
|                                                                                           |                                                                                    |                                                                                                    |                                                                                                    |                                                                                                    |                                                                                                    |                                                                                                    |                                                                                                    |                                                                                    |                                                                                                    |                                                                                                  |        |
|                                                                                           |                                                                                    |                                                                                                    |                                                                                                    |                                                                                                    |                                                                                                    |                                                                                                    |                                                                                                    |                                                                                    |                                                                                                    |                                                                                                  |        |
|                                                                                           |                                                                                    |                                                                                                    |                                                                                                    |                                                                                                    |                                                                                                    |                                                                                                    |                                                                                                    |                                                                                    |                                                                                                    |                                                                                                  |        |
|                                                                                           |                                                                                    |                                                                                                    |                                                                                                    |                                                                                                    |                                                                                                    |                                                                                                    |                                                                                                    |                                                                                    |                                                                                                    |                                                                                                  |        |
|                                                                                           |                                                                                    |                                                                                                    |                                                                                                    |                                                                                                    |                                                                                                    |                                                                                                    |                                                                                                    |                                                                                    |                                                                                                    |                                                                                                  |        |
|                                                                                           |                                                                                    |                                                                                                    |                                                                                                    |                                                                                                    |                                                                                                    |                                                                                                    |                                                                                                    |                                                                                    |                                                                                                    |                                                                                                  |        |
|                                                                                           |                                                                                    |                                                                                                    |                                                                                                    |                                                                                                    |                                                                                                    |                                                                                                    |                                                                                                    |                                                                                    |                                                                                                    |                                                                                                  |        |

图 2-1 IPCSearch 界面

说明:具体设备型号以实际搜索结果为准。

- c) 选择需要激活的摄像机,单击右键,选择"设备激活",在弹出的界面中设置 admin 用户的密码和找回密 码时需要用的邮箱,点击"激活"激活设备。
- 说明:当需要激活的同类型设备不止一台时,可以进行批量激活。直接在 IPCSearch 界面中点击"批量处理", 在弹出的激活界面中选择设备类型并设置 admin 用户的密码和找回密码时需要用的邮箱,点击"激活"激 活设备,待设备重启。

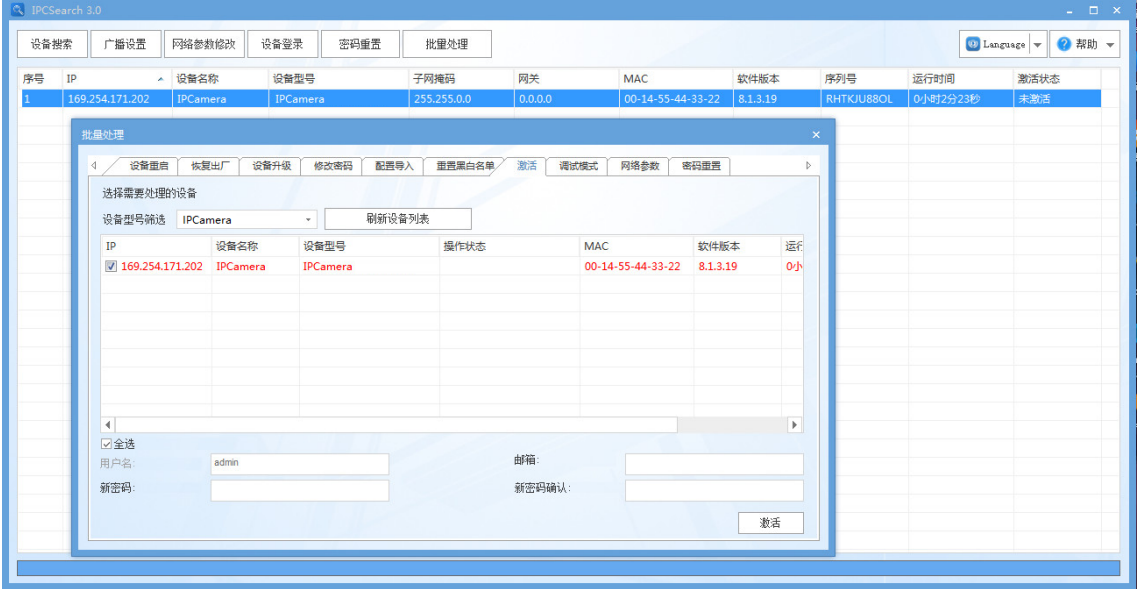

图 2-2 批量处理

通过浏览器激活

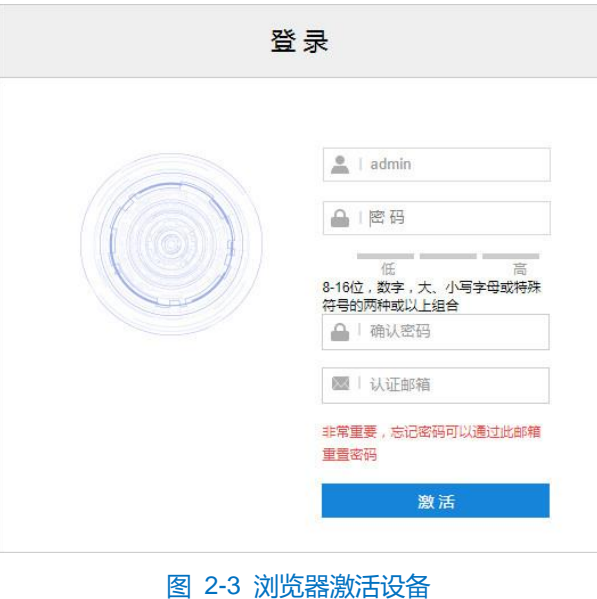

a) 设置电脑 IP 地址与摄像机 IP 地址在同一网段, 在浏览器中输入摄像机的 IP 地址, 进入设备激活界面;

b) 设置 admin 用户的密码和找回密码时需要用的邮箱, 点击"激活"激活设备。

说明:

- 为了提高产品网络使用的安全性,建议您设置为高强度密码,密码长度必须达到 8-16 个字符,且至少由 数字和字母或特殊字符中的两种或两种以上类型组合而成。
- 请您定期更改用户名的密码,建议每 3 个月更新一次密码。如果设备在较高安全风险的环境中使用,建议 每月或每周更新一次。
- 请妥善保管好您的用户名与密码。

# <span id="page-13-0"></span>**2.2** 快速修改网络参数

设备激活后,可通过 IPCSearch 快速修改基本网络参数,包括 IP 地址、子网掩码和默认网关等。

- 1) 打开 IPCSearch, 系统自动搜索局域网内的 IPC 设备, 搜索结果显示在列表中;
- 2) 选择需要修改配置的摄像机,点击"网络参数修改",或使用鼠标右键菜单,弹出网络参数修改界面。修改参 数配置,并填写激活设备时所设置的密码;

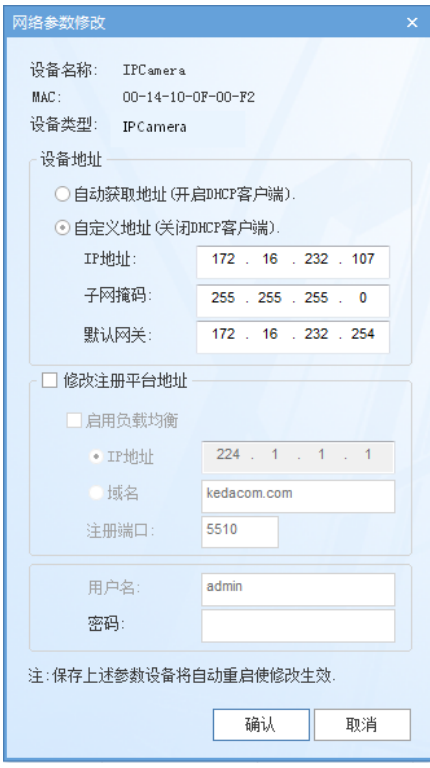

图 2-4 网络修改参数

3) 点击"确认",弹出如下窗口,点击"确定",等待设备重启。

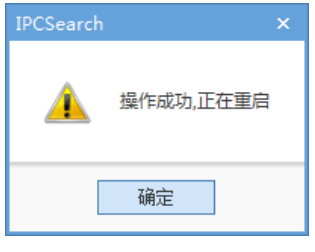

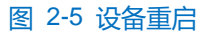

说明:更多摄像机网络参数,需登录设备 Web 客户端进行设置。详情请参考 [7.1.1](#page-105-2) [以太网章](#page-105-2)节。

# <span id="page-14-0"></span>**2.3** 登录与登出 **Web** 客户端

登录 Web 客户端

设备激活完成并修改网络参数后将自动重启。待设备重启后,可选择以下任一种方式登录 Web 客户端。

- 在 IPSearch 中选中该设备, 点击"设备登录"或双击设备所在行任意位置, 进入 Web 客户端登录界面。 输入用户名 admin 及激活时设置的密码,进入客户端。
- 在浏览器地址栏输入设备的 IP 地址, 进入 Web 客户端登录界面。输入用户名 admin 及激活时设置的密 码,进入客户端。

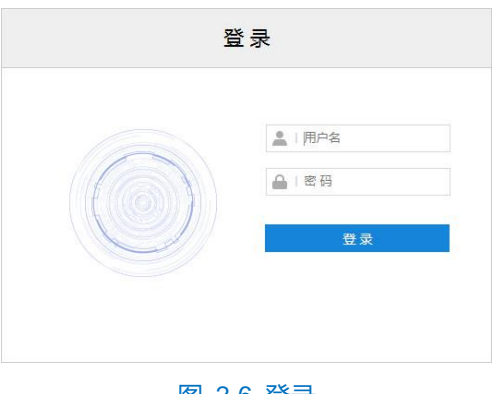

图 2-6 登录

#### 登录成功后界面如下图。

注意:推荐使用科达浏览器(70 及以上版本),或者使用 Edge(79 及以上版本)Chrome(65 及以上版本)、 FireFox (69 及以上版本) 浏览器。使用其他浏览器会无法浏览。

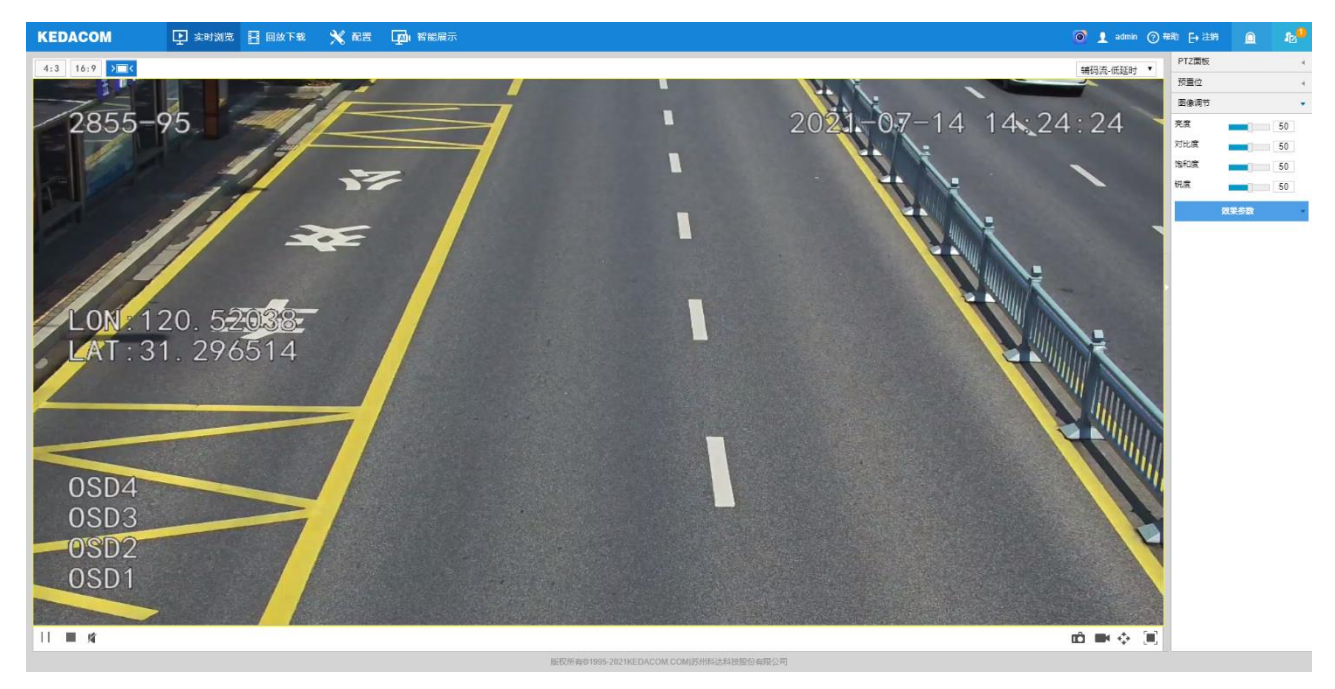

#### 图 2-7 客户端操作界面

▶ 登出 Web 客户端

点击客户端操作界面右上角的 → 注<sup>销</sup>按钮, 安全退出登录。

帮助

点击界面右上角的 2 <sup>帮助</sup>按钮,可查看设备的操作帮助文档。

系统状态

点击界面右上角的 A 按钮,可查看存储卡的使用占比情况。

日志列表

点击界面右上角的 6 按钮,可查看设备的报警、系统信息、系统异常记录和当前登录用户的操作记录。支持 根据需要筛选显示记录内容。

vClient Pro

点击界面右上角 © 按钮, 可下载登录 vClient Pro 查看设备监控视频, 解决图像浏览延时、卡顿问题。

# <span id="page-15-0"></span>**2.4** 密码重置

3 次输入错误的用户名或密码后,设备 IP 将被锁定 10 分钟, 此段时间不能登录设备。若忘记密码, 可重置密 码。

1) 打开 IPCSearch, 选择需要重置密码的设备, 点击"密码重置", 弹出如下界面;

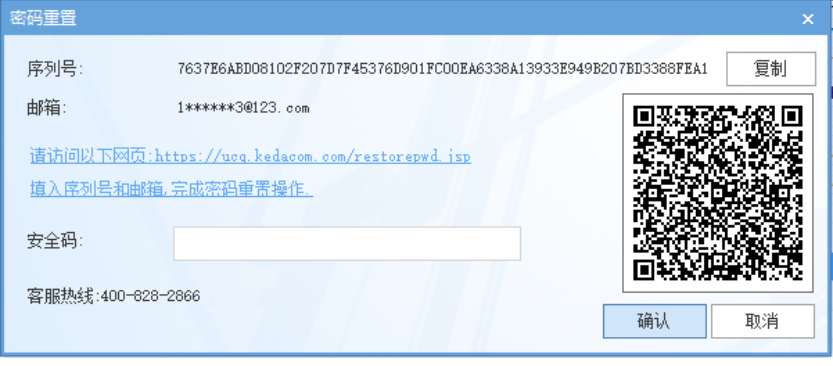

图 2-8 密码重置

<span id="page-15-1"></span>2) 点击访问密码重置界面提供的链接或使用移动端扫描图 [2-8](#page-15-1) 中的二维码,并填入序列号和激活时设置的邮箱, 如图 [2-9](#page-15-2), 点击"获取安全码";

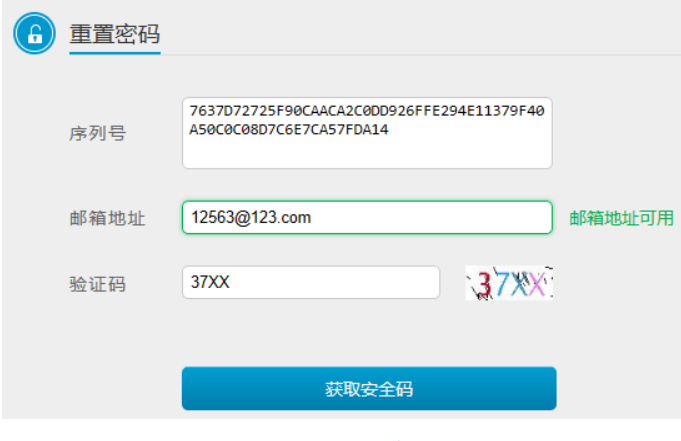

图 2-9 重置密码

<span id="page-15-2"></span>3) 登录邮箱获取安全码, 并将之填入图 [2-8](#page-15-1) 中的安全码栏, 点击"确认"。请记住弹出的提示窗中显示的新密

码,点击"确认",设备将自动重启。

# <span id="page-16-0"></span>**2.5** 主界面说明

在摄像机的操作界面上,可以进行实时浏览、回放下载、配置、智能展示等操作。

- 实时浏览: 摄像机实时监控画面的预览及参数调节。
- 回放下载: 按时间或条件查找录像并进行回放及下载录像或图片。
- 配置: 对摄像机进行参数配置及功能配置。
- 智能展示: 对摄像机进行智能配置, 预览实时监控画面并查看智能分析结果。

# <span id="page-16-1"></span>**2.6** 架设

登录客户端后,需根据要求调整摄像机的安装位置和角度,确保摄像机符合架设要求,并进行安装配置和标定 配置,详情请参考《高清智能网络摄像机快速安装指南》。

说明:不同型号的摄像机,架设参数、安装配置及标定配置步骤有所不同,本手册以某一型号为例进行介绍。请 根据实际情况,参考摄像机的快速安装指南进行架设和配置。

#### <span id="page-16-2"></span>**2.6.1** 安装配置

进入**智能展示>智能配置>安装配置**界面,可进行摄像机安装配置。

安装配置

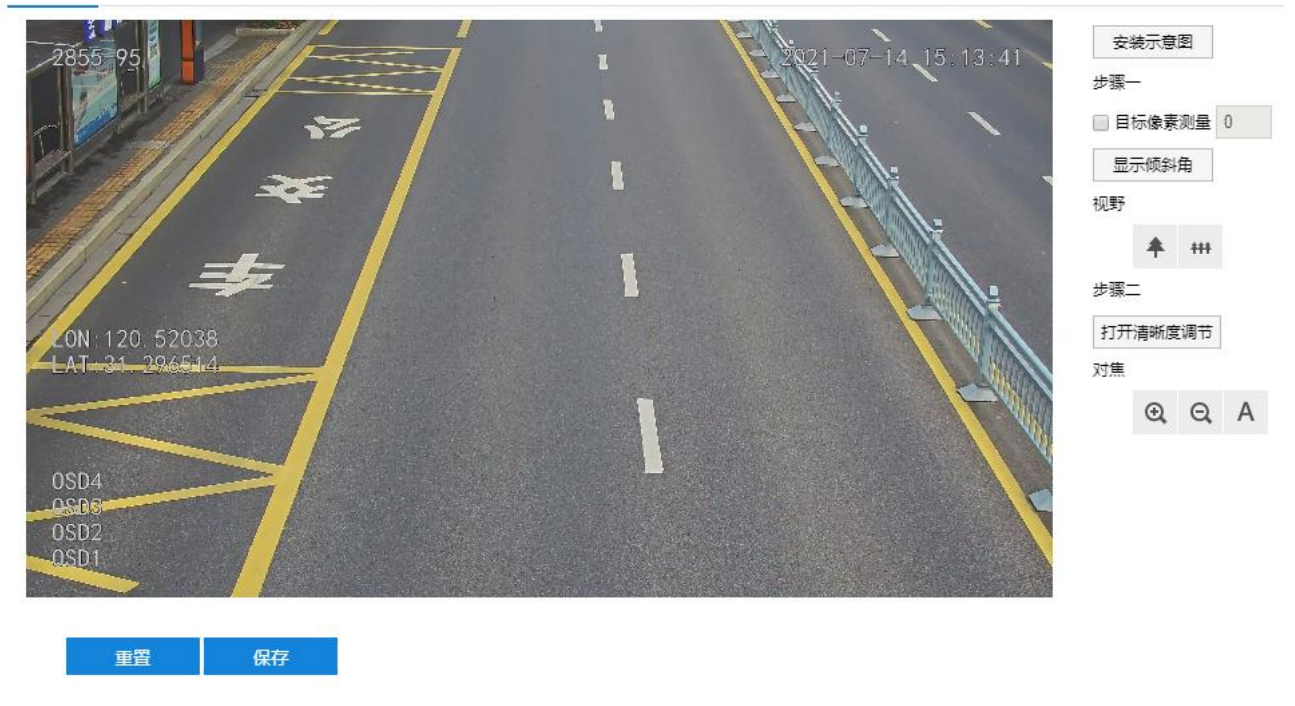

# 图 2-10 安装配置

配置步骤如下:

1) 根据实际安装环境,参考快速安装指南中的架设参数表,调整摄像机的安装高度;

2) 点击"显示倾斜角",画面左下角将显示当前摄像机的垂直和水平角度,将摄像机调整至合适的角度;

注意:

- ◆ 安装时可适当调整摄像机的安装高度和角度, 以确保摄像机视野中心对准重点抓拍区域, 需确保画面中人 员或车辆姿态端正,不得倾斜。
- 部分型号不支持显示倾斜角,可借助第三方工具进行辅助测量。

安装配置

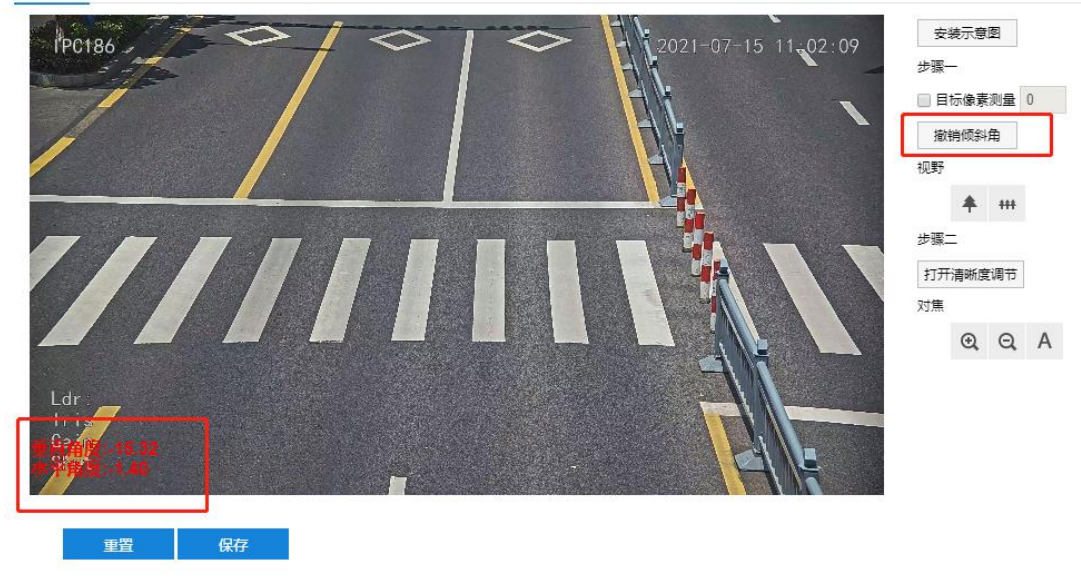

图 2-11 显示倾斜角

- 3) 摄像机像素调节;
	- a) 勾选"目标像素测量",可显示画面中人员的瞳孔间距和车辆的车牌宽度;

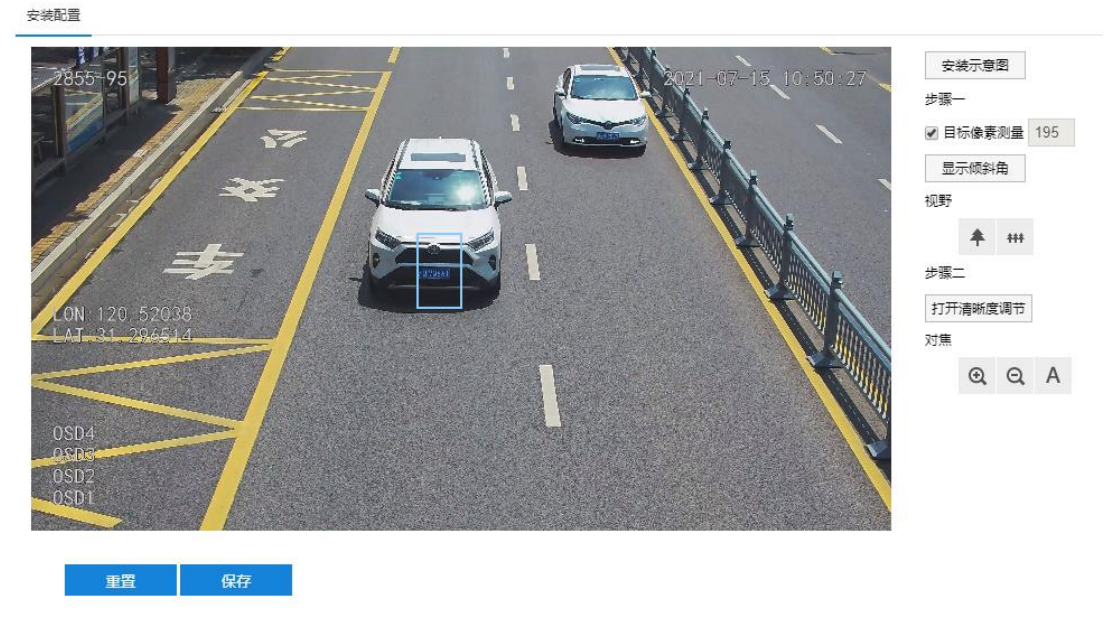

### 图 2-12 目标像素测量

- b) 使人员或车辆处于画面中央;
- c) 点击"拉远"或"拉近"按钮,调节视野,改变人脸或车牌在画面中的大小,确保瞳孔间距、车牌宽度不

低于规定的最小值即可。

安装配置

- 4) 摄像机默认为自动聚焦模式,若自动聚焦无法获得清晰的图像时,需进行手动对焦。操作方式如下:
	- a) 点击"打开清晰度调节", 画面中出现一个红色框体, 框内显示清晰度系数, 该系数越大, 清晰度越高;
	- b) 点击"聚远"、"聚近"或"自动聚焦"按钮使镜头聚焦,清晰度系数随之变化,清晰度系数最大时表明 达到最大对焦位置。

安装示意图 **PC186**  $021 - 07 - 15$ **步骤一** 日标像素测量 0 显示倾斜角 视野 **キ 田** 步骤二 777 I L 关闭清晰度调节 对焦  $QQA$ 重置 保存

#### 图 2-13 打开清晰度调节

# <span id="page-18-0"></span>**2.6.2** 标定配置

**(i)**说明: 摄像机安装完成后, 才可进行标定配置。若摄像机的高度、俯仰角度、焦距等参数发生变化, 需重新进行 标定配置。

进入**智能展示>智能配置>标定配置**界面,可进行优选区域配置。

实际监控场景中,尤其是夜晚补光灯仅能覆盖部分区域的情况下,需进行优选区域配置。未启用优选区域时, 摄像机默认为全画面选优。启用后,当目标经过设置的优选区域后,摄像机将优先输出该区域内抓拍的最佳快照。 说明:

- 优选区域配置适用于人脸和机动车抓拍。
- 不同型号的摄像机支持的抓拍对象不同。

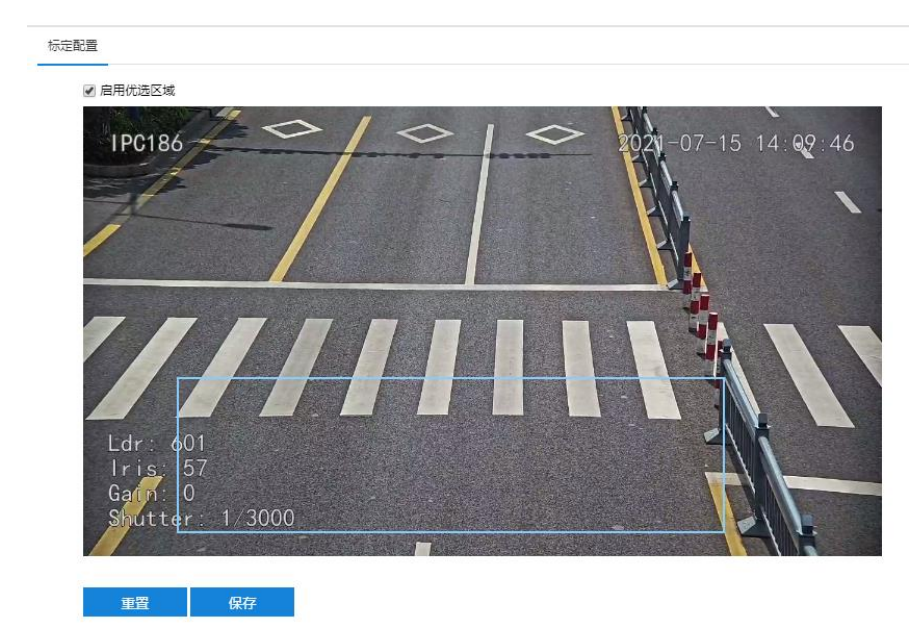

# 图 2-14 优选区域

- ) 勾选"启用优选区域";
- ) 在画面中拖动鼠标绘制优选区域,可多次绘制,直到所绘制的区域符合场景需求;
- ) 点击"保存"设置生效。点击"重置"恢复到上次保存的状态。

# <span id="page-20-0"></span>**3** 基本功能操作

Web 客户端不仅可以浏览视频, 还可以进行抓拍和录像, 设置告警联动等。某些型号可能不具备以下一些功能, 请以实际设备和客户端为准。

说明:不同型号性能略有不同,客户端中置灰按钮代表设备不支持该项功能,本手册中带\*号的功能表示部分型 号支持。

# <span id="page-20-1"></span>**3.1** 实时浏览

点击"实时浏览",进入摄像机的浏览界面。

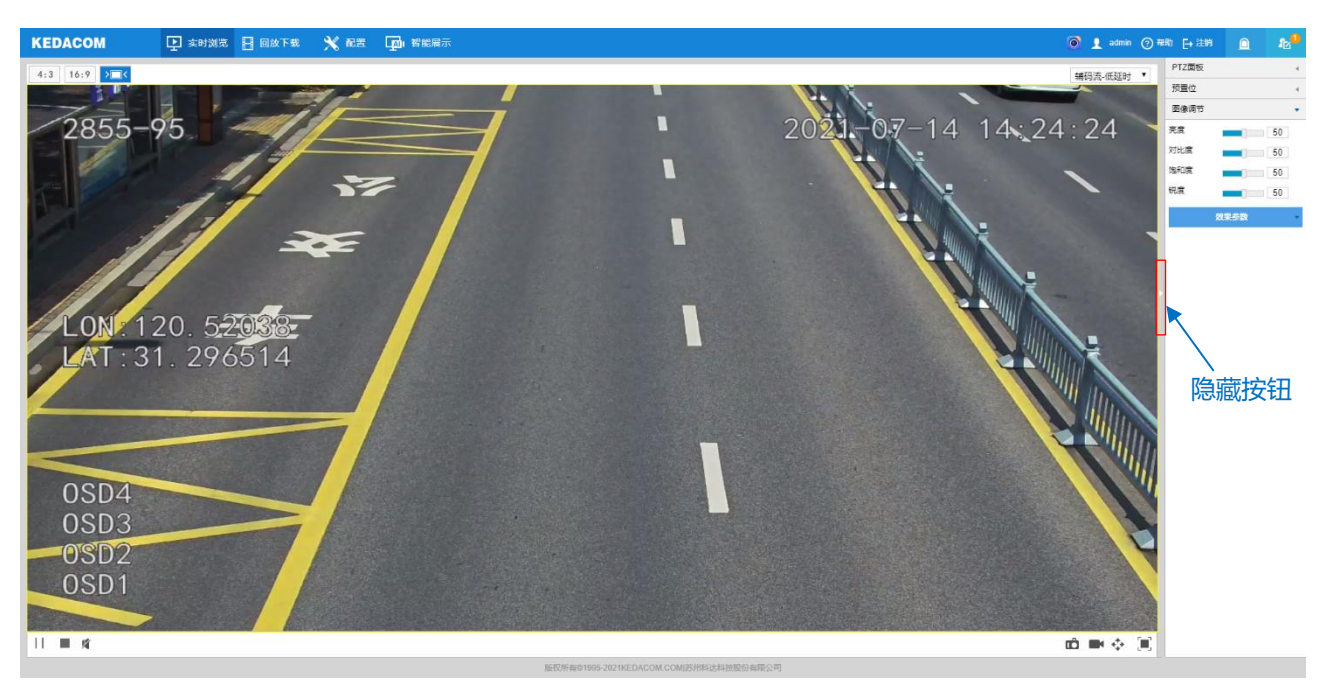

#### 图 3-1 实时浏览

点击浏览窗口右侧隐藏按钮,可将 PTZ 面板、预置位和图像调节面板隐藏。再次点击,即可展开面板。

说明:显示系统状态或日志列表时,点击 按扭即可恢复显示 PTZ 等面板信息。

#### <span id="page-20-2"></span>**3.1.1 PTZ** 面板

点击 PTZ画板 **No. 2014 ,将会显示 PTZ 控制面板。** 

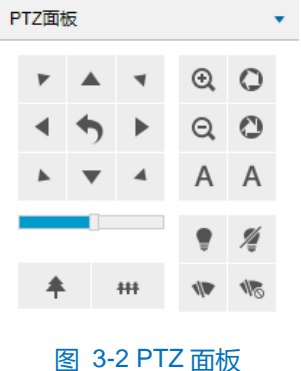

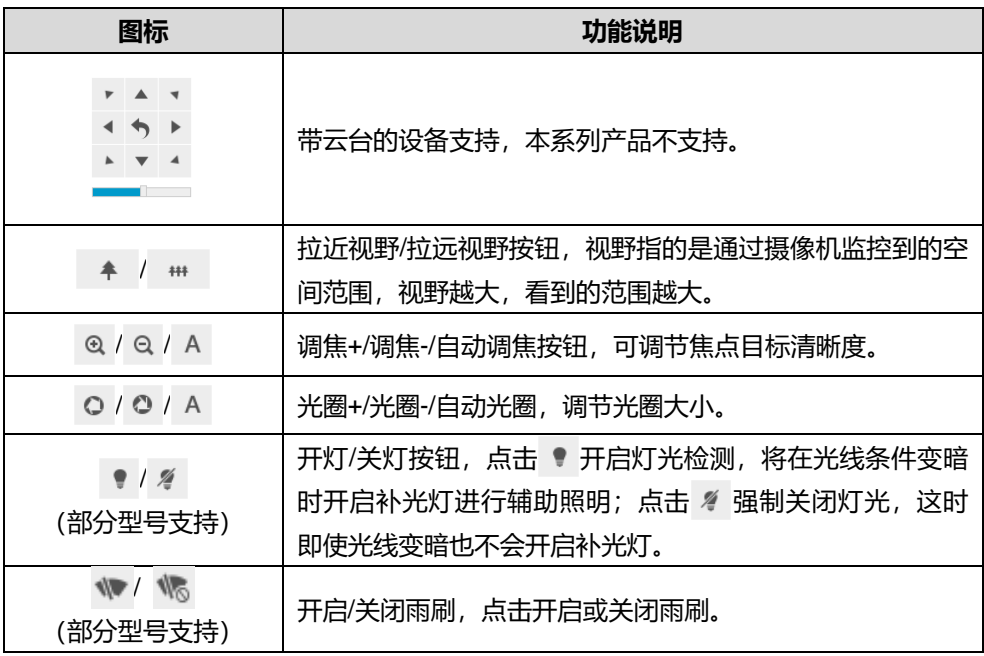

### <span id="page-21-0"></span>**3.1.2** 图像调节

点击 图像调节 ( ) 将会显示图像调节面板。

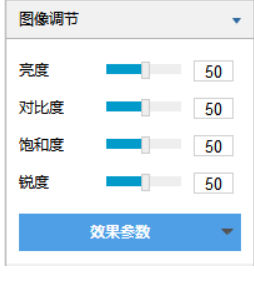

图 3-3 图像调节面板

通过拖动滑块调整预览画面的亮度、对比度、饱和度和锐度,也可以设置滑块后面的数值。

- 亮度: 根据实际需求调节当前图像的亮度, 亮度越高图像越明亮。
- 对比度: 根据实际需求调节当前图像的对比度, 对比度越高, 图像的明暗对比越清晰。
- 饱和度:根据实际需求调节当前图像饱和度,饱和度越高,图像越鲜艳。
- 锐度: 根据实际需求调节当前图像的锐度, 锐度调高, 图像中物体的轮廓将越清晰。
- 效果参数:根据实际需求调用已设置好的图像参数,可在**配置>摄像机配置>图像>图像效果**中设置,详情 请参考 [5.1.10](#page-58-0) [效果参数章](#page-58-0)节。

# <span id="page-21-1"></span>**3.1.3** 预览设置

▶ 画面尺寸

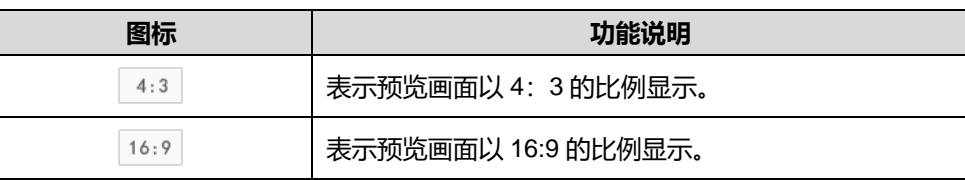

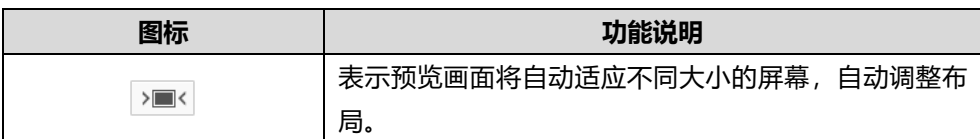

码流选择

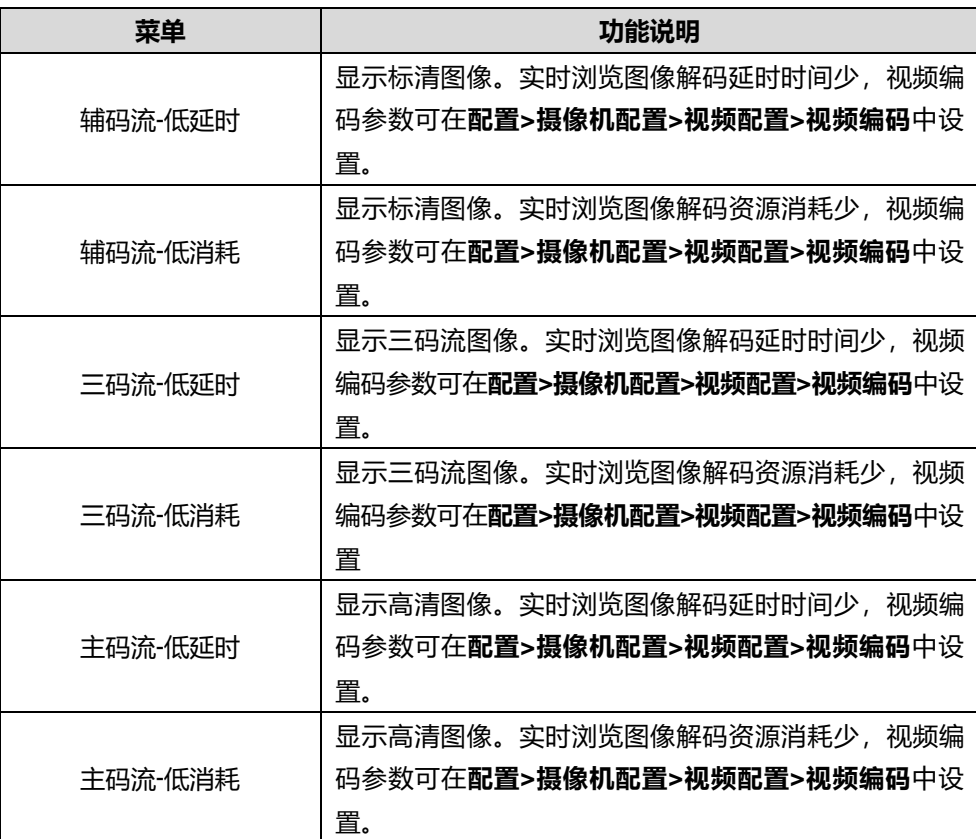

说明:不同设备支持的码流不同,请以实际设备支持为准。在**配置>摄像机配置>视频配置>视频编码**界面启用三 码流后,实时浏览界面方可显示三码流选项。

预览工具栏

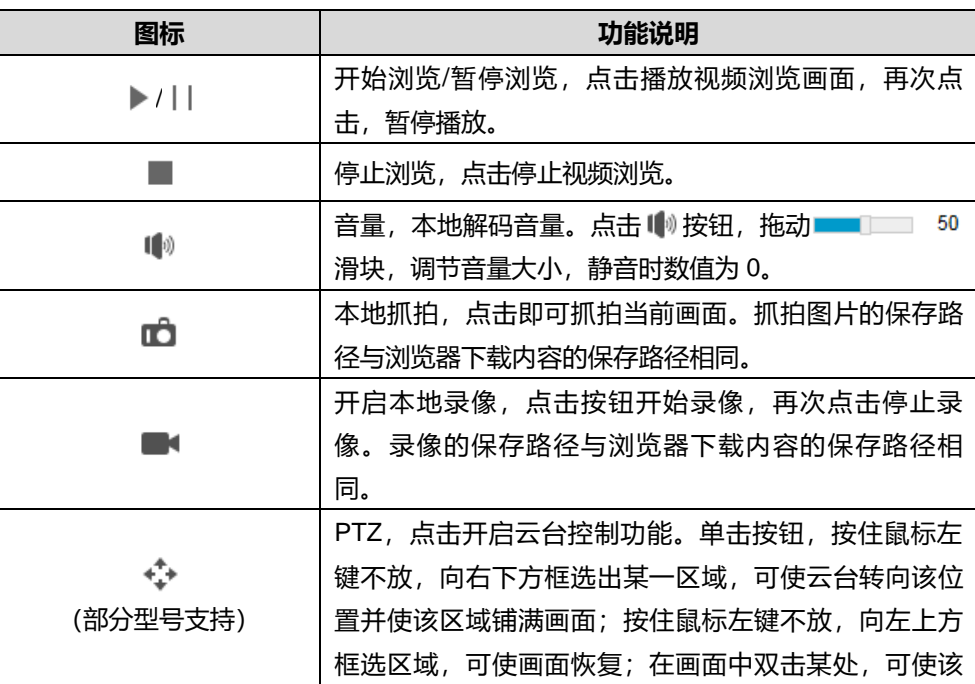

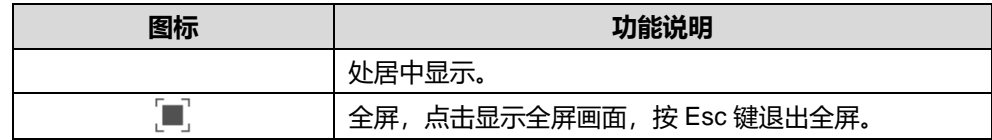

# <span id="page-23-0"></span>**3.2** 回放下载

点击"回放下载"进入回放下载界面,可对保存在存储卡上的录像进行搜索、查看、下载、剪辑等操作。回放 下载界面如下图所示。

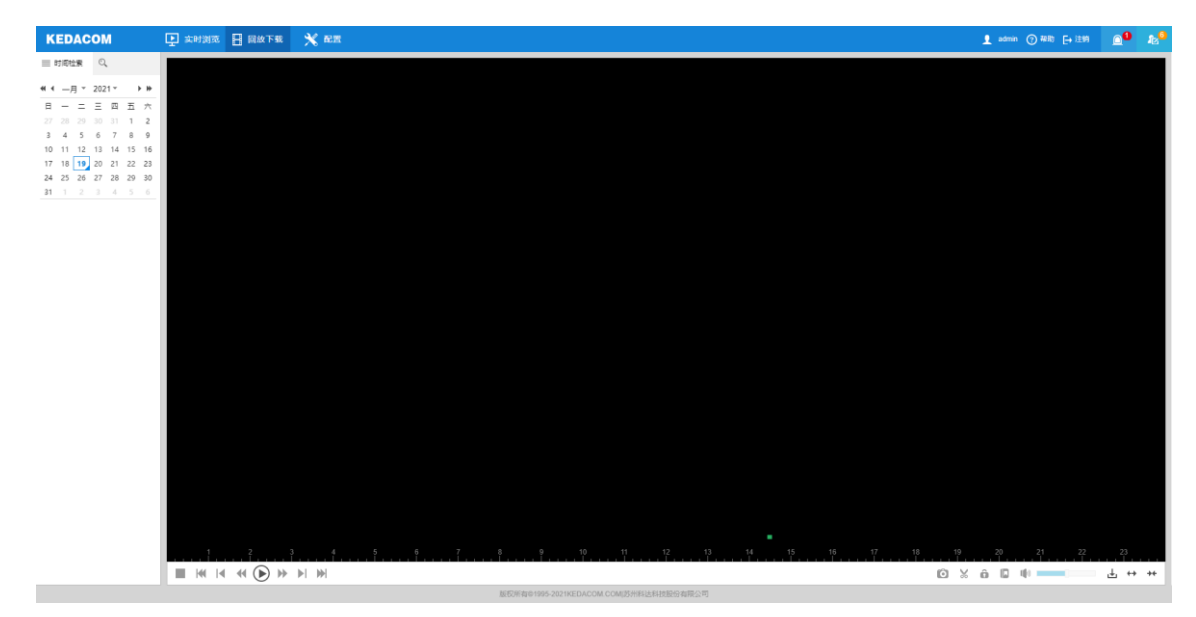

图 3-4 回放下载

注意:首次下载录像或图片时,电脑本地需要安装 tray.exe 插件(下载界面有提示)。

录像检索

录像检索有两种方式,时间检索和条件检索,条件检索又包含事件检索、锁定录像检索和标签检索。

■ 时间检索

点击  $\equiv$ , 进入时间检索界面, 日历自动刷新, 日期右下角有蓝色三角形表示该天有录像记录, 在日历中选择 有录像存储的日期,录像文件便显示在时间轴上(时间轴上的高亮显示部分)。

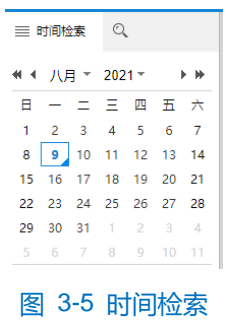

条件检索

条件检索包含事件检索、锁定录像检索和标签检索。选定检索方式并设定相关搜索条件,点击"搜索"按钮即 可搜索出符合条件的录像。

事件检索:可按事件类型检索通道在某个时间段的录像,并进行回放。

锁定录像检索:对于已经锁定的录像,可通过设置开始、结束时间来进行检索。

标签检索:对于已添加标签的录像,可根据标签关键字、时间进行检索。

说明:在搜索结果列表中选中需要进行解锁的录像,点击"解锁"即可解锁该录像。在搜索结果列表中选中录像 标签,点击"编辑"可修改标签内容,点击"删除"可删除该录像标签。

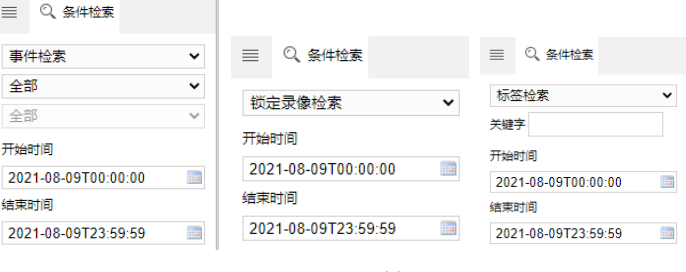

图 3-6 条件搜索

录像播放

在日历中单击有录像的日期(日期右下角有蓝色三角形),然后单击播放按钮 ▶开始回放录像。可通过回放 窗口下方工具栏对回放录像进行剪辑、快进、下载等操作。鼠标箭头放在录像时间轴任意位置可显示录像时间信息, 在时间轴单击鼠标可调整录像播放时间点。

工具栏按钮说明

录像回放界面工具栏按钮说明如下表所示:

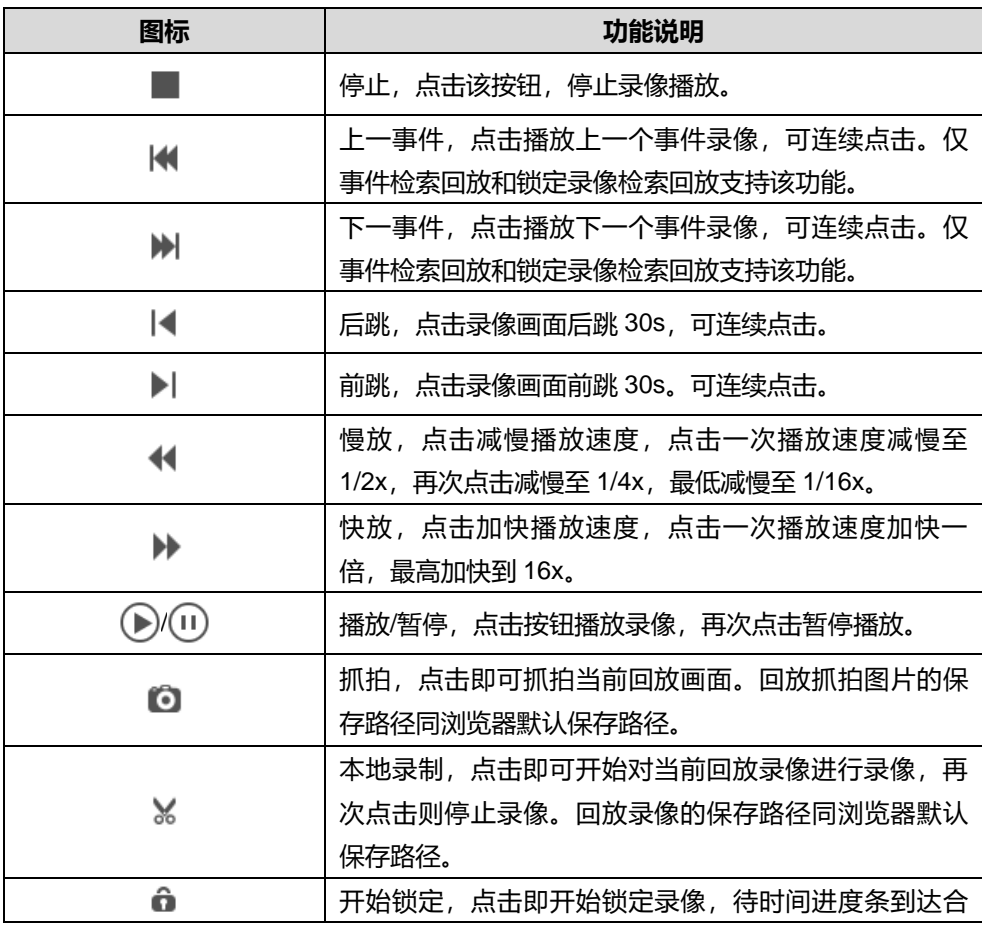

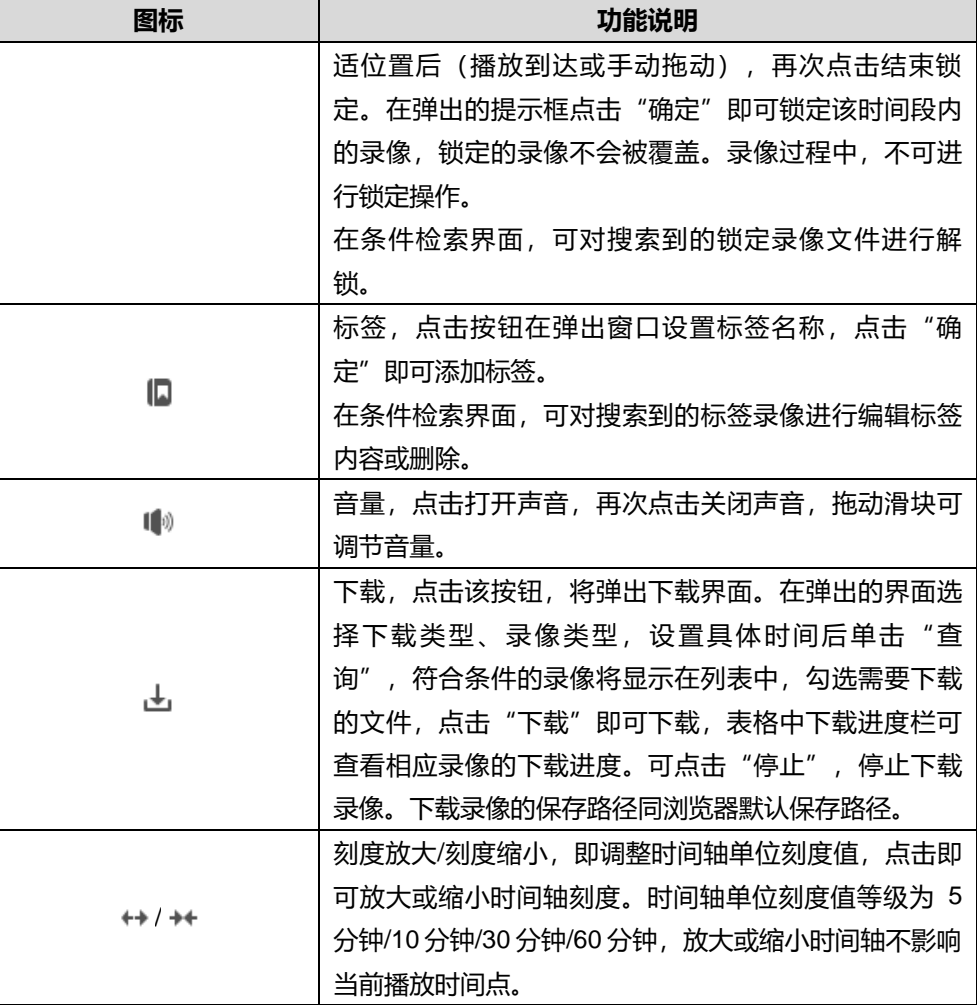

说明:点击"下载"按钮,弹出下载界面。在下载类型下拉列表选择图片数据,可以对图片数据进行下载。

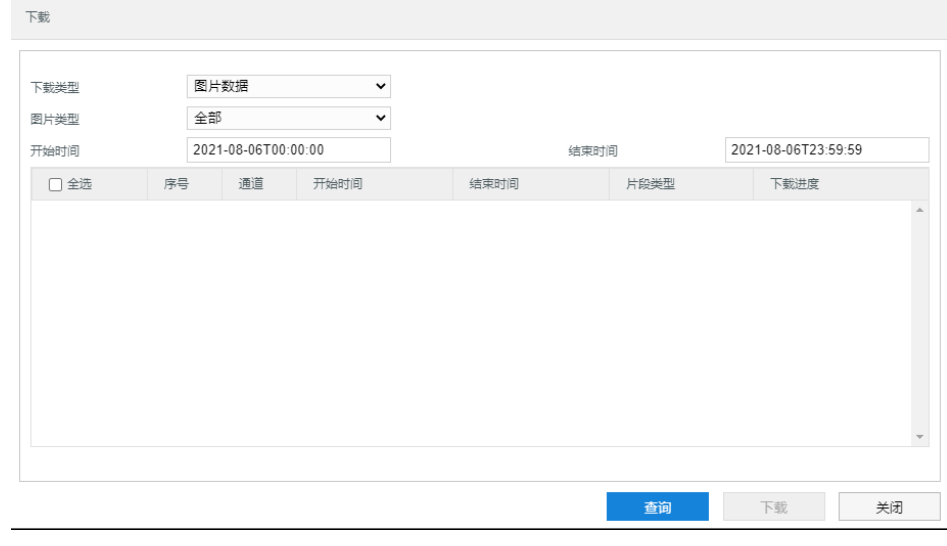

# 图 3-7 下载

# <span id="page-25-0"></span>**3.3** 本地配置

进入**配置>本地配置**界面。可以配置视频播放的参数,界面如下图所示。

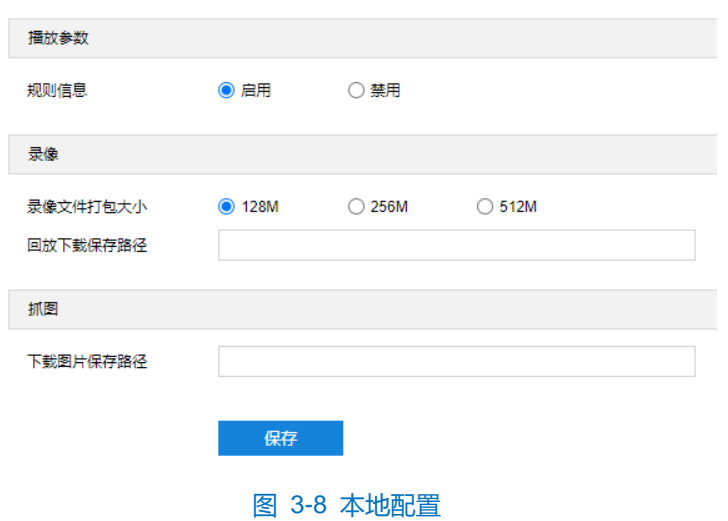

#### 播放参数

- 规则信息: 启用规则信息显示, 若设备带有基础智能功能, 在配置>事件管理>基础智能中配置了相关智能 信息以及在**配置>摄像机配置>视频配置>视频信息叠加**中勾选了基础智能信息,则会在实时浏览界面显示 所设置的智能区域,例如警戒线报警规则框和目标框等,用户可根据实际需要进行操作。
- 录像
	- 录像文件打包大小:可设置为 128M、256M 和 512M, 表示存在本地的单个录像文件的大小。
	- 回放下载保存路径: 可设置回放录像的下载路径, 默认为本地 C 盘。
- 抓图
	- 下载图片保存路径:可设置回放抓拍图片、事件抓拍图片等的下载路径,默认为本地 C 盘。 设置完成后,点击"保存"即可。

# <span id="page-27-0"></span>**4** 智能展示

智能展示界面,包括实时浏览和智能配置。

说明:人员卡口摄像机、结构化分析摄像机、微卡口摄像机都带有智能展示的功能,不同型号的具体功能有差异, 请以实际界面支持为准。

# <span id="page-27-1"></span>**4.1** 智能实时浏览

进入**智能展示>实时浏览**界面,可浏览摄像机实时图像,还可进行智能抓拍并查看分析结果。

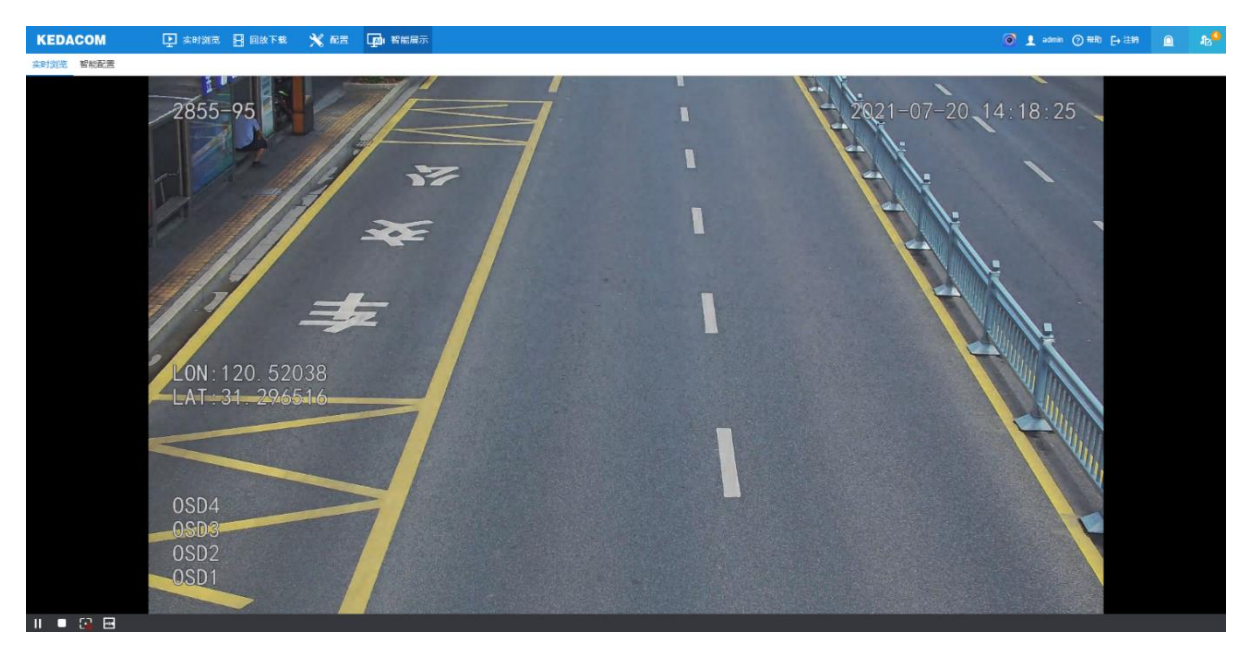

#### 图 4-1 智能实时浏览

预览工具栏

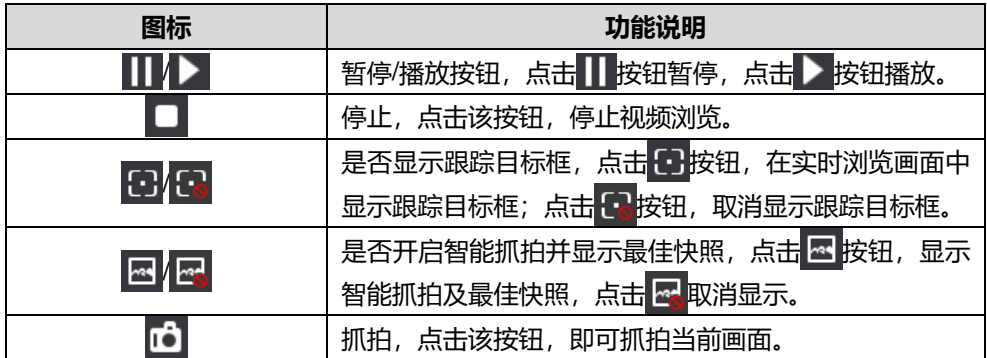

### 智能抓拍及快照显示

开启智能抓拍并显示最佳快照开关后,界面如下图所示。系统将根据设置的参数对行人、车辆、非机动车进行 抓拍并过滤,将符合条件的快照显示在最新抓拍和抓拍显示栏中。进入**智能展示>智能配置>参数配置**界面(参考 [4.2.4](#page-32-0) [参数配置\)](#page-32-0), 可配置相关参数, 点击"保存"即可生效。

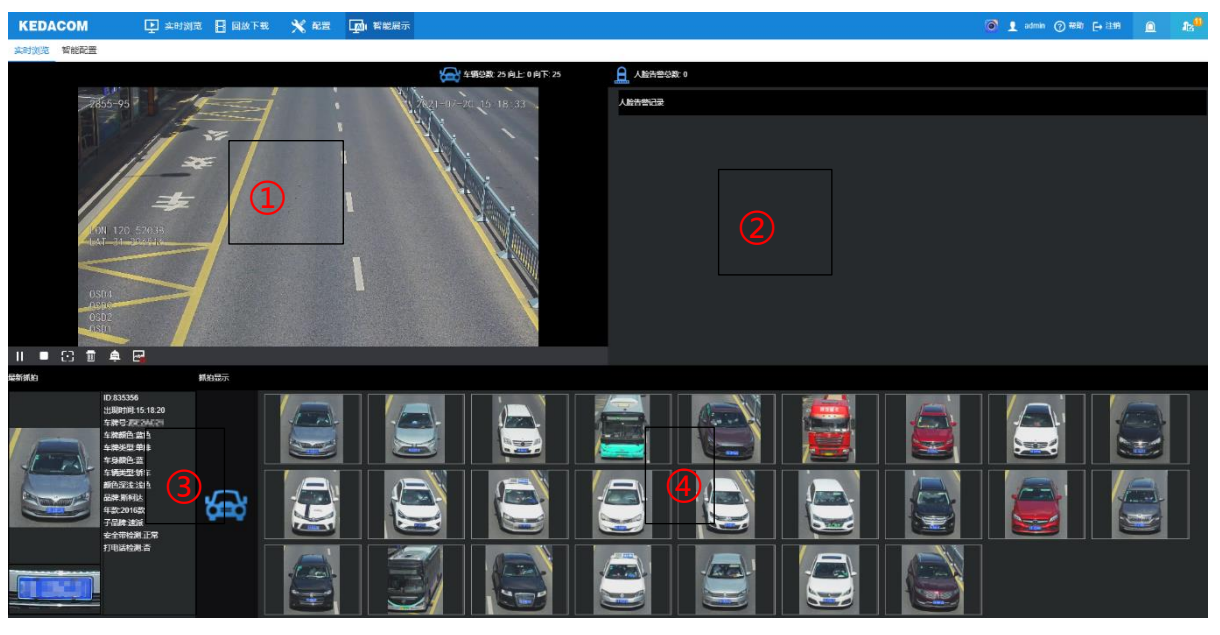

图 4-2 最佳快照

- ①为实时浏览区域,点击 可关闭智能抓拍,界面上方显示各类型目标的抓拍总数及不同运动方向的数 量统计。
- 2为告警记录区域,包括人脸告警记录和事件告警记录。可通过 车 切换告警模式, 显示最新的告警抓 拍结果,包括抓拍的图片显示及智能分析结果。
- ③为最新抓拍区域,显示最新抓拍快照及智能分析结果。
- 4为抓拍显示区域,显示近期抓拍的图片,双击图片可进入目标详情界面查看全景图及智能分析结果。

# <span id="page-28-0"></span>**4.2** 智能配置

进入**智能展示>智能配置**界面,可进行智能相关参数配置。

#### <span id="page-28-1"></span>**4.2.1 \***电动车检测

检测到非机动车出现在监控区域时,摄像机将进行抓拍并发出告警信息。

配置方法如下:

1) 讲入智能展示>智能配置>电动车检测界面, 勾选"启用";

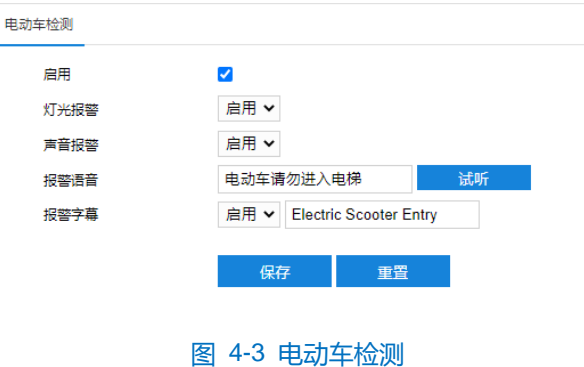

2) 在灯光报警栏选择"启用",表示产生报警时补光灯闪烁,消警即停止。启用灯光报警后,还需进入**配置>摄 像机配置>图像**界面配置灯光参数,按如下图配置即可;

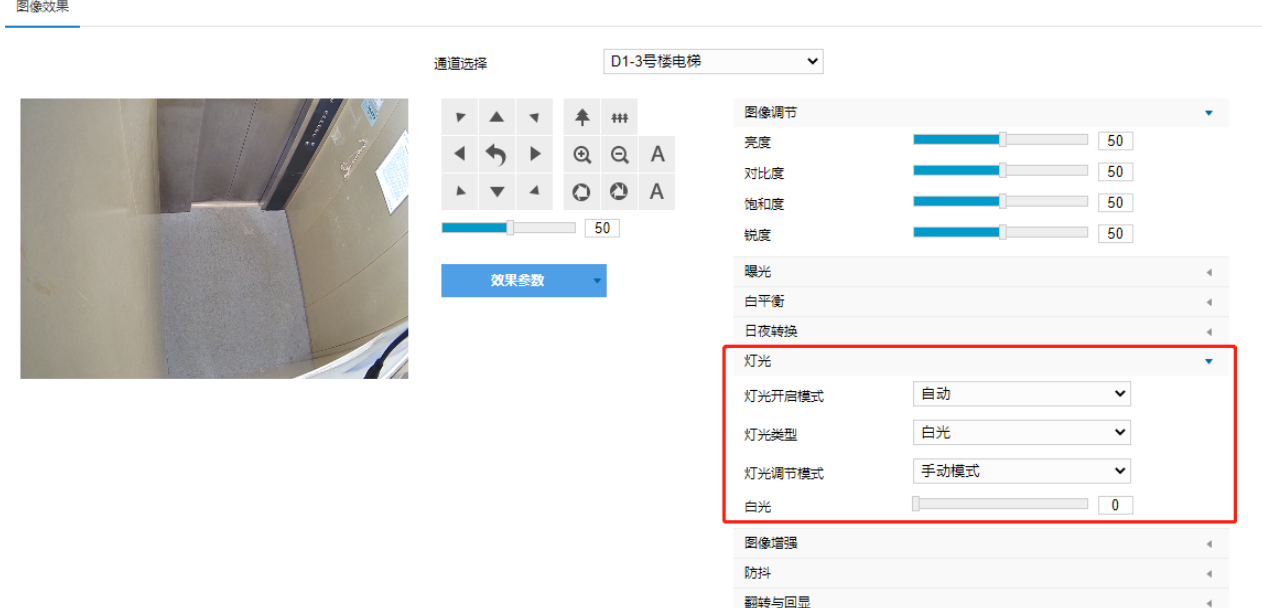

#### 图 4-4 灯光参数配置

- 3) 在声音报警栏选择"启用",表示产生报警时进行语音播报。支持自定义语音报警,在报警语音栏输入报警文 字,点击"试听"可试听效果。
- 4) 支持自定义报警字幕设置。在报警字幕栏选择"启用",在其后的输入框中输入字幕内容, 然后进入**配置>事** 件管理>报警输入界面,报警输入选择"2",其他项及联动方式(声音报警和报警字幕需要勾选才起作用)根 据需要进行配置,点击"保存";

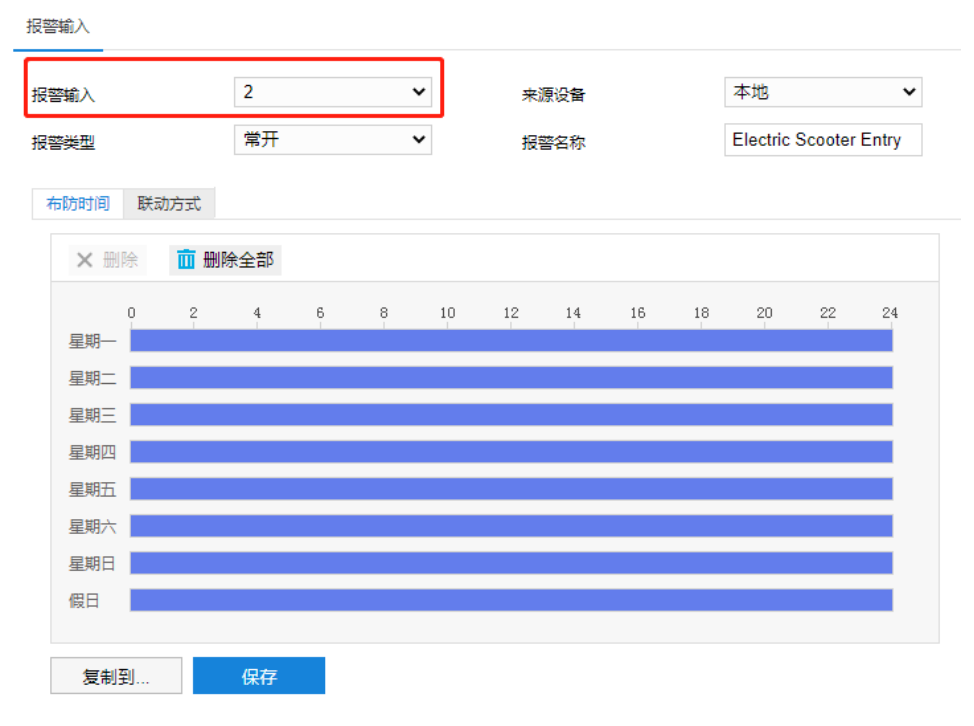

图 4-5 报警输入

5) 根据实际场景需要规划警戒区。警戒区配置可参考 [4.2.3](#page-31-0) [警戒区配置章](#page-31-0)节。

#### <span id="page-30-0"></span>**4.2.2** 布防配置

根据监控场景需要进行布防配置,可选择撤防、全天设防或者周期监控。

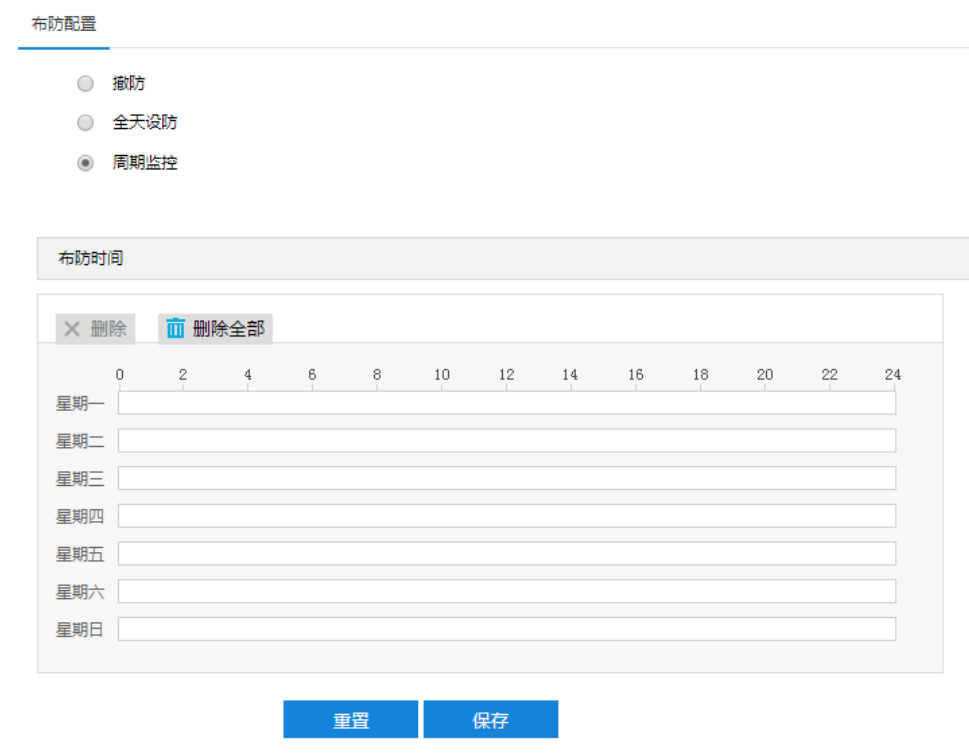

图 4-6 布防配置

- 撤防: 系统不开启检测功能,不进行抓拍和智能分析。
- 全天设防:系统始终开启检测功能,进行抓拍和智能分析。
- > 周期监控: 系统按照设置的时段开启检测功能, 进行抓拍和智能分析。选择周期监控需要配置布防时间。
	- 设置时间: 选定某一天的时间轴位置, 按住鼠标左键从左向右拉出一个高亮长方形, 长方形两端上方会显 示开始时间和结束时间;选中所设置的时间段,可拖动该时间段到时间轴上的任一位置来重设该时间段, 时间段两端会显示两个白色方块, 鼠标移动到时间段的两端, 会显示左右方向的调节箭头, 移动调节箭头 可调整时间段;单击高亮长方形会弹出编辑窗口,可设置时间段的具体开始时间和结束时间,点击该窗口 "保存"即可生效。
	- 复制时间:点击时间轴后面的 自图标可将该天的布防时间复制到其余一个或多个日期当中。
	- 删除时间:点击时间轴上方"删除全部"可删除全部时间段;单击某一时间段,点击弹出的编辑窗口"删 除"按钮或时间轴上方"删除"按钮均可删除时间段。

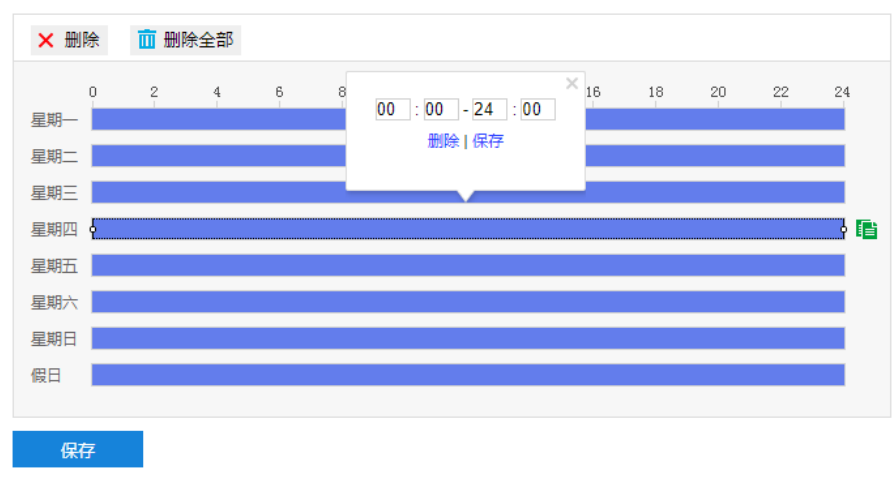

#### 图 4-7 设置布防时间

#### <span id="page-31-0"></span>**4.2.3** 警戒区配置

# 说明:进入**智能展示>智能配置>布防配置**界面,勾选"撤防",并点击"保存"使设置生效后(参考 [4.2.2](#page-30-0) [布防](#page-30-0) [配置\)](#page-30-0),方可进行警戒区配置。

进入**智能展示>智能配置>警戒区配置**界面,可通过在监控画面中绘制警戒区、人脸警戒区、屏蔽区,设置重点 抓拍区域和不感兴趣的区域。

警戒区:设置警戒区后,系统将持续锁定进入警戒区的运动目标,包括人脸、车辆和非机动车,进行抓拍和智 能分析,并排除不感兴趣的检测区域中的运动目标。默认为全画面警戒。

人脸警戒区:设置人脸警戒区后,系统将只对人脸检测区域内的人物目标进行人脸检测抓拍和分析,人脸检测 区域外的目标只进行全身检测抓拍及智能分析。未设置人脸警戒区时,系统默认在全画面进行人脸检测。

屏蔽区:设置屏蔽区后,进入该区域的运动目标将被系统屏蔽,默认无屏蔽区。一般情况下,无需设置屏蔽区, 如场景较为特殊,例如存在个别易产生虚警的场景或事物,可通过添加屏蔽区进行屏蔽。

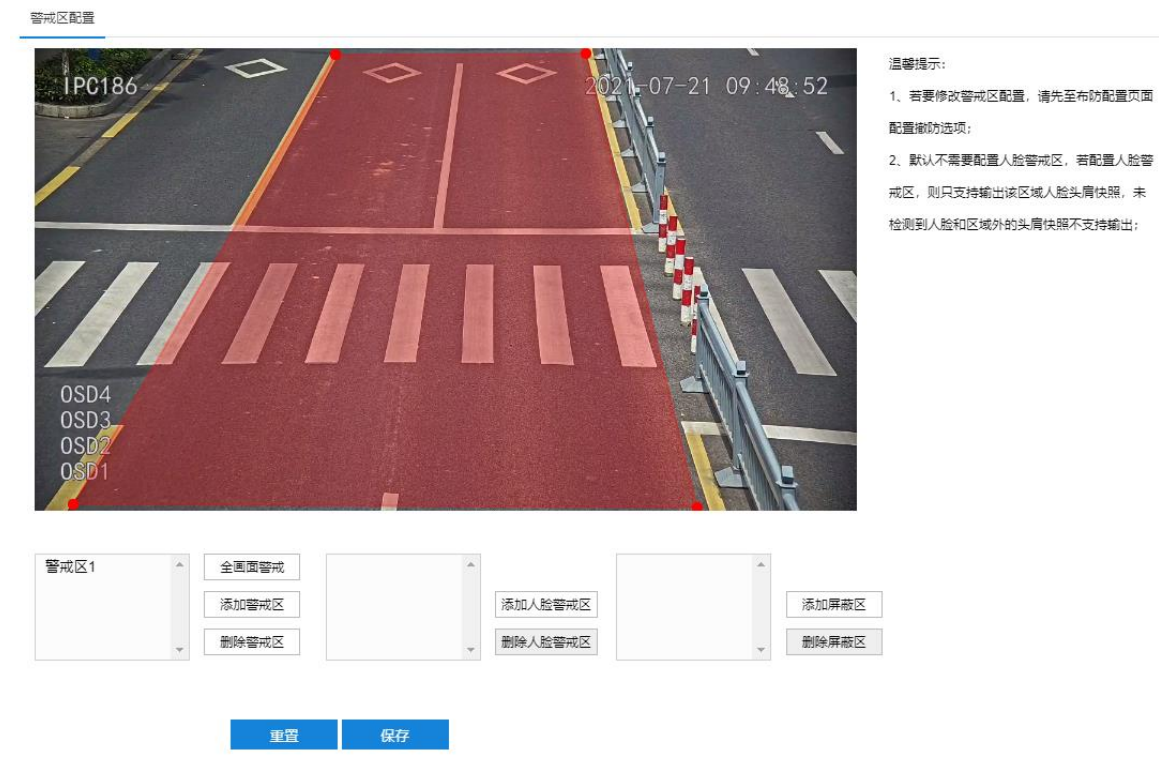

#### 图 4-8 警戒区配置

- 添加区域(以警戒区为例,人脸警戒区和屏蔽区操作方法相同)
- 1) 进入**智能展示>智能配置>布防配置**界面,点选"撤防",并点击"保存";
- 2) 进入**智能展示>智能配置>警戒区配置**界面,点击"添加警戒区",在画面中依次点击鼠标绘制 3~64 个点的封 闭区域,双击鼠标左键或单击鼠标右键封闭区域;
- 3) 绘制完成后,点击"保存",即可完成警戒区添加;
- 4) 警戒区配置完成后,需进行布防配置使设置的感兴趣区域生效。进入**智能展示>智能配置>布防配置**界面,根据 实际需求进行布防配置,详情请参考 [4.2.2](#page-30-0) [布防配置章](#page-30-0)节。
- 全画面警戒

点击"全画面警戒",系统将整个监控画面设置为警戒区。

删除区域

选中待删除的区域,点击对应的删除按钮,即可删除该区域。

重置

点击"重置",可还原为默认警戒区配置。

# <span id="page-32-0"></span>**4.2.4** 参数配置

进入**智能展示>智能配置>参数配置**界面,可配置各项智能检测参数。

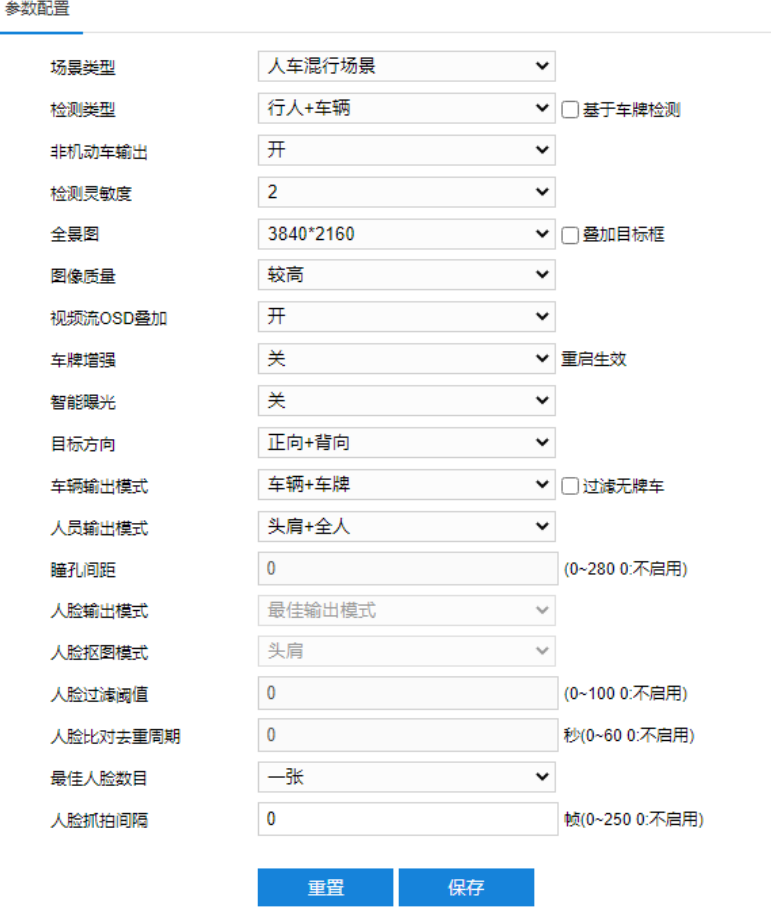

图 4-9 参数配置

- 场景类型: 根据实际情况,选择场景类型,可选择人像场景、车辆场景或人车混行场景。
- 检测类型:根据实际需求,选择检测类型,可选择行人、车辆、行人+车辆。勾选"基于车牌检测"时, 只输出识别到车牌的机动车目标。
- 非机动车输出:可选择开或关,开启后系统将检测、抓拍非机动车,并在实时浏览界面显示。
- 检测灵敏度:设置智能检测的灵敏度,范围为 1~5, 灵敏度越低, 越容易拒认; 灵敏度越高, 误识别率越 高。
- 全景图:可选择开或关,开启后实时浏览界面将显示抓拍图片对应的全景图,且可自定义全景图分辨率; 勾选"叠加目标框",可在全景图上显示目标检测框。
- 图像质量:根据实际需求,选择输出的目标全景图的图像质量,可选择最低、较低、低、中等、较高或高, 质量越高,全景图文件大小越大。
- 视频流 OSD 叠加: 可开启视频流 OSD 叠加功能, 开启后, 视频流中的 OSD 字幕将同步叠加到抓拍目标 的全景图上。
- 车牌增强:选择开启或关闭车牌增强,默认关闭,更改后重启生效。开启后,白天抓拍的车牌图片字体更 清晰颜色更鲜艳,对于部分场景下存在的夜间车牌过曝问题,在抓拍图片清晰度上也会有一定的优化效果。
- 智能曝光:可选择开或关,开启后系统将自动检测目标,并根据光照条件进行智能曝光。
- 目标方向: 根据实际需求, 选择检测的目标方向, 可选择正向+背向、正向或背向。
- 车辆输出模式:检测类型为车辆或行人+车辆时,可根据实际需求,选择车辆图片的输出模式,可选择车 辆、车牌或车辆+车牌。
- 人员输出模式:检测类型为行人或行人+车辆时,可根据实际需求,选择人员图片的输出模式,可选择头 肩+全人、头肩、全人、人脸或人脸+全人。
- 瞳孔间距:检测类型为行人或行人+车辆且人员输出模式选择人脸或人脸+全人时,设置人脸检测的最小瞳 孔间距,范围为 0~280,值为 0 时不启用。设置瞳孔间距后,当检测到瞳孔间距大于预设值时,才会进行 抓拍和智能分析。
- 人脸输出模式:检测类型为行人或行人+车辆且人员输出模式选择人脸或人脸+全人时,可设置人脸输出模 式,默认为最佳输出模式。
- 人脸抠图模式:检测类型为行人或行人+车辆且人员输出模式选择人脸或人脸+全人时,可设置人脸图片的 抠图模式,可选择头肩、上半身或肩膀上方。
- 入脸过滤阈值:检测类型为行人或行人+车辆且人员输出模式选择人脸或人脸+全人时,根据实际需求,设 置人脸过滤阈值,范围为 0~100,值为 0 时不启用。设置人脸过滤阈值后,当检测到人脸置信度值大于设 置的人脸过滤阈值时,才会进行抓拍和比对。

注意:在人员戴口罩的场景下,设置的人脸过滤阈值不得大于 25。

- 人脸比对去重周期:检测类型为行人或行人+车辆且人员输出模式选择人脸或人脸+全人时,根据实际需求, 设置人脸比对的去重周期,范围为 0~60, 值为 0 时不启用。设置人脸比对去重周期后, 抓拍的人脸完成 一次人员比对,在设置的去重周期内,将不再对该人脸进行比对。
- 最佳人脸数目:检测类型为行人或行人+车辆时,根据实际需求,选择输出的最佳人脸数目,可选择一张 或多张;选择一张时,系统将从抓拍的人脸图片中选 出最优输出。
- 人脸抓拍间隔:检测类型为行人或行人+车辆时,根据实际需求,填写人脸抓拍间隔,范围为 0~250, 值 为 0 时不启用人脸抓拍间隔。

#### <span id="page-34-0"></span>**4.2.5 \***车辆检测配置

说明:人员卡口摄像机不支持车辆检测配置。

进入**智能展示>智能配置>车辆检测配置**界面,根据实际需求配置车辆检测参数即可。

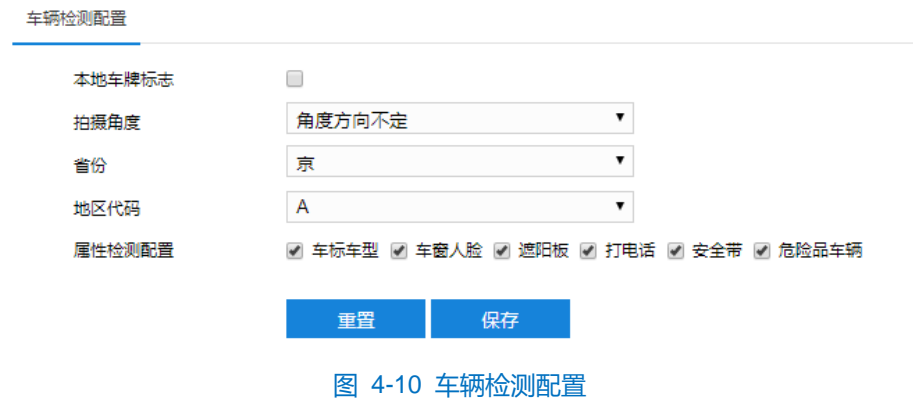

#### <span id="page-35-0"></span>**4.2.6 \*OSD** 配置

进入**智能展示>智能配置>OSD 配置**界面,可进行 OSD 配置,包括 OSD 位置、时间格式、背景颜色等。启用 OSD 并配置相关参数后, 在智能配置的实时浏览界面开启智能抓拍后, OSD 字幕将叠加到机动车目标对应的全景图 上。

# 说明:

- ◆ 人员卡口摄像机不支持 OSD 配置。
- ◆ 该部分 OSD 内容叠加不支持行人和非机动车目标。

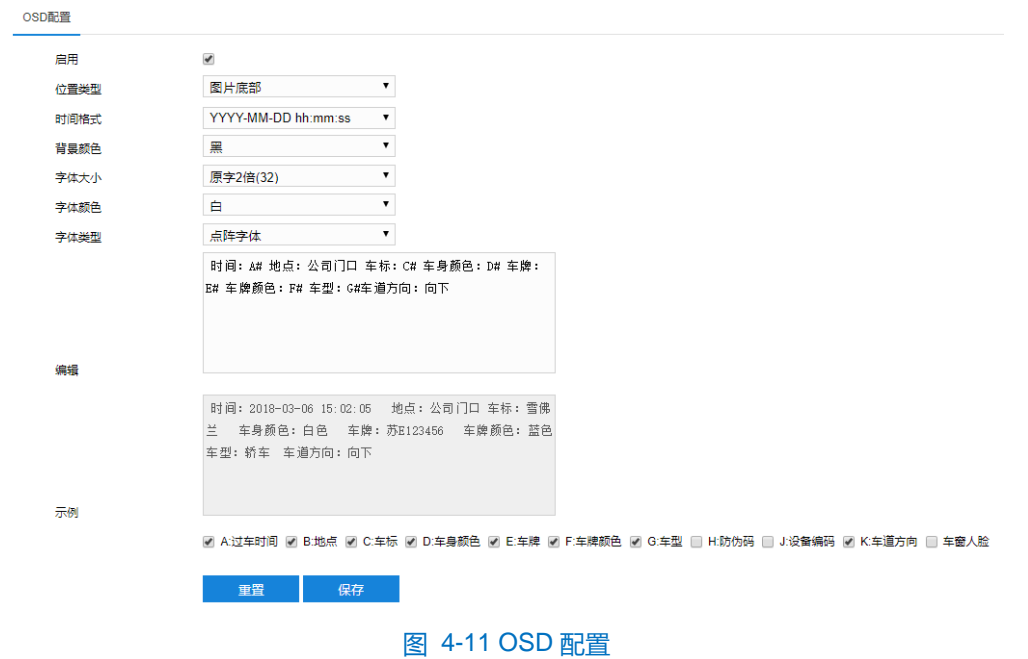

如上图所示,根据实际需求配置相关参数即可。在下方勾选需显示在 OSD 字幕中的内容,对应内容将出现在编 辑栏内,并在示例栏中显示模拟的 OSD 字幕样式。

**①**说明: 勾选 "B: 地点"、 "K: 车道方向"后, 需在编辑栏中删除 "B#"和 "K#", 分别填写实际的地点和车 道方向。
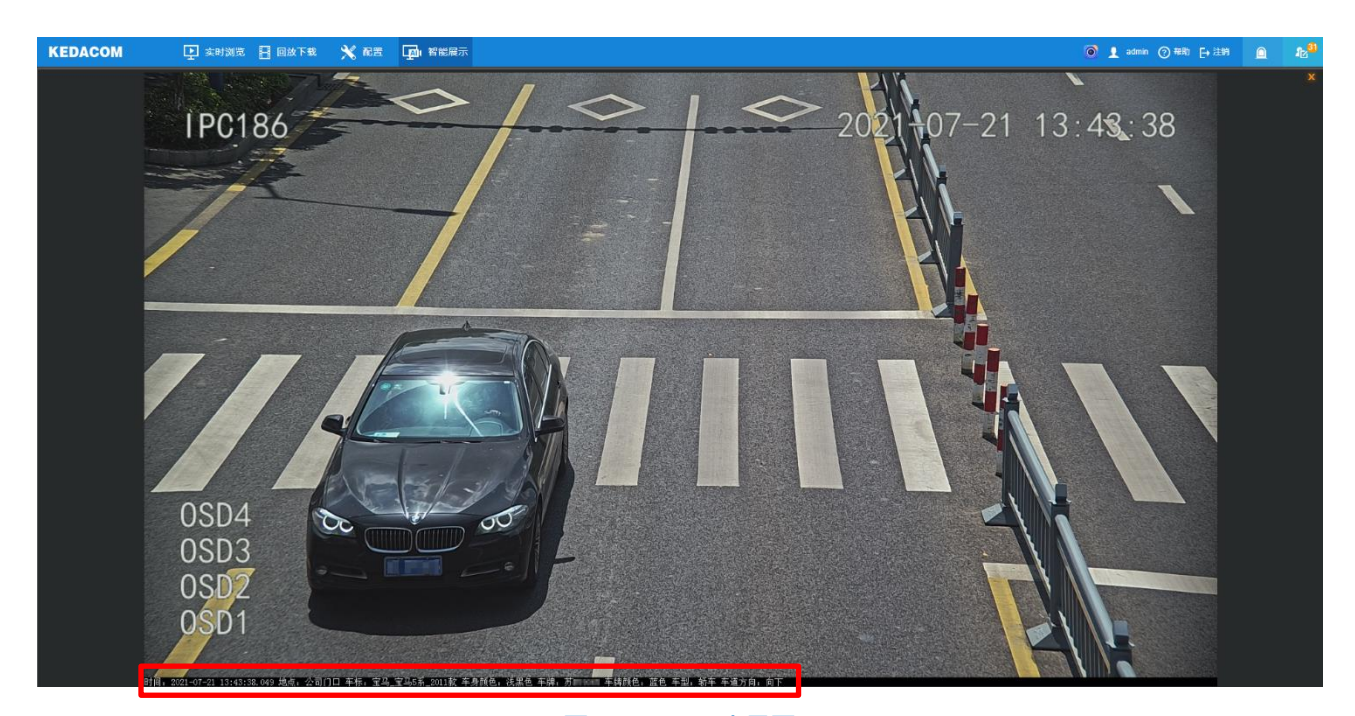

图 4-12 OSD 全景图

### **4.2.7** 补光灯配置

进入**智能展示>智能配置>补光灯配置**界面,可进行补光灯配置。

- 当摄像机连接外置补光灯时:
- 1) 开启动态插件。进入**配置>系统维护>设备维护**界面,在高级配置栏中,点击"高级配置",输入 admin 用户的 密码,弹出高级配置窗口,在系统选项中,开启动态插件,点击"确定";

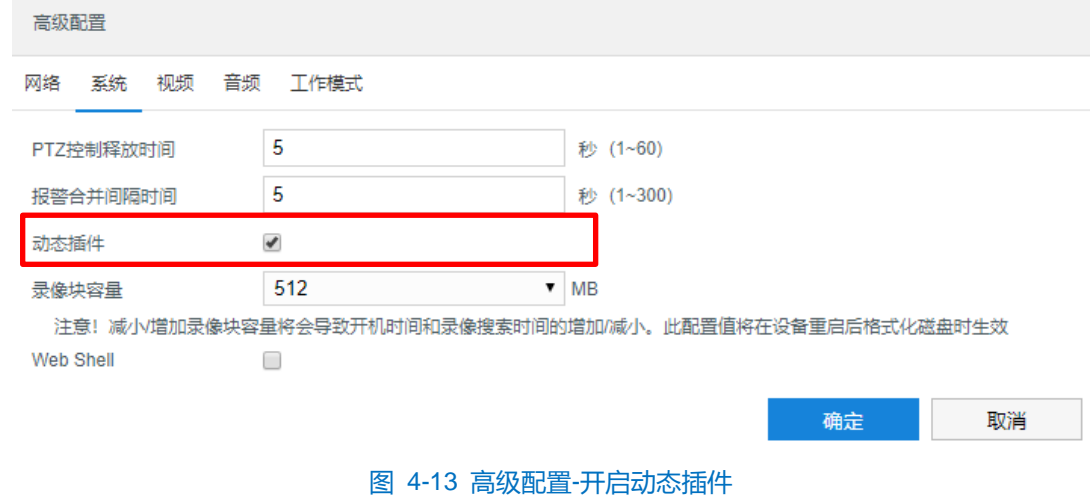

说明:动态插件默认为开启状态,如被关闭,可进入上述路径开启。

2) 进入**配置>系统维护>动态插件**界面,勾选"启用",开启车牌模式补光灯;

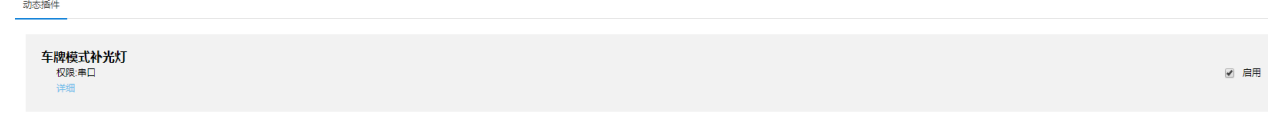

图 4-14 开启车牌模式补光灯

3) 进入**配置>摄像机配置>图像**界面,在灯光选项中,选择手动模式,并拖动滑块将强度设置为 0,开启补光灯智 能控制;

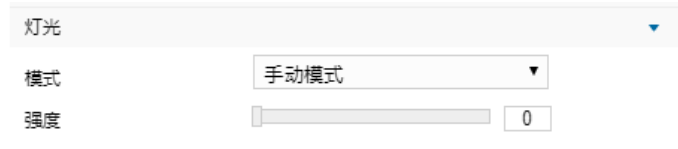

图 4-15 灯光

4) 进入智能展示>智能配置>补光灯配置界面,根据实际需求配置相关参数。手动模式下,根据实际需求设置内、 外置补光灯强度;自动模式下,补光灯为增益触发,根据实际需求,设置补光灯的开灯阈值,内、外置补光灯 强度;定时模式下,补光灯定时开启,根据实际需求,设置补光灯的开启和关闭时间以及内、外置补光灯强 度;

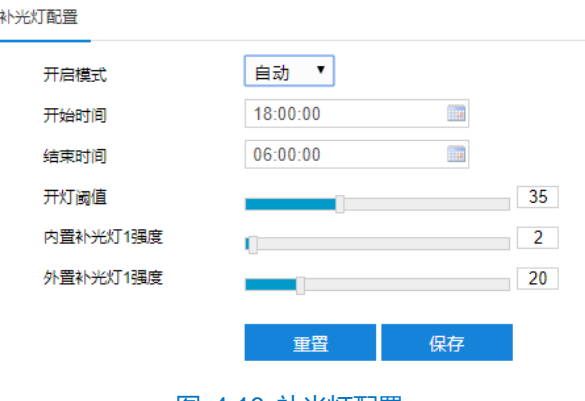

图 4-16 补光灯配置

- 5) 点击"保存"完成配置;点击"重置",可还原为默认补光灯配置。
- 当摄像机使用内置补光灯时:

使用内置补光灯时,无需开启动态插件,直接从上述步骤的第三步开始配置即可。

### **4.2.8** 视图库配置

摄像机可将采集到的图片上传至视图库平台,作为后续数据分析和比对的材料。**智能展示>智能配置>视图库配 置**界面与**配置>网络管理>上联协议>视图库**界面的视图库配置互通,只需在一处配置即可,配置并保存后参数信息 将会同步。设置方法如下:

1) 进入**智能展示>智能配置>视图库配置**界面;

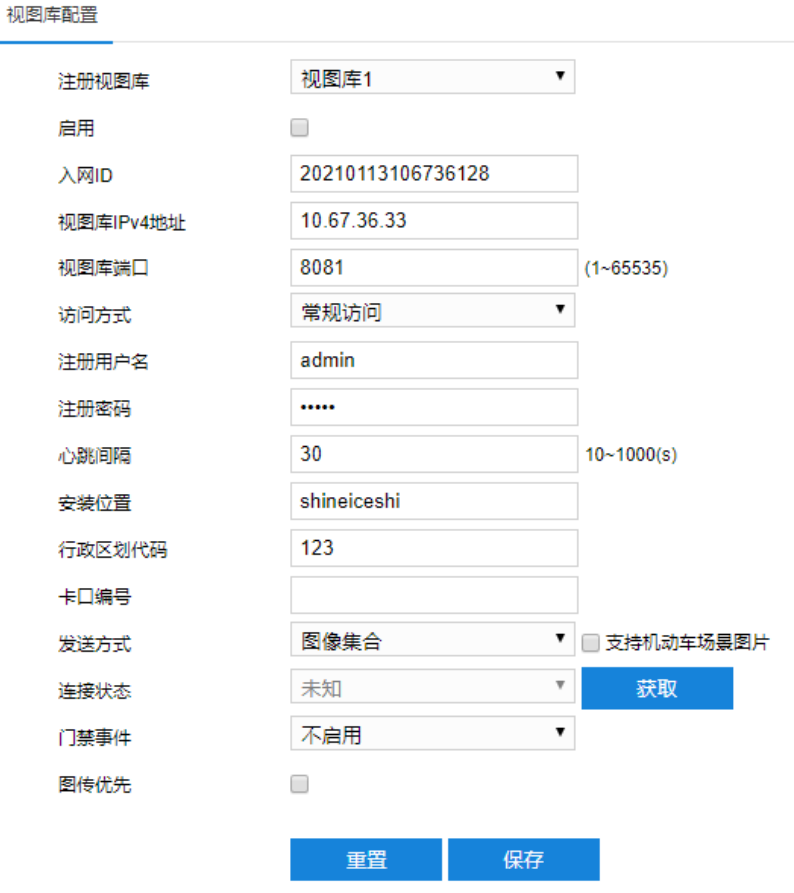

图 4-17 视图库配置

- 2) 选择待配置的视图库,可选择视图库 1 或视图库 2;
- 3) 勾选"启用",开启视图库接入功能;
- 4) 在入网 ID 栏中填写设备入网视图库平台的 ID;
- 5) 在视图库 IPv4 地址、视图库端口栏中,分别填入视图库平台的 IP 地址及端口号;
- 6) 在访问方式栏中选择访问方式,可选择常规访问或安全访问,常规访问通过 http 协议访问视图库,安全访问通 过 https 协议访问视图库;
- 7) 在注册用户名、注册密码栏中,分别填入视图库平台的用户名及密码;
- 8) 设置心跳间隔时间。心跳间隔用于检测 TCP 的异常断开。一般采用定时发送简单通讯包的方式,如果在指定时 间间隔内未收到对方响应,则判断对方已经断开连接。例如心跳间隔为 30 就是 30s 发送一次;
- 9) 根据需要填写安装位置、行政区域代码,便于确定设备位置;
- 10) 可根据实际情况填写设备的卡口编号, 可不填写;
- 11)根据需要选择发送方式,可选择图像集合或对象列表;
- 说明:勾选"支持机动车场景图片"后,可将视图库协议中机动车全景图对象的 type 值修改为 14,机动车全景 图默认 type 值为 01。默认不需要进行配置。
- 12)点击"获取"按钮,可获取当前设置的视图库连接状态,用于验证输入的信息是否正确;
- 13) 根据需要启用门禁事件、图传优先。支持门禁功能的设备可启用门禁事件,连接智慧社区平台时选择 face,连 接安防平台时选择 person。图传优先是指在带宽不足时优先保证图片传输,一般不建议启用,启用后会影响视 频浏览码率,降低图像质量;
- 14) 点击"保存"完成配置。点击"重置",可还原为默认值。

## **4.2.9** 协议配置

进入**智能展示>智能配置>协议配置**界面,可进行平台接\入配置。

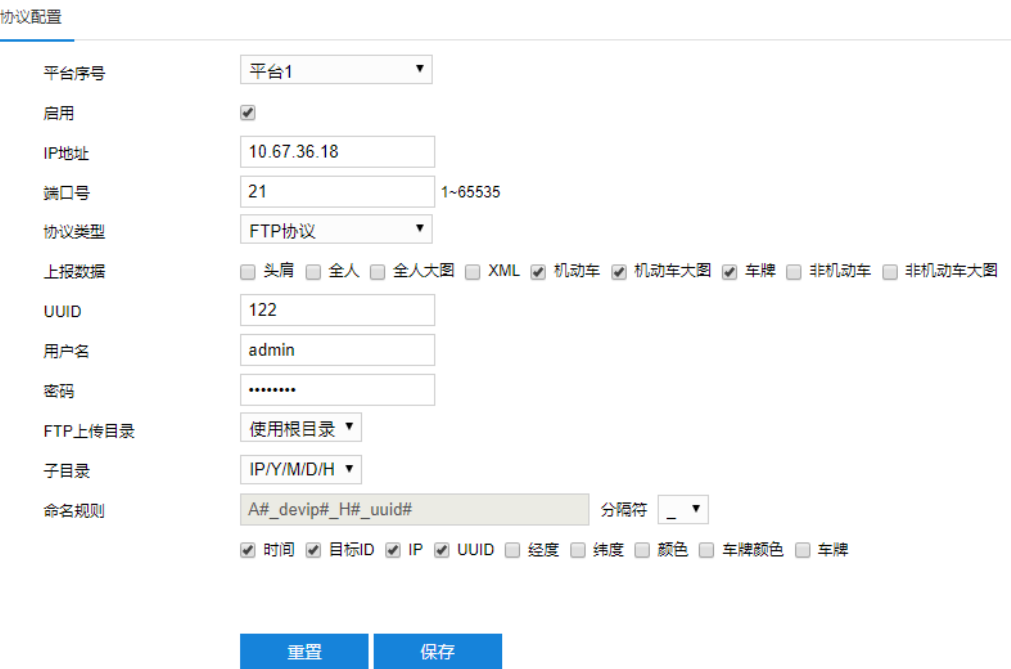

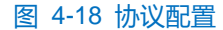

设置方法如下:

- 1) 在平台序号下拉列表中,选择待配置的平台,摄像机最多可同时接入 4 个平台,分别为平台 1、平台 2、平台 3 和平台 4;
- 2) 勾选"启用",开启平台协议配置;
- 3) 填写平台的 IP 地址和端口号;
- 4) 根据实际情况,在协议类型下拉列表中选择协议,可选择 KD 平台、FTP 协议、BD 协议等;
- 5) 根据实际需求,勾选至少一种需上报的数据,包括头肩、全人、全人大图等;
- 6) 根据实际情况,填写 UUID,选择 FTP 协议时可以不填写;
- 7) 填写登录平台的用户名和密码;
- 8) 在 FTP 上传目录下拉列表中,选择 FTP 上传的目录,可选择使用根目录或自定义。若选择自定义,需根据实 际需求,在右侧填写 FTP 上传目录,使用根目录时,可选择子目录,默认为 IP/Y/M/D/H;
- 9) 根据实际需求,在命名规则栏下方勾选所需内容,包括时间、目标 ID、IP 等,选择命名规则中使用的分隔符;

10)点击"保存",完成配置。

#### **4.2.10** 事件配置

进入智能展示>智能配置>事件配置界面,可启用戴口罩告警、未带口罩告警、戴墨镜告警等识别告警功能,并 进行相应配置。

事件配置支持联动两种告警类型,并口告警和区域进入告警。并口告警包括戴口罩告警、未戴口罩告警、戴墨 镜告警、未佩戴安全帽告警、驾乘摩托车电动车人员未佩戴安全头盔告警和机动车告警。区域进入告警包括电动车 进入告警和人员数目告警。

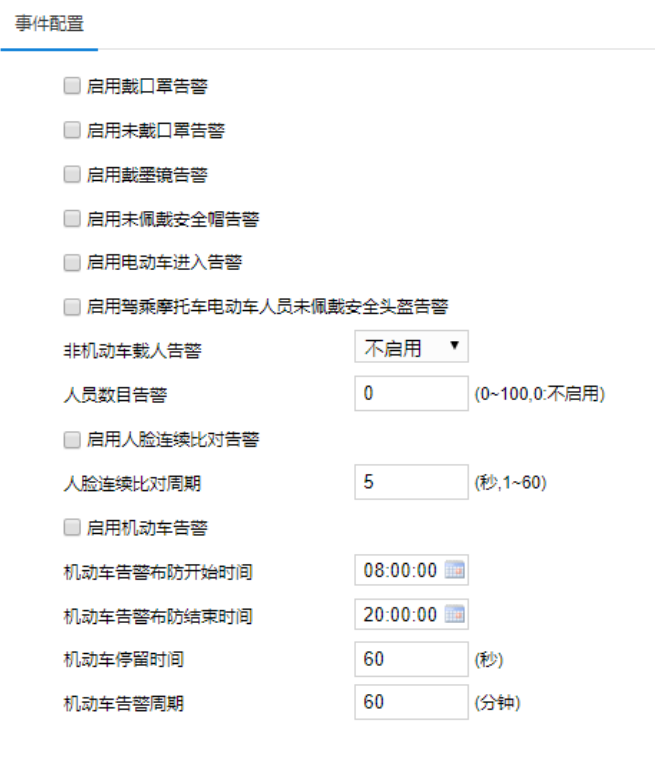

图 4-19 事件配置

重置

保存

说明:触发告警后,可根据告警联动设置,将报警信息上传中心、联动录像、联动报警输出等。并口告警联动配 置详情请参见 [6.2](#page-101-0) [报警输入章](#page-101-0)节,区域进入告警联动配置详情请参见 [6.1.4](#page-75-0) [区域进入章](#page-75-0)节。

- 启用戴口罩告警: 勾选后, 摄像机检测到人员戴口罩后, 触发告警。
- 启用未戴口罩告警: 勾选后, 摄像机检测到人员未戴口罩后, 触发告警。
- 启用戴墨镜告警: 勾选后, 摄像机检测到人员戴墨镜后, 触发告警。
- 启用未佩戴安全帽告警: 勾选后, 摄像机检测到人员未佩戴安全帽后, 触发告警。
- 启用电动车进入告警: 勾选后, 摄像机检测到视野内有电动车进入后, 触发告警。
- 启用驾乘摩托车电动车人员未佩戴安全头盔告警: 勾选后, 摄像机检测到摩托车、电动车驾乘人员未佩戴 安全头盔时,触发告警。
- 非机动车载人告警:根据实际需求,在非机动车载人告警栏中,选择触发告警的人数,可选择不启 用、>=1 或>=2。摄像机检测到非机动车载人数满足设置的条件时,触发告警。
- 人员数目告警:根据实际需求,输入人员数目,范围为 0~100, 设为 0 时不启用。设为 1 时, 启用人员进 入告警,摄像机检测到视野内有人员进入后,触发告警。设为其它非 0 值时,摄像机检测到视野内人员数 目大于所设值,触发告警。
- 启用人脸连续比对告警:勾选后,输入人脸连续比对周期,范围为 1~60 秒。摄像机在比对间隔达到设置 的人脸连续比对周期时,对检测的人脸进行比对,若比对成功,则触发告警。
- 启用机动车告警:勾选后,设置布防开始时间和结束时间,输入停留时间和告警周期。在设置的布防时间 段内,摄像机检测到机动车目标在监控视野内停留超过设置的停留时间,触发告警。机动车目标触发告警 后,经过设置的告警周期,若该机动车目标仍停留在监控视野内,将再次触发告警。

#### **4.2.11 \***人脸布控

在人脸布控库界面,可添加人脸布控库并向指定布控库批量添加或者单个添加人脸,在布防状态下,当设备检 测到布防的人脸后,可触发告警。

默认存在 COI 和 default 两个人脸库, COI 用于对接智慧安防平台和智慧社区, default 用于 Web 端智能展示实 时浏览界面的一键入库。

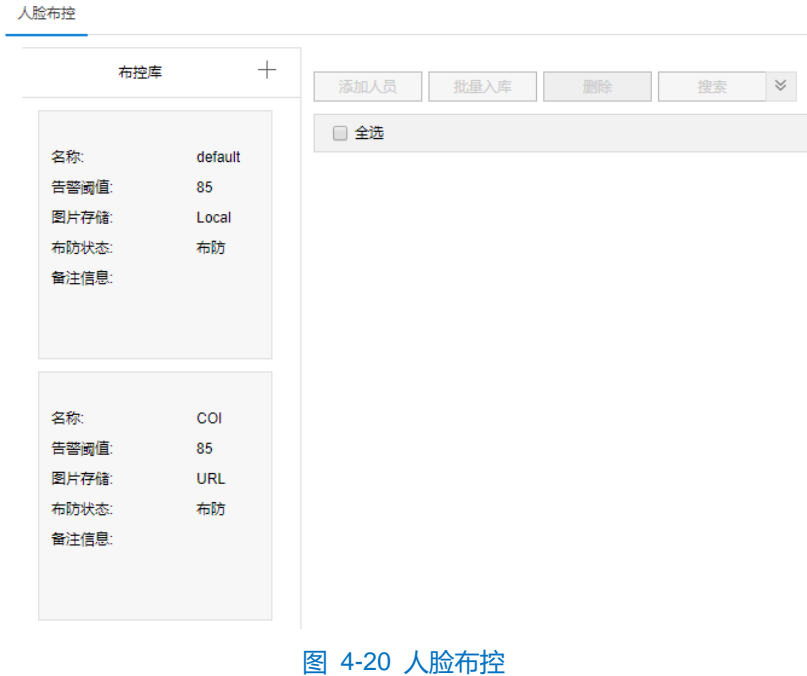

#### 新建布控库

说明:最多可新建 6 个布控库。

1) 进入**智能展示>智能配置>人脸布控**界面,点击"+",弹出新建布控库窗口;

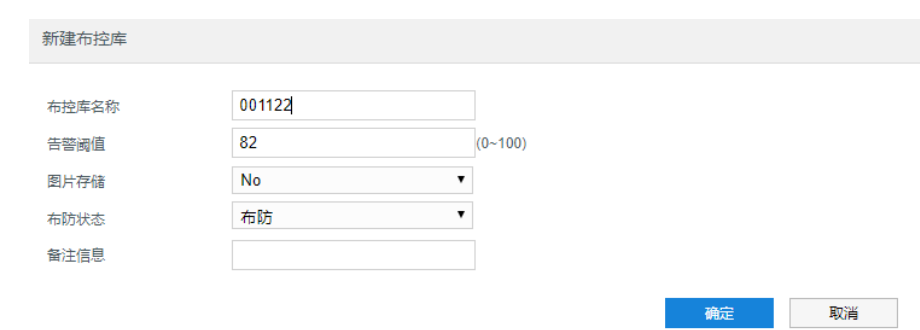

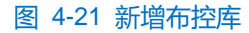

- 2) 根据实际需要设置相关参数;
	- 布控库名称: 根据实际需要设置, 方便识别即可。
	- 告警阈值:范围为 0~100, 当人脸比对的相似度大于设置的阈值则触发告警。
	- 图片存储: 选择图片存储方式, 可选择 No (不存储)、Local (存储在本地) 或 SD (存储在存储卡) 。
	- 布防状态: 可选择布防、撤防或周期布防, 可参考 [4.2.2](#page-30-0) [布防配置章](#page-30-0)节。
- 3) 点击"确定",所建布控库在布控库列表下方。

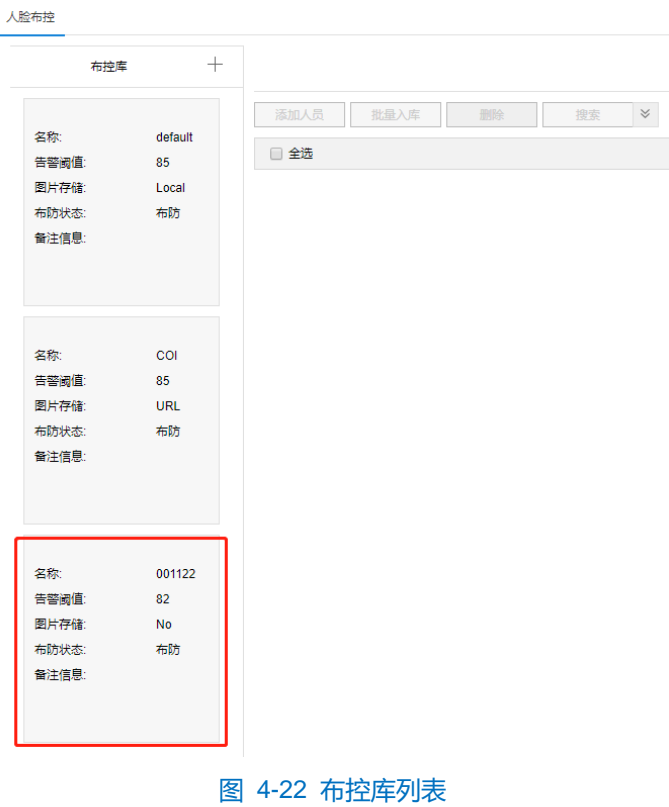

- 人脸入库
- 1) 在布控库列表中选择需要添加人脸的布控库,并查看布防状态是否为撤防,撤防状态下的布控库才能添加人 脸。如果布控库的布防状态为布防,点击布控库的编辑按钮 将布防状态改为撤防;

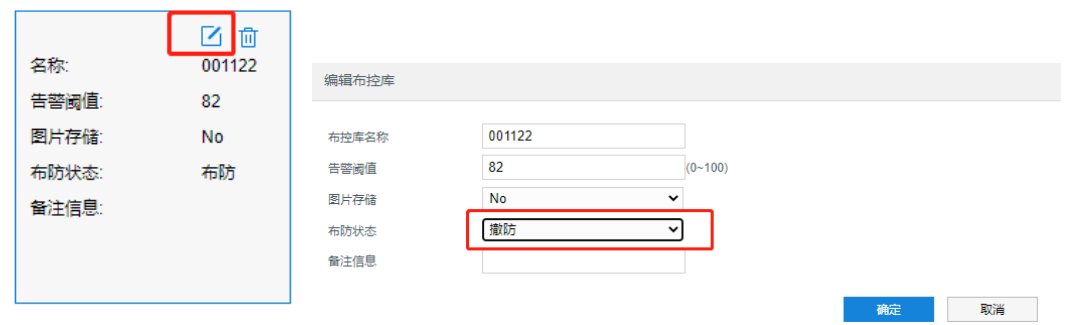

图 4-23 修改布防状态

- 2) 添加人员。添加人员有 2 种方式,单个添加和批量入库。
	- 单个添加。

点击添加人员按钮 **MEA ,在弹出的界面中输入人员信息, 其中人员照片大小不能超过 1080P** (超过会导 入失败)。

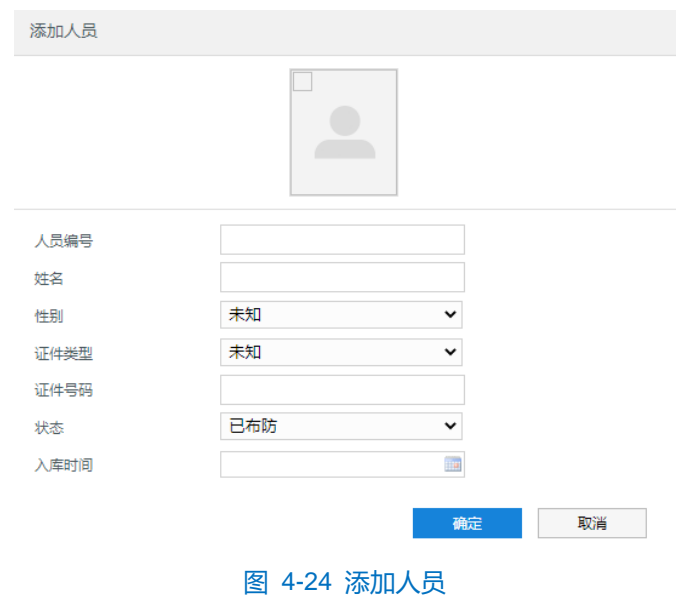

■ 批量入库

点击批量入库按钮<br>第一个单出的界面中选择已准备好的 csv 文件(模板见下方说明处),点击批量添 加按钮 地量添加 , 界面上显示进度条及上传进度信息。

说明:

- 批量导入只支持 UTF-8 编码格式的 CSV 文件。
- 必须确保 UUID、姓名、性别、证件类型、证件号码和图片路径 6 项都存在, 并由 5 个 "," 分隔, 否则将

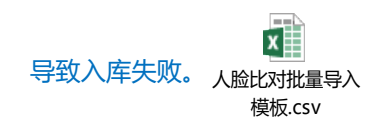

◆ UUID 可为空, 由前端自动生成。

#### 高清智能网络摄像机用户手册

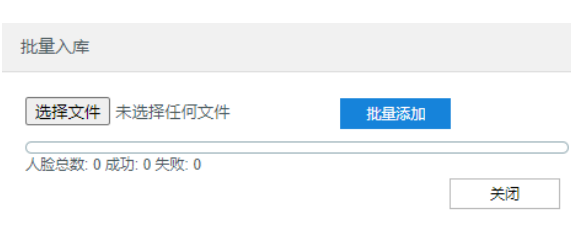

图 4-25 批量入库

人员信息管理

选择布控库后,可查询在库人员信息并对人员进行信息修改、删除等操作。

在布控库列表中选择布控库,点击搜索按钮 | 搜索 | 或者点击搜索后的 | 岁 | 按钮根据需要设置搜索条件, 右侧即可显示人员搜索结果,点击 可切换人员信息显示方式,点击 可编辑人员信息,点击 可删除人员, 勾选多个人员后点击 删除 可批量删除所选人员。

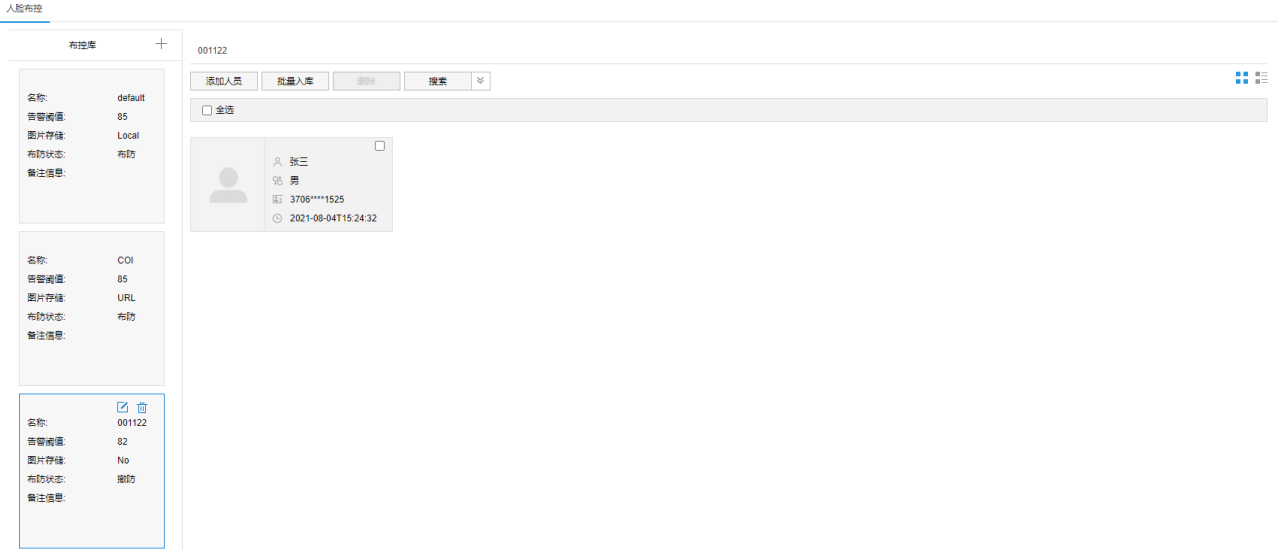

### 图 4-26 布控库息管理

### **4.2.12 \***车牌布控

在车牌布控库界面,可添加车牌布控库并向指定布控库批量添加或者单个添加车牌号,在布防状态下,当设备 检测到布防的车牌后,可触发告警。

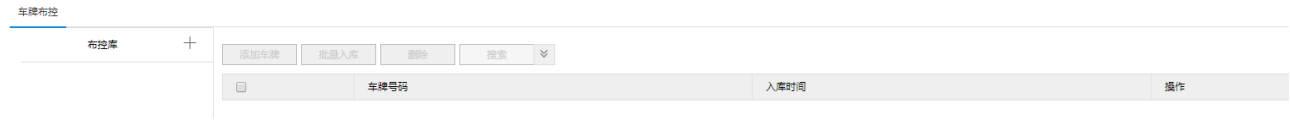

### 图 4-27 车牌布控

- 新增布控库
- 1) 进入**智能展示>智能配置>车牌布控**界面,点击"+",弹出新建布控库窗口;

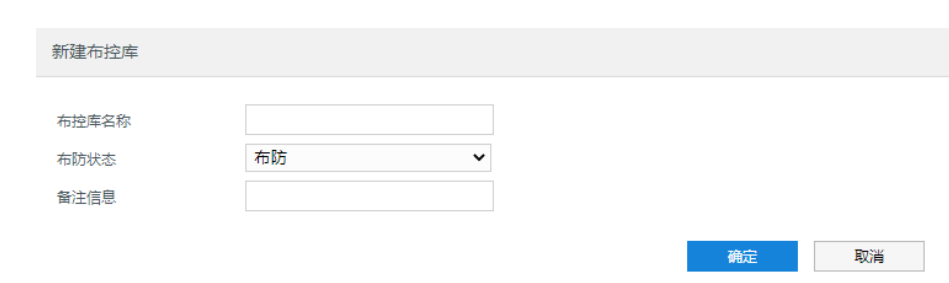

#### 图 4-28 新疆布控库

- 2) 根据实际需要设置相关参数;
	- 布控库名称: 根据实际需要设置, 方便识别即可。
	- 布防状态: 可选择布防、撤防或周期布防, 可参考 [4.2.2](#page-30-0) [布防配置章](#page-30-0)节。方便后续添加车牌, 新建时建议 选择撤防。
- 3) 点击"确定",所建布控库在布控库列表下方。

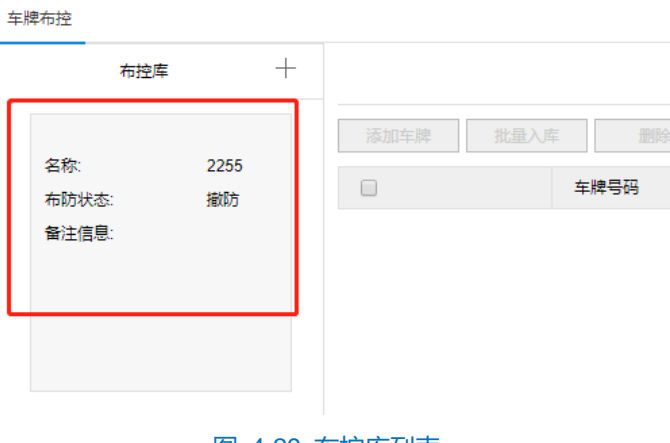

图 4-29 布控库列表

- 添加车牌
- 1) 在布控库列表中选择需要添加车牌的布控库,并查看布防状态是否为撤防,撤防状态下的布控库才能添加车 牌。如果布控库的布防状态为布防,点击布控库的编辑按钮 将布防状态改为撤防;

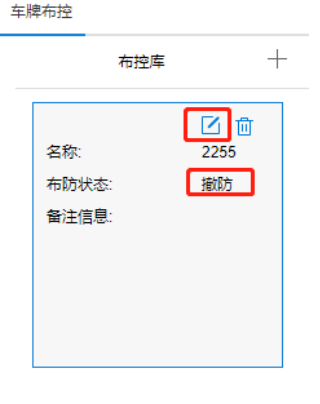

图 4-30 布防状态

- 2) 添加车牌。添加车牌有 2 种方式,单个添加和批量入库。
	- 单个添加。

点击添加车牌 | 添加车牌 | 按钮, 在弹出的界面中输入车牌信息。

■ 批量入库

点击批量入库按钮 ,在弹出的界面中选择已准备好的 csv 文件(模板见下方说明处),点击批量添 加按钮 地<sup>量添加</sup> , 界面上显示进度条及上传进度信息。

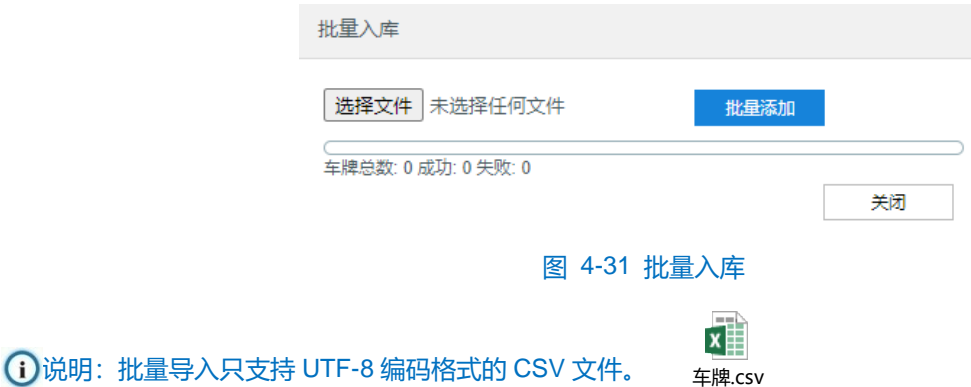

车辆信息管理

选择布控库后,可查询在库车辆信息并对车辆信息修改、删除等操作。

在布控库列表中选择布控库,点击右侧的搜索按钮 搜索 或者点击搜索后的 ※ 按钮根据需要设置搜索 条件,右侧即可显示车辆搜索结果,点击P1可编辑车辆信息,点击 pp 可删除车辆,勾选多个车辆后点击 删除 可批量删除所选车辆。

### **4.2.13 \***布控告警事件

在**智能展示>智能配置>布控告警事件**界面可搜索人脸告警事件和车牌告警事件,搜索后可根据需要对相应告警 事件进行删除。

在检索类型栏选择人脸告警事件或车牌告警事件,根据需要设置其他搜索条件,点击 <sup>搜索</sup> 即可搜索出符 合条件的告警事件记录。勾选列表中的告警事件然后点击删除按钮可单个删除或者批量删除告警事件。

- 启用告警事件记录: 勾选即开启告警事件记录, 产生人脸告警或车牌告警后会有告警记录。如果搜索的时 间段内未开启告警事件记录,则告警发生后不会有记录。
- 启动告警联动: 勾选即开启告警联动, 产生人脸告警事件或车牌告警事件后, 会联动到设备的告警输出。

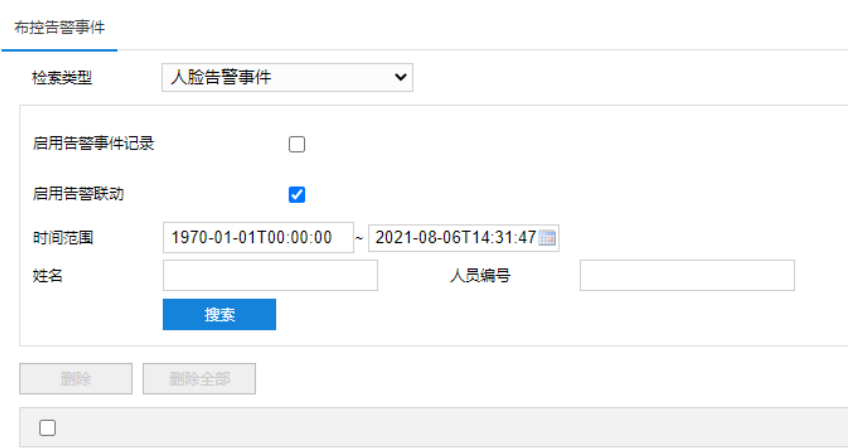

图 4-32 布控告警事件

说明:设备中需配置 TF 卡才能正常显示告警事件记录的相关图片。

#### **4.2.14 \***卡口配置

出入口抓拍摄像机需进行卡口配置。包含检测参数、算法参数、日夜切换等。

### **4.2.14.1 \***检测参数

触发线即车辆接触该线即触发抓拍,应根据现场设备安装角度和抓拍距离规划触发线。进入**智能展示>智能配 置>卡口配置>检测参数**界面规划触发线。

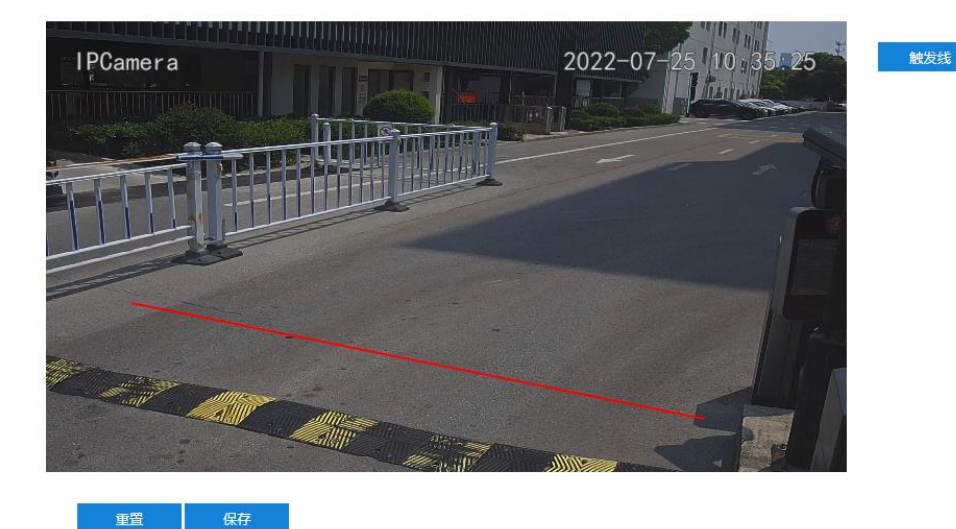

图 4-33 检测参数

1 说明: 出入口抓拍摄像机的理想监控距离为 4 米~6 米, 根据现场实际, 触发线应该在离摄像机水平距离的 4 米 ~6 米之间的位置。

配置方法:

- 1) 点击"触发线"按钮,在画面中的合适位置拖动鼠标规划一条触发线然后点击"保存"即可。
- 2) 进入**智能展示>智能配置>布防配置**界面,先点击"撤防"并保存,然后根据实际需要重新布防并点
- 击"保存"。

## 说明:先撤防再布防,规划的触发线才能生效。

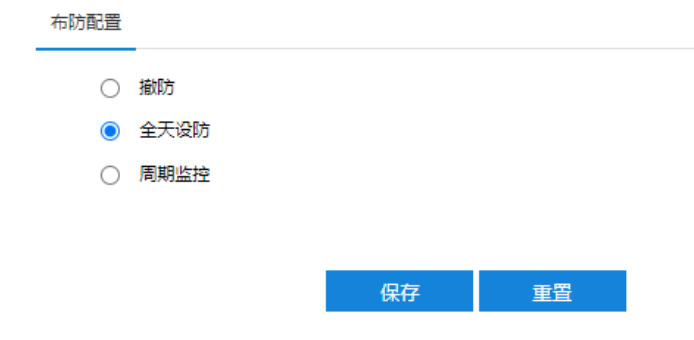

图 4-34 布防配置

## **4.2.14.2 \***算法参数

在算法参数界面可进行算法相关参数配置。

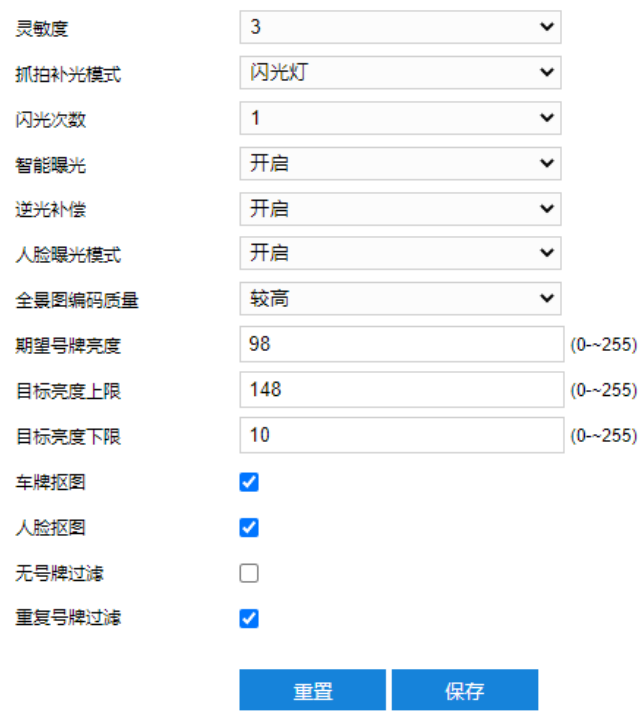

图 4-35 算法参数

- 灵敏度: 灵敏度可设置范围为 1~5, 数值越高越灵敏。
- 抓怕补光模式: 可选择"LED"或"闪光灯"。根据摄像机实际外接的补光灯类型选择, 如果外接的是爆 闪灯,则选择"闪光灯",该模式下车牌过线触发闪光抓拍,闪光频次可设置,系统将根据人脸筛选最佳 抓拍;如果外接的频闪灯,则选择"LED",该模式下车牌过线抓拍。
- 闪光频次: 选择闪光频次, 可设置范围为 1~3。
- 智能曝光: 根据实际场景需要选择是否开启智能曝光, 开启后, 将根据车牌亮度动态调整 AE (自动曝 光)。
- 逆光补偿:根据实际场景需要选择是否开启逆光补偿,在智能曝光模式下,启用逆光补光,内置 LED 灯白 天将按需开启,无法设置为常关。
- 人脸曝光模式:根据实际场景需要选择是否开启人脸曝光模式,开启后系统将自动调整抓拍快门和发光时 间,确保人脸足够亮。
- 全景图编码质量: 选择全景图的编码质量。
- 期望号牌亮度: 设置号牌亮度, 范围 0~255.
- 目标亮度上限:设置目标亮度上限值,范围 0~255。
- 目标亮度下限:设置目标亮度下限值,范围 0~255。
- 车牌抠图:根据实际需要选择是否勾选,勾选后将车牌抠图传至后端服务器。
- 人脸抠图:根据实际需要选择是否勾选,勾选后将人脸抠图传至后端服务器。
- 无号牌过滤:根据实际需要选择是否勾选,开启后将对无牌车进行过滤,即无号牌车辆不抓拍。
- 重复号牌过滤: 根据实际需要选择是否勾选, 开启后重复号牌将自动过滤。

### **4.2.14.3 \***日夜切换

设置日夜切换的控制模式,可选择自动模式或手动模式。选择自动模式时,可设置日夜切换 ES 值。选择手动 模式时,可设置夜晚的开始时间和结束时间。

说明:ES 值为当前快门、增益和目标亮度换算出的数值,环境越暗,ES 越大,默认为 20000。

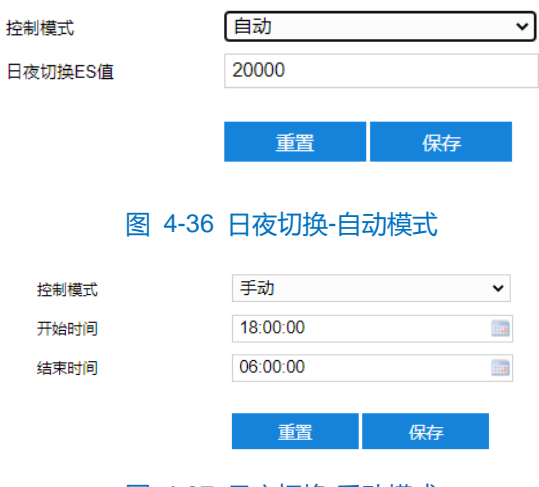

图 4-37 日夜切换-手动模式

### **4.2.14.4 \***抓拍参数

外接爆闪灯时,根据所连接的实际接口位置选择 F1 或者 F2,然后根据实际需要设置白天和夜晚的相关参数。

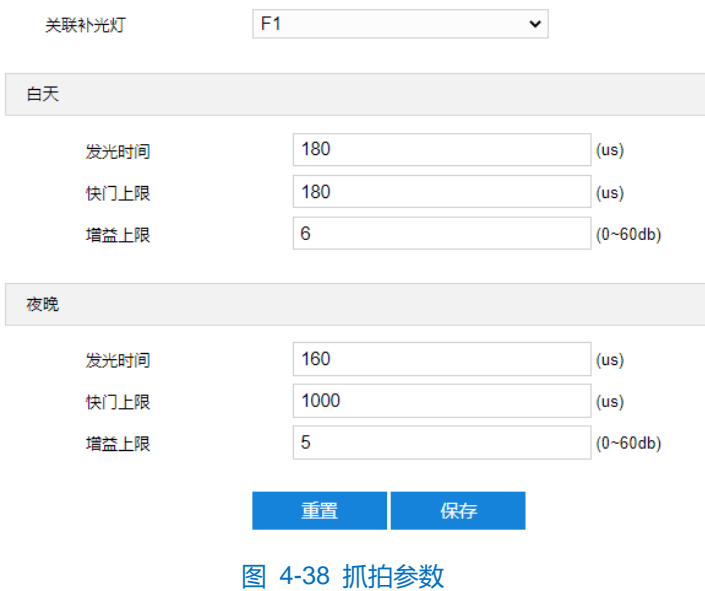

#### **4.2.14.5 \*LED**

设置频闪灯的相关参数。控制模式可选择自动、手动或定时。

- 自动: 根据日夜状态自动开启, 可设置亮度值和频率。
- 手动:可手动设置为常开或常关。
- 定时:设置一天内的开灯和关灯时间。

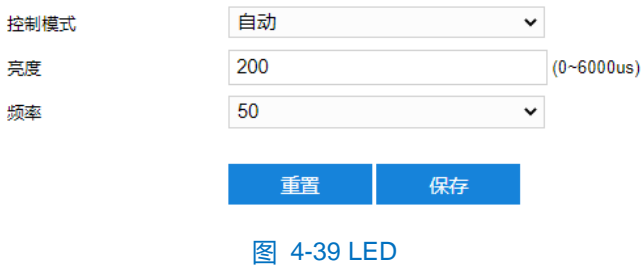

### **4.2.14.6 \***偏振片

设置滤光片的控制模式,可选择自动或手动模式。当前 ES 值大于日夜切换 ES 值时,开启 LED 且抓拍参数使 用夜晚参数;小于日夜切换 ES 值时,关闭 LED 且抓拍参数使用白天参数。

- 自动: 根据设置的 ES 值开启或关闭。
- 手动:手动设置为常开或常关。

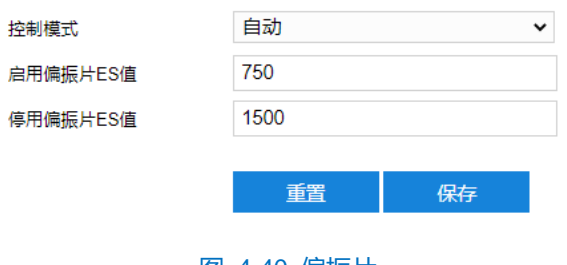

图 4-40 偏振片

## **4.2.14.7 \***其他

实际场景中,如果缓冲距离太短(车道短),可以开启低延迟模式,开启后需重启设备。

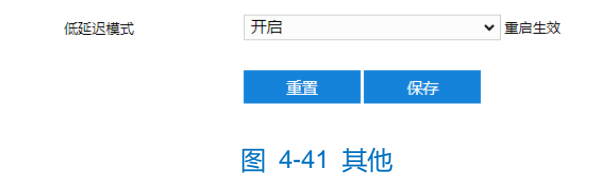

### **4.2.15** 版本信息

在**智能展示>智能配置>版本信息**界面,可查看设备的版本信息。

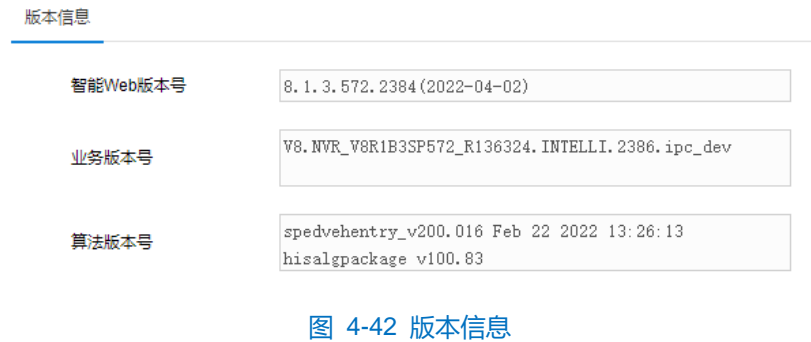

# **5** 摄像机配置

进入**配置>摄像机配置**界面,可设置摄像机参数,包括图像、OSD、视频和音频设置。

## **5.1** 图像

进入**配置>摄像机配置>图像**界面,可设置图像调节、曝光、聚焦等图像效果参数。

图像效果

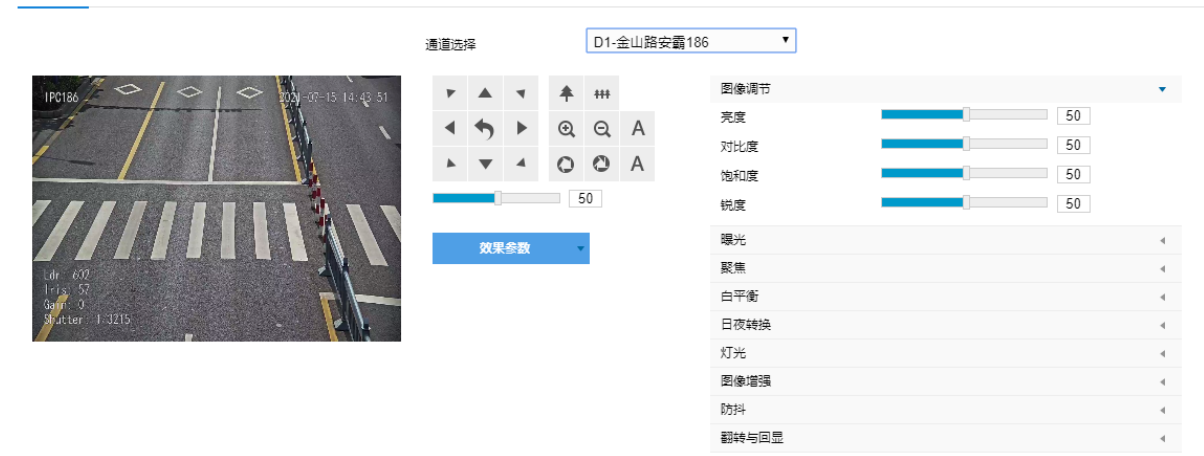

#### 图 5-1 图像效果

### **5.1.1** 图像调节

此处图像调节与实时浏览界面的图像调节功能一致,详情请参考 [3.1.2](#page-21-0) [图像调节章](#page-21-0)节。

#### **5.1.2** 曝光

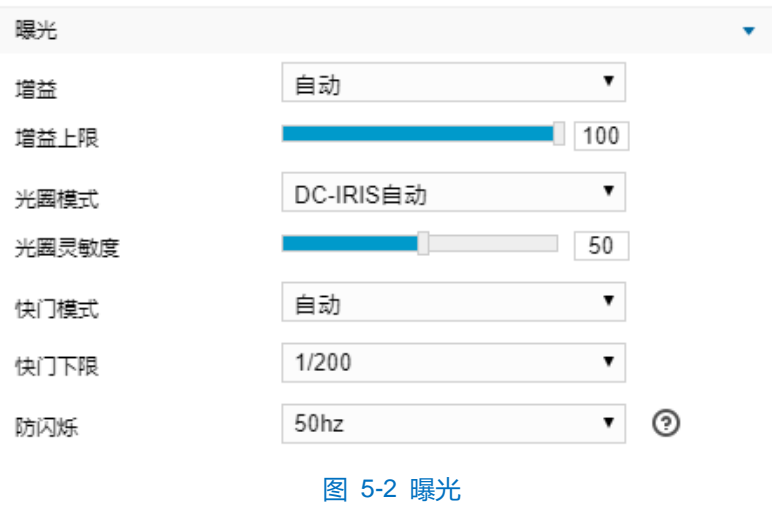

- 増益: 增益调大时, 会加强图像的亮度, 但同时也会放大图像中的噪点, 推荐使用自动模式。
	- 选择自动模式时,可在下方拖动滑块设置增益上限值,这时增益在自动模式下就只能在 0 到设置的上 限值内自动调节。
	- 选择手动模式时, 可在下方拖动滑块设置增益等级, 这时增益将始终保持设置的数值。
- 光圈模式: 光圈控制镜头的进光量。大光圈进光量多, 图像明亮。可选择光圈模式为 DC-IRIS 手动、DC-IRIS 自动,建议使用自动模式。
	- 选择 DC-IRIS 自动模式时,可在下方拖动滑块调节光圈灵敏度,这时光圈会根据外界环境自动调节大 小。灵敏度越高,自动调节的能力越强。
	- 选择 DC-IRIS 手动模式时,可在下方拖动滑块调节光圈大小,这时光圈大小将保持设置的数值不变。
- 快门模式:快门功能指监控画面中像素点曝光的快门速度,快门越小图像越暗。可选择自动模式或手动模 式,推荐使用自动模式。
- 选择自动模式时,可在下方快门下限下拉列表中设置快门下限值,这时快门就只能在设置的下限值到 最小快门值之间自动调节。
- 选择手动模式时,可在下方快门等级下拉列表中设置快门等级,这时快门将始终保持设置的数值不变。
- 防闪烁: 当图像中出现上下浮动的横条纹时,可通过选择防闪烁的正确频率 (50Hz、60Hz、自然光)解 决,所选频率需要与所在国家的交流电频率和灯光频率一致。

说明:快门下限值或快门等级值会因设置的防闪烁频率不同,可设置项不同。

### **5.1.3** 聚焦

聚焦是控制一束光或粒子流使其尽可能会聚于一点的过程,是成像的必要条件。调节聚焦模式可得到最佳清晰 度的目标图像。

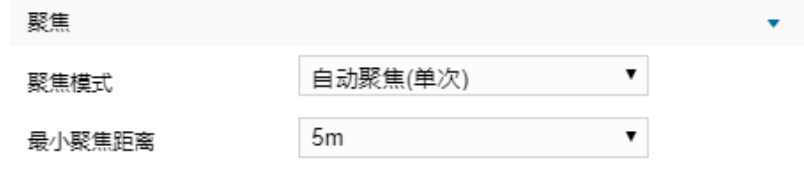

#### 图 5-3 聚焦

- 聚焦模式:在聚焦模式下拉列表中根据实际需求选择模式。默认自动聚焦。
- 手动聚焦:在实施浏览界面点击聚焦控制按钮,进行手动聚焦操作。
- 自动聚焦(多次): 画面中出现移动目标时, 即会触发自动对焦。
- 自动聚焦(单次): 出现 PTZ 变化等情况时, 即会触发一次自动对焦。
- 镜头锁定:锁定当前镜头参数,在实时浏览界面点击视野控制、聚焦控制按钮将不再生效。
- 手动聚焦(日夜): 通过调节图像右侧 PTZ 面板的聚焦按钮 @ Q A 调整摄像机聚焦位置,点击 ■ 按钮根据实际将当前聚焦位置保存为日模式聚焦或夜模式聚焦, 点击 ▶ 按钮可调用该聚焦位置。 日夜转换时,摄像机会自动调整到相应的日模式聚焦位置或夜模式聚焦位置。

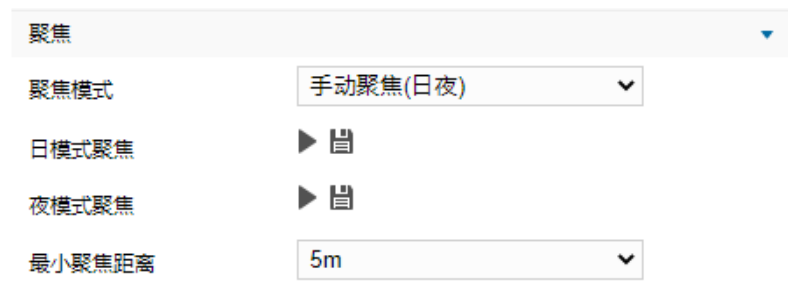

图 5-4 手动聚焦(日夜)

■ 最小聚焦距离: 即镜头最短的聚焦距离, 小于此距离, 镜头将无法自动聚焦清楚。在下拉列表中选择 30cm/1m/2m/5m/10m/20m。

### **5.1.4** 白平衡

在不同的光线照射下,图像会产生不同的偏色,通过白平衡调节使图像还原到最逼真的状态。

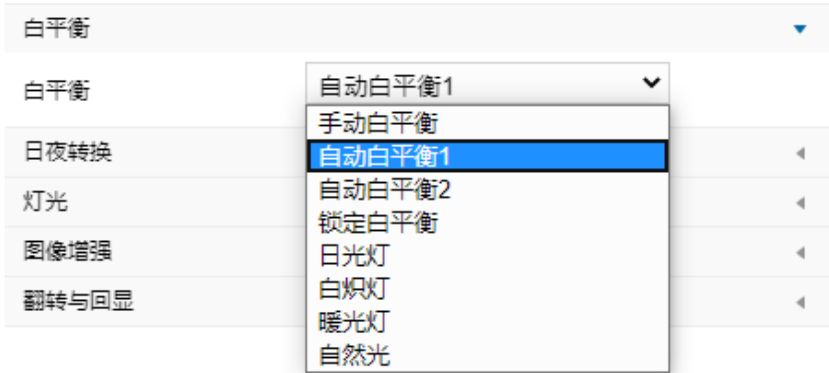

图 5-5 白平衡

在白平衡下拉列表中选择白平衡模式,建议使用自动模式。

- 手动白平衡: 支持 R、B 增益可调。
- 自动白平衡 2 比自动白平衡 1 具有更大的白平衡范围, 都是自动模式。
- 锁定白平衡:锁定当前色彩校正矩阵。

如果实际使用场景为固定灯光类型,可根据实际选择以下选项。

- 日光灯: 适用于 6500K 色温环境。
- 白炽灯: 适用于 3000K 色温环境。
- 暖光灯: 适用于 4000K 色温环境。
- 自然光: 适用于 5500K 色温环境。

## **5.1.5** 日夜转换

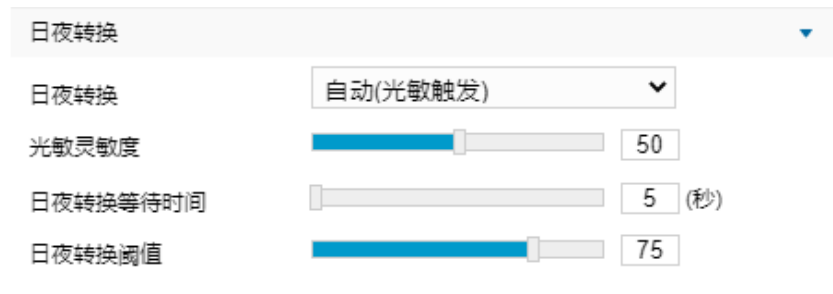

#### 图 5-6 日夜转换

根据实际需求在下拉列表中选择日夜转换模式,各模式说明如下:

- 白天:日模式下图像始终保持彩色。
- 黑夜: 夜模式下图像始终保持黑白。
- 自动(光敏触发):摄像机使用光敏电阻检测当前环境的光照强度,根据其返回数值决定是否触发。选择 自动(光敏触发)模式时,根据实际需求设置光敏灵敏度、日夜转换等待时间以及日夜转换阈值。
- 光敏灵敏度:夜模式至日模式转换的灵敏度。灵敏度越低,摄像机需要更高的环境亮度,才可转换至 日模式;灵敏度越高,则需要的环境亮度越低。
- 日夜转换等待时间:当检测到环境亮度满足日夜转换条件,且保持时间超过预设的日夜转换等待时间 后,摄像机将自动进行日夜转换。范围为 5 秒~120 秒。
- 日夜转换阈值:日模式至夜模式的转换阈值,设置的阈值越低,则越不容易转换为夜模式。
- 自动(增益触发):通过增益自动触发日夜转换。选择自动(增益触发)模式时,根据实际需求设置灵敏 度、日夜转换等待时间以及日夜转换阈值。
- 灵敏度: 夜模式到日模式的转换灵敏度。灵敏度越低, 摄像机需要更高的环境亮度, 才可转换至日模 式;灵敏度越高,则需要的环境亮度越低。
- 日夜转换等待时间:当检测到环境亮度满足日夜转换条件,且保持时间超过预设的日夜转换等待时间 后,摄像机将自动进行日夜转换。范围为 5 秒~120 秒。
- 日夜转换阈值:日模式至夜模式的转换阈值,设置的阈值越低,则越容易转换为夜模式。
- 定时日夜模式:定时日夜模式下,点击"编辑时间"按钮在弹出的时间界面中设置日模式开始时间以及日 模式结束时间,摄像机将根据设置的时间进行日夜转换。

| 编辑时间 |                                      |          |                          |
|------|--------------------------------------|----------|--------------------------|
|      | 日模式开始时间                              | 日模式结束时间  |                          |
| □每天  | $\mathbf{u}$<br>07:00:00             | 18:00:00 | $\frac{1}{2}$            |
| コ星期日 | $\mathbf{u}$<br>00:00:00             | 00:00:00 | <b>I</b>                 |
| □星期一 | <b>I</b><br>00:00:00                 | 00:00:00 | $\mathbf{u}$             |
| □星期二 | $\overline{\phantom{a}}$<br>00:00:00 | 00:00:00 | $\mathbf{u}$             |
| □星期三 | $\mathbf{u}$<br>00:00:00             | 00:00:00 | <b>I</b>                 |
| □星期四 | <b>I</b><br>00:00:00                 | 00:00:00 | <b>I</b>                 |
| 星期五  | $\overline{\phantom{a}}$<br>00:00:00 | 00:00:00 | $\mathbf{u}$             |
| 」星期六 | $\overline{\mathbf{u}}$<br>00:00:00  | 00:00:00 | $\overline{\phantom{a}}$ |
|      |                                      |          |                          |
|      |                                      | 设置       | 关闭                       |

图 5-7 编辑时间

## **5.1.6** 灯光

在模式下拉列表中可选择自动开启、关闭或手动模式,默认为自动开启模式。设置自动开启模式后,在光线条 件不足的场景中,摄像机将自动开启补光灯以获得清晰监控图像。若设置为手动模式,可拖动滑块设置近光灯和远 光灯亮度。

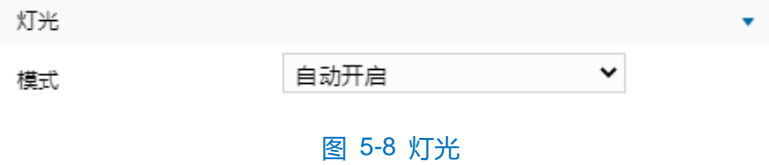

## **5.1.7** 图像增强

由于外界条件和镜头机身等客观原因产生较多噪点时,可以尝试使用降噪功能对画面进行校正。2D 降噪处理后 的图像会相对柔和;3D 降噪处理后图像的噪点会明显减少,图像会更透彻。

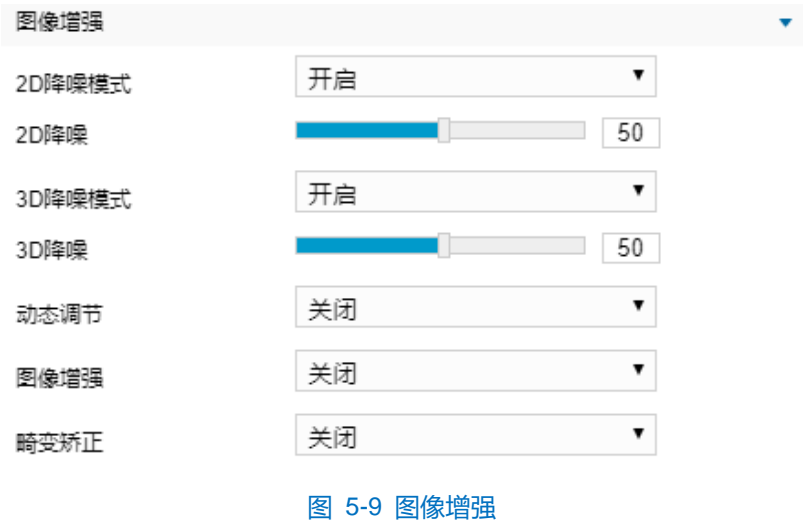

- 2D降噪模式: 可选择开启或关闭 2D 降噪模式, 开启后可在下方拖动滑块调节 2D 降噪等级。
- 3D降噪模式:可选择开启或关闭 3D 降噪模式,开启后可在下方拖动滑块调节 3D 降噪等级。

说明:3D 降噪等级太高会导致运动物体拖尾,正常情况下无需改动。

- 动态调节: 遇到逆光场景时, 图像明暗对比特别强烈, 可以通过动态调节优化图像效果, 根据实际需求在 下拉列表中进行选择。
	- 关闭:关闭动态调节,默认动态调节为关闭。
	- 背光补偿:背光补偿能提供在非常强的背景光线面前目标的理想曝光。选择背光补偿(自动)时拖动 滑块调节背光补偿灵敏度;选择背光补偿(手动)时拖动滑块调节背光补偿灵敏度,并在背光补偿区 域下拉列表中选择补偿区域,选择自定义补偿区域时点击图像下方的"开始绘制"按钮,然后拖动鼠 标在图像中绘制背光补偿区域,再点击"设置"即可。点击"清除全部",可删除已绘制的区域。
	- 强光抑制:强光抑制可避免因强光源的干扰而导致的视频画面不清晰,选择强光抑制并拖动滑块调节 强光抑制灵敏度。
	- 宽动态:当处于明暗反差较大的逆光场景(背景较亮,前景较暗),可开启宽动态以获得清晰的监控 画面,选择宽动态并拖动滑块调节宽动态灵敏度。
- 图像增强:可选择数字透雾或关闭,默认为关闭。当监控环境有雾时,可选择数字透雾,并拖动滑块设置 透雾灵敏度。
- 畸变矫正:默认关闭,当摄像机镜头镜片弧度太大使图像发生弯曲时,可开启该功能对监控画面进行修正, 减轻图像扭曲度。开启该功能后图像会有所损失。

### **5.1.8** 防抖

当摄像机处于相对不稳定的环境中时,可开启防抖功能,提升图像画面的稳定性。

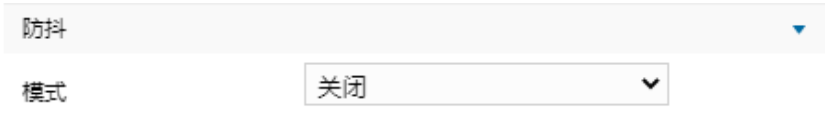

图 5-10 防抖

在模式下拉列表选择关闭、电子防抖或陀螺仪防抖模式,开启防抖功能后,拖动滑块设置防抖等级。

说明:开启防抖功能后,摄像机视野会缩小。防抖等级越高,防抖效果越好,但同时会缩小图像画面。

#### **5.1.9** 翻转与回显

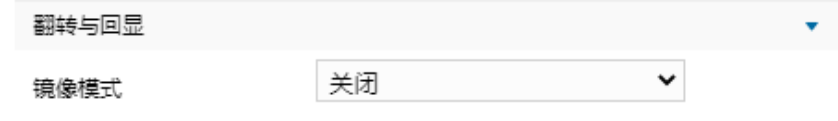

图 5-11 翻转与回显

镜像模式:可根据需要镜像调整监控画面。

- 关闭: 关闭镜像功能, 图像不翻转。
- 上下: 图像上下颠倒, 但是左右还是相同的。
- 左右: 图像左右颠倒, 但是上下还是相同的。
- 中心: 图像上下颠倒, 左右颠倒。

### **5.1.10** 效果参数

效果参数包括"标准模式"、动态模式"及"参数另存为"。

图像效果

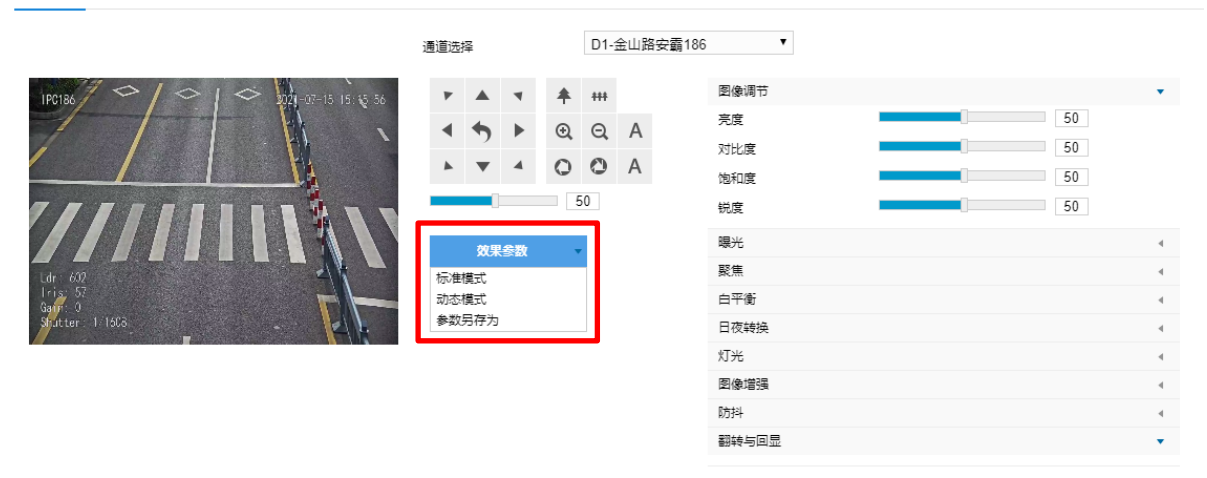

图 5-12 效果参数

- 标准模式:点击 "标准模式", 各项参数恢复默认值。
- 动态模式:点击"动态模式",在弹出的动态模式界面中设置动态模式的切换条件,可选择日夜转换或时 间表;若选择日夜转换模式,则需设置日模式场景和夜模式场景;若选择时间表,则需设置切换的开始时 间和结束时间。

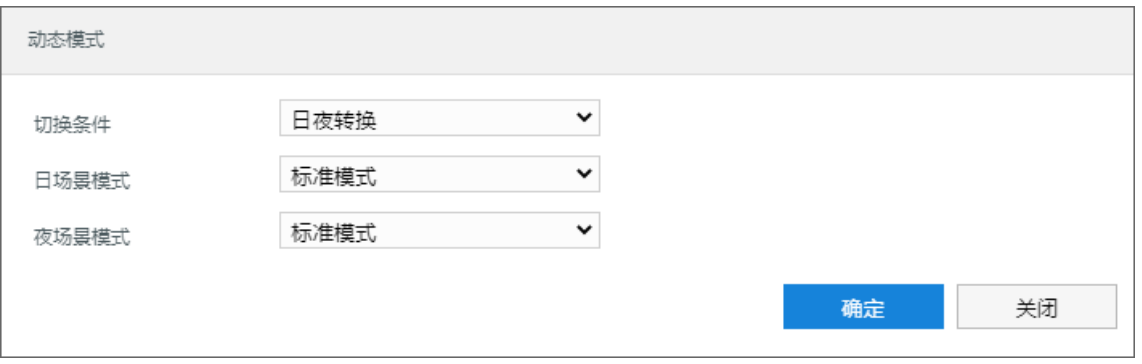

#### 图 5-13 动态模式

■ 参数另存为:点击"参数另存为",在弹出的界面中输入场景名称并点击"确定",则所设置的各项参数 将以该名称保存为场景,并在效果参数下拉列表中显示,使用时可直接点击选择。

## **5.2 OSD**

OSD 是显示在实施浏览监控画面上的信息,可设置显示时间、台标、报警、PTZ 及视频信息等内容。设置方法

如下:

1) 进入**配置>摄像机配置>OSD** 界面;

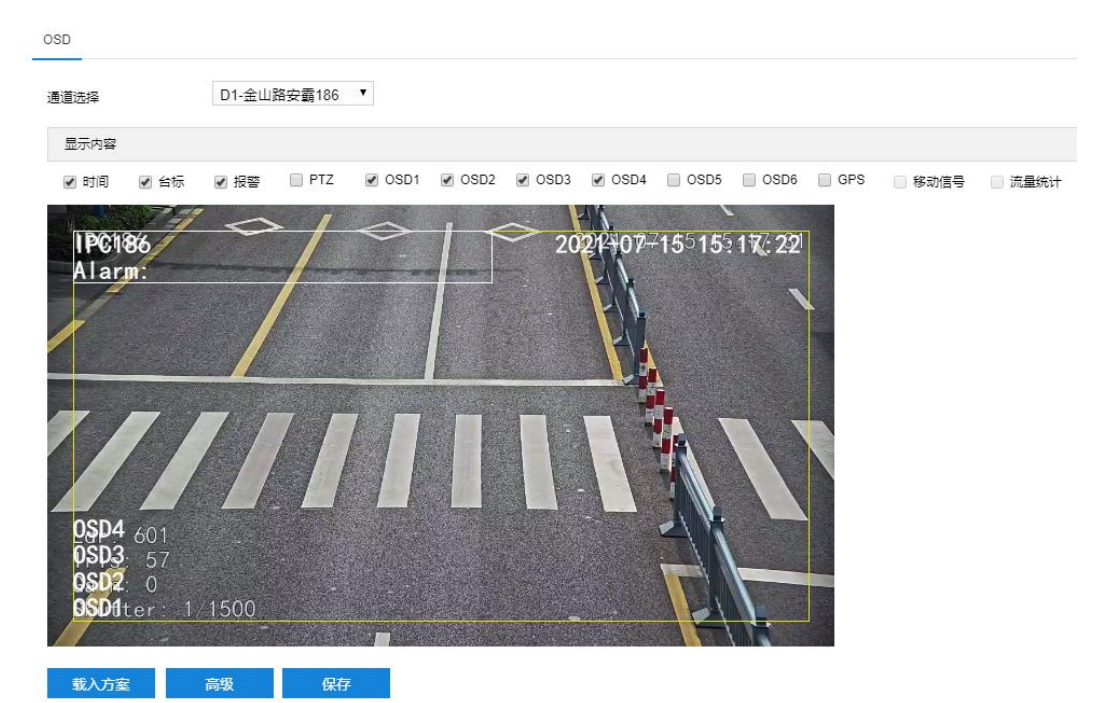

#### 图 5-14 OSD

- 2) 选择显示内容,可根据实际需求勾选显示时间、台标、报警字幕或 OSD 字幕;
- 3) 设置格式。点击"高级",在弹出的高级设置界面中设置内容格式、字体格式和边距;
	- 内容格式包括日期格式(年、月、日的表示形式)、时间制式(12 小时制或 24 小时制)、显示星期(开 启后根据设置显示星期)、多行时间(勾选后日期和时间分行显示)、报警在前台标在后(勾选后报警字 幕显示在台标字幕上方)。
	- 字体中包括设置字体名称、字体大小以及字体颜色。
	- 边距可设置字幕活动边框与画面边框的距离, 即为黄色边框与画面边框的距离。

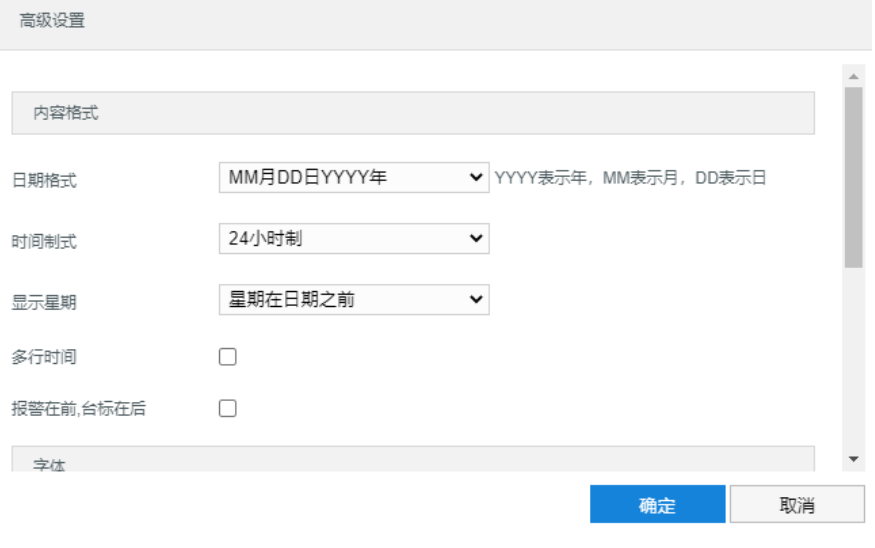

图 5-15 高级设置

4) 编辑字幕内容。勾选显示字幕,在画面中双击需设置的文本框,弹出字幕设置窗口,在内容类型下拉列表中选 择静态文字或可编辑字幕,在文字栏中输入要显示的文字内容,点击"确定";

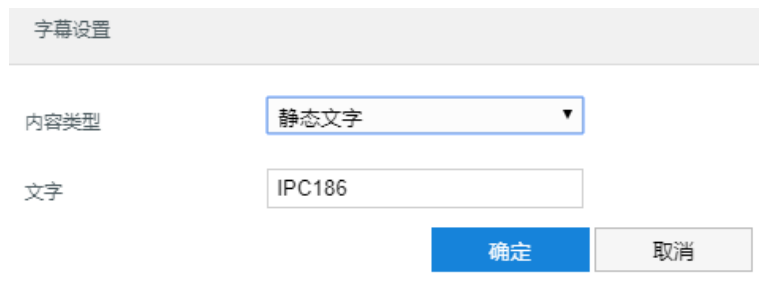

图 5-16 字幕设置

5) 编辑字幕坐标。选中字幕区域,按住鼠标拖动即可在黄色边框内任意改变位置且可重叠;

6) 点击"保存"完成配置。

说明:一个汉字占用一个字符,一个数字、英文、标点等占用一个字符,每个文本框最多设置 32 个字符。

## **5.3** 视频配置

进入**配置>摄像机配置>视频配置**界面,可设置视频参数,包括视频编码、ROI、视频信息叠加和视频遮蔽。

### **5.3.1** 视频编码

进入**配置>摄像机配置>视频配置>视频编码**界面,可配置视频编码参数。包括摄像机的码流类型、分辨率、码 率类型等。界面如下图所示。

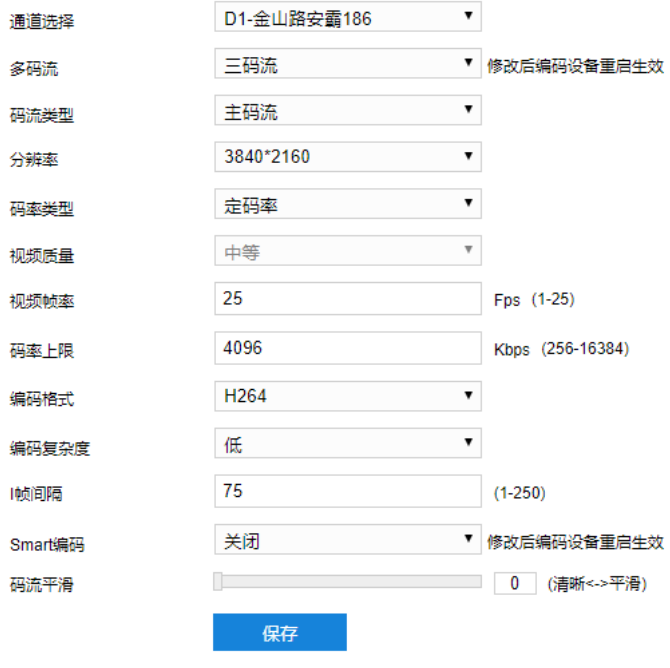

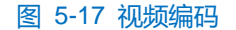

- 通道选择: 部分摄像机有多个通道, 此时可以分别对每个通道进行视频编码参数配置。
- 多码流: 指同一视频源, 同时编码几路不同分辨率的视频, 可根据需要设置视频码流, 重启后生效。
- 码流类型: 可选择设置主码流、辅码流等的视频参数。
- 分辨率:设置图像分辨率,根据对视频清晰度的要求来选择。
- 码率类型:可设置变码率或定码率。
- 视频质量: 根据实际需求在下拉列表中选择视频质量。
- 视频帧率:设置视频编码时每秒的帧数。
- 码率上限:设置传输的码率上限值。
- 编码格式:选择编码格式,可选择 H264、MJPEG 或 H265。
- 编码复杂度:根据实际需求选择编码复杂度。相同码率下编码复杂度越高,图像质量越高,但对网络带宽 的要求也越高。
- I帧间隔:设置前后两个关键帧的间隔帧数,可设置范围为 1~250, 默认为 75 帧。
- Smart 编码: 在静态场景中开启 smart 编码, 可降低视频帧率。在低码率时开启 smart 编码, 可以提高图 像质量,请根据实际情况自行调节编码。重启后生效。
- 码流平滑:拖动滑块或填写数字,设置码流平滑数值。数值越小,码流的视频画面越清晰;数值越大,码 流传输越平滑。

### 说明:

- 视频质量仅在码率类型设置为变码率时方可进行选择,码率类型设置为定码率时默认为中等。
- 编码格式不同,编码复杂度可设置的等级不同。
- 编码复杂度越高,码流压缩就越大。这样可适当缓解带宽限制,但占用的设备 CPU 资源更多,建议采用 默认等级。
- ◆ 开启 Smart 编码后, 部分功能不可用, 如 ROI、I 帧间隔等。

### **5.3.2 ROI**

ROI 即感兴趣区域。摄像机可将码率资源集中在选定的监控关键区域,提升框选区域的图像质量,但同时会牺 牲选定区域外的图像质量。可在保证关键区域图像质量的前提下,降低码率。设置方法如下:

1) 进入**配置>摄像机配置>视频配置>ROI** 界面;

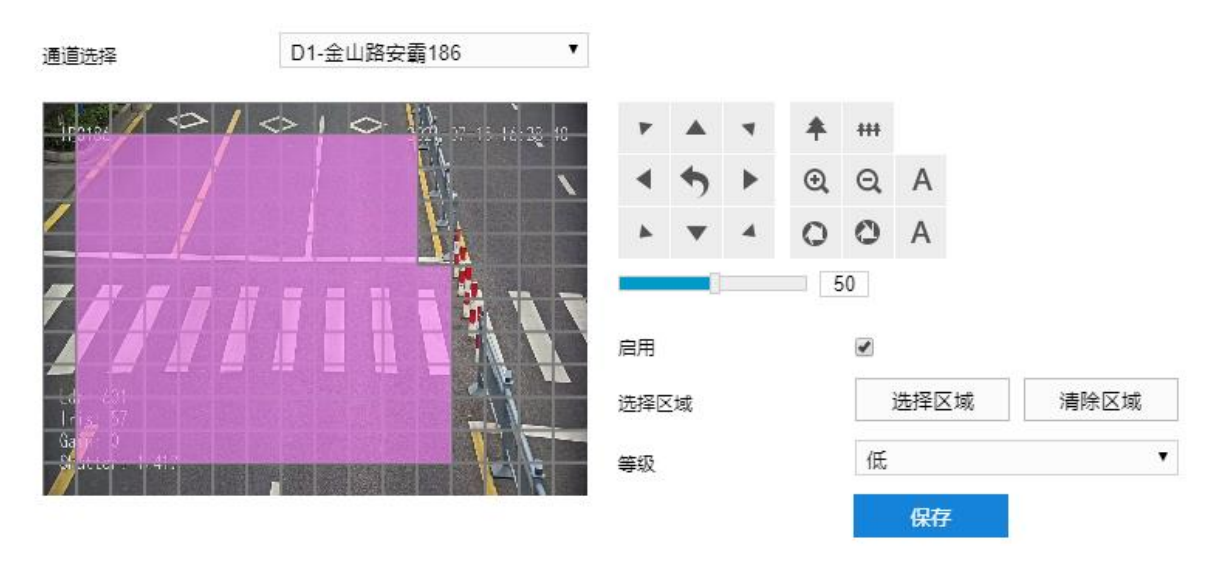

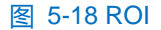

- 2) 根据需要调整监控画面 (调节视野、聚焦等) ;
- 3) 勾选"启用",开启敏感区域编码功能;
- 4) 点击"选择区域",在左侧图像区域框选需要重点监控的区域(可多次框选不同区域),并在等级下拉列表中 选择编码等级。点击"清除区域"可重新选择区域;
- 5) 点击"保存"完成配置。

#### **5.3.3** 视频信息叠加

进入**配置>摄像机>视频>视频信息叠加**界面,可将基础智能信息、数字水印合成到视频监控画面中。

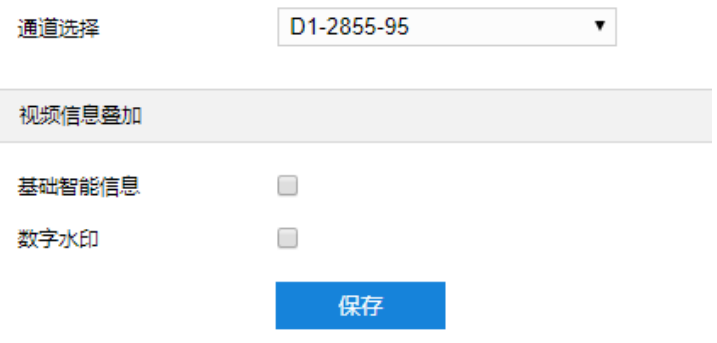

图 5-19 视频信息叠加

- 基础智能信息:在配置了基础智能后,勾选"基础智能信息",并在配置>本地配置界面启用"规则信息" 后,实时浏览界面将显示设置的智能区域。
- 数字水印: 勾选后录像视频将叠加数字水印, 可用于保护录像视频, 防止篡改。

设置完成后,点击"保存"即可。

### **5.3.4** 视频遮蔽

视频遮蔽是对监控画面中敏感区域进行遮蔽,遮挡不希望看到的区域,起到保护敏感信息的作用。设置方法如

下:

#### 1) 进入**配置>摄像机配置>视频配置>视频遮蔽**界面;

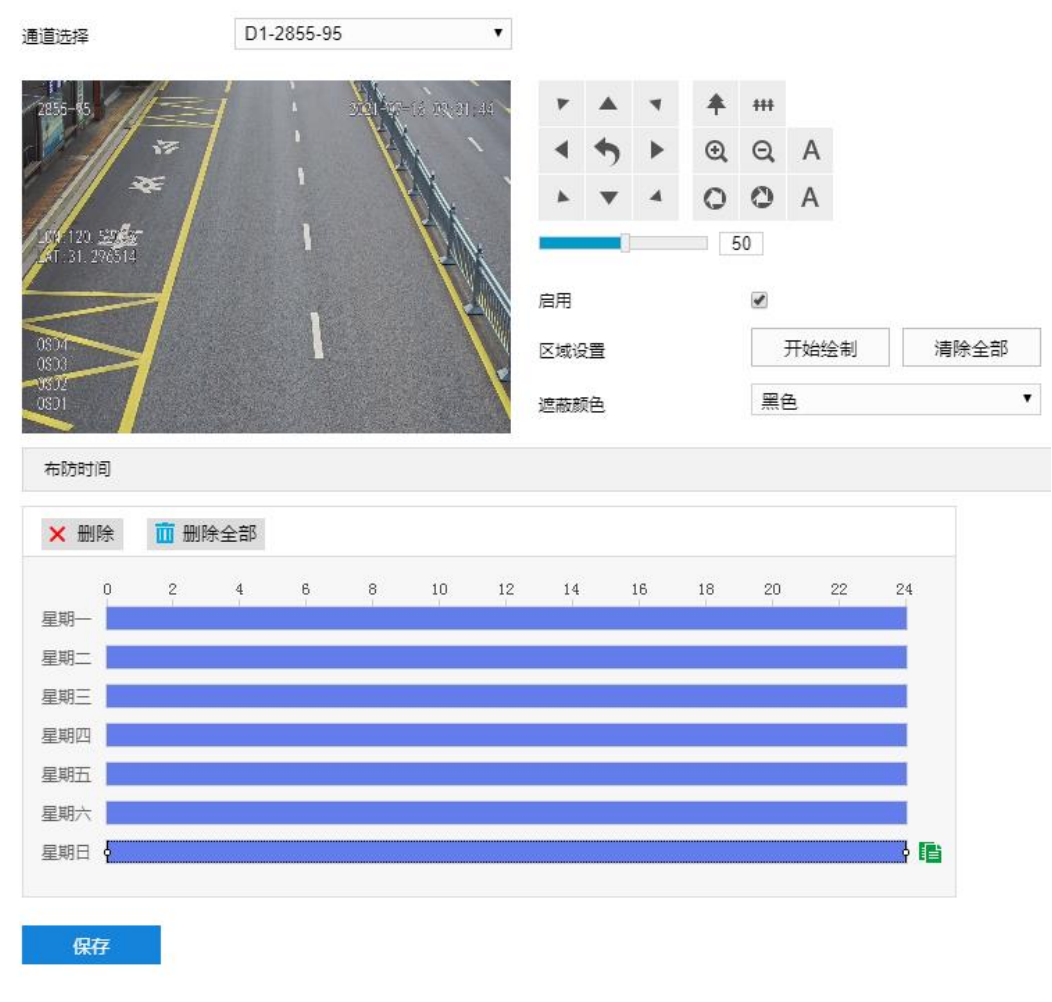

#### 图 5-20 视频遮蔽

- 2) 根据需要调整监控画面(调节视野、聚焦等);
- 3) 勾选"启用",开启视频遮蔽功能;
- 4) 点击"开始绘制",按住鼠标左键向右下方画出一个区域,该区域呈紫红色,IPC 设备可同时支持 6 个区域的 视频遮蔽功能。点击"停止绘制"完成区域设置,点击"清除绘制"可重新选定区域;
- 5) 可在遮蔽颜色下拉列表中选择遮蔽颜色;
- 6) 设置布防时间,默认布防时间为 24 小时,高亮显示。可自定义时间段,每天最多设置 8 个时间段,不同的时 间段不能重合;

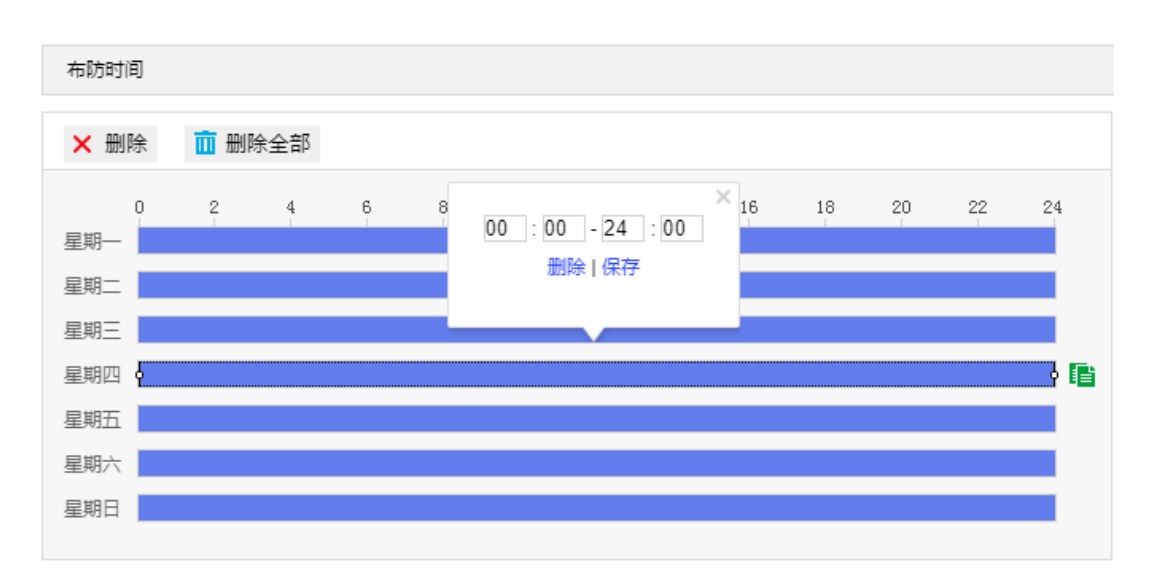

#### 图 5-21 布防时间

- 设置时间: 选定某一天的时间轴位置, 按住鼠标左键从左向右拉出一个高亮长方形, 长方形两端上方会显 示开始时间和结束时间;单击高亮长方形会弹出编辑窗口,可设置时间段的具体开始时间和结束时间,点 击该窗口"保存"即可生效。
- 复制时间: 点击时间轴后面的 自图标可将该天的布防时间复制到其余一个或多个日期当中。
- 删除时间:点击时间轴上方"删除全部"可删除全部时间段,单击某一时间段,点击弹出的编辑窗口"删 除"或时间轴上方"删除"均可删除时间段。
- 7) 点击"保存"完成配置。

### **5.4** 音频配置

#### **5.4.1** 音频编码

进入**配置>摄像机配置>音频配置>音频编码**界面,可进行音频编码配置。

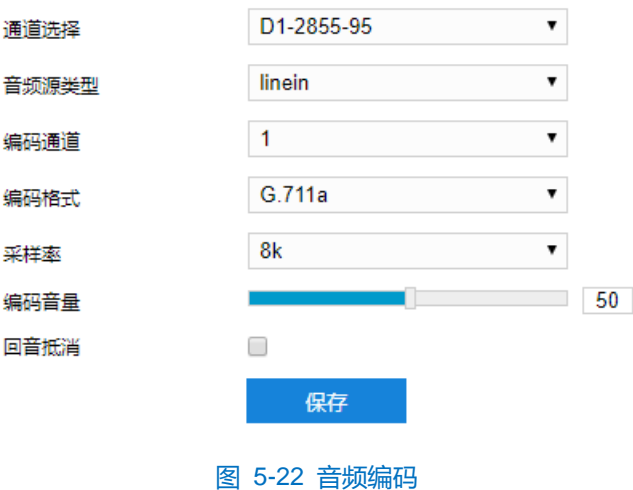

- 音频源类型: 即音频输入的方式, 默认为 linein。
- 编码通道:选择音频编码通道,分别设置采样率、编码音量和编码格式。
- 编码格式:在下拉列表中选择音频编码格式,默认为 G.711a(PCMA)。
- 采样率: 即录音设备在一秒内对声音信号的采样次数。采样频率越高, 声音还原就越真实越自然。
- 编码音量: 即音频输入音量, 拖动滑块可调节音频编码音量。
- 回音抵消: 当监控环境相对比较嘈杂时, 勾选后可减少输入音频的噪声, 提高音频质量。

设置完成后,点击"保存"即可。

### **5.4.2** 音频解码

进入**配置**>**摄像机配置**>**音频配置>音频解码**界面,可进行音频解码配置。

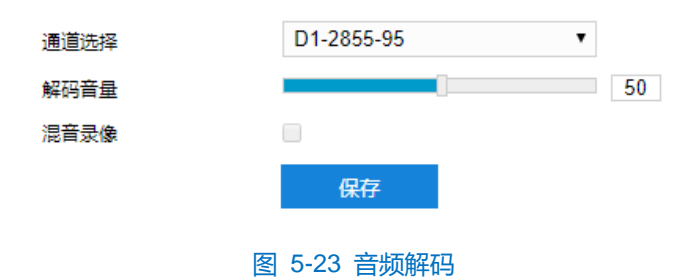

- 解码音量: 拖动滑块调节解码音量, 即音频输出音量。
- 混音录像: 开启混音录像后录像既有监听的声音也有呼叫的声音, 不开启则录像只有监听的声音没有呼叫 的声音。

设置完成后,点击"保存"即可。

## **6** 事件管理

## **6.1** 基础智能

点击**配置>事件管理>基础智能**进入基础智能事件的配置界面,包含移动侦测、遮挡检测、警戒线等。

### **6.1.1** 移动侦测

移动侦测功能用来侦测监控场景某段时间内,侦测区域内是否有移动的物体。当有移动的物体时,摄像机将根 据设置的联动方式进行自动录像或报警等操作。

移动侦测配置方法如下:

1) 点击**配置>事件管理>基础智能>移动侦测**,进入移动侦测配置界面;

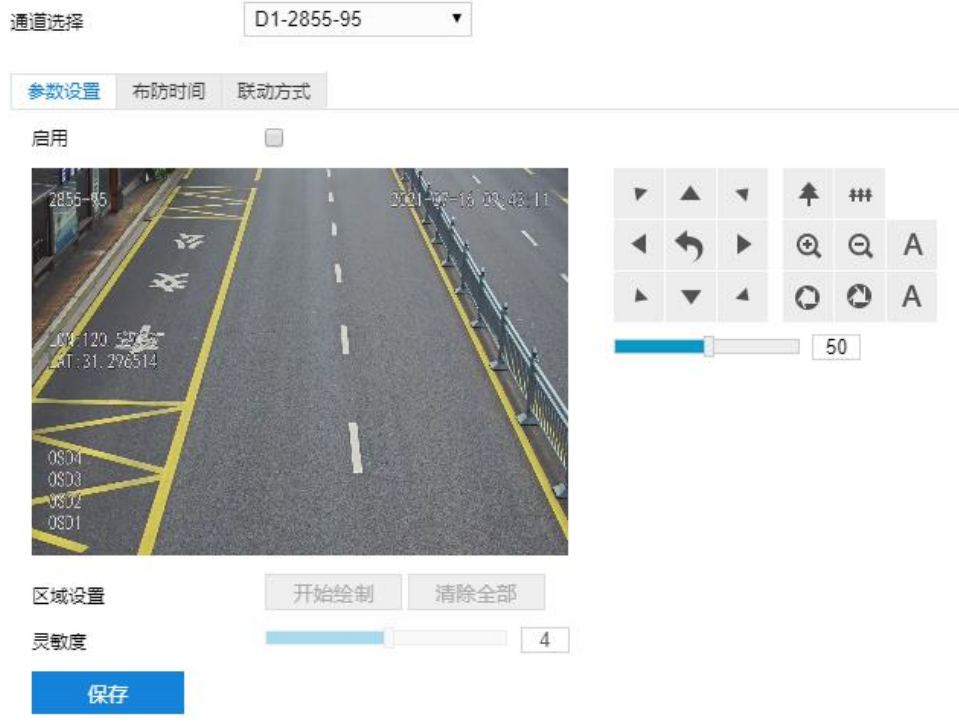

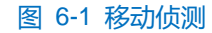

- 2) 参数设置;
	- a) 勾选"启用",开启移动侦测功能;
	- b) 根据需要调整监控画面 (调节视野、聚焦等) ;
	- c) 设置移动侦测区域。点击"开始绘制"按钮,视频图像被划分成 16 列 12 行的小区域,按住鼠标左键向右 下方画出一个被侦测区域,该区域呈紫红色,IPC 设备可同时支持 4 个区域的移动侦测功能;按住鼠标左 键向左上方画出一个区域或单击小方格取消区域,点击"停止绘制"按钮完成移动侦测区域的绘制;

注意:绘制区域须为规则区域,即正方形或长方形区域。

d) 拖动灵敏度滑块调整移动侦测灵敏度,灵敏度设置越高,越容易触发报警;

- e) 参数设置完成后,点击"保存"即可。
- 3) 设置布防时间;

点击"布防时间"进入布防时间页面,设置布防时间。默认布防时间为全天 24 小时,高亮显示,可自定义时间 段。一天内最多可设置 8 个时间段,不同的时间段不能重合。

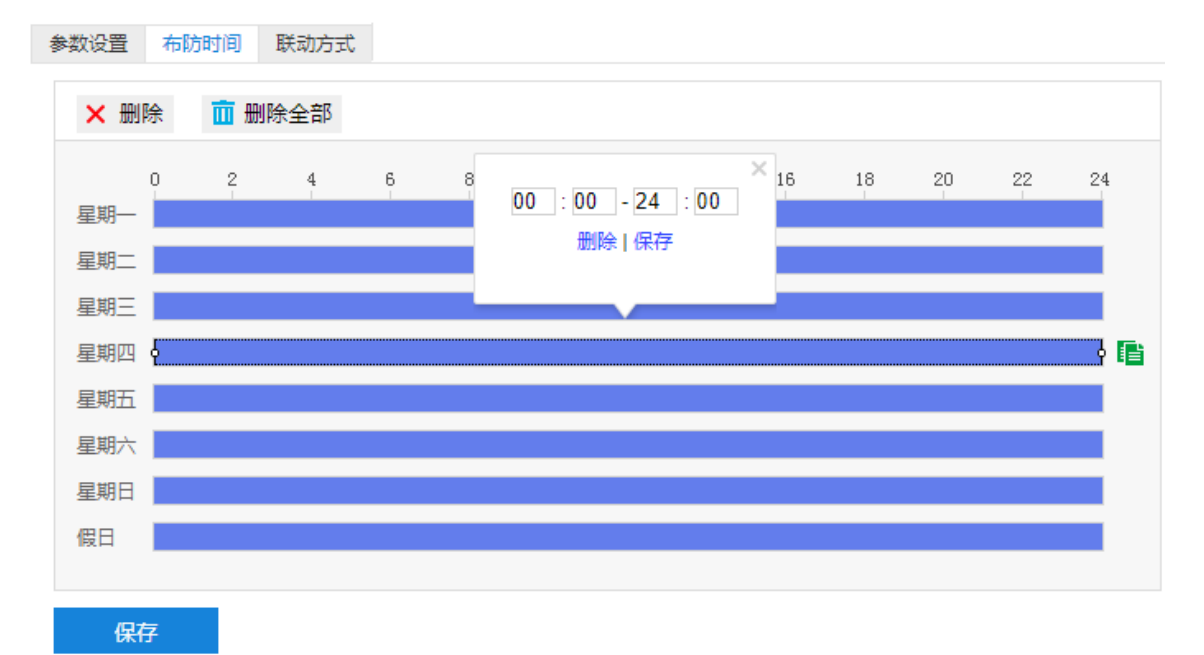

#### 图 6-2 布防时间

- 设置时间:选定某一天的时间轴位置,按住鼠标左键从左向右拉出一个高亮长方形,长方形两端上方会显 示开始时间和结束时间;选中所设置的时间段,可拖动该时间段到时间轴上的任一位置来重设该时间段, 时间段两端会显示两个白色方块, 鼠标移动到时间段的两端, 会显示左右方向的调节箭头, 移动调节箭头 可调整时间段;单击高亮长方形会弹出编辑窗口,可设置时间段的具体开始时间和结束时间,点击该窗口 "保存"即可生效。
- 复制时间:点击时间轴后面的 自肾标可将该天的布防时间复制到其余一个或多个日期当中。
- 删除时间:点击时间轴上方"删除全部"可删除全部时间段;单击某一时间段,点击弹出的编辑窗口"删 除"按钮或时间轴上方"删除"按钮均可删除时间段。

布防时间设置完成后,点击"保存"即可。

4) 设置联动方式;

点击"联动方式"进入联动方式页面,设置联动方式。联动方式有多种方式,分别为常规联动、联动输出、联 动录像和联动抓拍。

60

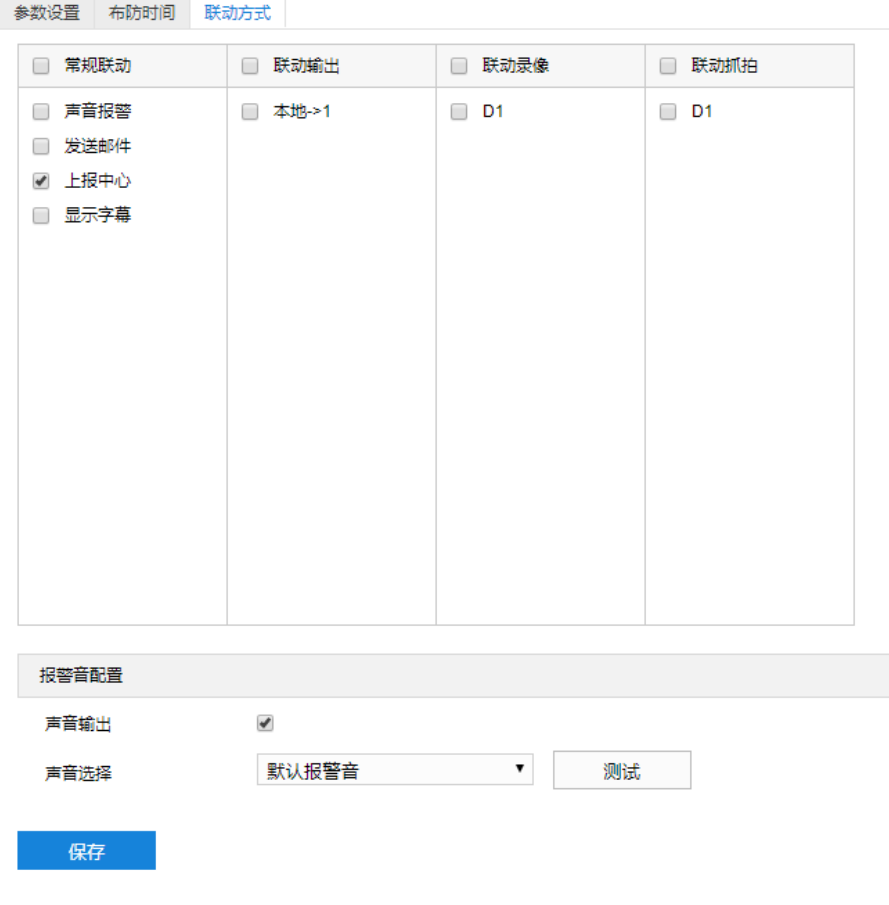

## 图 6-3 联动方式

- 常规联动:包括声音报警、发送邮件、上报中心等。
- 声音报警:勾选表示报警产生时会有声音报警信号。选择声音报警后,可在界面下方的报警音配置中 选择报警音,可以选择默认报警音或者自定义文字转语音(选择 TTS、输入报警文字、设置消警前报 警次数即可)。

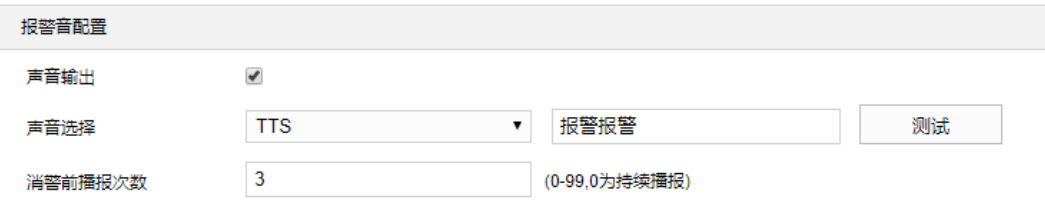

#### 图 6-4 报警音配置

- 发送邮件:在**配置>网络管理>其他协议>SMTP** 中设置好邮箱,勾选后有报警产生时,将把报警信息发 送至设置的收件人邮箱中。
- 上报中心:勾选表示报警产生时会将报警信息等上报到监控中心。
- 显示字幕:在**配置>摄像机配置>OSD** 中设置好 OSD 字幕, 勾选后有报警产生时, 实时浏览监控画面 会显示报警字幕信息。
- 联动输出:勾选表示报警产生时会联动连接的报警设备进行报警。根据需要选择输出接口。
- 联动录像:勾选表示报警产生后进行录像,直到监控画面中无移动物体时停止录像。根据需要选择录像通

道。

■ 联动抓拍: 勾选表示报警产生后进行抓拍, 直到监控画面中无移动物体时停止抓拍。根据需要选择抓拍通 道。

联动方式设置完成后,点击"保存"即可。

#### **6.1.2** 遮挡检测

遮挡检测是指当设置的遮挡报警区域被人为等因素遮挡,致使无法对该区域进行正常的画面监控时产生的报警。 遮挡报警产生后,可以迅速排查遮挡报警产生的原因,还原监控画面。

遮挡检测设置方法如下:

1) 点击**配置>事件管理>基础智能>遮挡检测**,进入遮挡检测配置界面;

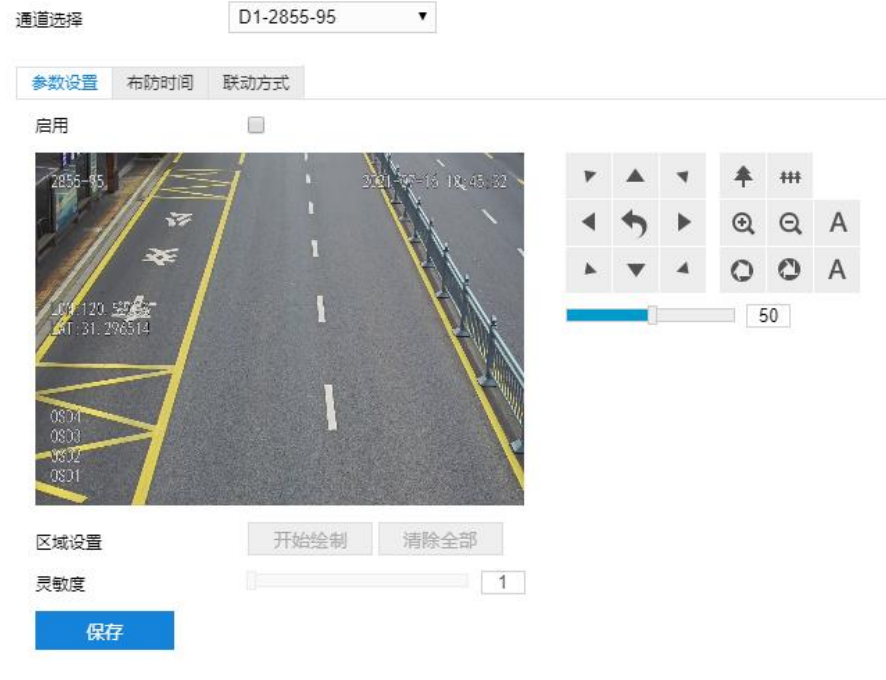

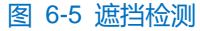

- 2) 参数设置;
	- a) 勾选"启用",开启遮挡检测功能;
	- b) 根据需要调整监控画面 (调节视野、聚焦等) ;
	- c) 设置遮挡检测区域,默认为全画面侦测,点击"清除全部"按钮取消全画面侦测。点击"开始绘制"按钮, 视频图像被划分成 16 列 12 行的小区域,按住鼠标左键向右下方画出一个被侦测区域,该区域呈紫红色, IPC 设备可同时支持 1 个区域的遮挡检测功能;按住鼠标左键向左上方画出一个区域或单击小方格取消区 域,点击"停止绘制"按钮完成移动侦测区域的绘制;

注意:绘制区域须为规则区域,即正方形或长方形区域。

d) 拖动灵敏度滑块调整移动侦测灵敏度,灵敏度设置越高,越容易触发报警;

- e) 参数设置完成后,点击"保存"即可。
- 3) 设置布防时间;

点击"布防时间"进入布防时间页面,设置布防时间。默认布防时间为全天 24 小时,高亮显示,可自定义时间 段。一天内最多可设置 8 个时间段,不同的时间段不能重合。

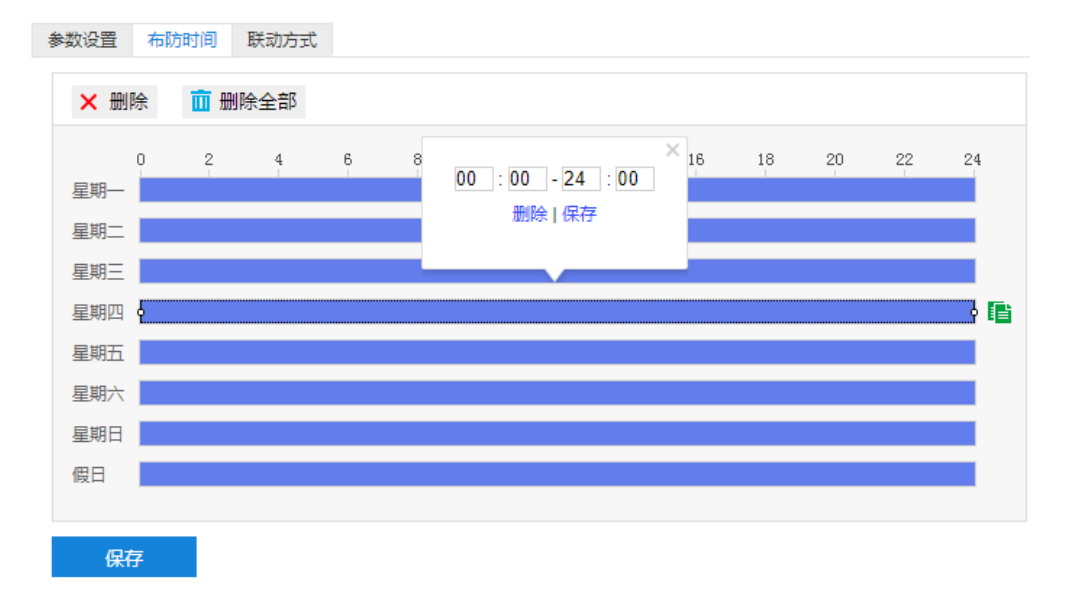

#### 图 6-6 布防时间

- 设置时间:选定某一天的时间轴位置,按住鼠标左键从左向右拉出一个高亮长方形,长方形两端上方会显 示开始时间和结束时间;选中所设置的时间段,可拖动该时间段到时间轴上的任一位置来重设该时间段, 时间段两端会显示两个白色方块,鼠标移动到时间段的两端,会显示左右方向的调节箭头,移动调节箭头 可调整时间段;单击高亮长方形会弹出编辑窗口,可设置时间段的具体开始时间和结束时间,点击该窗口 "保存"即可生效。
- 复制时间: 点击时间轴后面的 自图标可将该天的布防时间复制到其余一个或多个日期当中。
- 删除时间: 点击时间轴上方"删除全部"可删除全部时间段, 单击某一时间段, 点击弹出的编辑窗口"删 除"按钮或时间轴上方"删除"按钮均可删除时间段。

布防时间设置完成后,点击"保存"即可。

4) 设置联动方式;

点击"联动方式"进入联动方式页面,设置联动方式。联动方式有多种方式,分别为常规联动、联动输出、联 动录像和联动抓拍。

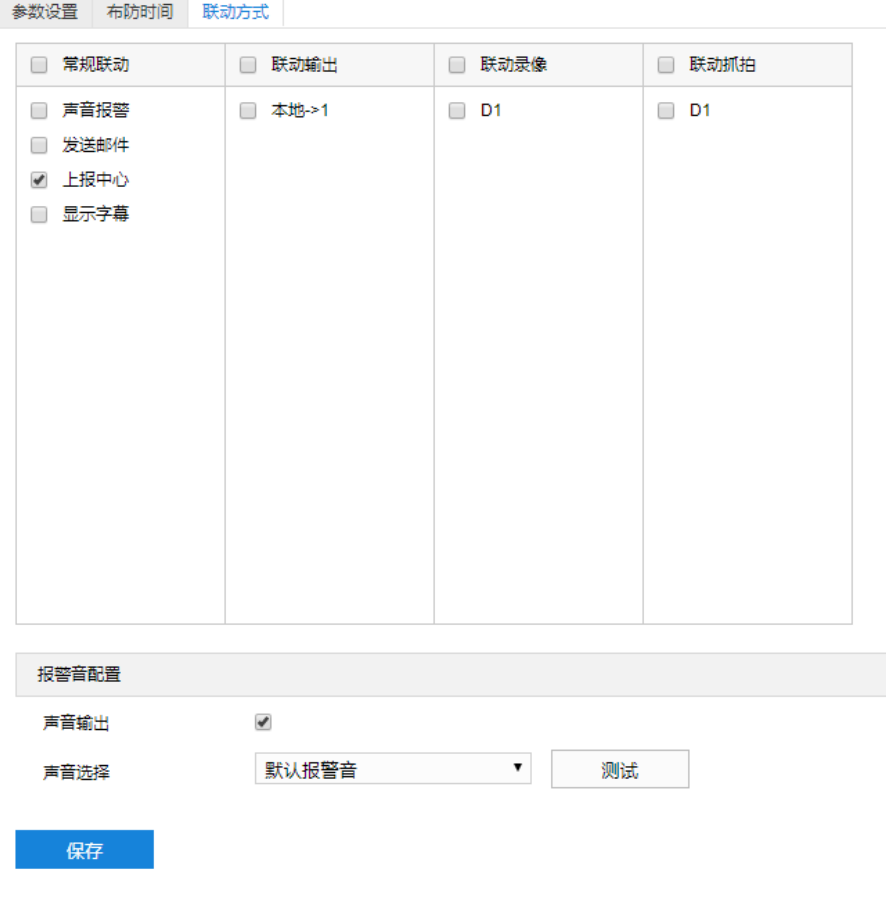

### 图 6-7 联动方式

- 常规联动:包括声音报警、发送邮件、上报中心等。
- 声音报警:勾选表示报警产生时会有声音报警信号。勾选表示报警产生时会有声音报警信号。选择声 音报警后,可在界面下方的报警音配置中选择报警音,可以选择默认报警音或者自定义文字转语音 (选择 TTS、输入报警文字、设置消警前报警次数即可)。

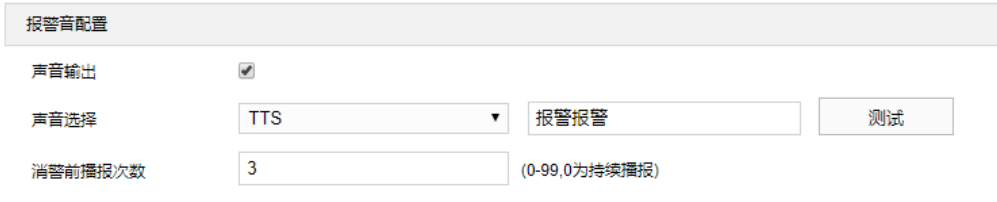

#### 图 6-8 报警音配置

- 发送邮件:在**配置>网络管理>其他协议>SMTP** 中设置好邮箱,勾选后有报警产生时,将把报警信息发 送至设置的收件人邮箱中。
- 上报中心:勾选表示报警产生时会将报警信息等上报到监控中心。
- 显示字幕:在**配置>摄像机配置>OSD** 中设置好 OSD 字幕,勾选后有报警产生时,实时浏览监控画面 会显示报警字幕信息。
- 联动输出:勾选表示报警产生时会联动连接的报警设备进行报警。根据需要选择输出接口。
- 联动录像:勾选表示报警产生后进行录像,直到监控画面中无移动物体时停止录像。根据需要选择录像通
道。

■ 联动抓拍: 勾选表示报警产生后进行抓拍, 直到监控画面中无移动物体时停止抓拍。根据需要选择抓拍通 道。

联动方式设置完成后,点击"保存"即可。

#### **6.1.3** 警戒线

警戒线功能是指侦测是否有物体按照设置的移动方向跨越设置的警戒线,摄像机将根据判断结果联动报警。 警戒线设置方法如下:

1) 点击**配置>事件管理>基础智能>警戒线**,进入警戒线配置界面;

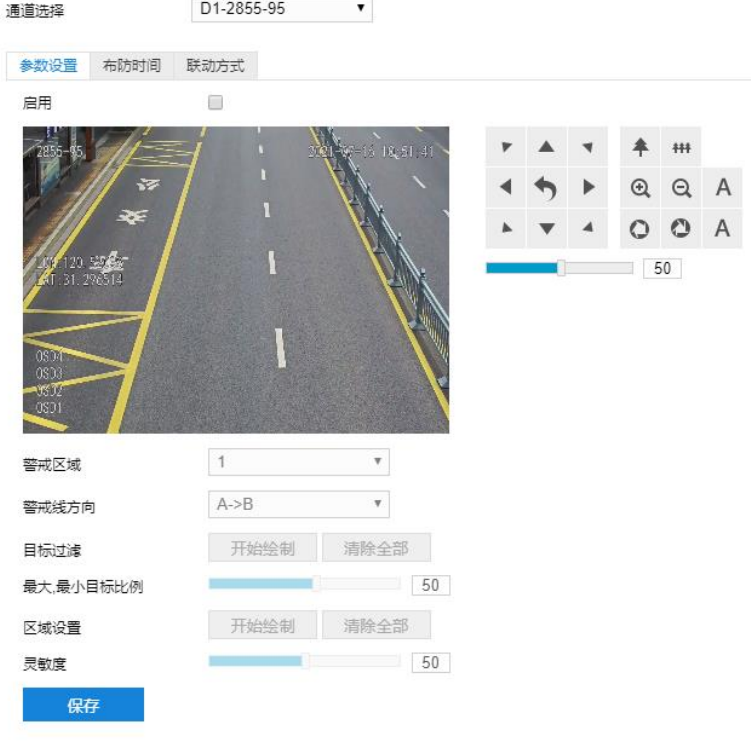

## 图 6-9 警戒线

- 2) 参数设置;
	- a) 勾选"启用",开启警戒线侦测功能;
	- b) 根据需要调整监控画面 (调节视野、聚焦等) ;
	- c) 在警戒区域下拉列表中选择区域;
- **(i)**说明: 一次只能设置一个警戒区域, 一个区域只能绘制一条警戒线, 保存后方可设置其他警戒区域, 最多可设置 4 个警戒区域。
	- d) 在警戒线方向下拉列表中选择警戒线方向,可选择"A*→*B"、"B*←*A"、"A*↔*B"。"A*→*B"是指移 动物体由 A 到 B 移动时将触发报警, "B←A"是指移动物体由 B 到 A 移动时将触发报警, "A↔B"是指 移动物体双向移动时将触发报警;
- e) 目标过滤,即设置目标区域。点击"开始绘制",在画面中拖动鼠标绘制出矩形区域,绘制完成后点击 "停止绘制",然后拖动下方的最大、最小目标比例滑块设置目标比例,目标比例设置后,超过最大目标 或小于最小目标的移动物体跨越警戒线均不会触发告警;
- f) 区域设置,即规划警戒线。点击"开始绘制",在画面中拖动鼠标绘制一条警戒线,警戒线绘制完成后, 可拖动其起点或终点调节警戒线长度和角度,点击"停止绘制"停止绘制;
- g) 拖动灵敏度滑块调整警戒线告警灵敏度,灵敏度越高,越容易触发告警;
- h) 参数设置完成后,点击"保存"即可。
- 3) 设置布防时间;

点击"布防时间"进入布防时间页面,设置布防时间。默认布防时间为全天 24 小时,高亮显示,可自定义时间 段。一天内最多可设置 8 个时间段,不同的时间段不能重合。

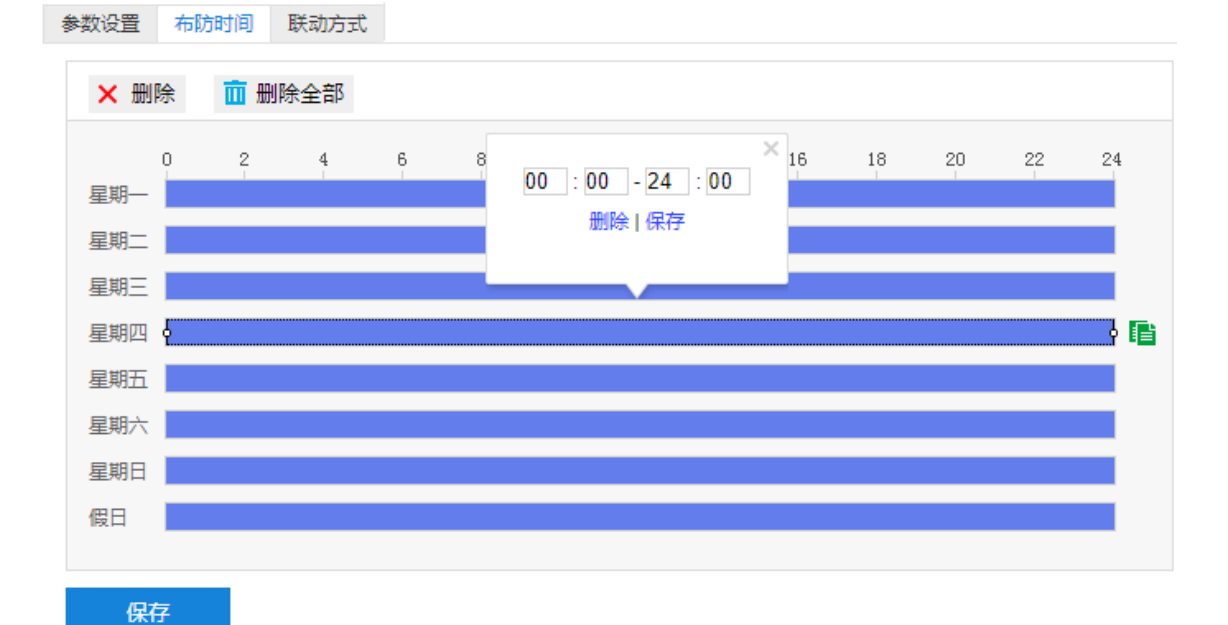

## 图 6-10 布防时间

- 设置时间:选定某一天的时间轴位置,按住鼠标左键从左向右拉出一个高亮长方形,长方形两端上方会显 示开始时间和结束时间;选中所设置的时间段,可拖动该时间段到时间轴上的任一位置来重设该时间段, 时间段两端会显示两个白色方块,鼠标移动到时间段的两端,会显示左右方向的调节箭头,移动调节箭头 可调整时间段;单击高亮长方形会弹出编辑窗口,可设置时间段的具体开始时间和结束时间,点击该窗口 "保存"即可生效。
- 复制时间:点击时间轴后面的 自图标可将该天的布防时间复制到其余一个或多个日期当中。
- 删除时间:点击时间轴上方"删除全部"可删除全部时间段,单击某一时间段,点击弹出的编辑窗口"删 除"按钮或时间轴上方"删除"按钮均可删除时间段。

布防时间设置完成后,点击"保存"即可。

4) 设置联动方式;

点击"联动方式"进入联动方式页面,设置联动方式。联动方式有多种方式,分别为常规联动、联动输出、联 动录像和联动抓拍。

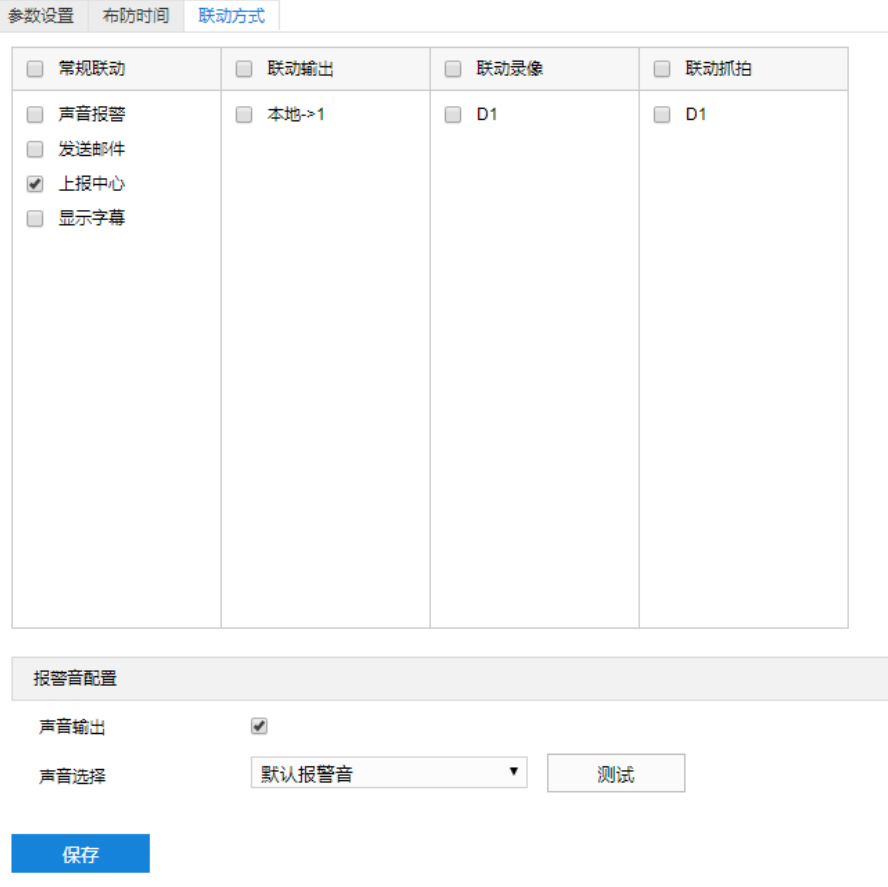

图 6-11 联动方式

- 常规联动: 包括声音报警、发送邮件、上报中心等。
	- 声音报警: 勾选表示报警产生时会有声音报警信号。勾选表示报警产生时会有声音报警信号。选择声 音报警后,可在界面下方的报警音配置中选择报警音,可以选择默认报警音或者自定义文字转语音 (选择 TTS、输入报警文字、设置消警前报警次数即可)。

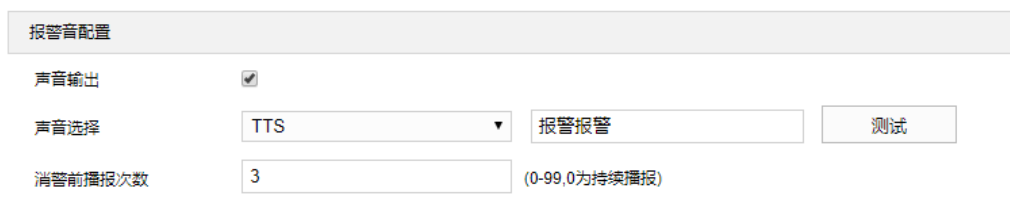

图 6-12 报警音配置

- 发送邮件:在**配置>网络管理>其他协议>SMTP** 中设置好邮箱,勾选后有报警产生时,将把报警信息发 送至设置的收件人邮箱中。
- 上报中心:勾选表示报警产生时会将报警信息等上报到监控中心。
- 显示字幕: 在**配置>摄像机配置>OSD** 中设置好 OSD 字幕, 勾选后有报警产生时, 实时浏览监控画面 会显示报警字幕信息。
- 联动输出: 勾选表示报警产生时会联动连接的报警设备进行报警。根据需要选择输出接口。
- 联动录像: 勾选表示报警产生后进行录像, 直到监控画面中无移动物体时停止录像。根据需要选择录像通 道。
- 联动抓拍:勾选表示报警产生后进行抓拍,直到监控画面中无移动物体时停止抓拍。根据需要选择抓拍通 道。

联动方式设置完成后,点击"保存"即可。

## **6.1.4** 区域进入

区域进入功能是指侦测是否有物体进入设置的警戒区域,摄像机将根据判断结果联动报警。

区域进入设置方法如下:

1) 点击**配置>事件管理>基础智能>区域进入**,进入区域进入配置界面;

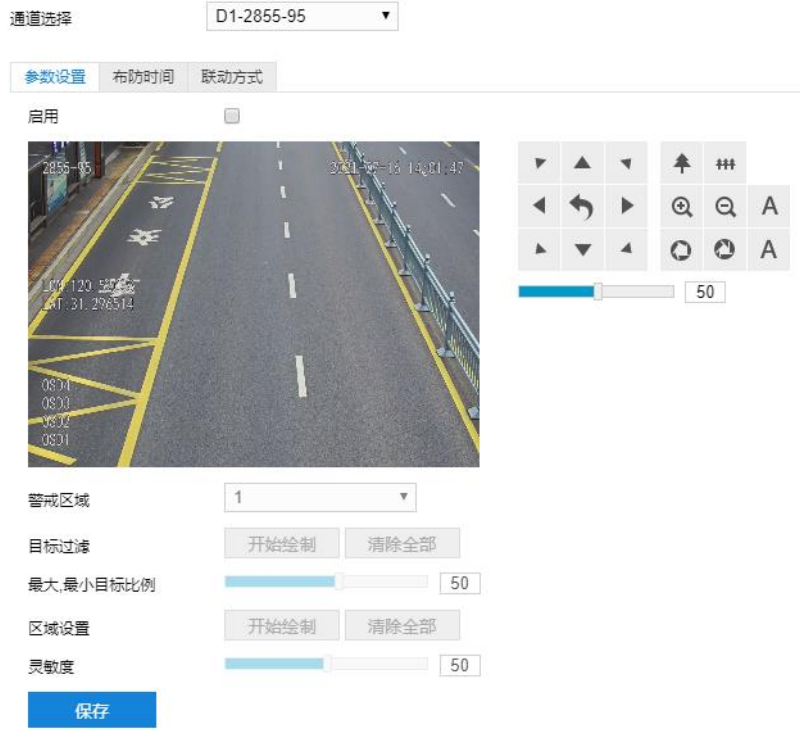

图 6-13 区域进入

- 2) 参数设置;
	- a) 勾选"启用",开启区域进入侦测功能;
	- b) 根据需要调整监控画面 (调节视野、聚焦等) ;
	- c) 在警戒区域下拉列表中选择区域;

说明:一次只能设置一个警戒区域,保存后方可设置其他区域,最多可设置 4 个警戒区域。

d) 目标过滤, 即设置目标区域。点击"开始绘制", 在画面中拖动鼠标绘制出矩形区域, 绘制完成后点击 "停止绘制",然后拖动下方的最大、最小目标比例滑块设置目标比例,目标比例设置后,超过最大目标 或小于最小目标的移动物体进入区域均不会触发告警;

- e) 区域设置,即设置警戒区域。点击"开始绘制",在画面中依次点击鼠标绘制 3~6 个点的封闭区域,点击 起始点封闭区域,点击"停止绘制"停止绘制;
- f) 拖动灵敏度滑块调整区域进入告警灵敏度,灵敏度越高,越容易触发告警;
- g) 参数设置完成后,点击"保存"即可。
- 3) 设置布防时间;

点击"布防时间"进入布防时间页面,设置布防时间。默认布防时间为全天 24 小时,高亮显示,可自定义时间 段。一天内最多可设置 8 个时间段,不同的时间段不能重合。

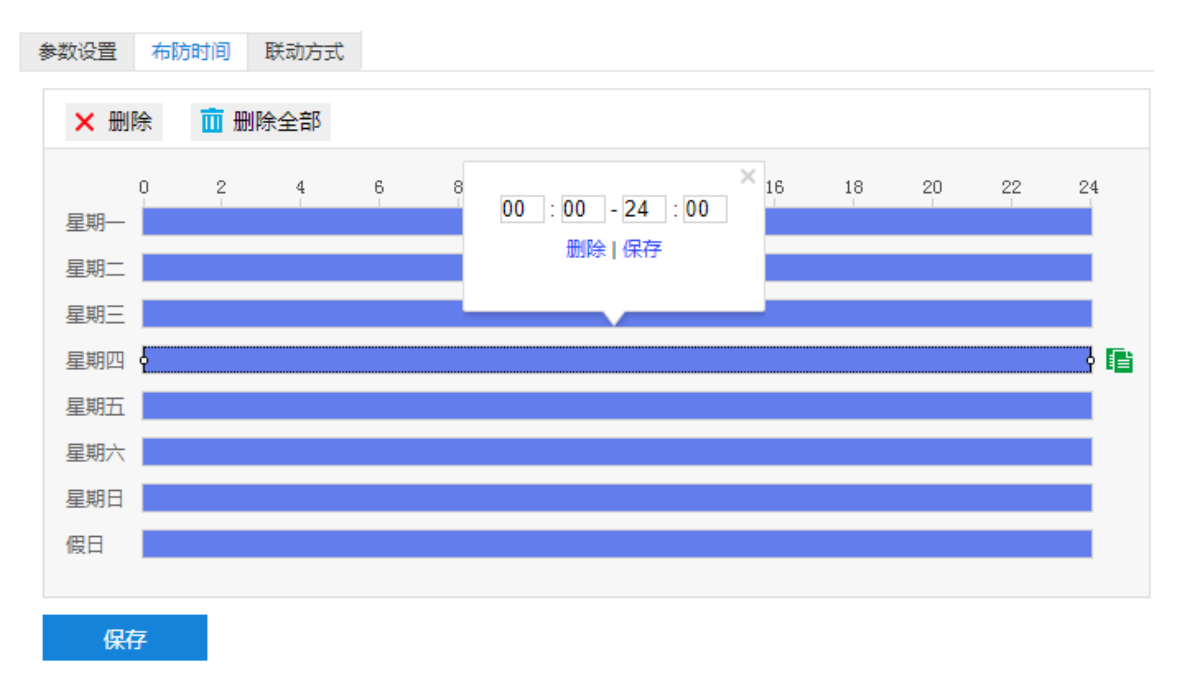

#### 图 6-14 布防时间

- 设置时间:选定某一天的时间轴位置,按住鼠标左键从左向右拉出一个高亮长方形,长方形两端上方会显 示开始时间和结束时间;选中所设置的时间段,可拖动该时间段到时间轴上的任一位置来重设该时间段, 时间段两端会显示两个白色方块,鼠标移动到时间段的两端,会显示左右方向的调节箭头,移动调节箭头 可调整时间段;单击高亮长方形会弹出编辑窗口,可设置时间段的具体开始时间和结束时间,点击该窗口 "保存"即可生效。
- 复制时间: 点击时间轴后面的 自 图标可将该天的布防时间复制到其余一个或多个日期当中。
- 删除时间: 点击时间轴上方"删除全部"可删除全部时间段, 单击某一时间段, 点击弹出的编辑窗口"删 除"按钮或时间轴上方"删除"按钮均可删除时间段。

布防时间设置完成后,点击"保存"即可。

4) 设置联动方式;

点击"联动方式"进入联动方式页面,设置联动方式。联动方式有多种方式,分别为常规联动、联动输出、联 动录像和联动抓拍。

69

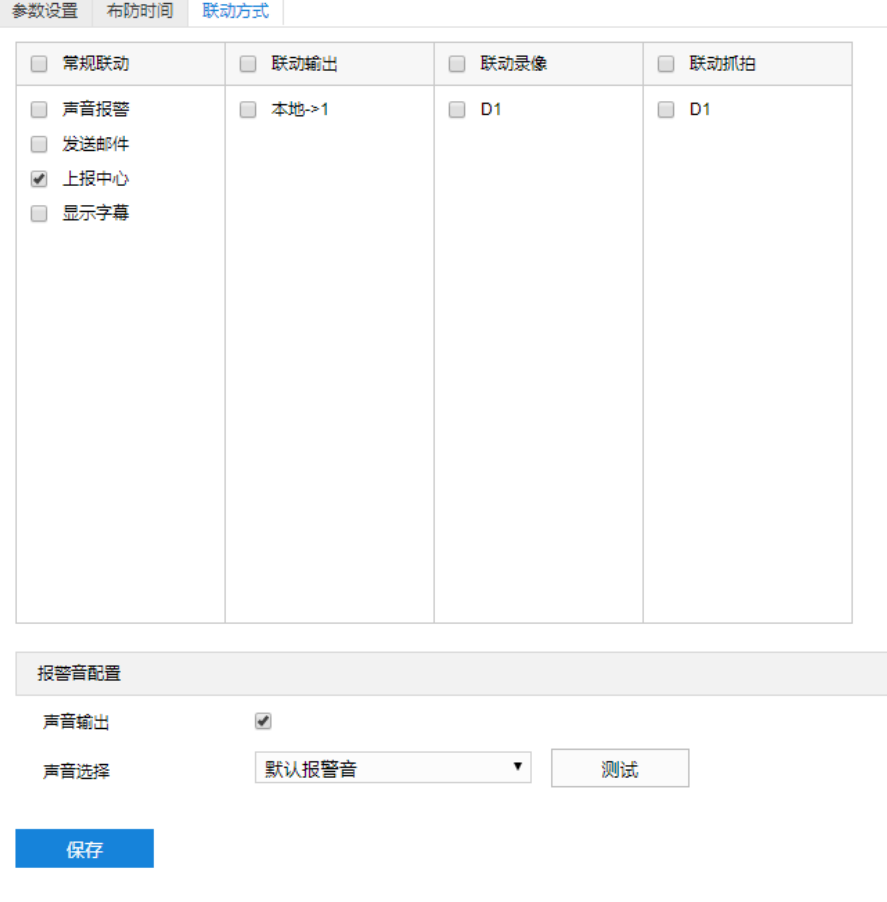

# 图 6-15 联动方式

- 常规联动:包括声音报警、发送邮件、上报中心等。
- 声音报警:勾选表示报警产生时会有声音报警信号。勾选表示报警产生时会有声音报警信号。选择声 音报警后,可在界面下方的报警音配置中选择报警音,可以选择默认报警音或者自定义文字转语音 (选择 TTS、输入报警文字、设置消警前报警次数即可)。

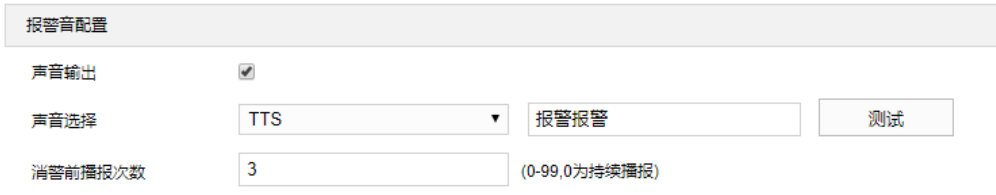

#### 图 6-16 报警音配置

- 发送邮件:在**配置>网络管理>其他协议>SMTP** 中设置好邮箱,勾选后有报警产生时,将把报警信息发 送至设置的收件人邮箱中。
- 上报中心:勾选表示报警产生时会将报警信息等上报到监控中心。
- 显示字幕:在**配置>摄像机配置>OSD** 中设置好 OSD 字幕,勾选后有报警产生时,实时浏览监控画面 会显示报警字幕信息。
- 联动输出:勾选表示报警产生时会联动连接的报警设备进行报警。根据需要选择输出接口。
- 联动录像:勾选表示报警产生后进行录像,直到监控画面中无移动物体时停止录像。根据需要选择录像通

道。

■ 联动抓拍: 勾选表示报警产生后进行抓拍, 直到监控画面中无移动物体时停止抓拍。根据需要选择抓拍通 道。

联动方式设置完成后,点击"保存"即可。

## **6.1.5** 区域离开

区域离开功能是指侦测是否有物体离开设置的警戒区域,摄像机将根据判断结果联动报警。 区域离开设置方法如下:

1) 点击**配置>事件管理**>**基础智能>区域离开**,进入区域离开配置界面;

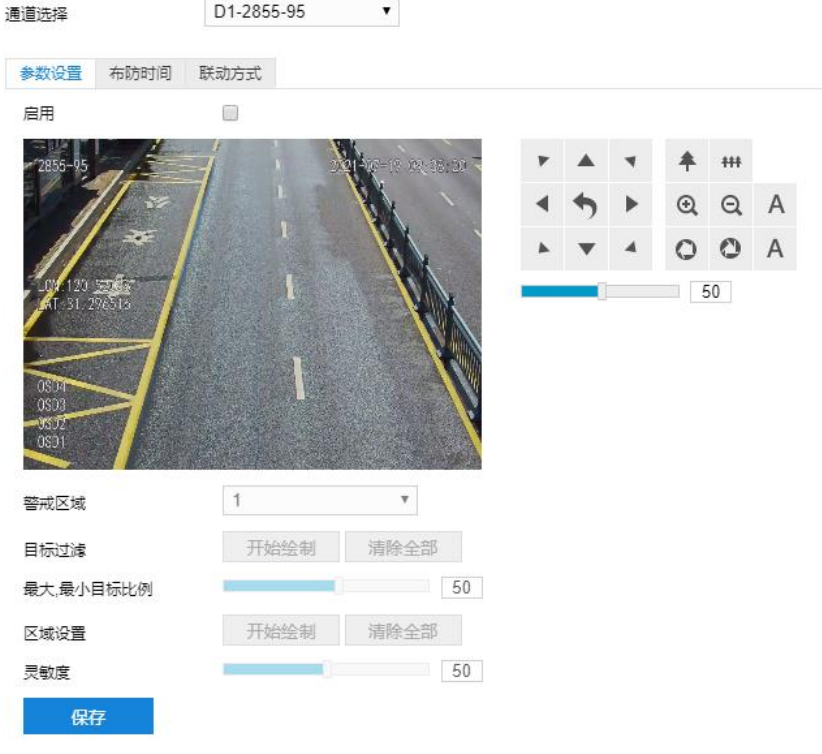

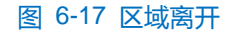

- 2) 参数设置;
	- a) 勾选"启用",开启区域离开侦测功能;
	- b) 根据需要调整监控画面 (调节视野、聚焦等) ;
	- c) 在警戒区域下拉列表中选择区域;

说明:一次只能设置一个警戒区域,保存后方可设置其他区域,最多可设置 4 个警戒区域。

- d) 目标过滤,即设置目标区域。点击"开始绘制",在画面中拖动鼠标绘制出矩形区域,绘制完成后点击 "停止绘制",然后拖动下方的最大、最小目标比例滑块设置目标比例,目标比例设置后,超过最大目标 或小于最小目标的移动物体离开区域均不会触发告警;
- e) 区域设置,即设置警戒区域。点击"开始绘制"按钮,在画面中依次点击鼠标绘制 3~6 个点的封闭区域,

单击鼠标右键或点击起始点封闭区域,点击"停止绘制"停止绘制;

- f) 拖动灵敏度滑块调整区域离开告警灵敏度,灵敏度越高,越容易触发告警;
- g) 参数设置完成后,点击"保存"即可。
- 3) 设置布防时间;

点击"布防时间"进入布防时间页面,设置布防时间。默认布防时间为全天 24 小时,高亮显示,可自定义时间 段。一天内最多可设置 8 个时间段,不同的时间段不能重合。

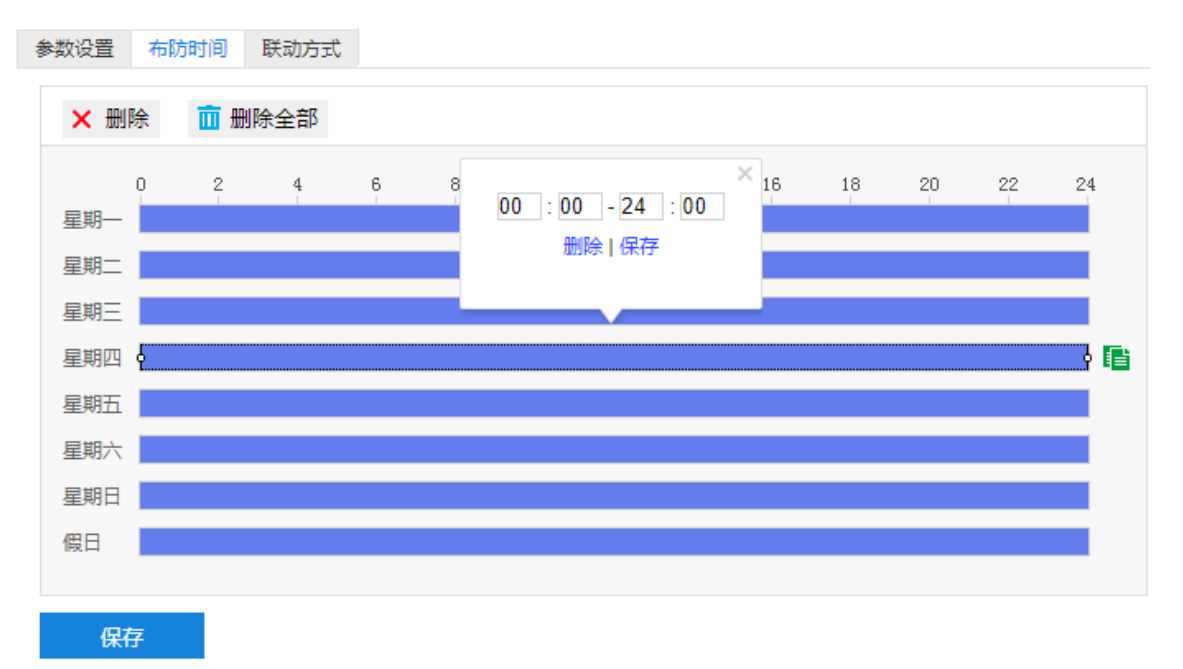

#### 图 6-18 布防时间

- 设置时间:选定某一天的时间轴位置,按住鼠标左键从左向右拉出一个高亮长方形,长方形两端上方会显 示开始时间和结束时间;选中所设置的时间段,可拖动该时间段到时间轴上的任一位置来重设该时间段, 时间段两端会显示两个白色方块, 鼠标移动到时间段的两端, 会显示左右方向的调节箭头, 移动调节箭头 可调整时间段;单击高亮长方形会弹出编辑窗口,可设置时间段的具体开始时间和结束时间,点击该窗口 "保存"即可生效。
- 复制时间:点击时间轴后面的 自图标可将该天的布防时间复制到其余一个或多个日期当中。
- 删除时间:点击时间轴上方"删除全部"可删除全部时间段,单击某一时间段,点击弹出的编辑窗口"删 除"按钮或时间轴上方"删除"按钮均可删除时间段。

布防时间设置完成后,点击"保存"即可。

4) 设置联动方式;

点击"联动方式"进入联动方式页面,设置联动方式。联动方式有多种方式,分别为常规联动、联动输出、联 动录像和联动抓拍。

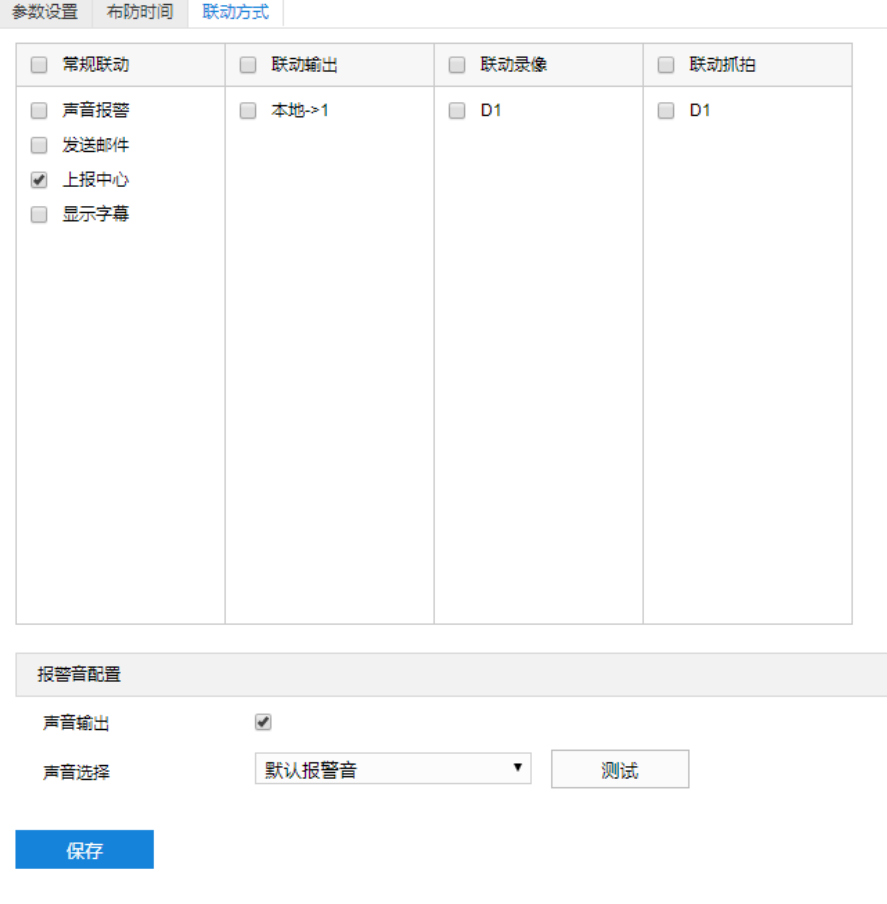

# 图 6-19 联动方式

- 常规联动:包括声音报警、发送邮件、上报中心等。
- 声音报警:勾选表示报警产生时会有声音报警信号。勾选表示报警产生时会有声音报警信号。选择声 音报警后,可在界面下方的报警音配置中选择报警音,可以选择默认报警音或者自定义文字转语音 (选择 TTS、输入报警文字、设置消警前报警次数即可)。

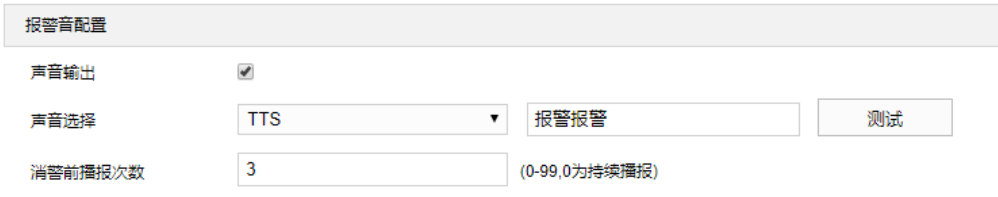

#### 图 6-20 报警音配置

- 发送邮件:在**配置>网络管理>其他协议>SMTP** 中设置好邮箱,勾选后有报警产生时将把报警信息发送 至设置的收件人邮箱中。
- 上报中心:勾选表示报警产生时会将报警信息等上报到监控中心。
- 显示字幕:在**配置>摄像机配置>OSD** 中设置好 OSD 字幕,勾选后有报警产生时,实时浏览监控画面 会显示报警字幕信息。
- 联动输出:勾选表示报警产生时会联动连接的报警设备进行报警。根据需要选择输出接口。
- 联动录像:勾选表示报警产生后进行录像,直到监控画面中无移动物体时停止录像。根据需要选择录像通

道。

■ 联动抓拍: 勾选表示报警产生后进行抓拍, 直到监控画面中无移动物体时停止抓拍。根据需要选择抓拍通 道。

联动方式设置完成后,点击"保存"即可。

# **6.1.6** 区域入侵

区域入侵功能是指侦测是否有物体入侵设置的警戒区域,并在该警戒区域停留时间达到设置的时间阈值,摄像 机将根据判断结果联动报警。

区域入侵设置方法如下:

1) 点击**配置>事件管理>基础智能>区域入侵**,进入区域入侵配置界面;

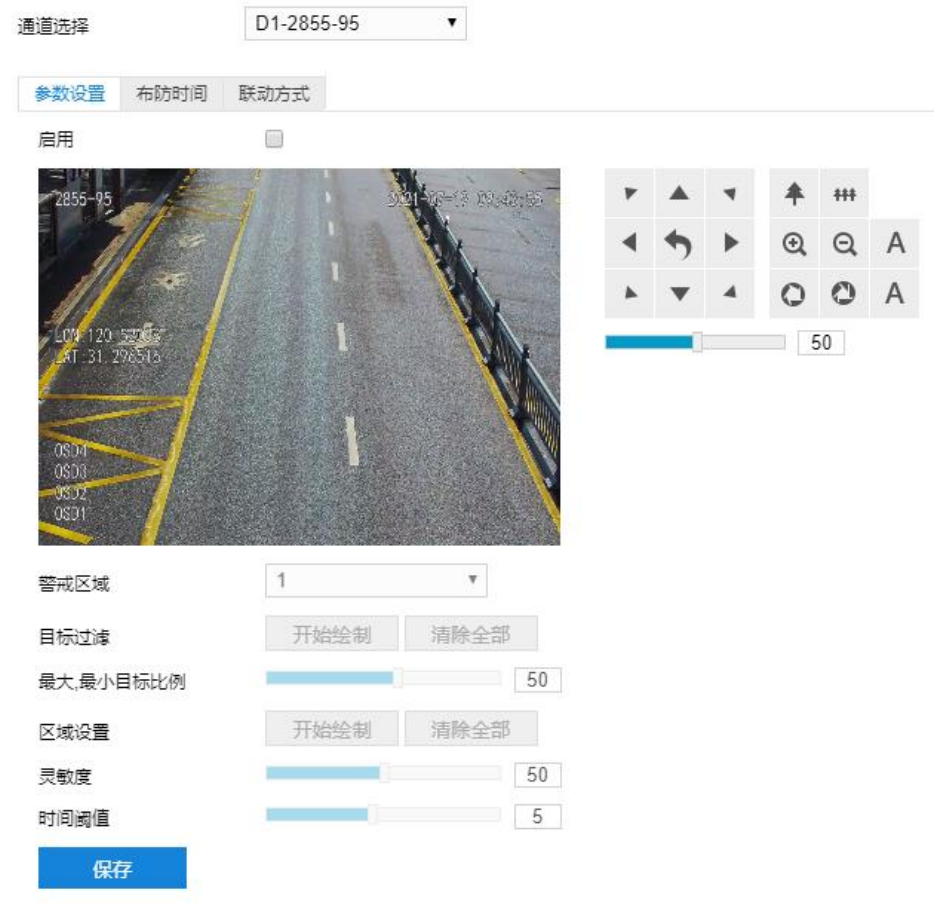

图 6-21 区域入侵

- 2) 参数设置;
	- a) 勾选"启用",开启区域入侵侦测功能;
	- b) 根据需要调整监控画面 (调节视野、聚焦等) ;
	- c) 在警戒区域下拉列表中选择区域;

说明:一次只能设置一个警戒区域,保存后方可设置其他区域,最多可设置 4 个警戒区域。

- d) 目标过滤,即设置目标区域。点击"开始绘制",在画面中拖动鼠标绘制出矩形区域,绘制完成后点击 "停止绘制",然后拖动下方的最大、最小目标比例滑块设置目标比例(默认为 1%),目标比例设置后, 超过最大目标或小于最小目标的移动物体进入区域均不会触发告警;
- e) 区域设置,即设置警戒区域。点击"开始绘制",在画面中依次点击鼠标绘制 3~6 个点的封闭区域,单击 鼠标右键或点击起始点封闭区域,点击"停止绘制"停止绘制;
- f) 拖动灵敏度滑块调整区域入侵告警灵敏度,灵敏度越高,越容易触发告警;
- g) 拖动时间阈值滑块调节时间阈值,即物体滞留的最大时间。例如设置为 4 秒, 则物体在警戒区域内滞留 4 秒后触发告警;
- h) 参数设置完成后,点击"保存"即可。
- 3) 设置布防时间;

点击"布防时间"进入布防时间页面,设置布防时间。默认布防时间为全天 24 小时,高亮显示,可自定义时间 段。一天内最多可设置 8 个时间段,不同的时间段不能重合。

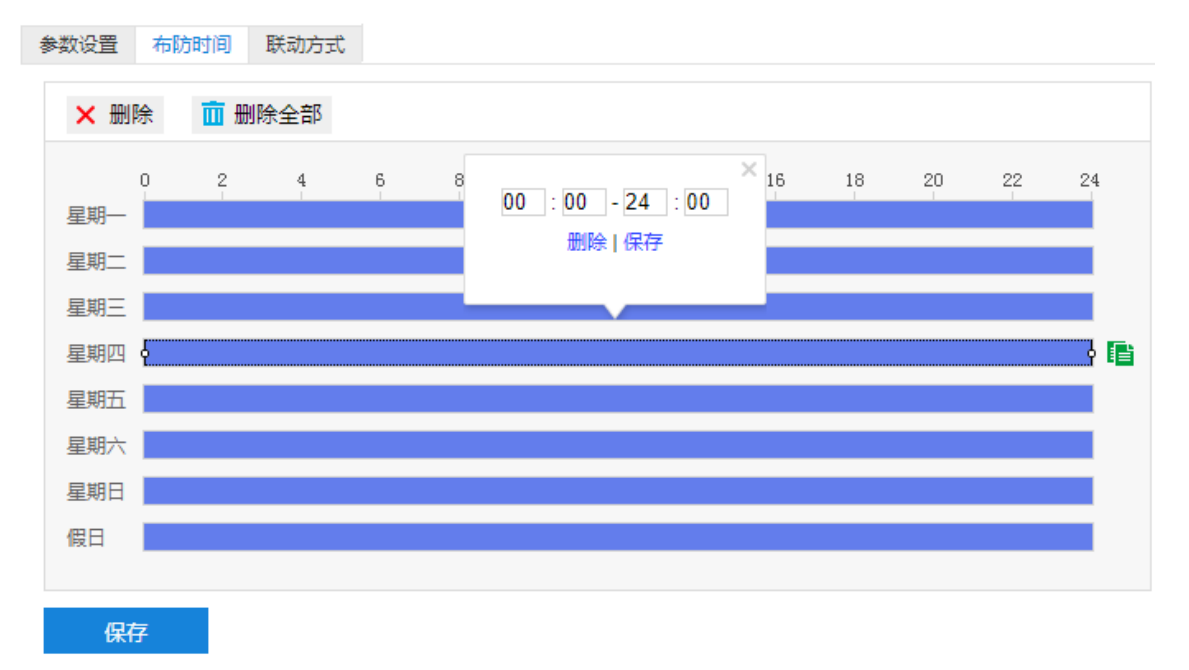

#### 图 6-22 布防时间

- 设置时间:选定某一天的时间轴位置,按住鼠标左键从左向右拉出一个高亮长方形,长方形两端上方会显 示开始时间和结束时间;选中所设置的时间段,可拖动该时间段到时间轴上的任一位置来重设该时间段, 时间段两端会显示两个白色方块,鼠标移动到时间段的两端,会显示左右方向的调节箭头,移动调节箭头 可调整时间段;单击高亮长方形会弹出编辑窗口,可设置时间段的具体开始时间和结束时间,点击该窗口 "保存"即可生效。
- 复制时间:点击时间轴后面的 自图标可将该天的布防时间复制到其余一个或多个日期当中。
- 删除时间:点击时间轴上方"删除全部"可删除全部时间段,单击某一时间段,点击弹出的编辑窗口"删 除"按钮或时间轴上方"删除"按钮均可删除时间段。

布防时间设置完成后,点击"保存"即可。

4) 设置联动方式;

点击"联动方式"进入联动方式页面,设置联动方式。联动方式有多种方式,分别为常规联动、联动输出、联 动录像和联动抓拍。

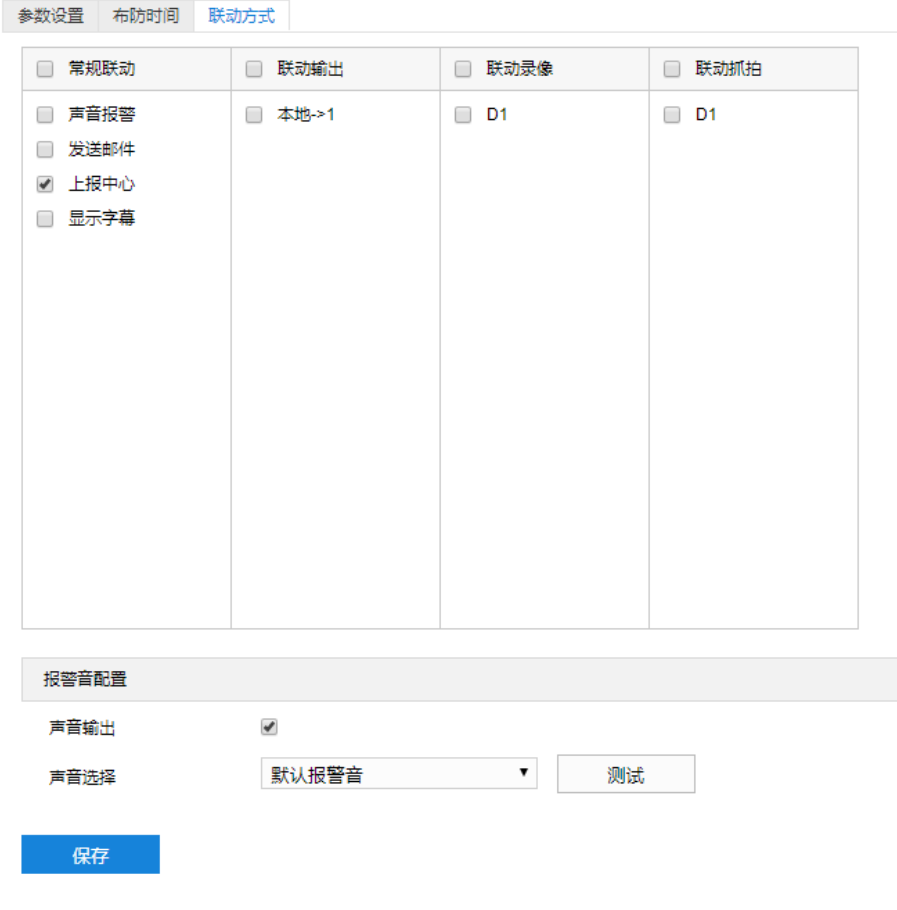

## 图 6-23 联动方式

- 常规联动:包括声音报警、发送邮件、上报中心等。
- 声音报警: 勾选表示报警产生时会有声音报警信号。勾选表示报警产生时会有声音报警信号。选择声 音报警后,可在界面下方的报警音配置中选择报警音,可以选择默认报警音或者自定义文字转语音 (选择 TTS、输入报警文字、设置消警前报警次数即可)。

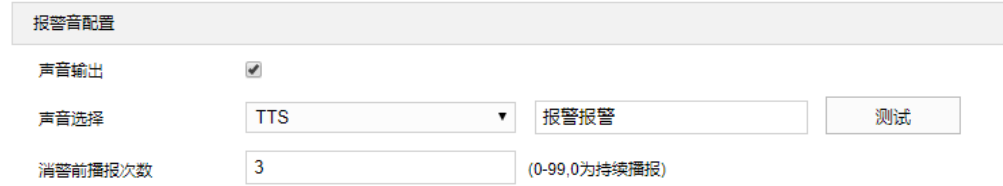

#### 图 6-24 报警音配置

- 发送邮件:在**配置>网络管理>其他协议>SMTP** 中设置好邮箱,勾选后有报警产生时将把报警信息发送 至设置的收件人邮箱中。
- 上报中心: 勾选表示报警产生时会将报警信息等上报到监控中心。
- 显示字幕: 在**配置>摄像机配置>OSD** 中设置好 OSD 字幕, 勾选后有报警产生时, 实时浏览监控画面 会显示报警字幕信息。
- 联动输出: 勾选表示报警产生时会联动连接的报警设备进行报警。根据需要选择输出接口。
- 联动录像:勾选表示报警产生后进行录像,直到监控画面中无移动物体时停止录像。根据需要选择录像通 道。
- 联动抓拍: 勾选表示报警产生后进行抓拍, 直到监控画面中无移动物体时停止抓拍。根据需要选择抓拍通 道。

联动方式设置完成后,点击"保存"即可。

## **6.1.7** 物品遗留

物品遗留功能是指侦测是否有物体滞留在设置的警戒区域内,并在该警戒区域停留时间达到设置的时间阈值, 摄像机将根据判断结果联动报警。

物品遗留设置方法如下:

### 1) 点击**配置>事件管理>基础智能>物品遗留**,进入物品遗留配置界面;

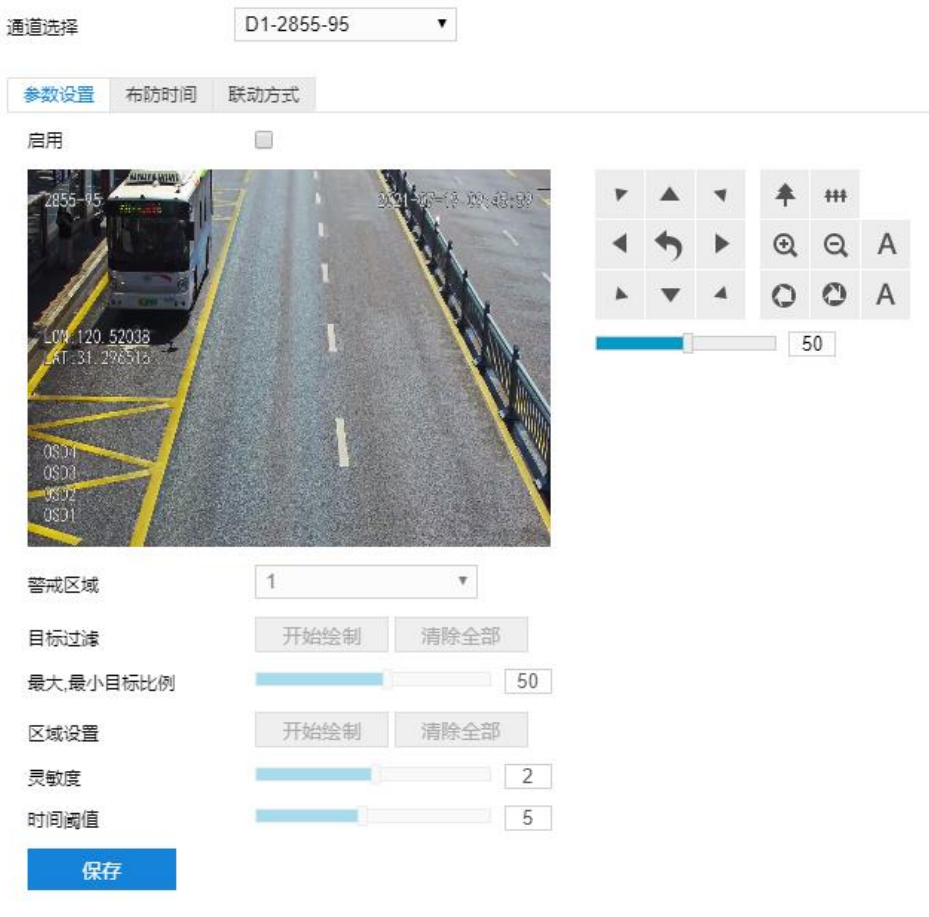

图 6-25 物品遗留

- 2) 参数设置;
	- a) 勾选"启用",开启物品遗留侦测功能;
- b) 根据需要调整监控画面 (调节视野、聚焦等) ;
- c) 在警戒区域下拉列表中选择警戒区域,一次只能设置一个警戒区域,保存后方可设置其他警戒区域,最多 可设置四个警戒区域;
- d) 目标过滤,即设置目标区域。点击"开始绘制",在画面中拖动鼠标绘制出矩形区域,绘制完成后点击 "停止绘制"按钮,然后拖动下方的最大、最小目标比例滑块设置目标比例(默认为 1%),目标比例设 置后,超过最大目标或小于最小目标的物体遗留在区域内均不会触发告警;
- e) 区域设置,即设置警戒区域。点击"开始绘制",在画面中依次点击鼠标绘制 3~6 个点的封闭区域,单击 鼠标右键或点击起始点封闭区域,点击"停止绘制"停止绘制;拖动灵敏度滑块调整移动侦测灵敏度,灵 敏度设置越高,越容易触发报警;
- f) 拖动时间阈值滑块调节时间阈值,即物体滞留的最大时间。例如设置为 5 秒,则物体在警戒区域内滞留 5 秒后触发告警;
- g) 参数设置完成后, 点击"保存"即可。
- 3) 设置布防时间;

点击"布防时间"进入布防时间页面,设置布防时间。默认布防时间为全天 24 小时,高亮显示,可自定义时间 段。一天内最多可设置 8 个时间段,不同的时间段不能重合。

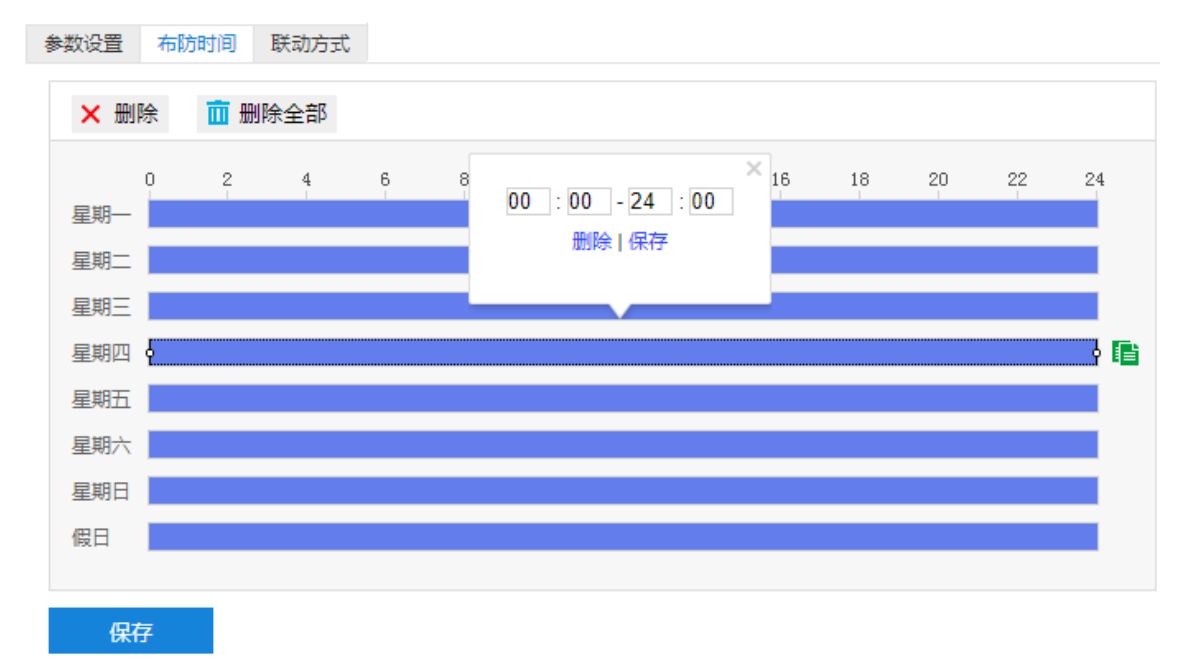

#### 图 6-26 布防时间

- 设置时间:选定某一天的时间轴位置,按住鼠标左键从左向右拉出一个高亮长方形,长方形两端上方会显 示开始时间和结束时间;选中所设置的时间段,可拖动该时间段到时间轴上的任一位置来重设该时间段, 时间段两端会显示两个白色方块,鼠标移动到时间段的两端,会显示左右方向的调节箭头,移动调节箭头 可调整时间段;单击高亮长方形会弹出编辑窗口,可设置时间段的具体开始时间和结束时间,点击该窗口 "保存"即可生效。
- 复制时间:点击时间轴后面的 自图标可将该天的布防时间复制到其余一个或多个日期当中。

■ 删除时间:点击时间轴上方"删除全部"可删除全部时间段,单击某一时间段,点击弹出的编辑窗口"删 除"按钮或时间轴上方"删除"按钮均可删除时间段。

布防时间设置完成后,点击"保存"即可。

4) 设置联动方式;

点击"联动方式"进入联动方式页面,设置联动方式。联动方式有多种方式,分别为常规联动、联动输出、联 动录像和联动抓拍。

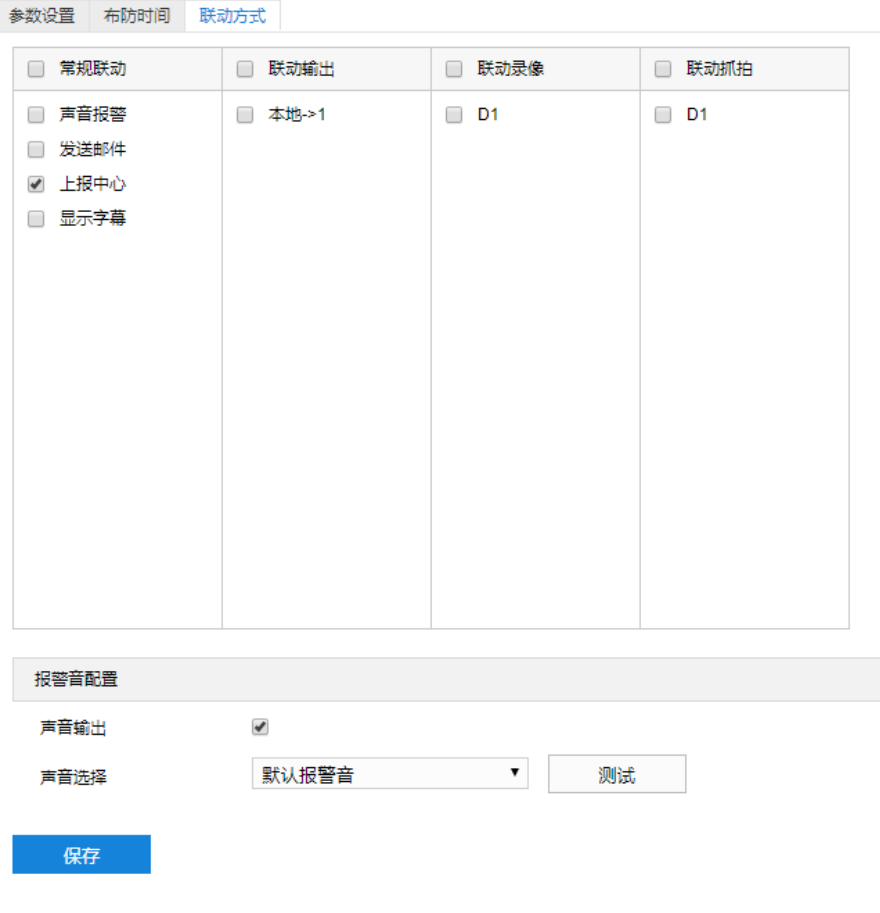

# 图 6-27 联动方式

- 常规联动: 包括声音报警、发送邮件、上报中心等。
- 声音报警:勾选表示报警产生时会有声音报警信号。勾选表示报警产生时会有声音报警信号。选择声 音报警后,可在界面下方的报警音配置中选择报警音,可以选择默认报警音或者自定义文字转语音 (选择 TTS、输入报警文字、设置消警前报警次数即可)。

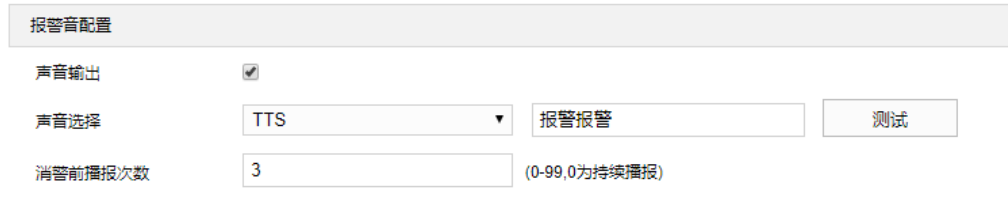

图 6-28 报警音配置

发送邮件:在**配置>网络管理>其他协议>SMTP** 中设置好邮箱,勾选后有报警产生时将把报警信息发送

至设置的收件人邮箱中。

- 上报中心:勾选表示报警产生时会将报警信息等上报到监控中心。
- 显示字幕:在**配置>摄像机配置>OSD** 中设置好 OSD 字幕,勾选后有报警产生时,实时浏览监控画面 会显示报警字幕信息。
- 联动输出: 勾选表示报警产生时会联动连接的报警设备进行报警。根据需要选择输出接口。
- 联动录像:勾选表示报警产生后进行录像,直到监控画面中无移动物体时停止录像。根据需要选择录像通 道。
- 联动抓拍:勾选表示报警产生后进行抓拍,直到监控画面中无移动物体时停止抓拍。根据需要选择抓拍通 道。

联动方式设置完成后,点击"保存"即可。

## **6.1.8** 物品拿取

物品拿取功能是指侦测是否有物体从设置的警戒区域内消失,且消失时间达到设置的时间阈值,摄像机将根据 判断结果联动报警。

物品拿取设置方法如下:

1) 点击**配置>事件管理>基础智能>物品拿取**,进入物品拿取配置界面;

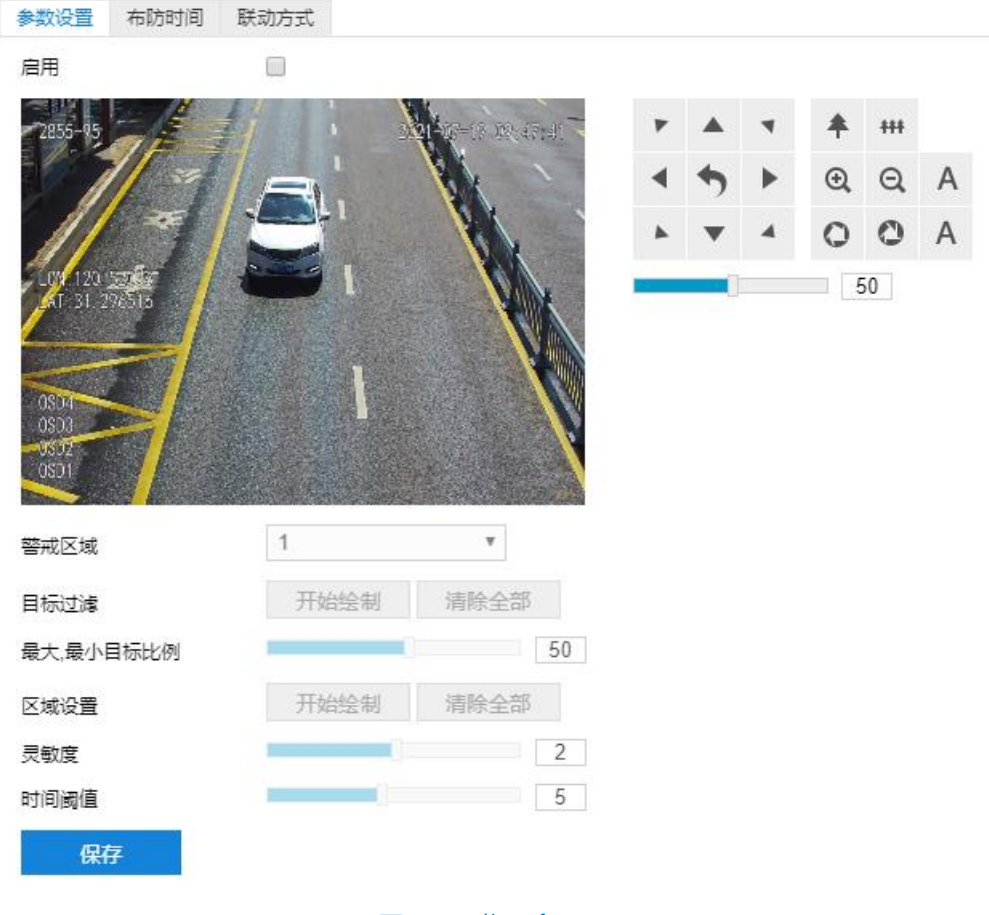

图 6-29 物品拿取

- 2) 参数设置;
	- a) 勾选"启用",开启物品拿取侦测功能;
	- b) 根据需要调整监控画面 (调节视野、聚焦等) ;
	- c) 在警戒区域下拉列表中选择警戒区域,一次只能设置一个警戒区域,保存后方可设置其他警戒区域,最多 可设置四个警戒区域;
	- d) 目标过滤,即设置目标区域。点击"开始绘制",在画面中拖动鼠标绘制出矩形区域,绘制完成后点击 "停止绘制",然后拖动下方的最大、最小目标比例滑块设置目标比例(默认为 1%),目标比例设置后, 超过最大目标或小于最小目标的物体从区域中消失均不会触发告警;
	- e) 区域设置,即设置警戒区域。点击"开始绘制",在画面中依次点击鼠标绘制 3~6 个点的封闭区域,单击 鼠标右键或点击起始点封闭区域,点击"停止绘制"停止绘制;
	- f) 拖动灵敏度滑块调整物品拿取告警灵敏度,灵敏度越高,越容易触发告警;
	- g) 拖动时间阈值滑块调节时间阈值,即物体消失的最大时间。例如设置为 5 秒, 则物体从警戒区域内消失 5 秒后触发告警;
	- h) 参数设置完成后,点击"保存"即可。
- 3) 设置布防时间;

点击"布防时间"进入布防时间页面,设置布防时间。默认布防时间为全天 24 小时,高亮显示,可自定义时间 段。一天内最多可设置 8 个时间段,不同的时间段不能重合。

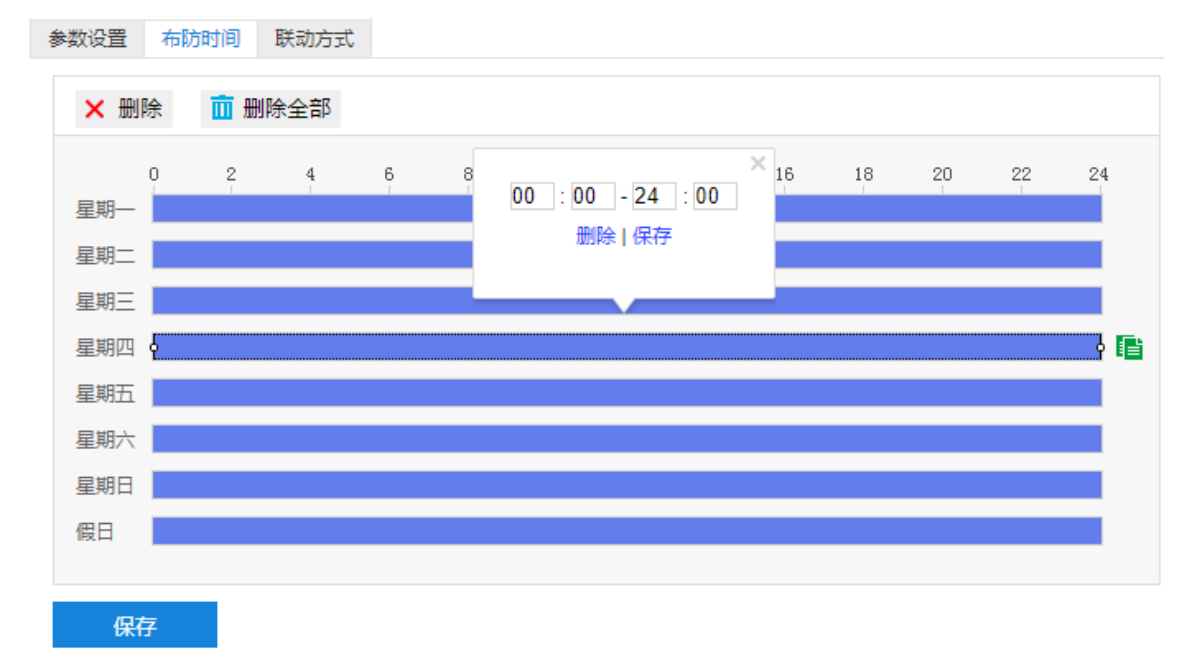

#### 图 6-30 布防时间

设置时间:选定某一天的时间轴位置,按住鼠标左键从左向右拉出一个高亮长方形,长方形两端上方会显 示开始时间和结束时间;选中所设置的时间段,可拖动该时间段到时间轴上的任一位置来重设该时间段, 时间段两端会显示两个白色方块,鼠标移动到时间段的两端,会显示左右方向的调节箭头,移动调节箭头 可调整时间段;单击高亮长方形会弹出编辑窗口,可设置时间段的具体开始时间和结束时间,点击该窗口 "保存"即可生效。

- 复制时间:点击时间轴后面的 自图标可将该天的布防时间复制到其余一个或多个日期当中。
- 删除时间:点击时间轴上方"删除全部"可删除全部时间段,单击某一时间段,点击弹出的编辑窗口"删 除"按钮或时间轴上方"删除"按钮均可删除时间段。

布防时间设置完成后,点击"保存"即可。

4) 设置联动方式;

点击"联动方式"进入联动方式页面,设置联动方式。联动方式有多种方式,分别为常规联动、联动输出、联 动录像和联动抓拍。

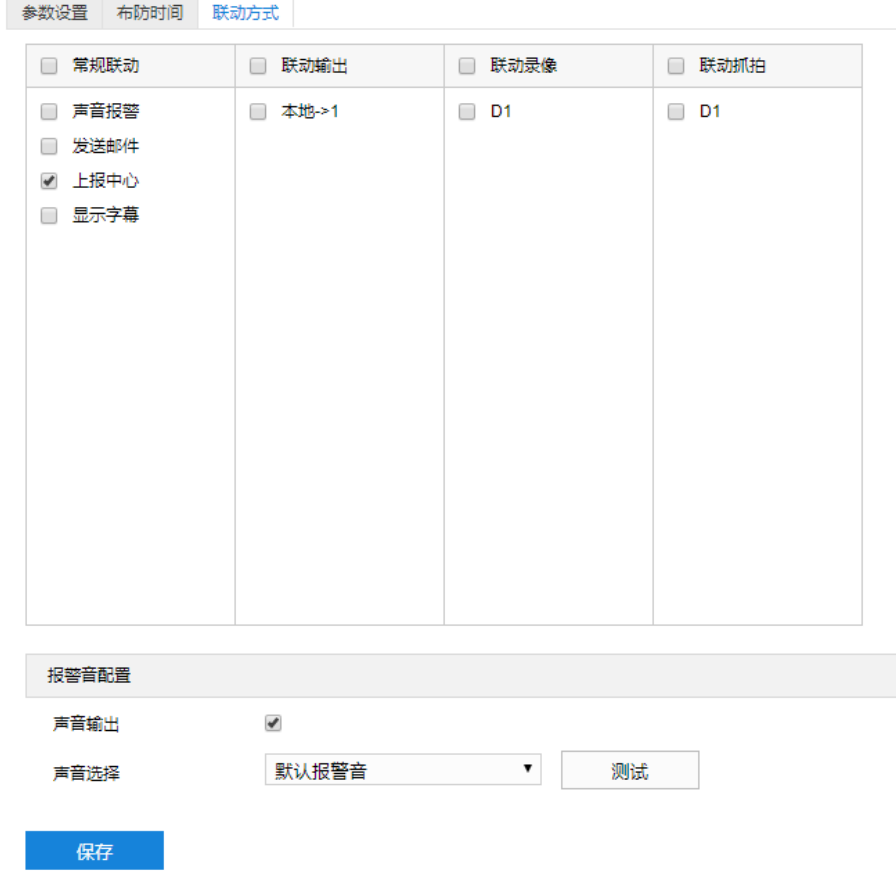

## 图 6-31 联动方式

- 常规联动: 包括声音报警、发送邮件、上报中心等。
	- 声音报警:勾选表示报警产生时会有声音报警信号。勾选表示报警产生时会有声音报警信号。选择声 音报警后,可在界面下方的报警音配置中选择报警音,可以选择默认报警音或者自定义文字转语音 (选择 TTS、输入报警文字、设置消警前报警次数即可)。

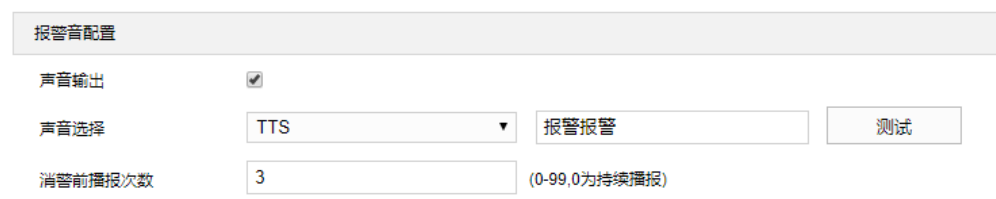

#### 图 6-32 报警音配置

- 发送邮件:在**配置>网络管理>其他协议>SMTP** 中设置好邮箱,勾选后有报警产生时将把报警信息发送 至设置的收件人邮箱中。
- 上报中心: 勾选表示报警产生时会将报警信息等上报到监控中心。
- 显示字幕: 在**配置>摄像机配置>OSD** 中设置好 OSD 字幕, 勾选后有报警产生时, 实时浏览监控画面 会显示报警字幕信息。
- 联动输出: 勾选表示报警产生时会联动连接的报警设备进行报警。根据需要选择输出接口。
- 联动录像: 勾选表示报警产生后进行录像, 直到监控画面中无移动物体时停止录像。根据需要选择录像通 道。
- 联动抓拍: 勾选表示报警产生后进行抓拍, 直到监控画面中无移动物体时停止抓拍。根据需要选择抓拍通 道。

联动方式设置完成后,点击"保存"即可。

## **6.1.9** 虚焦检测

虚焦检测功能是指检测监控图像是否存在不清晰的情况,摄像机将根据判断结果联动报警。

虚焦检测设置方法如下:

1) 点击配置>事件管理>基础智能>虚焦检测,进入虚焦检测配置界面;

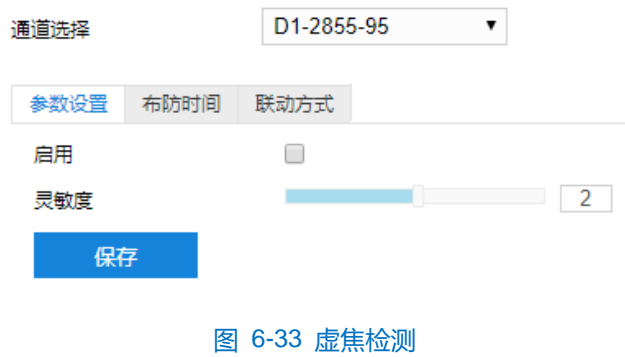

- 2) 勾选"启用",开启虚焦检测功能;
- 3) 拖动灵敏度滑块设置虚焦检测灵敏度,灵敏度越高,越容易触发告警;
- 4) 设置布防时间;

点击"布防时间"进入布防时间页面,设置布防时间。默认布防时间为全天 24 小时,高亮显示,可自定义时间

段。一天内最多可设置 8 个时间段,不同的时间段不能重合。

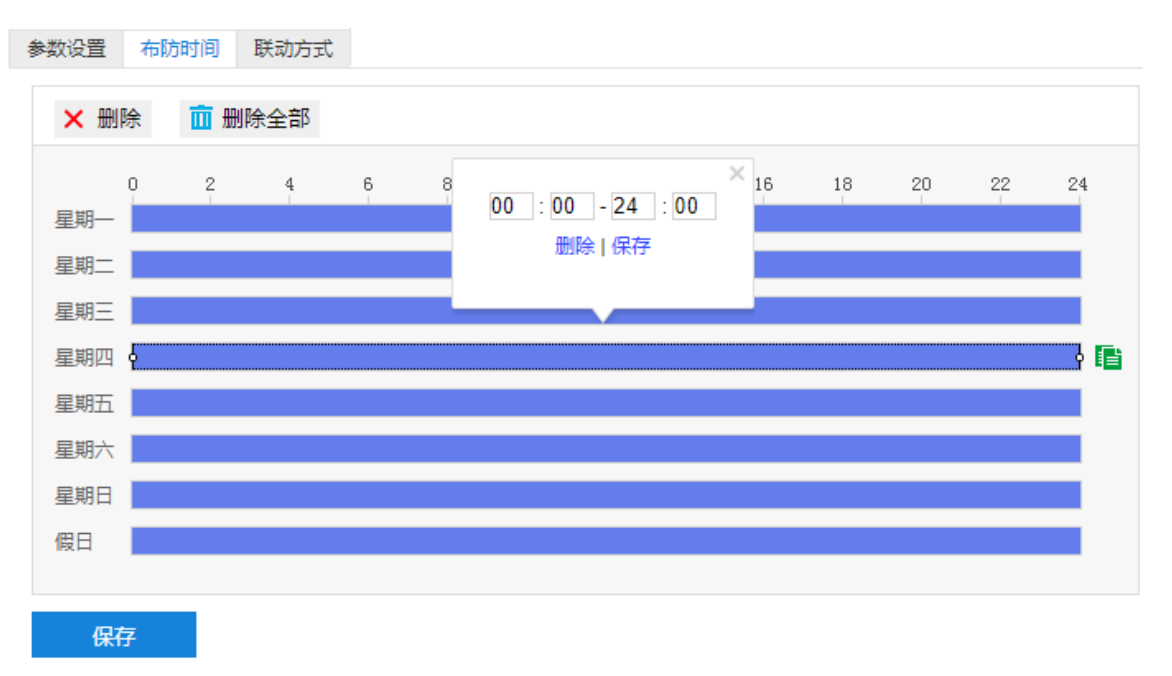

#### 图 6-34 布防时间

- 设置时间:选定某一天的时间轴位置,按住鼠标左键从左向右拉出一个高亮长方形,长方形两端上方会显 示开始时间和结束时间;选中所设置的时间段,可拖动该时间段到时间轴上的任一位置来重设该时间段, 时间段两端会显示两个白色方块,鼠标移动到时间段的两端,会显示左右方向的调节箭头,移动调节箭头 可调整时间段;单击高亮长方形会弹出编辑窗口,可设置时间段的具体开始时间和结束时间,点击该窗口 "保存"即可生效。
- 复制时间:点击时间轴后面的 自图标可将该天的布防时间复制到其余一个或多个日期当中。
- 删除时间:点击时间轴上方"删除全部"可删除全部时间段,单击某一时间段,点击弹出的编辑窗口"删 除"按钮或时间轴上方"删除"按钮均可删除时间段。

布防时间设置完成后,点击"保存"即可。

5) 设置联动方式;

点击"联动方式"进入联动方式页面,设置联动方式。联动方式有多种方式,分别为常规联动、联动输出、联 动录像和联动抓拍。

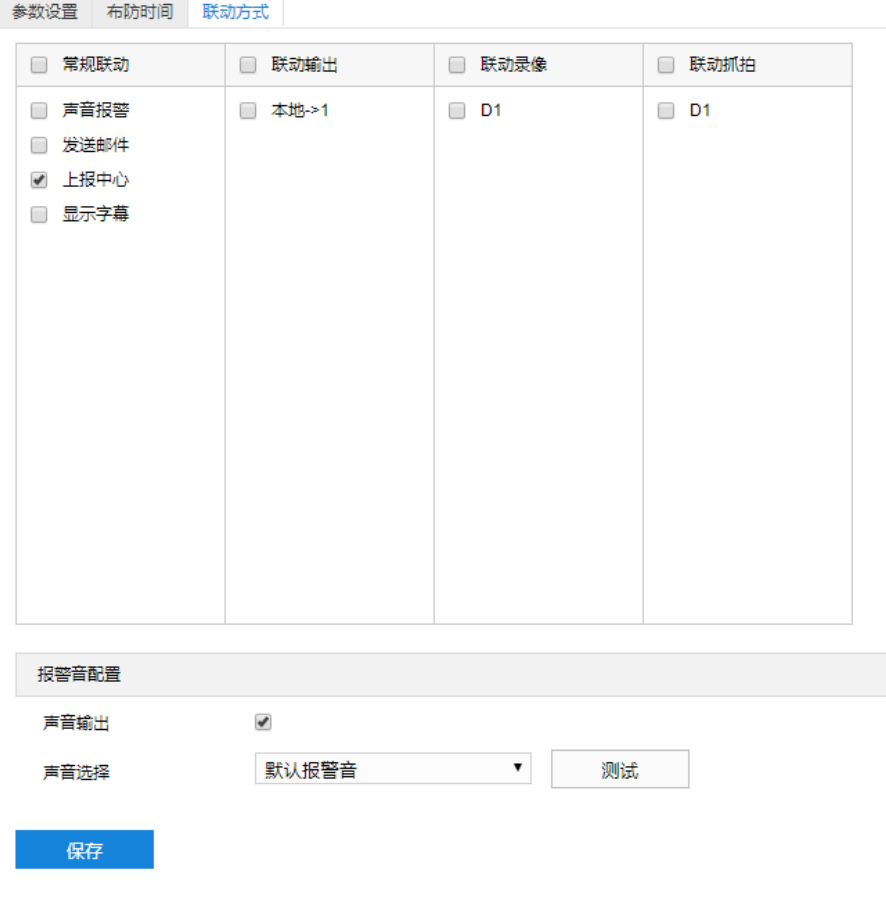

# 图 6-35 联动方式

- 常规联动:包括声音报警、发送邮件、上报中心等。
- 声音报警:勾选表示报警产生时会有声音报警信号。勾选表示报警产生时会有声音报警信号。选择声 音报警后,可在界面下方的报警音配置中选择报警音,可以选择默认报警音或者自定义文字转语音 (选择 TTS、输入报警文字、设置消警前报警次数即可)。

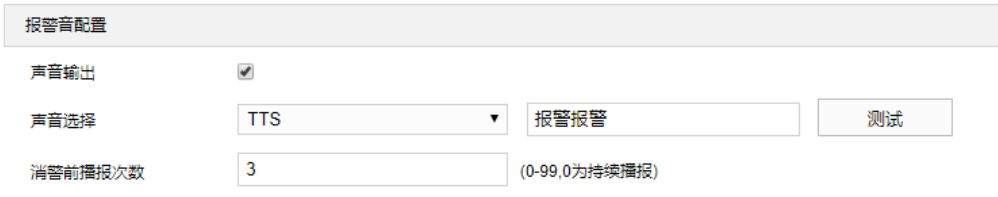

#### 图 6-36 报警音配置

- 发送邮件:在**配置>网络管理>其他协议>SMTP** 中设置好邮箱,勾选后有报警产生时将把报警信息发送 至设置的收件人邮箱中。
- 上报中心:勾选表示报警产生时会将报警信息等上报到监控中心。
- 显示字幕:在**配置>摄像机配置>OSD** 中设置好 OSD 字幕,勾选后有报警产生时,实时浏览监控画面 会显示报警字幕信息。
- 联动输出:勾选表示报警产生时会联动连接的报警设备进行报警。根据需要选择输出接口。
- 联动录像:勾选表示报警产生后进行录像,直到监控画面中无移动物体时停止录像。根据需要选择录像通

道。

■ 联动抓拍: 勾选表示报警产生后进行抓拍, 直到监控画面中无移动物体时停止抓拍。根据需要选择抓拍通 道。

联动方式设置完成后,点击"保存"即可。

## **6.1.10** 场景变更

场景变更功能是指检测监控场景是否发生变更,摄像机将根据判断结果联动报警。 场景变更设置方法如下:

1) 点击配置>事件管理>基础智能>场景变更,进入场景变更界面;

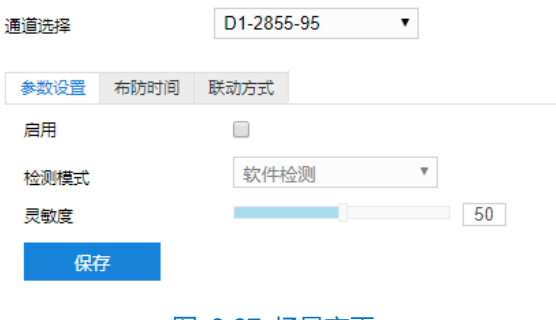

图 6-37 场景变更

- 2) 勾选"启用",开启场景变更侦测功能;
- 3) 在下拉列表中选择检测模式并拖动灵敏度滑块设置场景变更侦测灵敏度,灵敏度越高,越容易触发告警;
- 4) 设置布防时间;

点击"布防时间"进入布防时间页面,设置布防时间。默认布防时间为全天 24 小时,高亮显示,可自定义时间 段。一天内最多可设置 8 个时间段,不同的时间段不能重合。

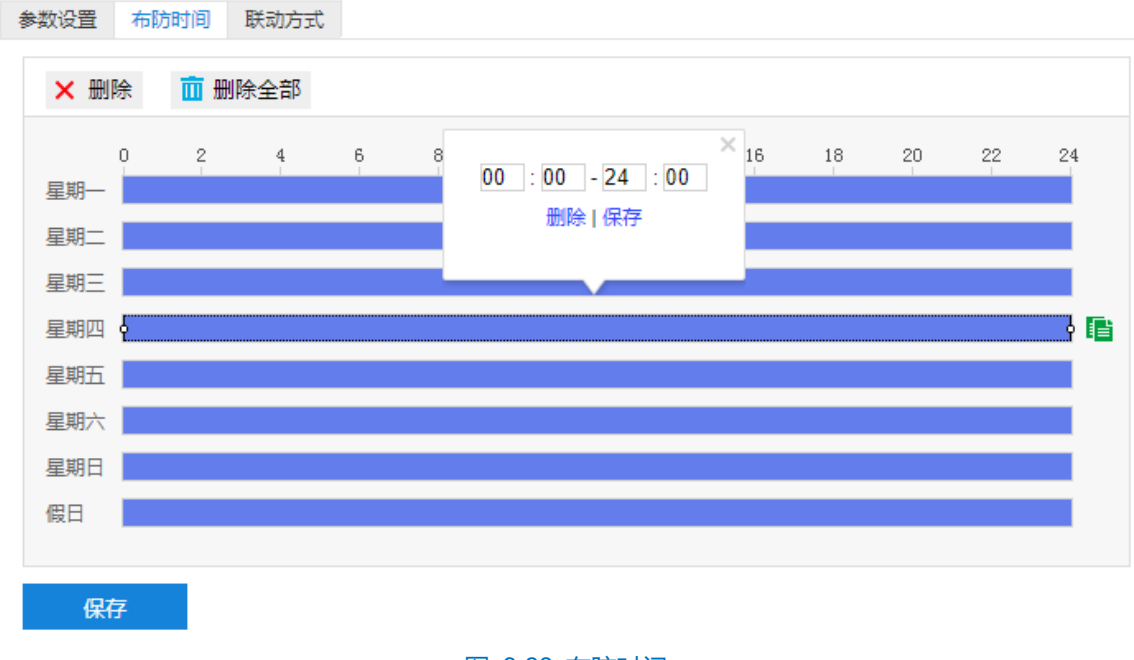

图 6-38 布防时间

- 设置时间:选定某一天的时间轴位置,按住鼠标左键从左向右拉出一个高亮长方形,长方形两端上方会显 示开始时间和结束时间;选中所设置的时间段,可拖动该时间段到时间轴上的任一位置来重设该时间段, 时间段两端会显示两个白色方块,鼠标移动到时间段的两端,会显示左右方向的调节箭头,移动调节箭头 可调整时间段;单击高亮长方形会弹出编辑窗口,可设置时间段的具体开始时间和结束时间,点击该窗口 "保存"即可生效。
- 复制时间:点击时间轴后面的 自图标可将该天的布防时间复制到其余一个或多个日期当中。
- 删除时间:点击时间轴上方"删除全部"可删除全部时间段,单击某一时间段,点击弹出的编辑窗口"删 除"按钮或时间轴上方"删除"按钮均可删除时间段。

布防时间设置完成后,点击"保存"即可。

5) 设置联动方式;

点击"联动方式"进入联动方式页面,设置联动方式。联动方式有多种方式,分别为常规联动、联动输出、联 动录像和联动抓拍。

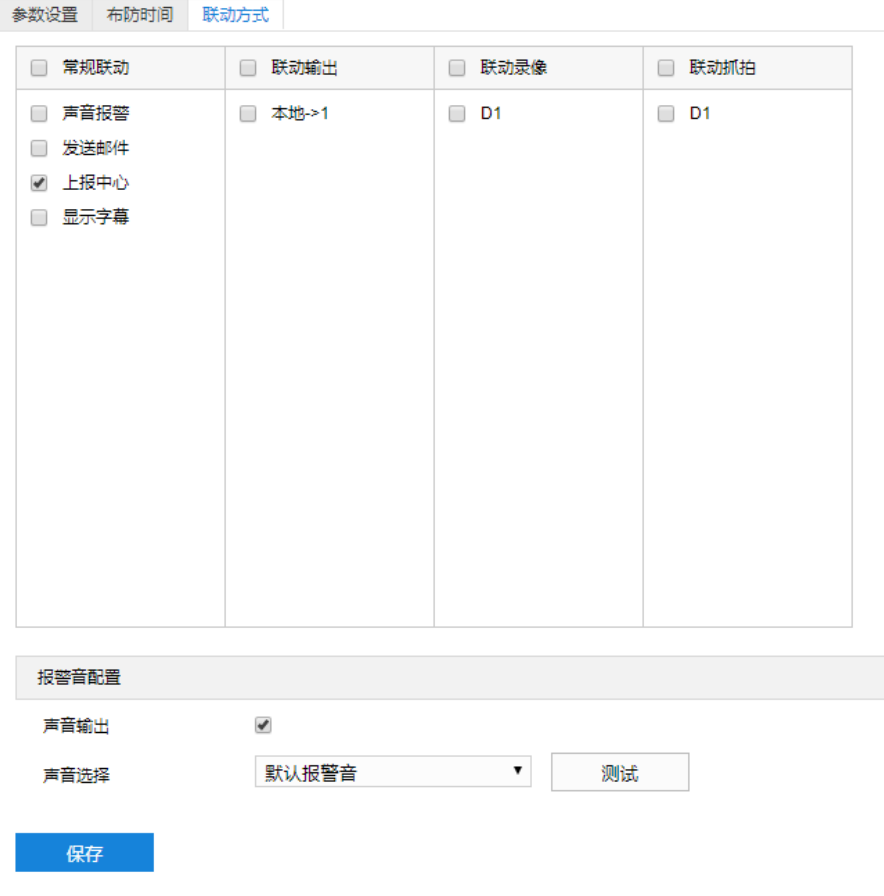

#### 图 6-39 联动方式

- 常规联动:包括声音报警、发送邮件、上报中心等。
- 声音报警:勾选表示报警产生时会有声音报警信号。勾选表示报警产生时会有声音报警信号。选择声 音报警后,可在界面下方的报警音配置中选择报警音,可以选择默认报警音或者自定义文字转语音 (选择 TTS、输入报警文字、设置消警前报警次数即可)。

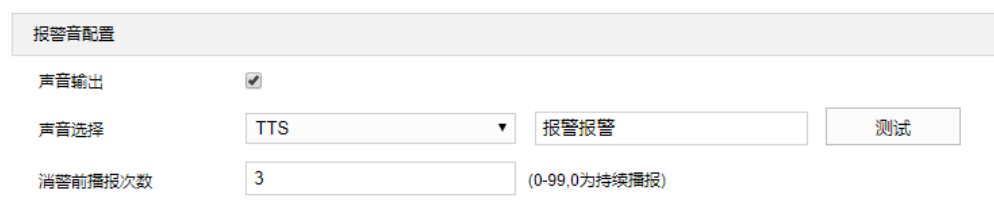

#### 图 6-40 报警音配置

- 发送邮件:在配置>网络管理>其他协议>SMTP 中设置好邮箱, 勾选后有报警产生时将把报警信息发送 至设置的收件人邮箱中。
- 上报中心: 勾选表示报警产生时会将报警信息等上报到监控中心。
- 显示字幕: 在**配置>摄像机配置>OSD** 中设置好 OSD 字幕, 勾选后有报警产生时, 实时浏览监控画面 会显示报警字幕信息。
- 联动输出: 勾选表示报警产生时会联动连接的报警设备进行报警。根据需要选择输出接口。
- 联动录像: 勾选表示报警产生后进行录像, 直到监控画面中无移动物体时停止录像。根据需要选择录像通 道。
- 联动抓拍: 勾选表示报警产生后进行抓拍, 直到监控画面中无移动物体时停止抓拍。根据需要选择抓拍通 道。

联动方式设置完成后,点击"保存"即可。

# **6.1.11** 人员聚集

人员聚集功能是指侦测设置的警戒区域内,人员密度占比是否超过设置的占比,摄像机将根据判断结果联动报 警。如规划区域后,设置占比为 50%,则该区域中的人员覆盖超过 50%即触发告警。

人员聚集设置方法如下:

1) 点击**配置>事件管理>基础智能>人员聚集**,进入人员聚集配置界面;

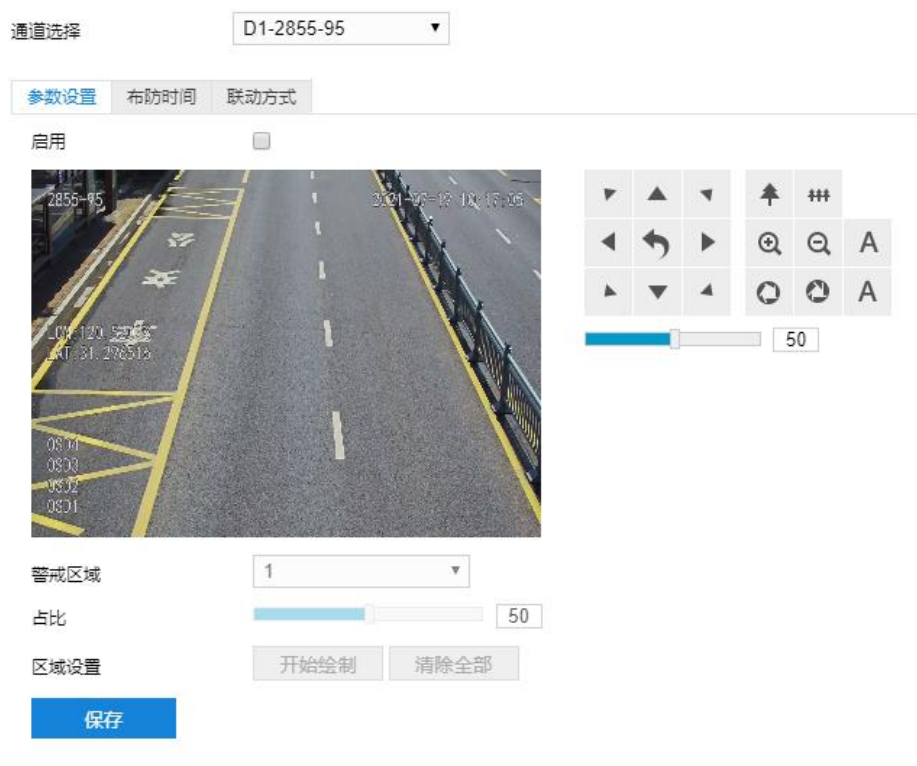

## 图 6-41 人员聚集

## 2) 参数设置;

- a) 勾选"启用",开启人员聚集侦测功能;
- b) 根据需要调整监控画面 (调节视野、聚焦等);
- c) 在警戒区域下拉列表中选择区域;

说明:一次只能设置一个警戒区域,保存后方可设置其他区域,最多可设置 4 个警戒区域。

- d) 设置占比, 即在警戒区域中人员覆盖所占比例, 拖动占比滑块设置占比值;
- e) 区域设置, 即设置警戒区域。点击"开始绘制", 在画面中依次点击鼠标绘制 3~6 个点的封闭区域, 单 击鼠标右键或点击起始点封闭区域,点击"停止绘制"停止绘制;
- f) 参数设置完成后,点击"保存"即可。
- 3) 设置布防时间;

点击"布防时间"进入布防时间页面,设置布防时间。默认布防时间为全天 24 小时,高亮显示,可自定义时间 段。一天内最多可设置 8 个时间段,不同的时间段不能重合。

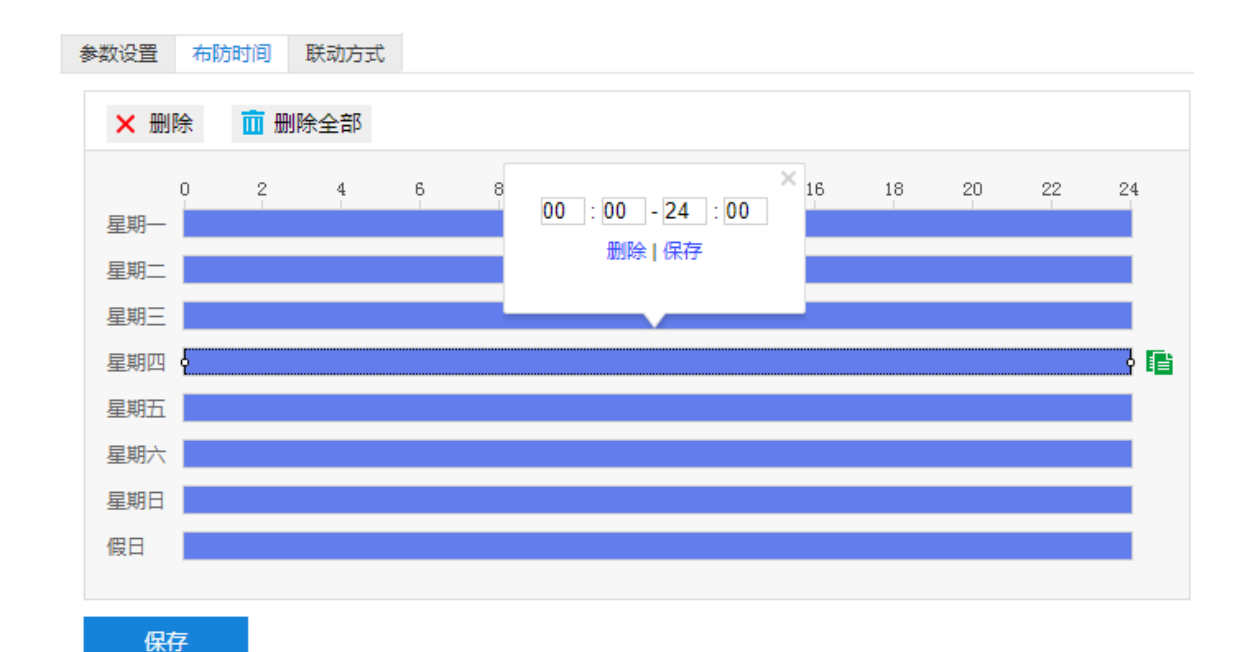

## 图 6-42 布防时间

- 设置时间:选定某一天的时间轴位置,按住鼠标左键从左向右拉出一个高亮长方形,长方形两端上方会显 示开始时间和结束时间;选中所设置的时间段,可拖动该时间段到时间轴上的任一位置来重设该时间段, 时间段两端会显示两个白色方块,鼠标移动到时间段的两端,会显示左右方向的调节箭头,移动调节箭头 可调整时间段;单击高亮长方形会弹出编辑窗口,可设置时间段的具体开始时间和结束时间,点击该窗口 "保存"即可生效。
- 复制时间:点击时间轴后面的 目图标可将该天的布防时间复制到其余一个或多个日期当中。
- 删除时间:点击时间轴上方"删除全部"可删除全部时间段,单击某一时间段,点击弹出的编辑窗口"删 除"按钮或时间轴上方"删除"按钮均可删除时间段。

布防时间设置完成后,点击"保存"即可。

4) 设置联动方式;

点击"联动方式"进入联动方式页面,设置联动方式。联动方式有多种方式,分别为常规联动、联动输出、联 动录像和联动抓拍。

90

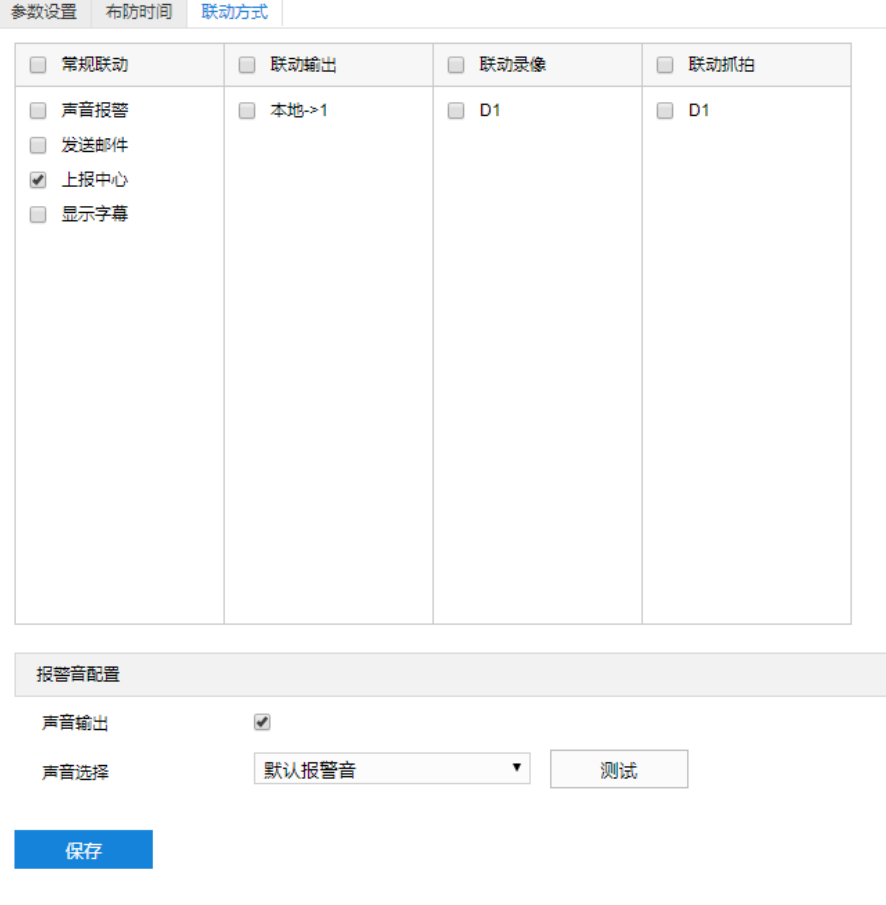

# 图 6-43 联动方式

- 常规联动:包括声音报警、发送邮件、上报中心等。
- 声音报警:勾选表示报警产生时会有声音报警信号。勾选表示报警产生时会有声音报警信号。选择声 音报警后,可在界面下方的报警音配置中选择报警音,可以选择默认报警音或者自定义文字转语音 (选择 TTS、输入报警文字、设置消警前报警次数即可)。

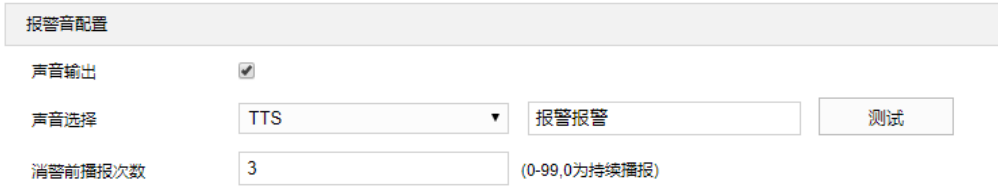

#### 图 6-44 报警音配置

- 发送邮件:在**配置>网络管理>其他协议>SMTP** 中设置好邮箱,勾选后有报警产生时将把报警信息发送 至设置的收件人邮箱中。
- 上报中心:勾选表示报警产生时会将报警信息等上报到监控中心。
- 显示字幕:在**配置>摄像机配置>OSD** 中设置好 OSD 字幕,勾选后有报警产生时,实时浏览监控画面 会显示报警字幕信息。
- 联动输出:勾选表示报警产生时会联动连接的报警设备进行报警。根据需要选择输出接口。
- 联动录像:勾选表示报警产生后进行录像,直到监控画面中无移动物体时停止录像。根据需要选择录像通

道。

■ 联动抓拍: 勾选表示报警产生后进行抓拍, 直到监控画面中无移动物体时停止抓拍。根据需要选择抓拍通 道。

联动方式设置完成后,点击"保存"即可。

## **6.1.12** 声音异常

声音异常功能是指侦测监控场景中的音频变化,摄像机将根据判断结果联动报警。 声音异常设置方法如下:

1) 点击**配置>事件管理>基础智能>声音异常**,进入声音异常配置界面;

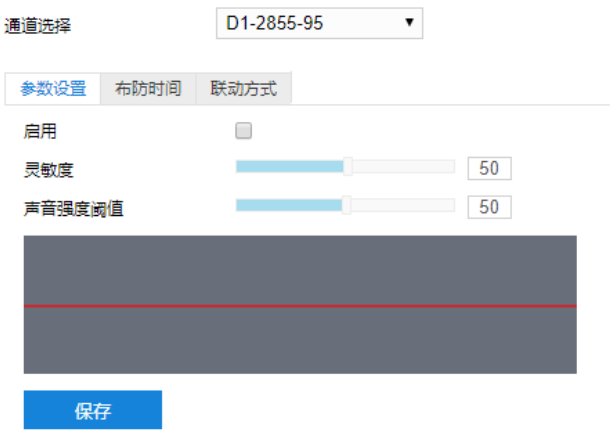

图 6-45 声音异常

- 2) 参数设置;
	- a) 勾选"启用",开启声音异常侦测功能;
	- b) 拖动灵敏度滑块设置灵敏度;
	- c) 拖动声音强度阈值设置阈值;
	- d) 参数设置完成后,点击"保存"即可。
- 3) 设置布防时间;

点击"布防时间"进入布防时间页面,设置布防时间。默认布防时间为全天 24 小时, 高亮显示, 可自定义时间 段。一天内最多可设置 8 个时间段,不同的时间段不能重合。

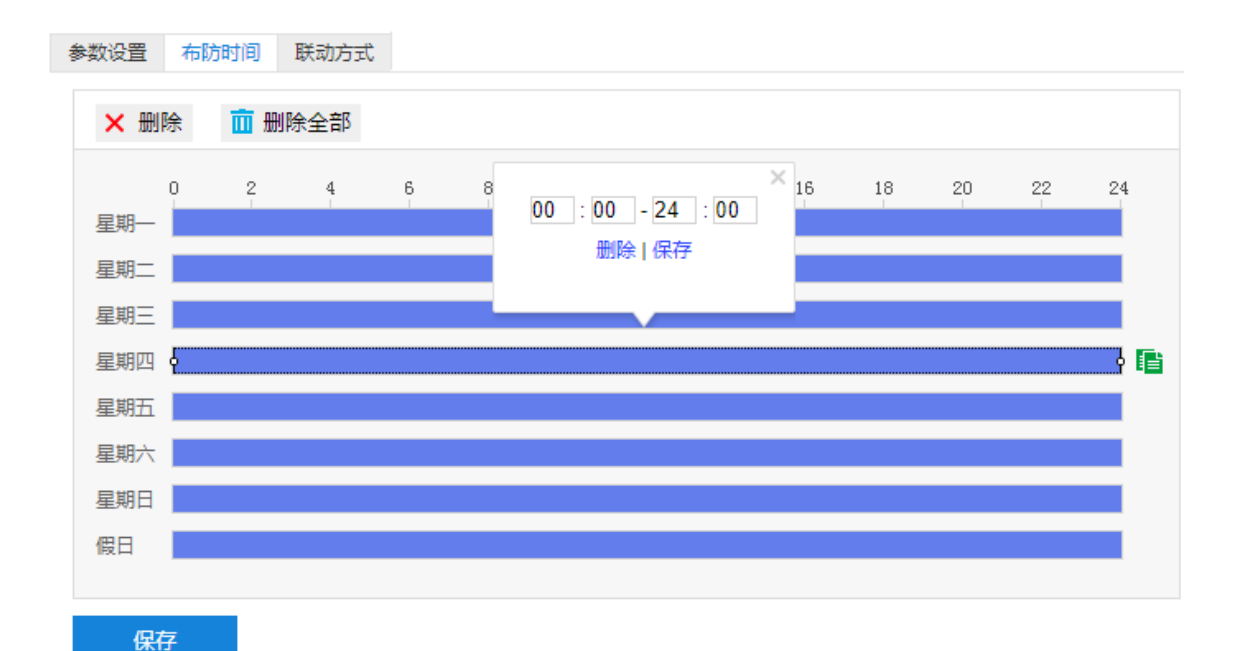

## 图 6-46 布防时间

- 设置时间: 选定某一天的时间轴位置, 按住鼠标左键从左向右拉出一个高亮长方形, 长方形两端上方会显 示开始时间和结束时间;选中所设置的时间段,可拖动该时间段到时间轴上的任一位置来重设该时间段, 时间段两端会显示两个白色方块,鼠标移动到时间段的两端,会显示左右方向的调节箭头,移动调节箭头 可调整时间段;单击高亮长方形会弹出编辑窗口,可设置时间段的具体开始时间和结束时间,点击该窗口 "保存"即可生效。
- 复制时间: 点击时间轴后面的 自图标可将该天的布防时间复制到其余一个或多个日期当中。
- 删除时间:点击时间轴上方"清除全部"可删除全部时间段,单击某一时间段,点击弹出的编辑窗口"删 除"按钮或时间轴上方"删除"按钮均可删除时间段。

布防时间设置完成后,点击"保存"即可。

4) 设置联动方式;

点击"联动方式"进入联动方式页面,设置联动方式。联动方式有多种方式,分别为常规联动、联动输出、联 动录像和联动抓拍。

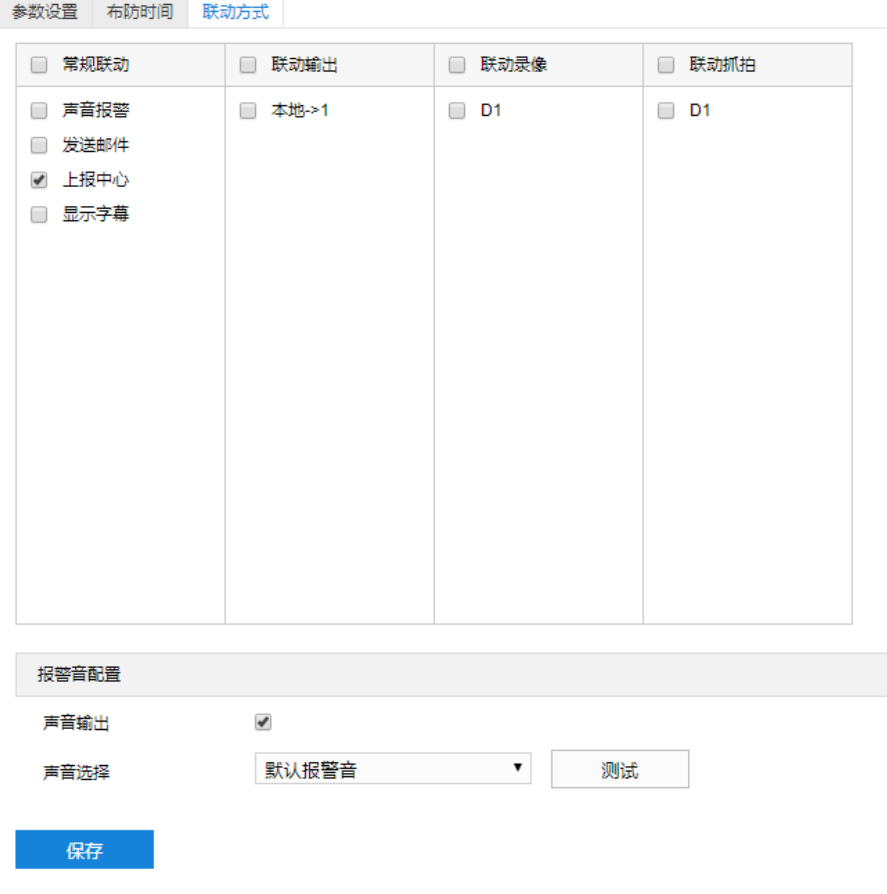

## 图 6-47 联动方式

- 常规联动: 包括声音报警、发送邮件、上报中心等。
	- 声音报警:勾选表示报警产生时会有声音报警信号。
	- 发送邮件:在**配置>网络管理>其他协议>SMTP** 中设置好邮箱,勾选后有报警产生时将把报警信息发送 至设置的收件人邮箱中。
	- 上报中心:勾选表示报警产生时会将报警信息等上报到监控中心。
	- 显示字幕: 在**配置>摄像机配置>OSD** 中设置好 OSD 字幕, 勾选后有报警产生时, 实时浏览监控画面 会显示报警字幕信息。
- 联动输出: 勾选表示报警产生时会联动连接的报警设备进行报警。根据需要选择输出接口。
- 联动录像: 勾选表示报警产生后进行录像, 直到监控画面中无移动物体时停止录像。根据需要选择录像通 道。
- 联动抓拍: 勾选表示报警产生后进行抓拍, 直到监控画面中无移动物体时停止抓拍。根据需要选择抓拍通 道。

设置完成后,点击"保存"即可。

# **6.2** 报警输入

配置前须确保摄像机设备已通过并口连接了报警输入设备(烟感器、警铃或喷淋器等),为每个报警输入设备

设置报警参数,摄像机将根据接收到的报警信号做出联动报警。设置方法如下:

## 1) 点击**配置>事件管理>报警输入**,进入报警输入配置界面;

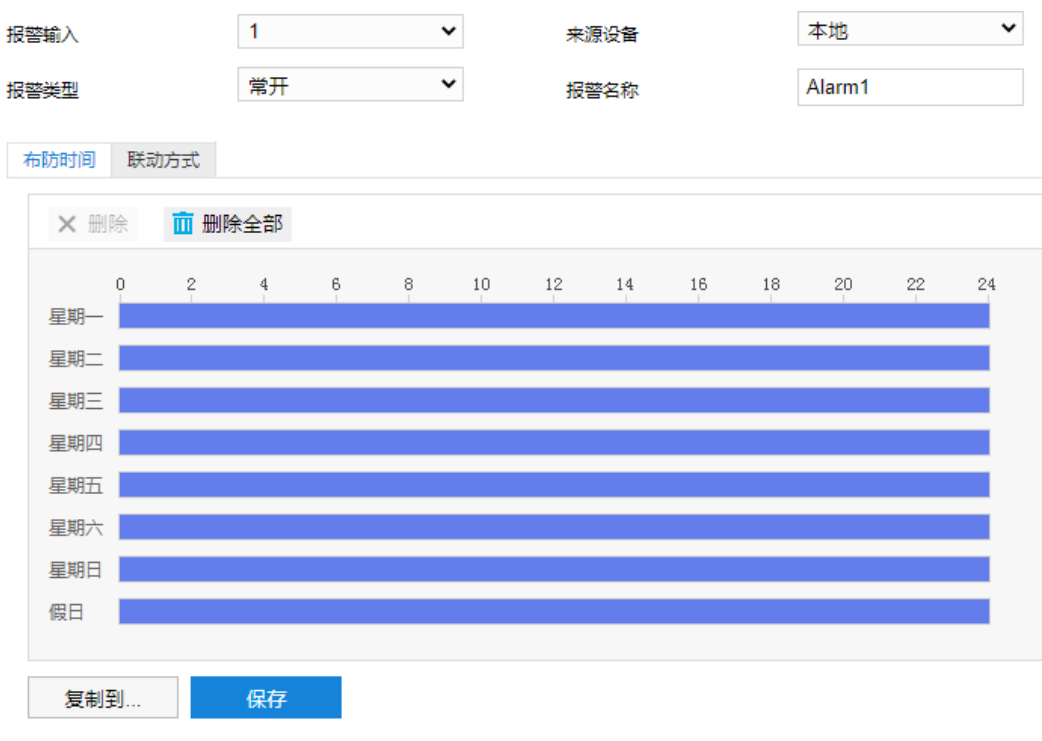

#### 图 6-48 报警输入

2) 在报警输入下拉列表中选择报警输入号,来源设备固定为本地;

**(i)**说明:报警输入号与尾线编号是一一对应的,具体顺序可参考快速安装指南。

- 3) 在报警类型下拉列表中选择报警类型。若告警输入设备为常开型,即正常情况下电路断开,在报警类型下拉列 表中必须选择"常开"。若告警输入设备为常关型,即正常情况下电路接通,则在报警类型下拉列表中必须选 择"常关";
- 4) 输入报警名称,即为告警输入设备命名,如前门烟感;
- 5) 设置布防时间;

点击"布防时间"进入布防时间页面,设置布防时间。默认布防时间为全天 24 小时,高亮显示,可自定义时间 段。一天内最多可设置 8 个时间段,不同的时间段不能重合。

- 设置时间:选定某一天的时间轴位置,按住鼠标左键从左向右拉出一个高亮长方形,长方形两端上方会显 示开始时间和结束时间;选中所设置的时间段,可拖动该时间段到时间轴上的任一位置来重设该时间段, 时间段两端会显示两个白色方块,鼠标移动到时间段的两端,会显示左右方向的调节箭头,移动调节箭头 可调整时间段;单击高亮长方形会弹出编辑窗口,可设置时间段的具体开始时间和结束时间,点击该窗口 "保存"即可生效。
- 复制时间:点击时间轴后面的 自图标可将该天的布防时间复制到其余一个或多个日期当中。
- 删除时间:点击时间轴上方"删除全部"可删除全部时间段,单击某一时间段,点击弹出的编辑窗口"删 除"按钮或时间轴上方"删除"按钮均可删除时间段。

■ 复制: 点击"复制到…"可将该报警输入接口的参数复制到其他一个或多个报警输入接口中。

布防时间设置完成后,点击"保存"即可。

6) 设置联动方式;

点击"联动方式"进入联动方式页面,设置联动方式。联动方式有多种方式,分别为常规联动、联动输出、联 动录像和联动抓拍。

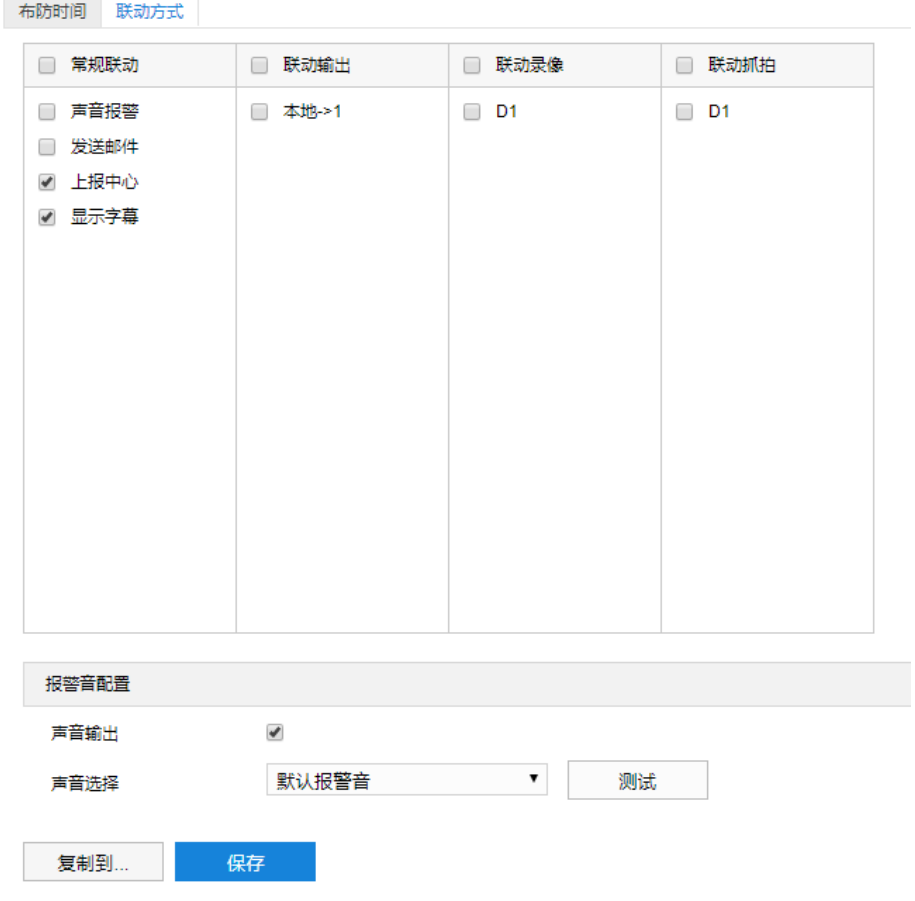

#### 图 6-49 联动方式

- 常规联动: 包括声音报警、发送邮件、上报中心等。
	- 声音报警: 勾选表示报警产生时会有声音报警信号。勾选表示报警产生时会有声音报警信号。选择声 音报警后,可在界面下方的报警音配置中选择报警音,可以选择默认报警音或者自定义文字转语音 (选择 TTS、输入报警文字、设置消警前报警次数即可)。

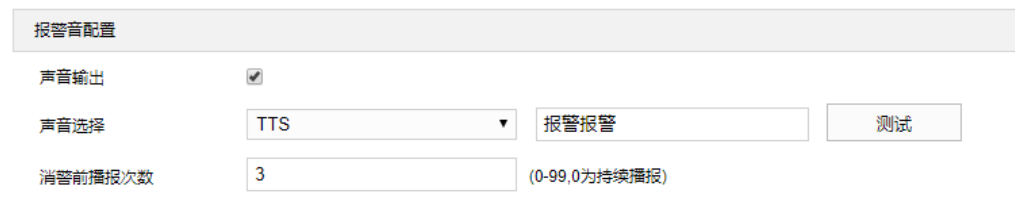

图 6-50 报警音配置

 发送邮件:在**配置>网络管理>其他协议>SMTP** 中设置好邮箱,勾选后有报警产生时将把报警信息发送 至设置的收件人邮箱中。

- 上报中心:勾选表示报警产生时会将报警信息等上报到监控中心。
- 显示字幕: 在**配置>摄像机配置>OSD** 中设置好 OSD 字幕, 勾选后有报警产生时, 实时浏览监控画面 会显示报警字幕信息。
- 联动输出: 勾选表示报警产生时会联动连接的报警设备进行报警。根据需要选择输出接口。
- 联动录像:勾选表示报警产生后进行录像, 直到监控画面中无移动物体时停止录像。根据需要选择录像通 道。
- 联动抓拍:勾选表示报警产生后进行抓拍,直到监控画面中无移动物体时停止抓拍。根据需要选择抓拍通 道。
- 点击"复制到…"可将该报警输入接口的参数复制到其他一个或多个报警输入接口中。

联动方式设置完成后,点击"保存"即可。

# **6.3** 报警输出

配置前须确保摄像机设备已连接了报警输出设备(报警灯等),摄像机将传递报警信号到报警输出设备进行报 警。设置方法如下:

1) 点击**配置>事件管理>报警输出**,进入报警输出配置界面;

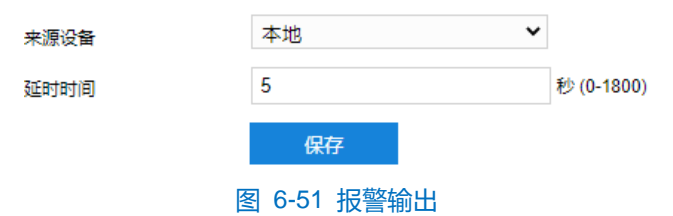

2) 来源设备固定为本地,根据实际需求在"延时时间"下拉列表中,选择报警输出的延时时间。可设置 0~1800s 的持续时间,默认为 5 秒。延时时间结束后告警自动消警;

(1)说明:报警输出的持续时间默认为 5 秒,延时时间表示 5 秒之外的报警输出持续时间。

3) 点击"保存"完成配置。

# **7** 网络管理

进入**配置>网络管理**界面,可设置摄像机网络参数,包括 IP 及端口、上联协议和其他协议。

# **7.1 IP** 及端口

# **7.1.1** 以太网

进入**配置>网络管理>IP 及端口>以太网**界面,配置以太网参数,包括摄像机 IP 地址、子网掩码、默认网关等。

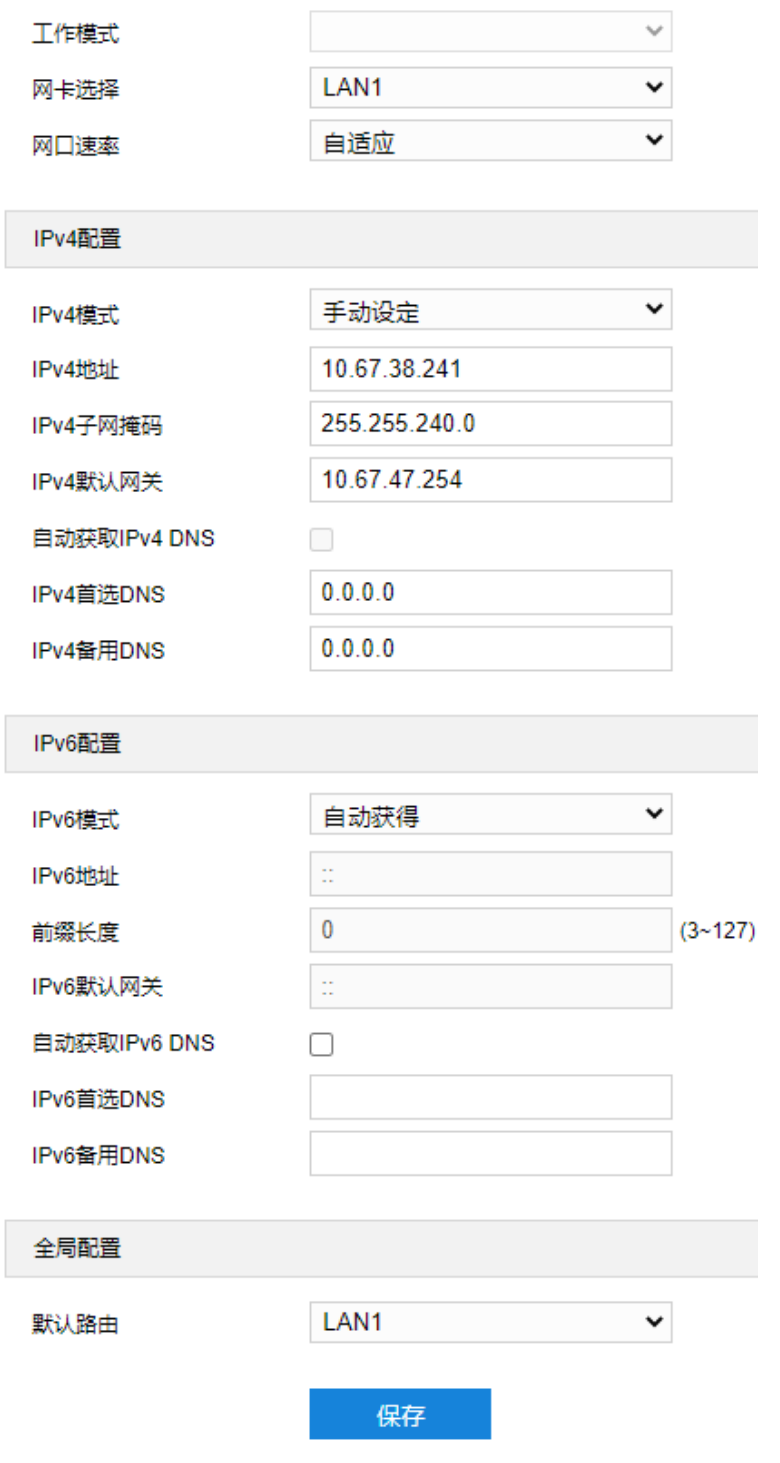

图 7-1 以太网

- > 网口速率: 根据需要选择网口速率。
- IPv4 配置
	- IPv4 模式: 根据需要选择 IP 地址信息的获得方式。选择"自动获得",则摄像机会自动获取 IP 地址等网 络信息;选择"手动设定",需要设置 IP 地址、子网掩码、默认网关等网络信息。
	- 自动获取 DNS: 根据需要选择 DNS 服务器信息的获得方式。勾选此项,则摄像机设备自动从网关获取 DNS 服务器配置参数;不勾选此项,需要手动配置 DNS 服务器信息。
- IPv6 配置
	- IPv6 模式: 根据需要选择 IP 地址信息的获得方式。选择"自动获得", 则摄像机会自动获取 IP 地址等网 络信息;选择"手动设定",需要设置 IP 地址、子网掩码、默认网关等网络信息;选择"路由公告",则 摄像机会将设备自身的物理地址添加在公告的 IP 地址前缀后面以生成 IP 地址。
	- 自动获取 DNS:根据需要选择 DNS 服务器信息的获得方式。勾选此项,则摄像机设备自动从网关获取 DNS 服务器配置参数;不勾选此项,需要手动配置 DNS 服务器信息。

设置完成后,点击"保存"即可。

#### **7.1.2** 服务端口

进入**配置>网络管理>IP 及端口>服务端口**界面,可配置端口参数。

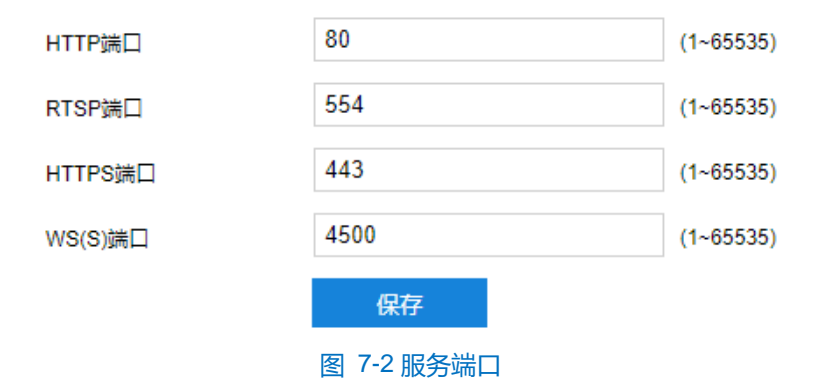

- HTTP 端口:超文本传输协议端口,使用浏览器登录时需要在地址后面加上修改的端口号。如当 HTTP 端 口号修改为 83 时, 使用浏览器登录需要输入 "http://设备 IP 地址:83"。默认为 80, 范围为 1~65535。
- RTSP 端口: 实时传输协议端口, 支持网络串流使用需要。如当 RTSP 端口修改为 555 时, 打开网络串流 格式为"rtsp://ip:554/realtime?chnid=0;vid=0;aid=0;agent=cgi (vid=0-获取主码流,1-辅码流,2-第三码 流)"。默认为 554,范围为 1~65535。
- HTTPS 端口:超文本传输安全协议端口,使用浏览器登录时需要在地址后面加上修改的端口号。如当 HTTPS 端口号修改为 442 时, 使用浏览器登录需要输入"https://设备 IP 地址:442"。默认为 443, 范围 为 1~65535。
- WS(S)端口:基于 TCP 的全双工通信协议端口,使用浏览器登录时需要在地址后面加上修改的端口号。如 当 WS(S)端口号修改为 4600 时,使用浏览器登录需要输入"https://设备 IP 地址:4600"。默认为 4500,

范围为 1~65535。

设置完成后,点击"保存"即可。

# **7.1.3** 地理定位

进入**配置>网络>IP 及端口>地理定位**界面,可进行 GPS 配置,查看位置和速度等地理定位信息。

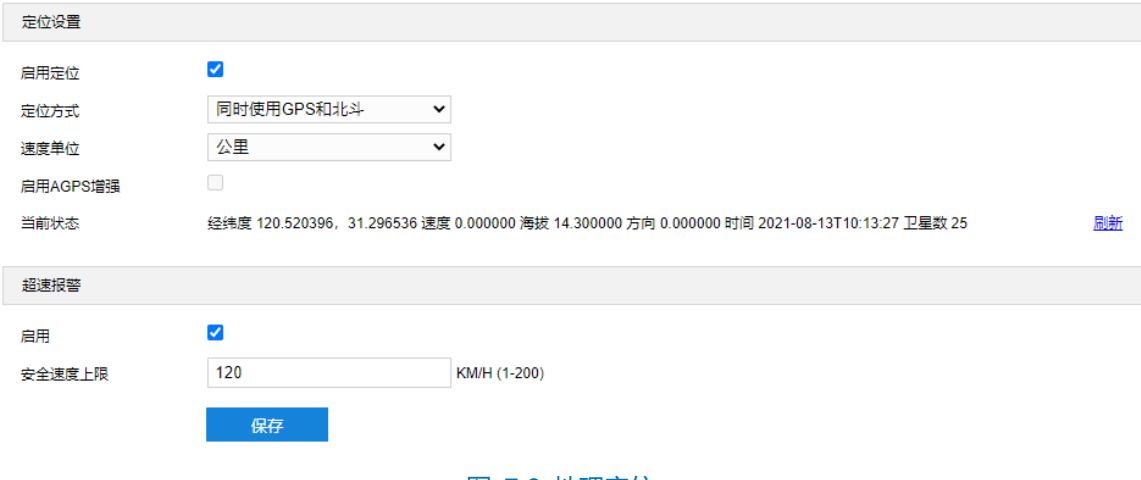

#### 图 7-3 地理定位

设置方法如下:

- 1) 勾选"启用定位",开启地理定位功能,默认开启;
- 2) 定位方式固定为"同时使用 GPS 和北斗",速度单位固定为"公里";
- 3) 部分型号支持 AGPS 增强功能,根据实际需要选择是否启用 AGPS 增强。agps 就是用 4g 或者 5g 网络辅助 GPS 模块定位,开启后定位更快更准确;
- 4) 超速报警在需要时可启用,比如当设备放在车上时,GPS 会变化,启用后设置安全速度上线,超过设置的速度 上限值将触发报警;
- 5) 点击"刷新",实时刷新数据信息。

#### **7.1.4** 多播

进入**配置>网络>IP 及端口>多播**界面,可根据实际需求设置多播参数,启用摄像机多播功能。

说明:多播是一种数据包传输方式,源主机可以只需要发送一份报文就可以到达组内每个需要接收的主机上,这 中间还要取决于路由器对组内关系的维护和选择。

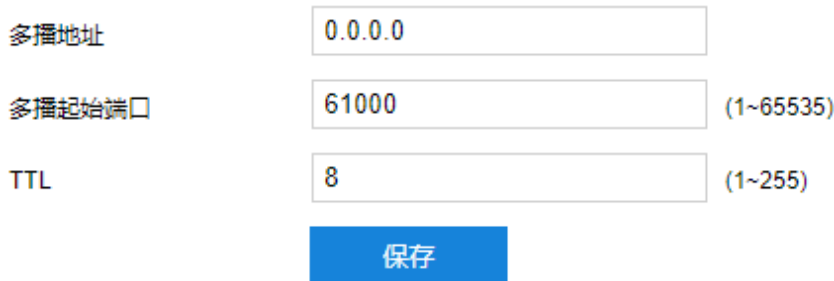
#### 图 7-4 多播

- 多播地址:组网发送码流的地址,根据实际情况填写即可。
- 多播起始端口:多播地址对应的多播端口,范围为 1~65535, 默认为 61000。
- TTL: 即生存时间, 范围为 0~255。
- 说明:TTL(生存时间)指 IP 数据包在被路由器丢弃前允许通过的最大网段数量,用于避免数据包在网络中无限 循环收发,以节省网络资源。

# **7.2** 上联协议

#### **7.2.1 SIP**

SIP 即 GB28181 接入协议, 是指遵循 GB/T28181 的要求, 将摄像机注册到国标平台。设置方法如下:

1) 进入**配置>网络管理>上联协议>SIP** 界面;

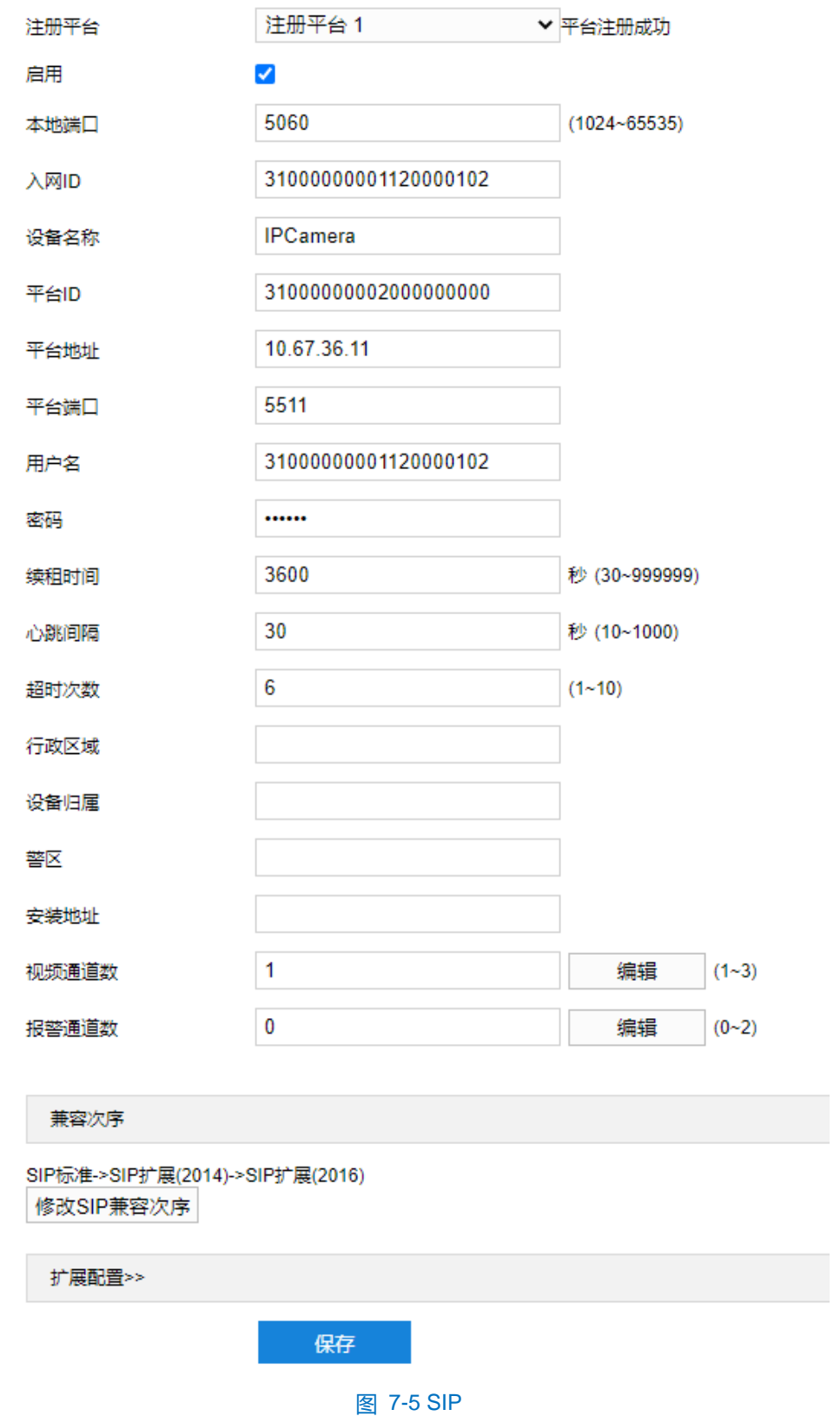

- 2) 在注册平台下拉列表中选择需要进行编辑的国标平台(注册平台 1、注册平台 2), 设备支持同时接入两个不 同国标平台;
- 3) 勾选"启用",开启 SIP 协议接入,并填写本地端口;
- 4) 填写入网 ID、平台 ID、平台地址、平台端口、注册用户名、密码、视频通道等信息,以上信息均由注册平台提

供(可参考平台手册的设备入网章节);

- 5) 其他参数根据实际需要填写;
- 6) 设置完成后点击"保存"即可。

**(i)**说明: 视频通道数、报警通道数均可编辑, 根据实际使用配置。视频通道数 1~3、报警通道数 0~2, 0 为不启用。

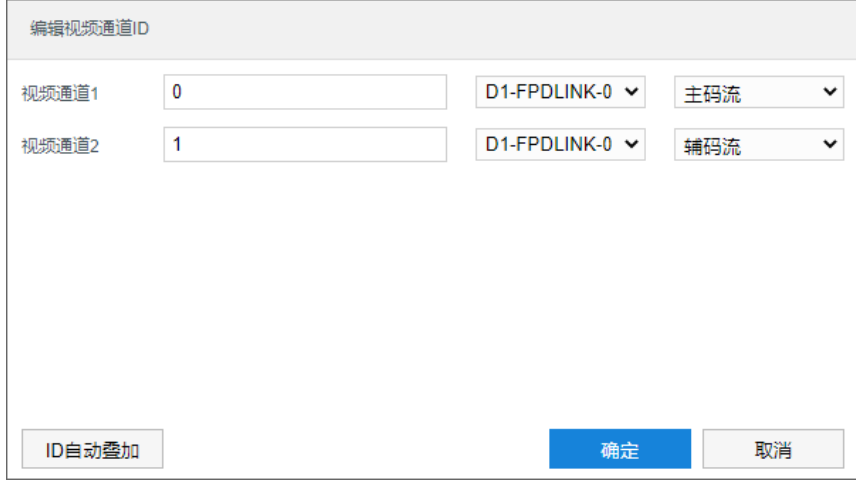

图 7-6 编辑视频通道 ID

#### **7.2.2 ONVIF**

客户端支持 ONVIF 协议入网后端管理平台, 可以使不同厂商所生产的网络视频产品(包括摄录前端、录像设备 等)完全互通。设置方法如下:

1) 进入**配置>网络管理>上联协议>ONVIF** 界面;

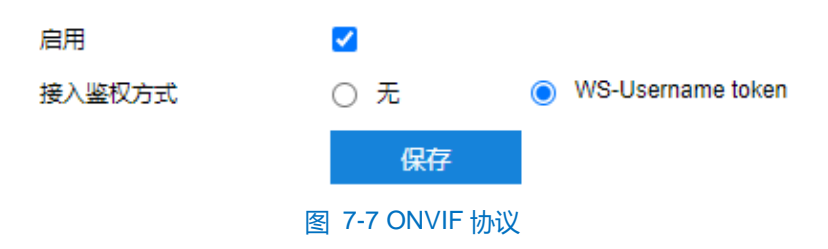

- 2) 勾选"启用", 开启 ONVIF 协议接入。开启后, 设备自动生成服务器地址 (URL), 默认端口为 80;
- 3) 设置 ONVIF 登录时的鉴权方式,选择"无"时不需要验证用户名和密码即可登录;选择"WS-Username token"时需验证用户名、密码进行登录;
- 4) 点击"保存"完成配置。

#### **7.2.3** 视图库

摄像机可将采集到的图片上传至视图库平台,作为后续数据分析和比对的材料。**智能展示>智能配置>视图库配 置**界面与**配置>网络管理>上联协议>视图库**界面的视图库配置互通,只需在一处配置即可,配置并保存后参数信息 将会同步。设置方法如下:

1) 进入**配置>网络管理>上联协议>视图库**界面;

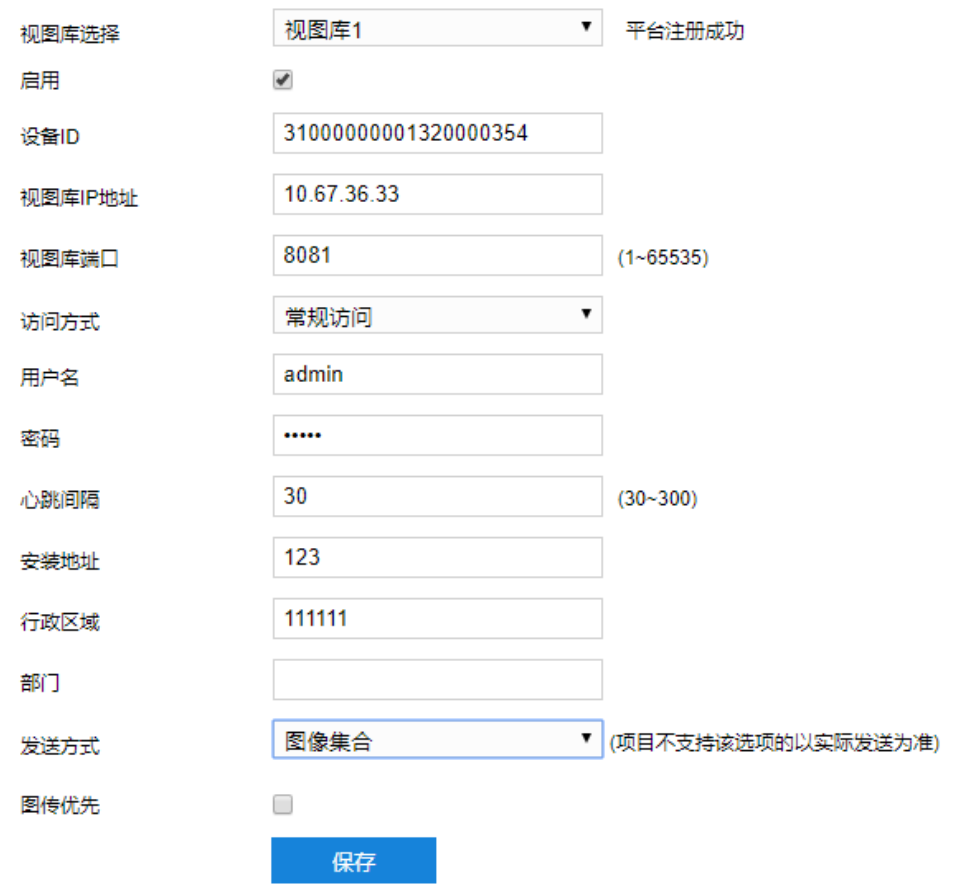

#### 图 7-8 视图库

- 2) 选择待配置的视图库,可选择视图库 1 或视图库 2;
- 3) 勾选"启用",开启视图库接入功能;
- 4) 在设备 ID 栏中填写设备入网视图库平台的 ID;
- 5) 在视图库地址、视图库端口栏中,分别填入视图库平台的 IP 地址及端口号;
- 6) 在访问方式栏中选择访问方式,可选择常规访问或安全访问,常规访问通过 http 协议访问视图库,安全访问通 过 https 协议访问视图库;
- 7) 在用户名、密码栏中,分别填入视图库平台的用户名及密码;
- 8) 设置心跳间隔时间。心跳间隔用于检测 TCP 的异常断开。一般采用定时发送简单通讯包的方式,如果在指定时 间间隔内未收到对方响应,则判断对方已经断开连接。例如心跳间隔为 30 就是 30s 发送一次;
- 9) 根据需要填写安装位置、行政区域代码,便于确定设备位置;
- 10)根据需要选择发送方式,可选择图像集合或对象列表;
- 说明:勾选"支持机动车场景图片"后,可将视图库协议中机动车全景图对象的 type 值修改为 14,机动车全景 图默认 type 值为 01。默认不需要进行配置。
- 11) 根据需要启用图传优先。图传优先是指在带宽不足时优先保证图片传输, 一般不建议启用, 启用后会影响视频 浏览码率,降低图像质量。

12)点击"保存"完成配置。

#### **7.2.4 COI**

摄像机可通过 COI 协议连接到相应的后端管理平台, 如智慧安防平台、智慧社区平台等, 由平台进行统一管理。 设置方法如下:

1) 进入配置>网络管理>上联协议>COI 界面;

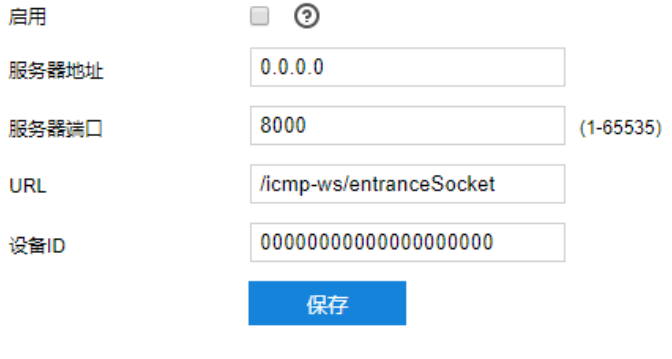

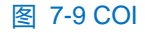

- 2) 勾选"启用",开启 COI 接入功能;
- 3) 填写所接入平台的地址和端口;

## **7.2.5** 信鸽

摄像机接入信鸽平台,可支持专网用户查看设备。设置方法如下:

#### 1) 进入**配置>网络管理>上联协议>信鸽**界面;

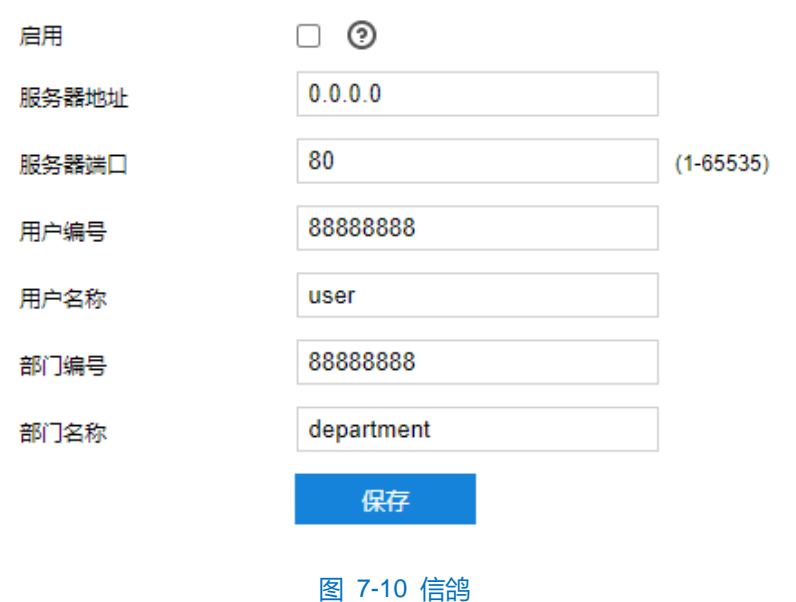

- 
- 2) 勾选"启用",开启信鸽平台接入功能;
- 3) 在平台地址、平台端口栏中,分别填入信鸽平台的 IP 地址及端口号;

4) 根据实际填写用户编号、用户名称、部门编号和部门名称;

5) 点击"保存"完成配置。

#### **7.2.6 PDNS**

摄像机接入 PDNS 平台,可支持用户在平台点击登录 Web 客户端。设置方法如下:

1) 进入**配置>网络管理>上联协议>PDNS** 界面;

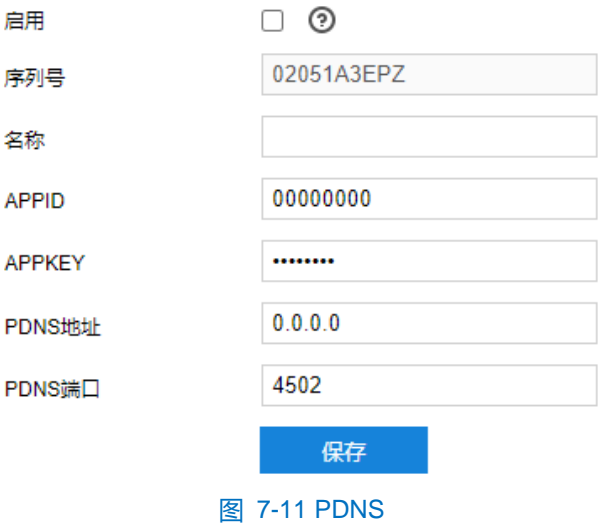

- 2) 勾选"启用",开启 PDNS 接入功能;
- 3) 在名称栏中,填入摄像机名称;
- 4) 在 APPID、APPKEY 栏中,分别填入 APP 的 ID 和密码;
- 5) 在 PDNS 地址、PDNS 端口栏中,分别填入 PDNS 平台 IP 地址和端口号;
- 6) 点击"保存"完成配置。

# **7.3** 其他协议

## **7.3.1 PPPoE**

PPPoE 即以太网上的点对点协议, 是通过设置运营商(电信、联通、移动)提供的上网账号, 使设备能拨号连 接互联网。设置方法如下:

#### 1) 进入**配置>网络管理>其他协议>PPPoE** 界面;

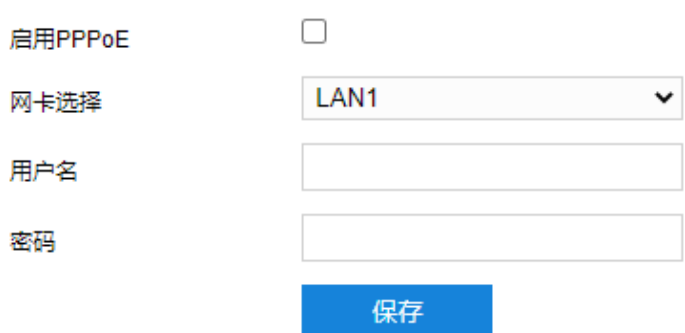

#### 图 7-12 PPPoE

- 2) 勾选"启用 PPPoE",开启 PPPoE 拨号功能;
- 3) 填写网络运营商 ISP 提供的上网用户名和密码;
- 4) 点击 "保存"完成配置,拨号成功后显示动态 IP。

#### **7.3.2 SMTP**

SMTP 即简单邮件传输协议。当产生告警的时候,设备可通过 SMTP 自动发送告警邮件,设置方法如下:

#### 1) 进入**配置>网络管理>其他协议>SMTP** 界面;

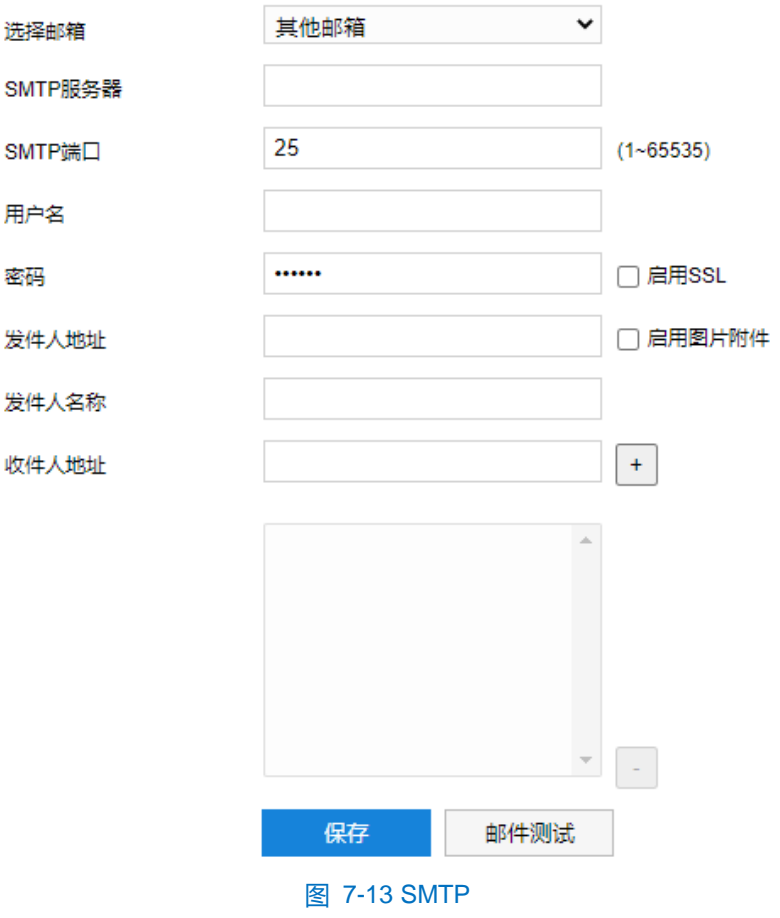

- 2) 选择邮箱类型;
- 3) 填写 SMTP 服务器 IP 和端口, 端口范围为 1~65535, 默认端口为 25;
- 4) 填写用户名和密码,可勾选启用 SSL 协议;
- 5) 填写发件人名和地址,可勾选开启用图片附件;
- 6) 添加收件人邮箱地址,在收件人地址栏输入邮箱地址并点击后面的"+"号,地址保存至下方列表中,选中某 一邮箱地址,点击列表框右下方"-"号即可删除该邮箱;
- 7) 点击"邮件测试",可测试邮件的连通性;
- 8) 点击"保存"完成配置。

说明:配置完成,且在事件联动方式中勾选邮件通知后,即可正常发送告警邮件。

### **7.3.3** 端口映射

摄像机使用在内网时,通过端口映射技术可以在内网与外网间建立映射关系。端口为网络摄像机端口,外部端 口为路由器端口,用户访问外部端口时就能访问网络摄像机。设置方法如下:

- 说明:对于一台处在内网环境的网络摄像机,UPnP 功能可以使网关或路由器做自动端口映射,将网络摄像机监 听的端口从网关或路由器映射到内网设备上,网关或路由器的网络防火墙模块开始对 Internet 上其他电脑 开放这个端口。
- 1) 进入**配置>网络管理>其他协议>端口映射**界面;
- 2) 在映射模式下拉列表中选择映射方式;
	- 不映射: 即不开启端口映射功能。

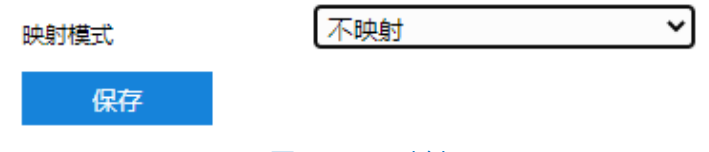

图 7-14 不映射

■ UPnP: 通过 UPnP 协议建立内网与外网的映射关系。

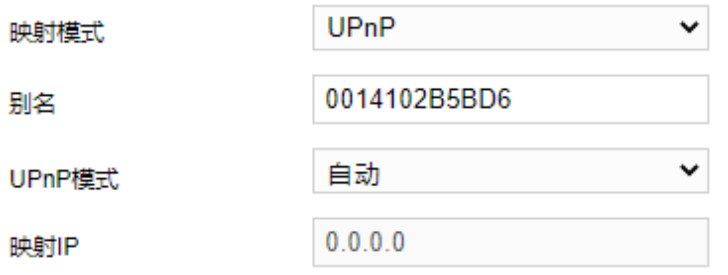

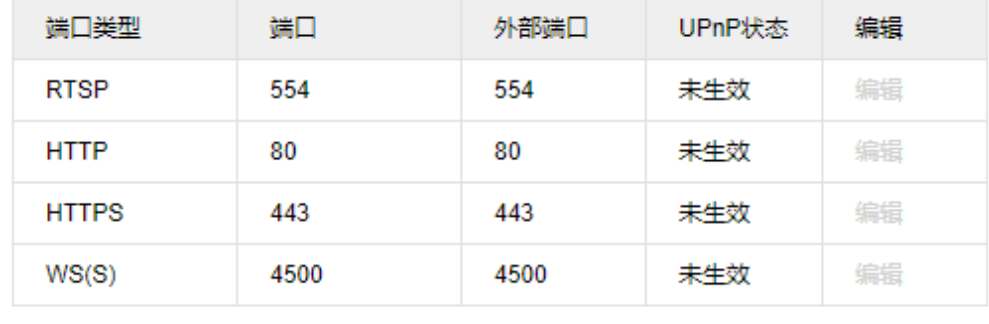

#### 图 7-15 UPnP

- i) 设置别名,设置后,在同一局域网广播域中开启了 UPnP 协议的电脑系统上,用户可以直接在系统的 网络中搜索到该别名,双击该图标,即会自动弹出浏览器页面访问设备的当前 IP 地址;
- ii) 选择映射端口方式为手动或自动,选择"手动"时,需配置外部端口。

保存

手动映射: 即手动建议映射关系。

刷新

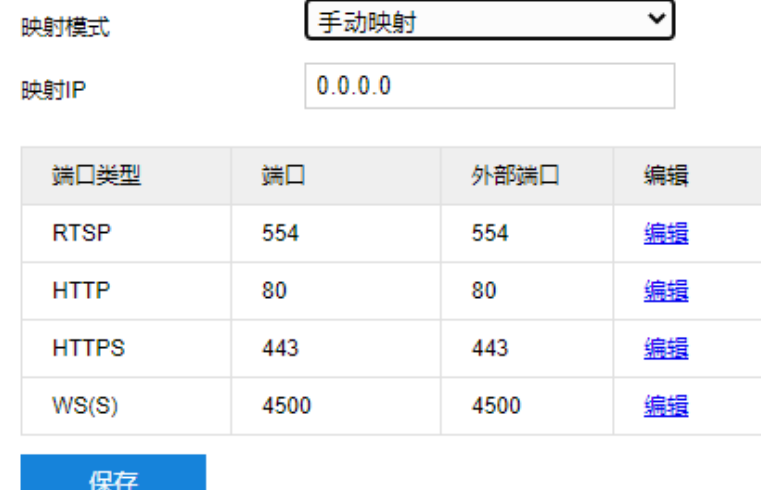

#### 图 7-16 手动映射

- i) 设置映射 IP, 即外网可以访问的摄像机 IP 地址;
- ii) 点击端口列表的"编辑"按钮, 配置外部端口。

3) 点击"保存"完成配置。

#### **7.3.4 DDNS**

DDNS 动态域名服务是通过连接各种类型的服务器,从而达到通过服务器访问该设备的目的。在各服务器网站 申请域名,可通过域名直接访问该设备(即使 IP 地址改变也可通过域名访问), 可以有效解决公网访问摄像机的问 题。设置方法如下:

## 1) 进入**配置>网络管理>其他协议> DDNS** 界面;

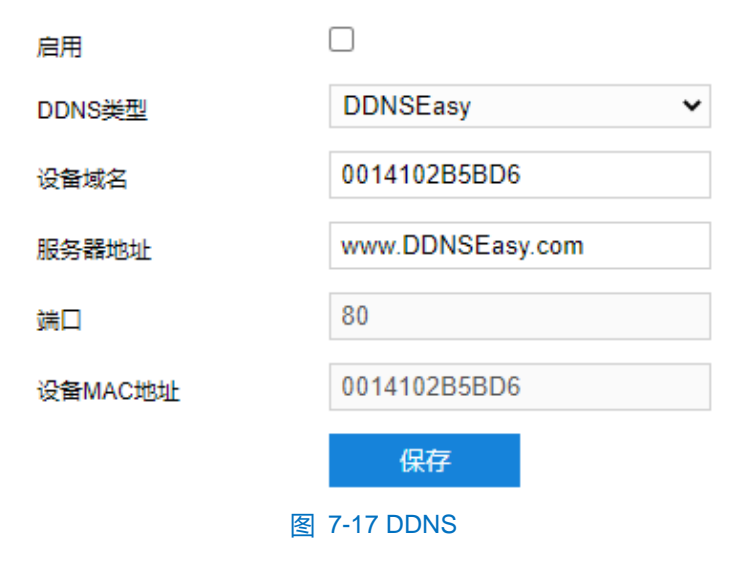

2) 勾选"启用",开启 DDNS 服务;

3) 在 DDNS 类型下拉列表中选择协议类型;

- 4) 填写设备域名和服务器地址等信息;
- 5) 点击"保存"完成配置。

# **7.3.5 FTP**

客户端支持 FTP 协议,可将摄像机的抓拍图片文件上传到指定的 FTP 服务器上。设置方法如下:

1) 进入**配置>网络管理>其他协议>FTP** 界面;

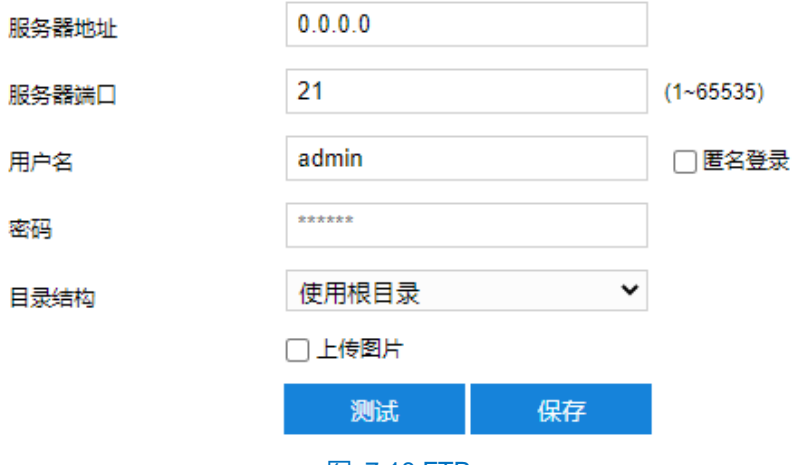

图 7-18 FTP

- 2) 填写 FTP 服务器的 IP 地址及对应端口;
- 3) 填写具有上传权限的用户的用户名、密码。若匿名用户也具有上传权限,也可勾选"匿名登录"使用匿名方式 访问 FTP 服务器;
- 4) 设置目录结构,即文件的保存路径,根据实际需求在下拉列表中进行选择,可选择"使用根目录"、"使用一 级目录"、"使用二级目录";
	- 一级目录可选择"使用设备名"、"使用设备 IP"、"自定义"。
	- 二级目录可选择"使用通道号"、"自定义"。
- 5) 根据需要勾选上传图片;
- 6) 可点击"测试"按钮测试当前 FTP 服务器是否可用,测试结果将显示在弹出的对话框中;
- 7) 点击"保存"完成配置。

#### **7.3.6 SNMP**

SNMP 即简单网络管理协议,为应用层协议。由一组网络管理的标准组成,能够支持网络管理系统,用以监测 连接到网络上的设备是否有任何引起管理上关注的情况。设置方法如下:

1) 进入**配置>网络管理>其他协议>SNMP** 界面;

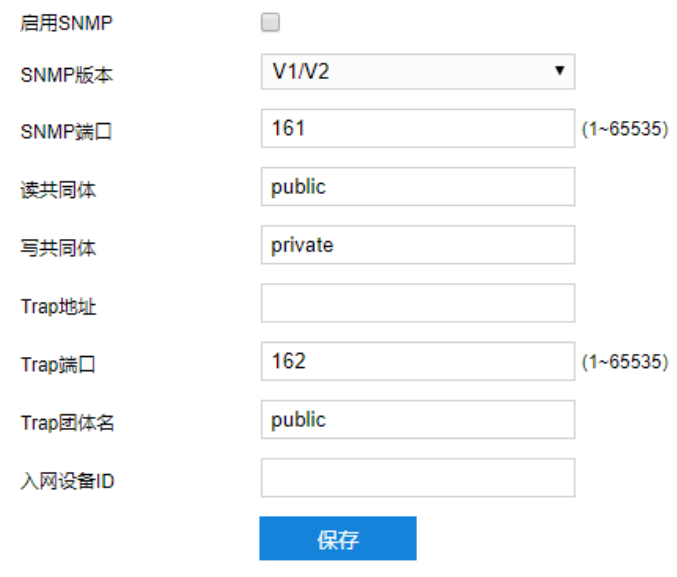

#### 图 7-19 SNMP

- 2) 勾选"启用 SNMP",开启 SNMP 功能;
- 3) 在 SNMP 版本下拉列表中选择版本;
- 4) 设置读、写共同体的名称;
- 5) 设置 Trap 地址和 Trap 端口号 (默认 162), 摄像机可向管理基站发送异常报警信息;
- 6) 设置 Trap 团体名;
- 7) 填写入网设备 ID;
- 8) 点击"保存"完成设置。

#### **7.3.7 HTTPS**

HTTPS 是以安全为目标的 HTTP 通道, 在 HTTP 的基础上通过传输加密和身份认证保证了传输过程的安全性。 HTTPS 需使用安全证书, 方可实现互联网传输的安全保护。设置方法如下:

- 注意:需先导入证书文件和私钥文件后(可联系我司售后人员获取),方可勾选启用 HTTPS 协议。若将设备完 全恢复出厂设置或将网络参数恢复出厂设置后,需重新导入证书文件和私钥文件。
- 1) 进入**配置>网络管理>其他协议>HTTPS** 界面;

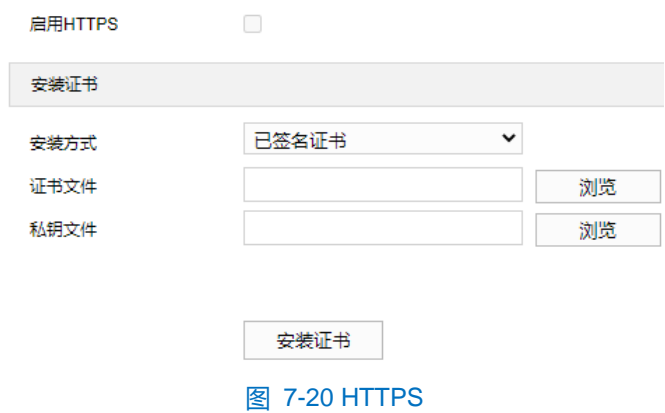

- ) 证书安装方式默认为已签名证书;
- ) 点击"浏览",选择证书文件和私钥文件;
- ) 点击"安装证书"后,点击"保存"保存该证书文件;
- 说明:点击"删除证书",可修改删除已有证书文件。

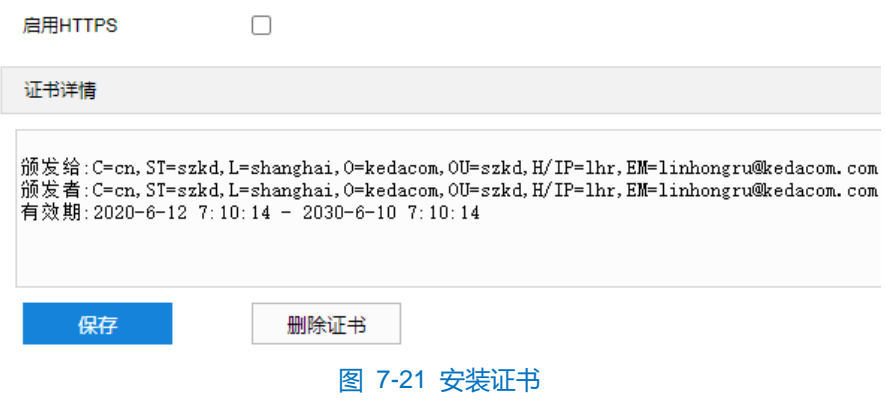

- ) 勾选"启用",开启 HTTPS 协议;
- ) 点击"保存"完成配置,设备自动重启后生效。

# **8** 录像抓拍

配置好摄像机存储硬盘后,可进行计划配置。

## **8.1** 录像计划

进入**配置>录像抓拍>录像计划**界面,可配置录像计划。配置录像计划后,摄像机将自动根据配置的计划执行录 像任务并将该录像保存在存储硬盘中。设置方法如下:

1) 进入**配置>录像抓拍>录像计划**界面;

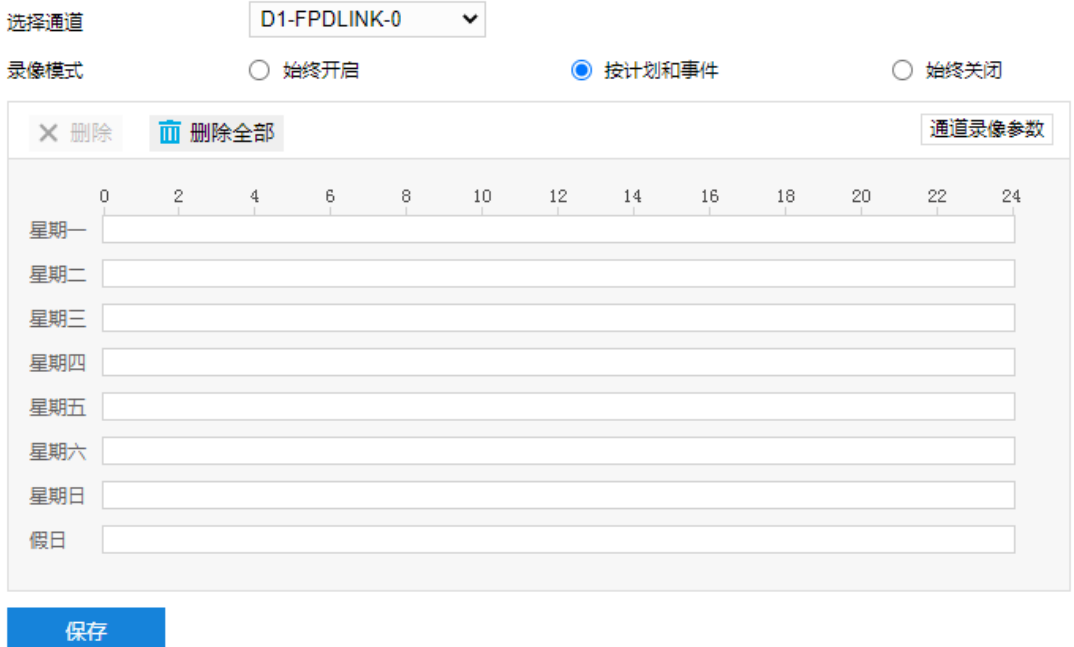

#### 图 8-1 录像计划

- 2) 选择录像模式,可选择"始终开启"、"按计划和事件"或"始终关闭";
- 3) 设置录像计划执行时间,默认的任务时间为 0 小时,可自定义时间段,每天最多设置 8 个时间段。
	- a) 单击鼠标选定某一天,拖动鼠标从左向右设置时间段;
	- b) 点击时间段,弹出编辑时间窗口,可重新编辑时间段起始时间点,确认时间段的开始时间和结束时间,点 击"保存",完成定时任务设置。
	- c) 在时间轴上单击无任务的时间点,可继续设置另一段时间,不同时间段不可重叠;
	- d) 点击时间轴后的复制图标 自,弹出复制窗口,勾选一周的某几天或全选,可将这一天的定时任务复制到 其他几天。
	- e) 点击时间轴上方的"删除"或时间编辑窗口的"删除"可删除任务时间,点击时间轴下上方的"清除全部" 可删除一周中的录任务时间。
- 4) 点击"通道录像参数",在弹出的对话框中设置录像参数信息;

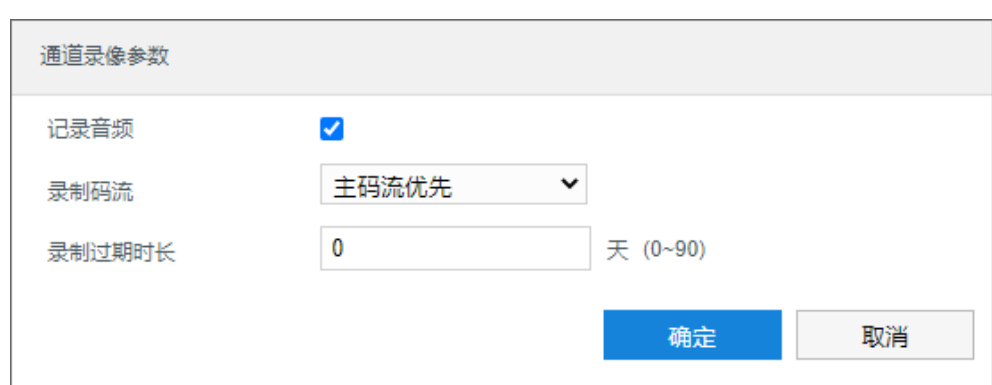

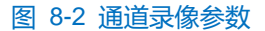

- a) 勾选"记录音频", 可在录像的同时收录音频信息;
- b) 在录制码流下拉列表中选择视频录像的码流;
- c) 设置录制过期时长,设置范围为 0~90 天;
- d) 设置完成后,点击"确定"。
- 5) 点击"保存"完成配置。

# **8.2** 抓图计划

进入**配置>录像抓拍>抓图计划**界面,可配置抓图计划。配置抓图计划后,摄像机将自动根据配置的计划执行抓 拍任务并将该录像保存在存储硬盘中。设置方法如下:

### 1) 进入**配置>录像抓拍>抓图计划**界面;

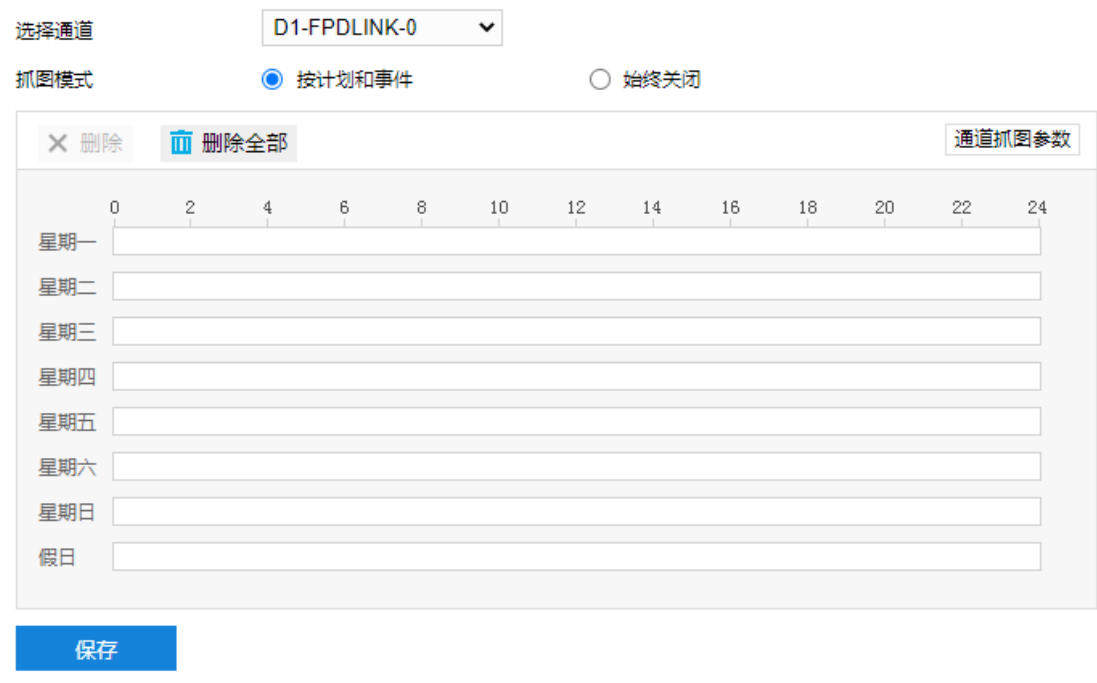

#### 图 8-3 抓图计划

- 2) 在选择通道下拉列表中选择预配置抓图计划的通道;
- 3) 选择抓图模式,按需勾选"按计划和事件"或"始终关闭";
- 4) 设置抓图计划执行时间,默认的任务时间为 0 小时, 可自定义时间段, 每天最多设置 8 个时间段;
	- a) 单击鼠标选定某一天,拖动鼠标从左向右设置时间段;
	- b) 点击时间段,弹出编辑时间窗口,可重新编辑时间段起始时间点,确认时间段的开始时间和结束时间,点 击"保存",完成定时任务设置。
	- c) 在时间轴上单击无任务的时间点,可继续设置另一段时间,不同时间段不可重叠;
	- d) 点击时间轴后的复制图标 自,弹出复制窗口,勾选一周的某几天或全选,可将这一天的定时任务复制到 其他几天。
	- e) 点击时间轴上方的"删除"或时间编辑窗口的"删除"可删除任务时间,点击时间轴下上方的"清除全部" 可删除一周中的任务时间。
- 5) 点击"通道抓图参数",在弹出的对话框中设置抓图参数信息;

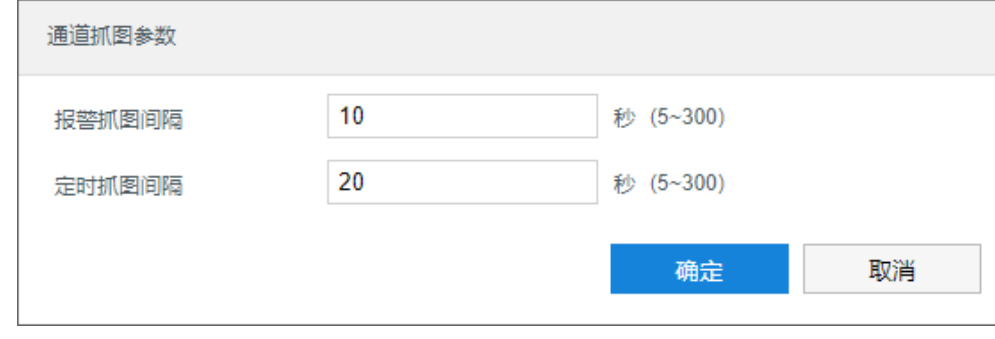

图 8-4 通道抓图参数

- a) 设置报警抓图间隔,设置范围为 5~300 秒;
- b) 设置定时抓图间隔,设置范围为 5~300 秒;
- c) 设置完成后,点击"确定"。
- 6) 点击"保存"完成配置。

## **8.3** 假日配置

假日配置设置完成后,摄像机在假日期间停止录像抓拍操作。摄像机共支持 12 个假日,单个假日支持连续自然 日。设置方法如下:

1) 进入**配置>录像抓拍>假日配置**界面;

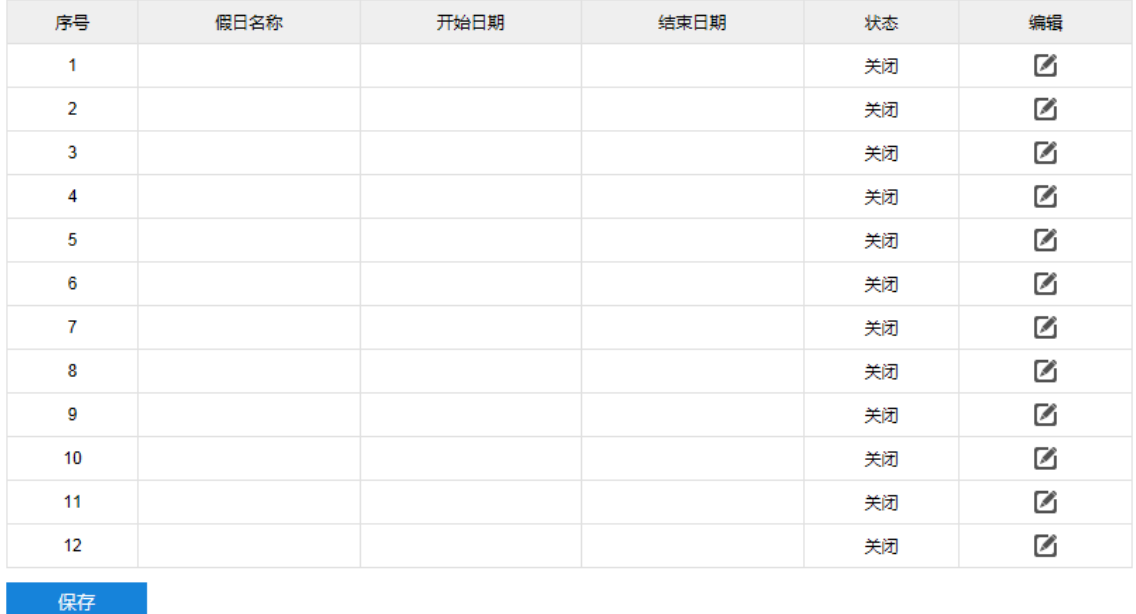

## 图 8-5 假日配置

2) 选中一行假日栏目,点击 2,在弹出的编辑窗口勾选"启用",开启假日。填写假日名称,选择日期选择方 式、开始时间和结束时间,点击"确定"完成编辑;

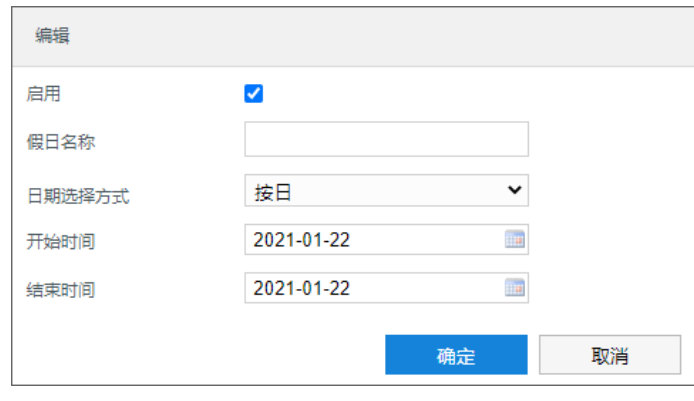

图 8-6 编辑

①说明:点击 △按钮,可修改已设置好的假日状态和假日参数。

3) 点击**"**保存**"**完成配置。

# **8.4** 高级配置

进入**配置>录像抓拍>高级配置**界面,可设置录像存储满后的存储策略、录像预录时间、录像延时等参数。

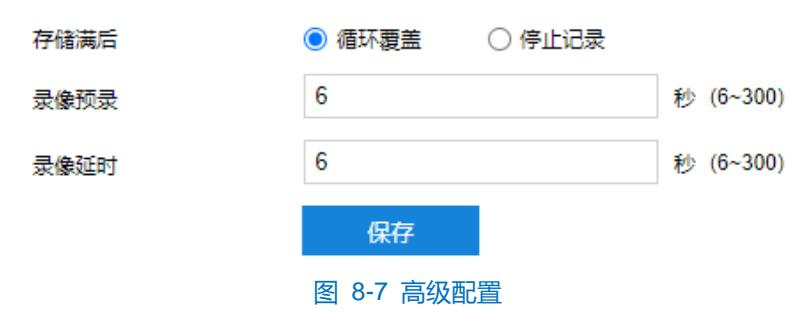

■ 存储满后:设置存储硬盘空间不足时的录像策略。

- 循坏覆盖:当存储空间不足时,覆盖最旧录像。
- 停止记录:当存储空间不足时,自动停止录像。
- 录像预录: 即预录时间, 为录像开始时间点前的预先录像时间。
- 录像延时: 即录像的延时时间, 即在所设置的录像时间结束后继续录像的时间。

# **9** 存储管理

进入**配置>存储管理>基本管理**界面,可查看存储设备列表,格式化存储卡。当摄像机配置好存储且存储正常工 作时,可配置摄像机的录像抓拍计划。

说明:本地存储卡首次使用时,请先勾选存储卡点击"初始化"对存储卡卡进行格式化。

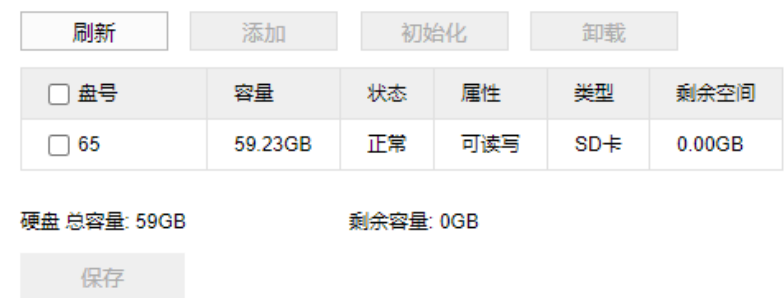

## 图 9-1 存储管理

- 刷新: 点击"刷新", 下方列表中存储卡卡的容量、状态等信息将显示最新参数。
- 初始化:勾选存储卡,点击"初始化",在弹出的确认窗口点击"确定"完成初始化操作。
- 卸载: 勾选存储卡, 点击"卸载", 在弹出的确认窗口点击"确定"完成卸载操作。重启设备后可重新读 取存储卡。

设置完成后,点击"保存"即可。

# **10** 系统配置

# **10.1** 基本设置

### 进入**配置>系统配置>基本设置>基本参数**界面,可进行基本参数设置。

基本参数包括设备名称、设备编号等信息,用户可自定义编辑设备名称,自定义编辑不支持特殊符号。

勾选"启用操作密码"后,弹出操作密码校验窗口,输入用户密码后点击"确定"即可生效。生效后进行硬盘 初始化、修改管理邮箱、恢复出厂等操作密码时需再次校验 admin 用户密码,以提高系统安全性,仅限 admin 用户 配置。界面如下图所示。

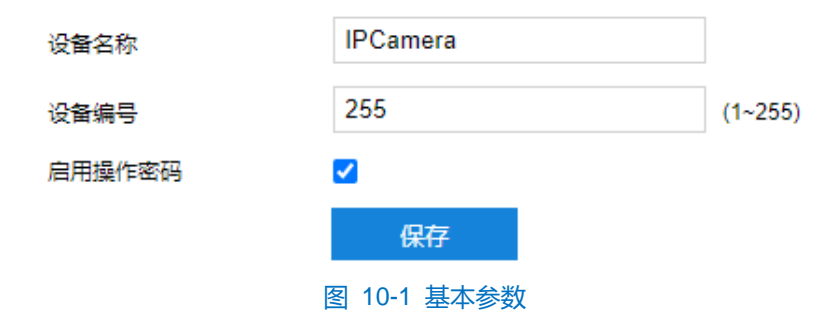

## **10.2** 时间设置

进入**配置>系统配置>时间设置**界面,可进行设备时间设置,包括设备时区、时间设置、自动校时、NTP 协议校 时和夏令时。根据实际需求进行相关项设置,设置完成后点击"保存"即可生效。

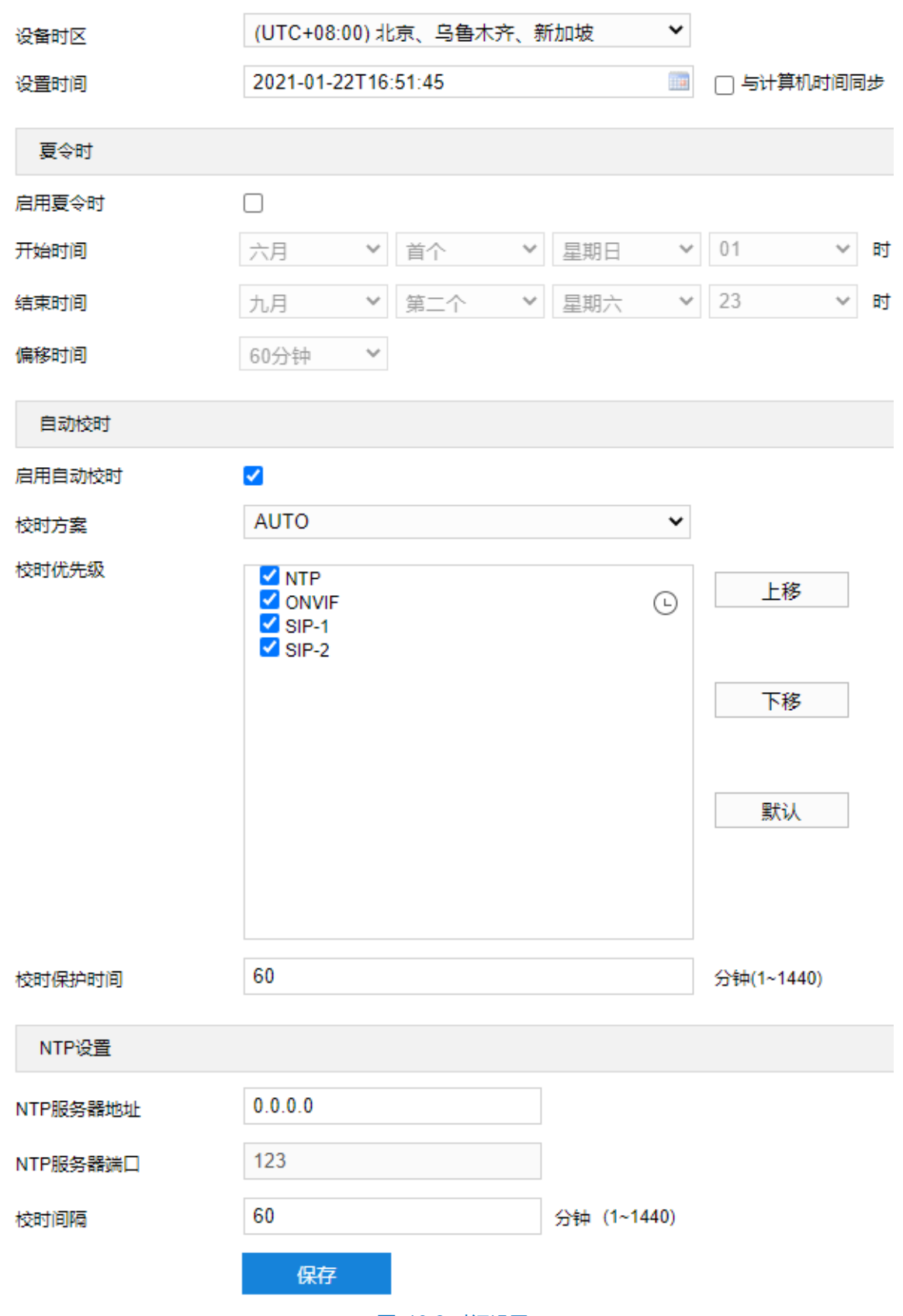

#### 图 10-2 时间设置

- 设备时区、设置时间:在设备时区下拉列表中选择设备所在时区,点击设置时间后的日历按钮 ,设置 时间。可勾选"与计算机时间同步",则设备时间与计算机时间同步。
- 夏令时: 夏令时是指为节约能源而人为规定地方时间的制度, 在这一制度实行期间所采用的统一时间称为

夏令时间。勾选"启用夏令时",开启夏令时。设置具体开始时间、结束时间及偏移时间。

- 自动校时:勾选"启用自动校时",启用自动校时功能。可根据实际需求在校时方案下拉列表中选择 AUTO (自适应)或接入协议(包括 NTP、ONVIF、SIP-1、SIP-2), 并设置校时保护时间。
- AUTO: 选择 AUTO 时可根据实际需求在"校时优先级"中勾选自适应协议并设置协议的自适应顺序 以及校时保护时间(即协议切换过程中的保存时间)。
- 接入协议:即设备接入平台或服务器的协议,若选择选择接入协议时,则设备将与协议对应的协议平 台或服务器进行时间同步。

## 说明:

- 校时优先级选框内,处于上方的校时方案优先级更高。
- ◆ 选中需要调整优先级的校时方案,点击"上移",可提高其优先级;点击"下移",可降低其优先级;点 击"默认",校时优先级恢复默认设置。
- ◆ 接入协议若选择 NTP, 还需设置 NTP 协议校时相关参数。

# **10.3** 用户安全

## **10.3.1** 用户信息

进入**配置>系统配置>用户安全>用户信息**界面,可添加用户、删除用户、修改用户名和密码、设置用户权限等。

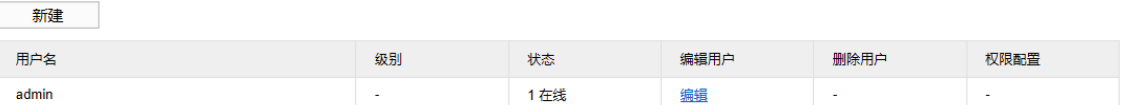

#### 图 10-3 用户信息

添加用户:点击"新建",在弹出的新建用户界面中输入用户名和密码,在用户级别下拉列表中选择用户 级别,包括管理员、操作员和浏览者。配置完成后点击"确定"。

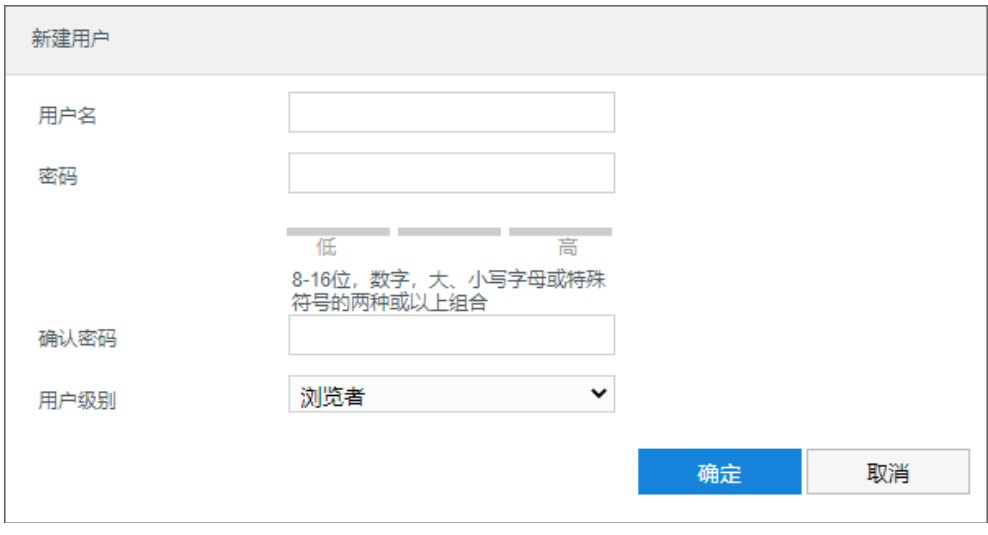

图 10-4 添加用户

编辑用户:选中用户,点击列表编辑用户下方的"编辑",在弹出的编辑用户界面中进行修改。可修改用

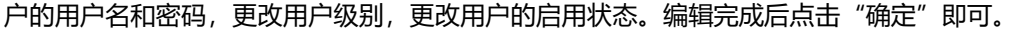

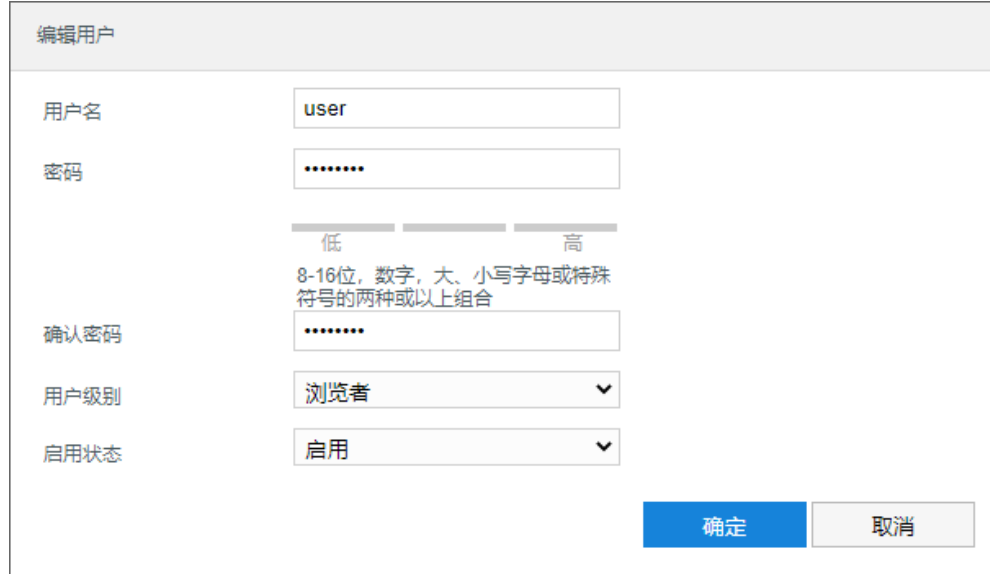

图 10-5 修改用户

■ 删除用户:选中用户,点击列表删除用户下方的"删除",在弹出的提示界面点击"确定",即可删除所 选用户。

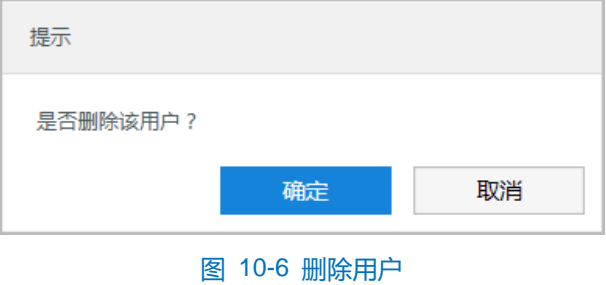

注意:admin 管理员用户不可删除且不可修改用户名,仅可修改密码。

■ 权限配置: 选中用户, 点击列表权限配置下方的"权限", 在弹出的权限配置界面对用户进行系统权限分 配。

说明:

- 管理员默认拥有所有权限。
- 有些配置修改后需要重启才能生效,这时用户需要同时具备配置权限和重启权限。

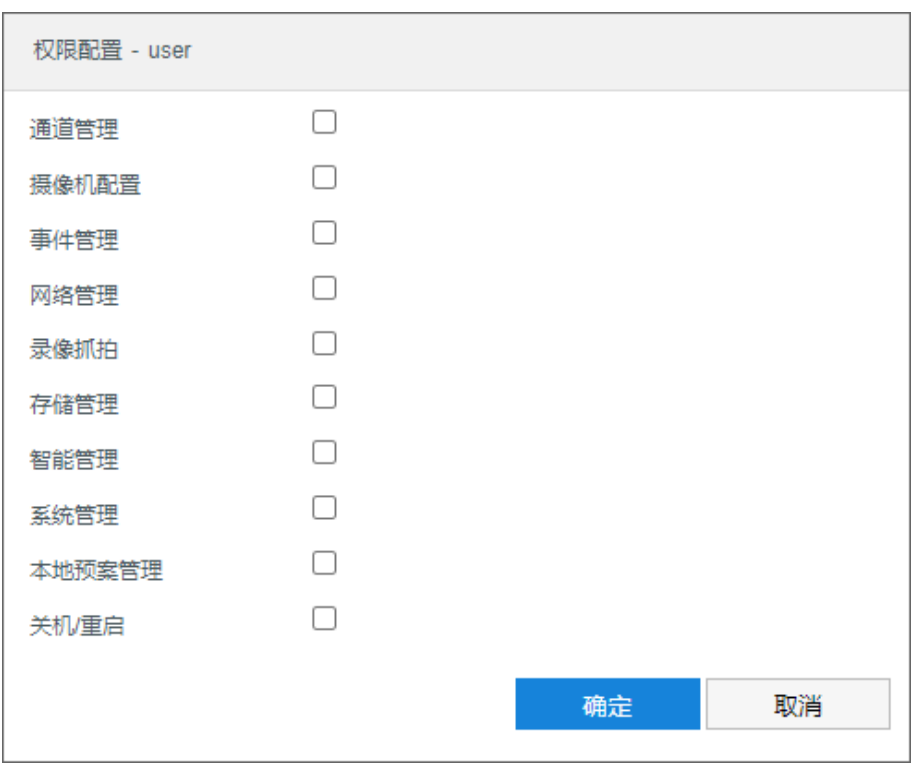

图 10-7 系统权限

权限分配完成后,点击"确定"即可。

## **10.3.2 RTSP** 认证

进入**配置>系统配置>用户安全>RTSP 认证**界面,在下拉列表中选择认证方式,可选择 none、basic/digest 或 digest, 默认为 digest。

说明:Basic,即基本认证。其消息传输不经过加密转换因此存在严重的安全隐患;Digest,即摘要认证。其消 息经过 MD5 哈希转换因此具有更高的安全性。

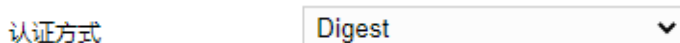

图 10-8 RTSP 认证

## **10.3.3** 安全服务

进入**配置>系统配置>用户安全>安全服务**界面,设置相关参数,保护帐户安全。

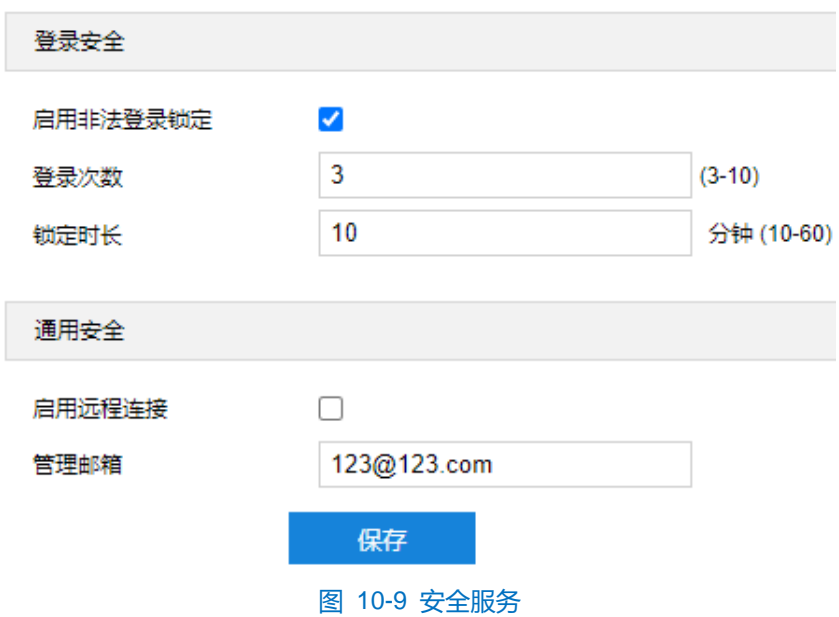

- 登录安全:开启非法锁定功能,满足锁定条件后,登录电脑 IP 将会被锁定;不勾选即关闭非法登录锁定功能, 且已锁定的 IP 立即解锁。
	- a) 勾选"启用非法登录锁定",开启非法登录锁定服务;
	- b) 设置非法登录次数,默认为 3 次;
	- c) 设置锁定时长,默认为 10 分钟。
- 通用安全:
	- 远程连接: 勾选"启用远程连接", 开启远程控制功能, 其他网络终端可使用 SSH 方式登录设备。
	- 管理邮箱:填写管理员邮箱地址。

设置完成后,点击"保存"即可。

## **10.3.4** 地址过滤

进入**配置>系统配置>用户安全>地址过滤**界面,可设置 IP 地址的访问权限。设置方法如下:

1) 进入**配置>系统配置>用户安全>地址过滤**界面;

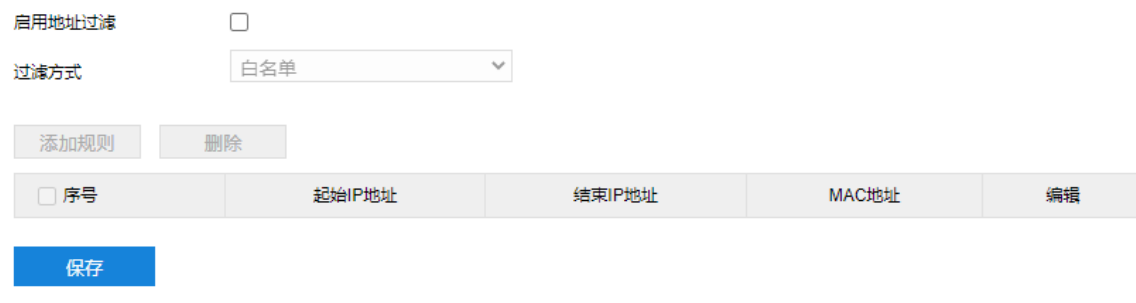

## 图 10-10 IP 地址过滤

- 2) 勾选"启用地址过滤",开启地址过滤功能;
- 3) 在"过滤方式"下拉列表中选择地址过滤方式,可选择白名单或黑名单;
- 白名单即可以访问设备的 IP 地址名单。
- 黑名单即不能访问设备的 IP 地址名单。
- 4) 添加规则。点击"添加规则",在弹出的新建界面中填写规则信息,点击"确定";
	- IP 过滤
		- i) 勾选 "IP 过滤", 启用 IP 过滤规则;
		- ii) 在 IP 过滤模式下拉列表中选择过滤模式。
		- **单地址:填写 IP 地址即可。**
		- 地址范围:填写起始地址、结束地址及该地址网段的子网掩码。
	- MAC 过滤
		- i) 勾选 "MAC 过滤", 启用 MAC 过滤规则;
		- ii) 填写设备 MAC 地址。

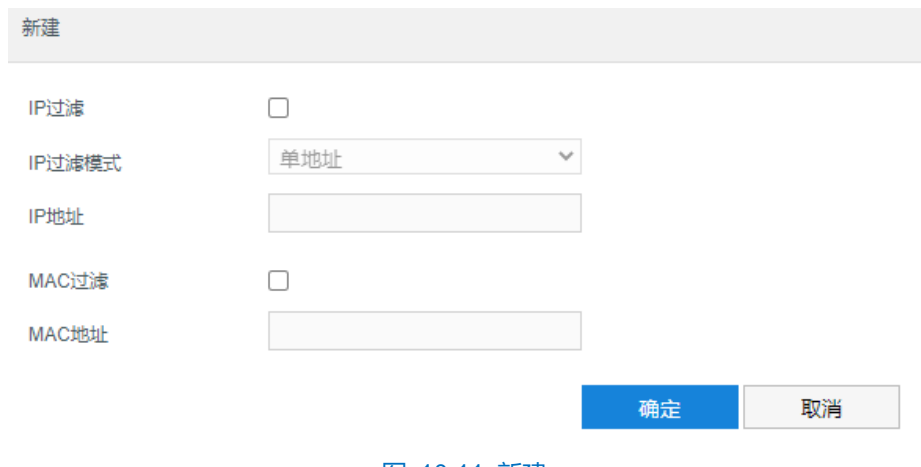

图 10-11 新建

5) 修改规则。在列表中选中相应规则,点击 < 按钮, 在弹出的编辑界面中修改规则参数, 然后点击"确定"即 可;

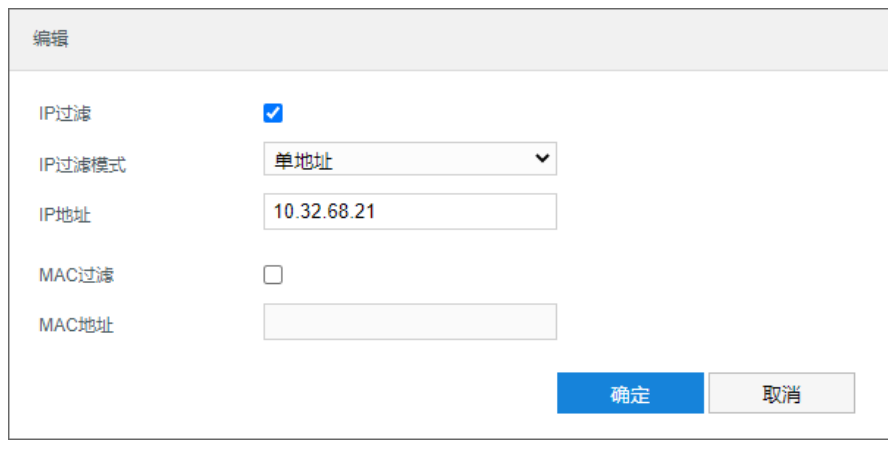

图 10-12 编辑

6) 删除规则。在列表中序号列勾选相应规则,点击"删除",即可删除相应规则,支持批量删除;

7) 点击"保存"完成配置。

## **10.4** 接口设置

进入**配置>系统配置>接口配置>串口**界面,可进行设备串口配置。

设备串口用于扩展告警接入或进行设备调试(根据具体设备而定), 通常串口以 RS485 A/B 标识。通过配置 RS485 串口的参数, 进行接口匹配, 请根据实际的环境设置接口的波特率、数据位等信息。设置完成后, 点击"保 存"即可。建议保持默认值。

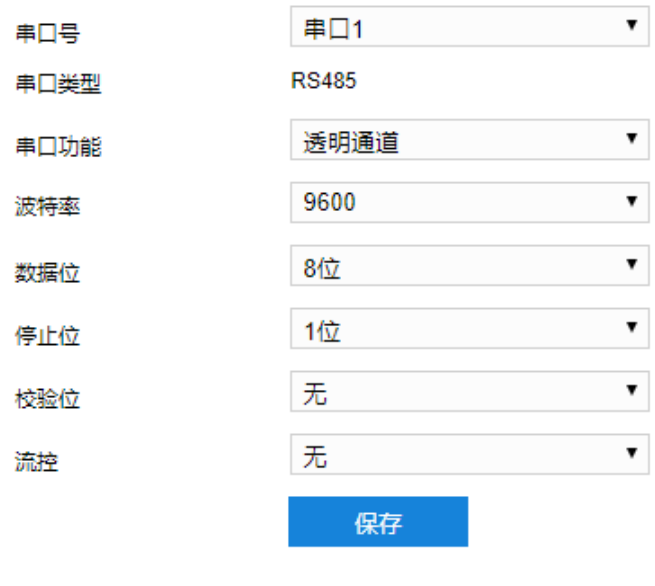

图 10-13 串口

# **10.5** 异常设置

进入配置>系统配置>异常设置界面,可设置发生存储空间满、网络故障等异常时的报警方式。

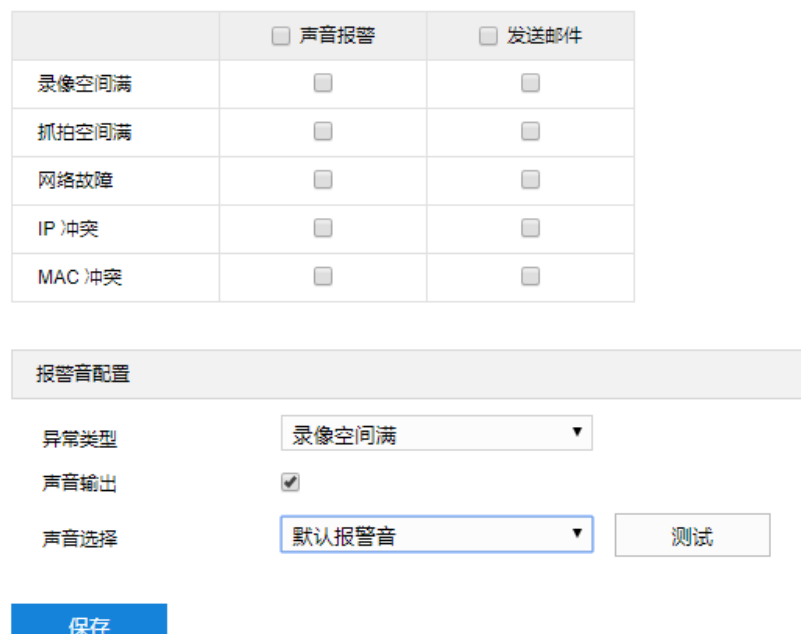

#### 图 10-14 异常设置

- 报警方式配置: 根据需要分别勾选录像空间满、抓拍空间满、网络故障、IP 冲突、MAC 冲突时的报警方 式。声音报警即报警产生时会有声音报警信号。发送邮件即在**配置>网络管理>其他协议>SMTP** 中设置好 邮箱,勾选后有报警产生时,将把报警信息发送至设置的收件人邮箱中
- 报警音配置, 选择异常类型并勾选声音输出, 可配置告警音, 可以选择默认报警音或者自定义文字转语音 (选择 TTS、输入报警文字、设置消警前报警次数即可)。

# **11** 系统维护

# **11.1** 系统状态

#### **11.1.1** 设备信息

进入**配置>系统维护>系统状态>设备信息**界面,可以查看设备的设备型号、设备序列号、设备使用情况等信息。

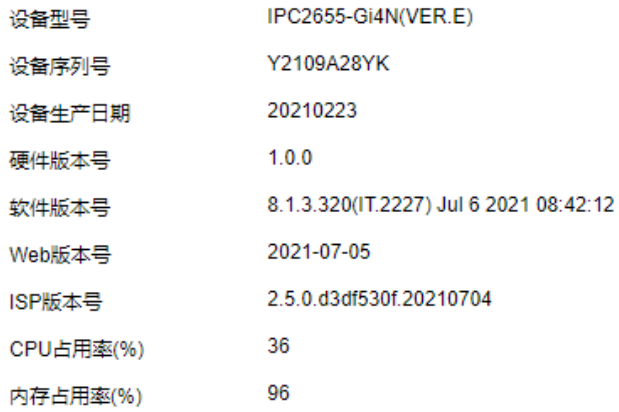

#### 图 11-1 设备信息

# **11.1.2** 通道状态

进入配置>系统维护>系统状态>通道状态界面,可以查看通道设备型号、通道状态等信息。点击"刷新"可刷 新显示最新通道状态。

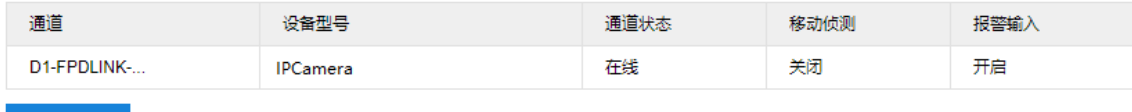

刷新

图 11-2 通道状态

## **11.1.3** 录像状态

进入配置>系统维护>系统状态>录像状态界面,可以查看通道录像状态、视频码流等信息。点击"刷新"可刷 新显示最新录像状态。

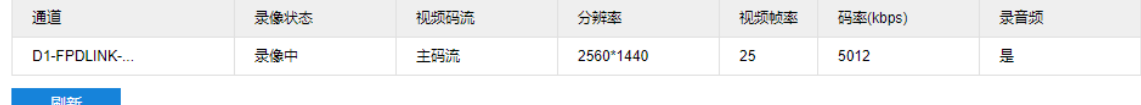

#### 图 11-3 录像状态

#### **11.1.4** 报警状态

进入配置>系统维护>系统状态>报警状态界面,可以查看通道报警来源、报警类型等信息。点击"刷新"可刷 新显示最新录像状态。勾选报警信息,点击"消警"可取消报警。

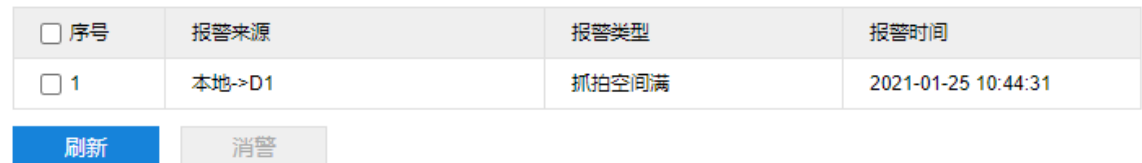

#### 图 11-4 报警状态

## **11.1.5** 健康状态

进入**配置>系统维护>系统状态>健康状态**界面,可以查看设备运行状况。在最近下拉列表中选择查看周期;点 击"查看详情"可查看对应状态的详细信息。

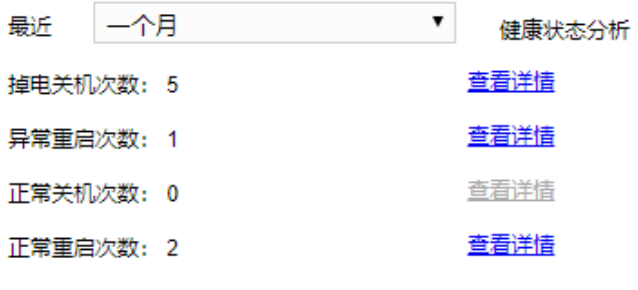

图 11-5 健康状态

# **11.2** 日志信息

进入**配置>系统维护>日志信息>日志搜索**界面,可搜索、查看和导出日志。

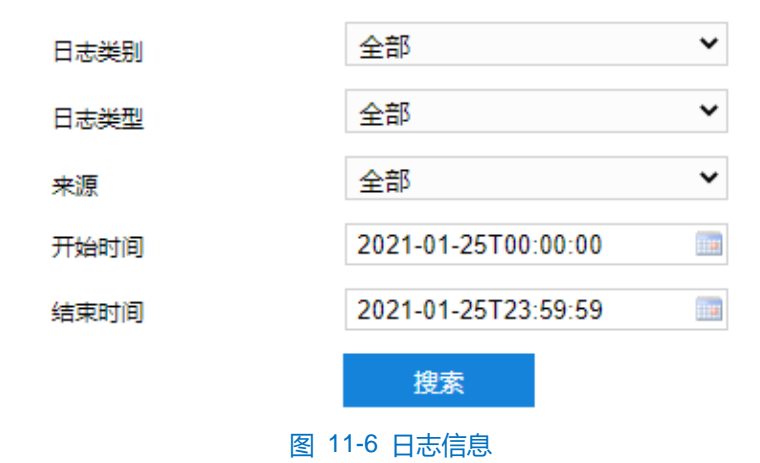

操作方法如下:

- 1) 在日志类别下拉列表中选择需要搜索的日志类别,默认为全部;
- 2) 在日志类型下拉列表中选择需要搜索的日志类型,默认为全部;
- 3) 在来源下拉列表中选择搜索日志的来源,默认为全部;
- 4) 选择开始时间和结束时间, 点击"搜索", 弹出搜索结果界面;

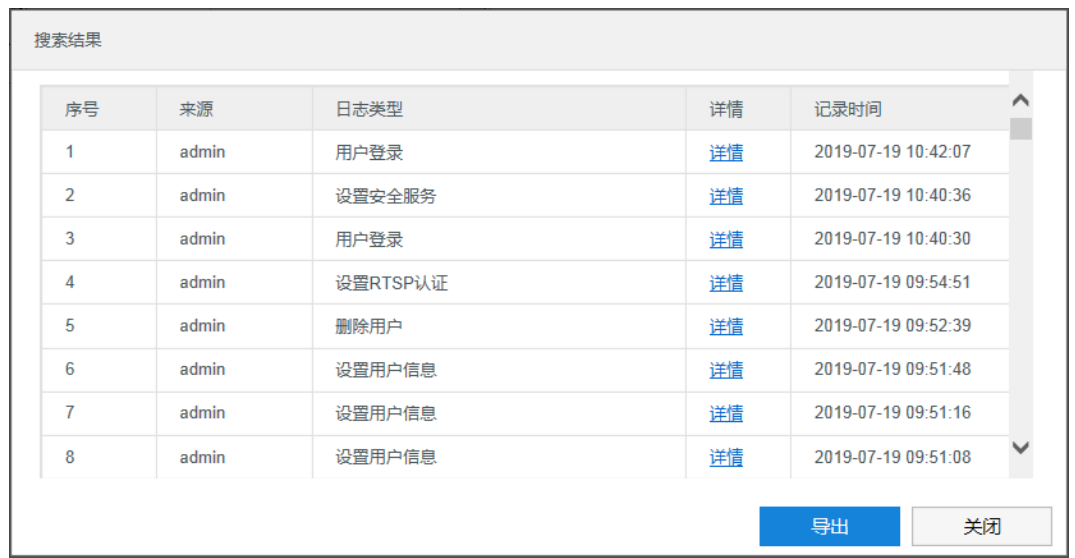

#### 图 11-7 搜索结果

- 5) 点击"导出",可导出全部日志。点击"关闭",返回搜索界面;
- 6) 点击某一条日志的"详情",可查看该条日志的详细信息。

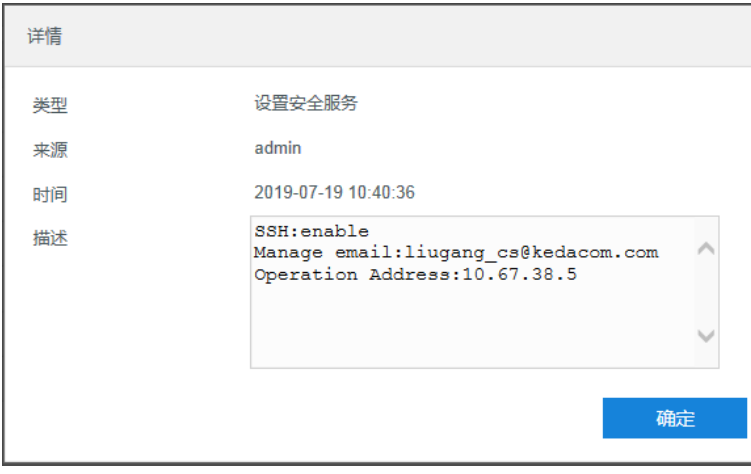

#### 图 11-8 详情

# 说明:

- 日志类别选择"全部"时,日志类型和来源固定为全部,不可更改。日志类别选则其他选项时,方可根据 需要选择日志类型和来源。
- ◆ 日志查询结果超过 2000 条时,只显示 2000 条并给出提示。且最多可保存 2000 条日志, 存满后新增日志 将自动覆盖最旧的日志。

# **11.3** 网络维护

## **11.3.1** 以太网状态

进入**配置>系统维护>网络维护>以太网状态**界面,可查看设备的网络传输状态。

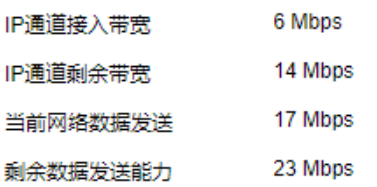

| 以太网状态        | LAN <sub>1</sub>     |
|--------------|----------------------|
| 连接状态         | 连接                   |
| 连接类型         | 100M全双T              |
| <b>MAC地址</b> | 9A-C1-CE-53-E0-E3    |
| IPv4thtil-   | 10.255.235.202       |
| IPv4子网掩码     | 255.255.248.0        |
| IPv4默认网关     | 10.255.232.254       |
| IPv4首洗DNS    | 10.1.1.1             |
| IPv4备用DNS    | 8.8.8.8              |
| IPv6地址       | $\ddot{\phantom{0}}$ |
| 前缀长度         | 0                    |
| IPv6默认网关     | Ω,<br>$\sim$         |
| IPv6首选DNS    |                      |
| IPv6备用DNS    |                      |
| 默认路由         | 旱                    |

图 11-9 网络状态

# **11.3.2** 网络探测

进入**配置>系统>系统维护>网络维护>网络探测**界面,可测试设备与目标地址之间的网络连通性。操作步骤如下:

- 1) 在探测目标栏中填写目标地址;
- 2) 根据需要设置探测包长度、探测次数和超时时长;
- 3) 点击"开始探测",探测结果即显示在下方。

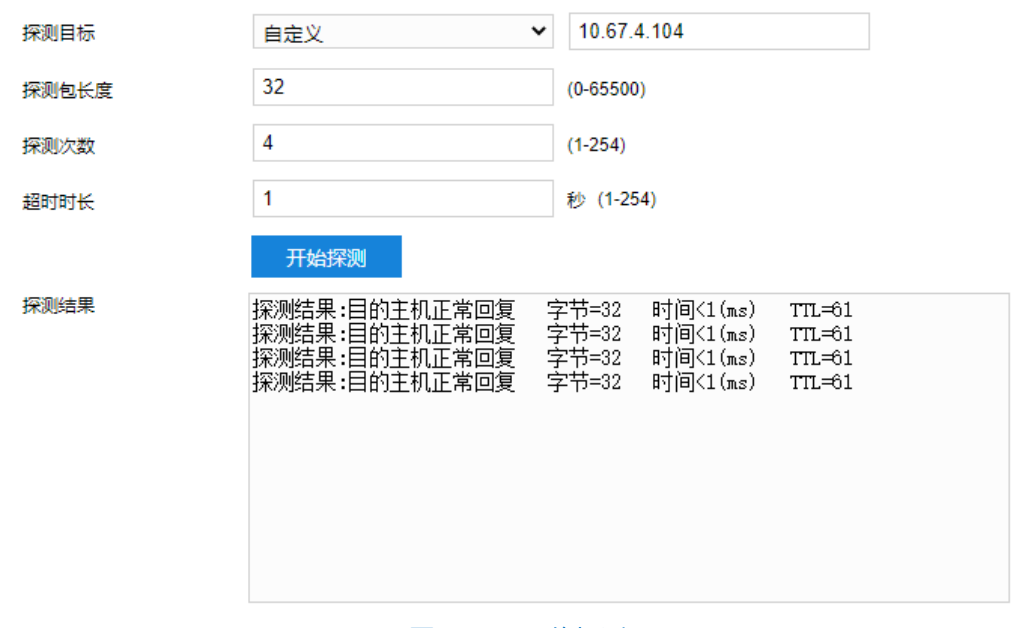

#### 图 11-10 网络探测

## **11.3.3** 网络抓包

进入配置>系统维护>网络维护>网络抓包界面,通过抓取传输数据,分析网络故障。

操作步骤如下:

- 1) 在抓包网口下拉列表中选取抓包网口;
- 2) 在数据包类型下拉列表中选取数据包类型;
- 3) 在地址筛选下拉列表中选取通讯地址,可自定义地址;
- 4) 根据需要填写筛选端口范围或端口号,默认为 1~65535;

Ù

- 5) 点击"开始抓包",设备即执行抓包操作;
- 6) 点击"停止抓包",设备停止抓包操作;
- 7) 点击"下载抓包数据",可查看分析抓包数据。

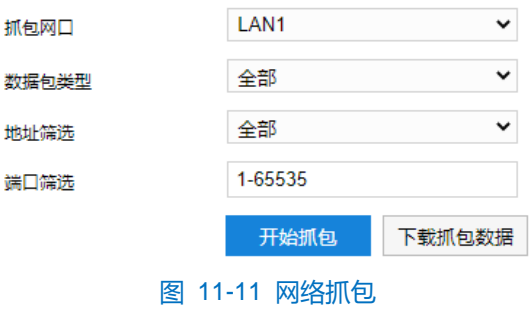

## **11.4** 设备维护

进入**配置>系统维护>设备维护>设备维护**界面,可完成设备的重启、升级等维护类操作。

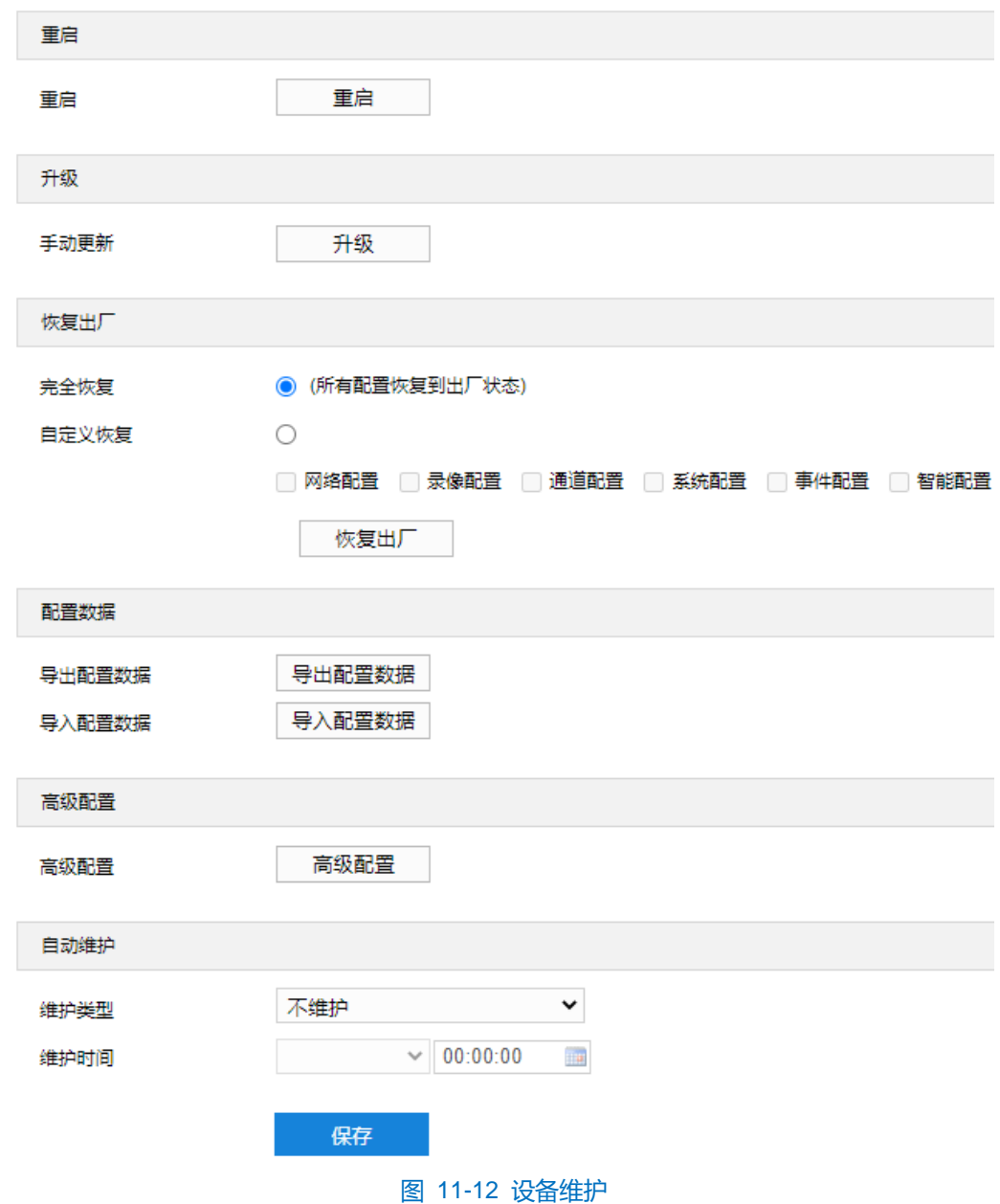

- 重启: 点击 "重启"按钮, 即可重启设备。
- 升级:业务版本升级,选择获取本地升级文件<\*.pkg>。升级过程中,请耐心等待,并请不要做其他操作。 升级过程中不要断电断网,不要关闭浏览器。升级完成后,请重新登录客户端。
- 恢复出厂:包括完全恢复和自定义恢复。
	- 完全恢复:完全恢复即设备参数完全恢复到设备出厂设置。
	- 自定义恢复: 可自定义勾选网络配置、录像配置、通道配置等选项恢复到出厂。

选择恢复出厂方式后,点击"恢复出厂"即可。

说明:网络配置对应的是配置中网络管理下的所有配置项;录像配置对应的是配置中录像管理及硬盘管理下的所 有配置项;通道配置对应的是配置中通道管理下的所有配置项;系统配置对应的是配置中系统管理下的所 有配置项;事件配置对应的是配置中事件管理下的基础事件配置项;智能配置对应的是配置中事件管理下 的智能事件配置项和智能管理配置项。

- 配置数据: 包括导出配置数据和导入配置数据。
	- 导出配置数据:设置好摄像机参数后,可将其导出保存到本地,方便用于对其他摄像机进行相同参数 的配置。点击"导出配置数据",选择本地保存路径导出配置。
	- 导入配置数据: 可导入本地配置文件, 无需进行手动设置, 方便用户引用其他摄像机的参数设置。点 击"导入配置数据",选择本地导入文件进行导入。

说明:配置导入导出过程中请不要断电,否则可能引起设备异常。

- 高级配置: 仅 admin 用户可操作。点击"高级配置", 在弹出的高级用户认证窗口输入正确的高级用户密 码,点击"确定"即可进入高级配置界面。
	- 网络: 可选择是否启用 Udp 包重传, 启用后根据实际需求设置第一重传检测点、第二重传检测点、第 三重传检测点及过期丢弃时间。根据实际需求填写 MTU 值, 选择是否禁止 ping 响应。

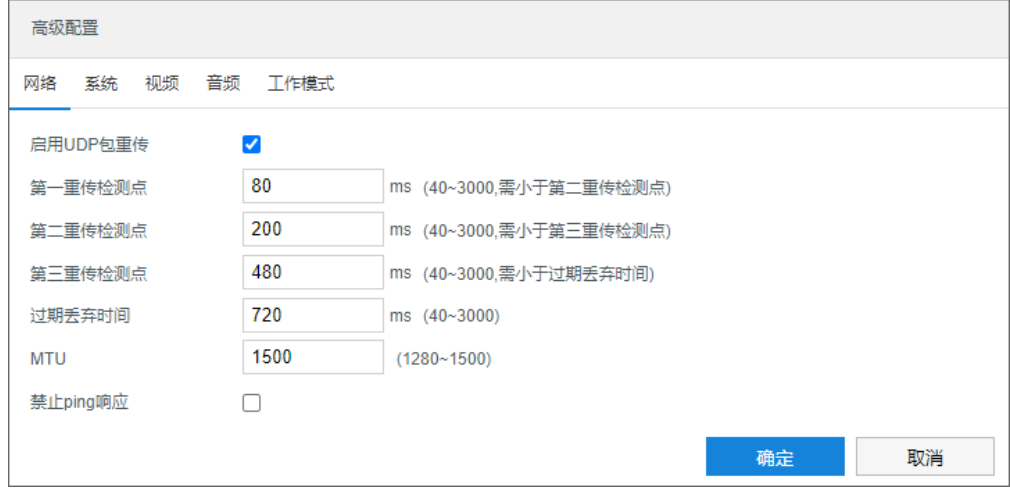

图 11-13 高级配置-网络

● 系统: 根据实际需求填写 PTZ 控制释放时间和报警合并间隔时间, 选择是否启用动态插件, 设置录像 块容量,选择是否启用 Web Shell。

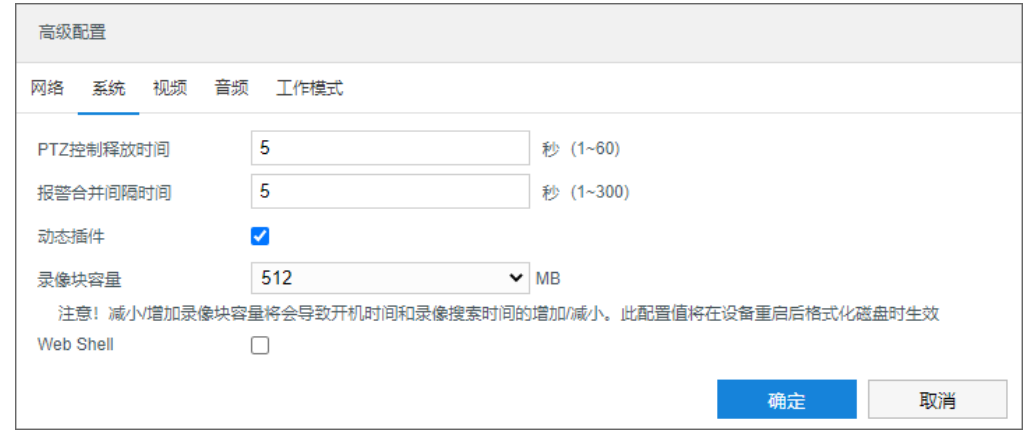

图 11-14 高级配置-系统

视频:可选择是否启用 H264 码流扩展头。

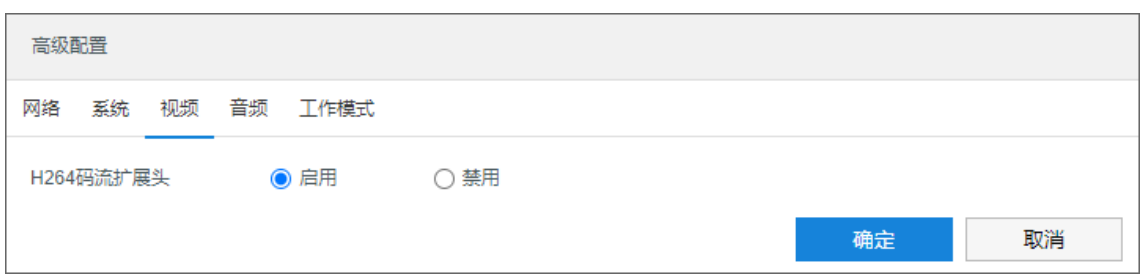

#### 图 11-15 高级配置-视频

#### 音频:可选择是否支持音频。

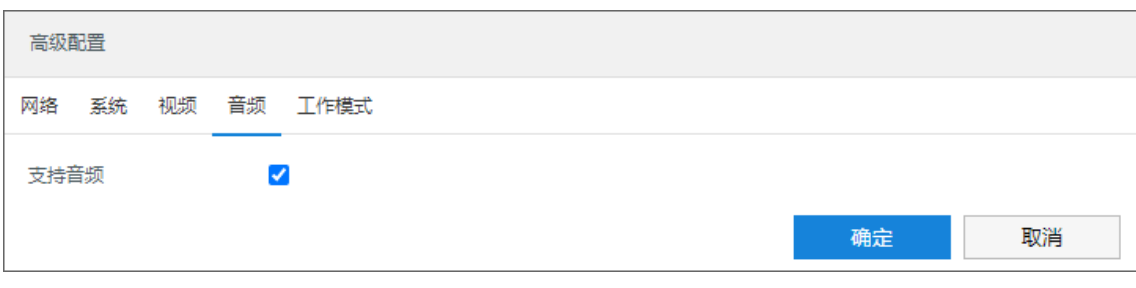

#### 图 11-16 高级配置-音频

● 工作模式: 可根据需要选择设备工作模式, 在模式选择下拉列表中选择工作模式。

说明:

- ◆ 超宽动态模式: 即摄像机支持宽动态, 最大支持两路码流。设备视频编码默认为双码流模式, 帧率最大为 25/30,主码流最大分辨率根据设备能力决定。
- 普通三码流模式:默认工作模式,最大支持三路码流。设备视频编码默认为三码流模式,帧率最大 25/30, 主码流最大分辨率根据设备能力决定。

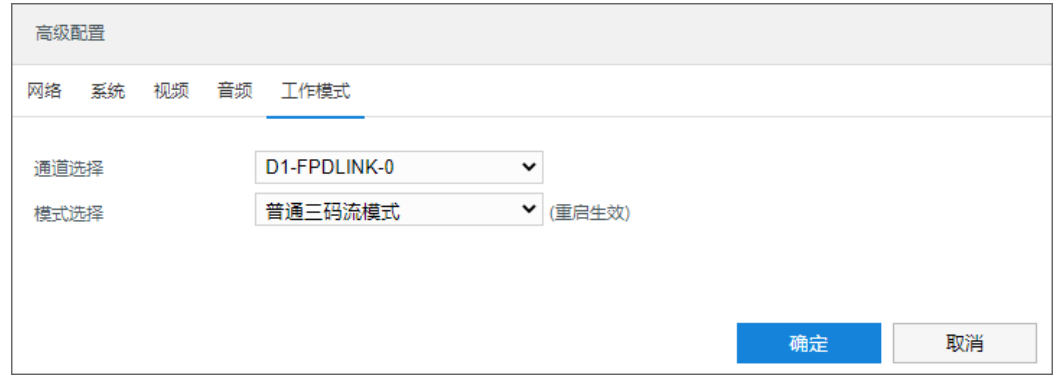

## 图 11-17 高级配置-工作模式

■ 自动维护: 在维护类型下拉列表中根据需要选择维护类型, 并依照维护类型设置维护时间。

设置完成后,点击"保存"即可。